# FORTRA

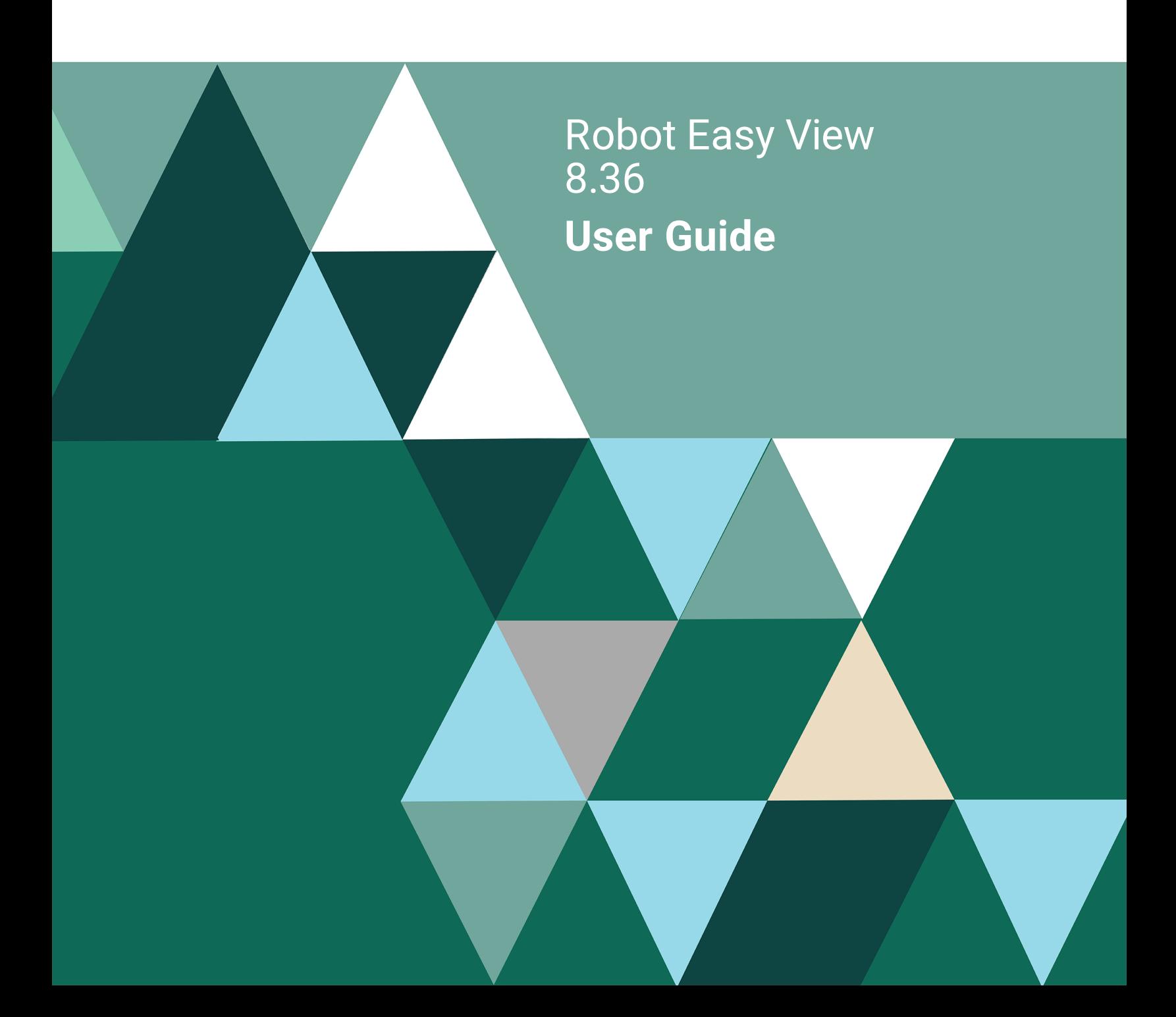

#### **Copyright Terms and Conditions**

Copyright © Fortra, LLC and its group of companies. All trademarks and registered trademarks are the property of their respective owners.

The content in this document is protected by the Copyright Laws of the United States of America and other countries worldwide. The unauthorized use and/or duplication of this material without express and written permission from Fortra is strictly prohibited. Excerpts and links may be used, provided that full and clear credit is given to Fortra with appropriate and specific direction to the original content.

202308300128

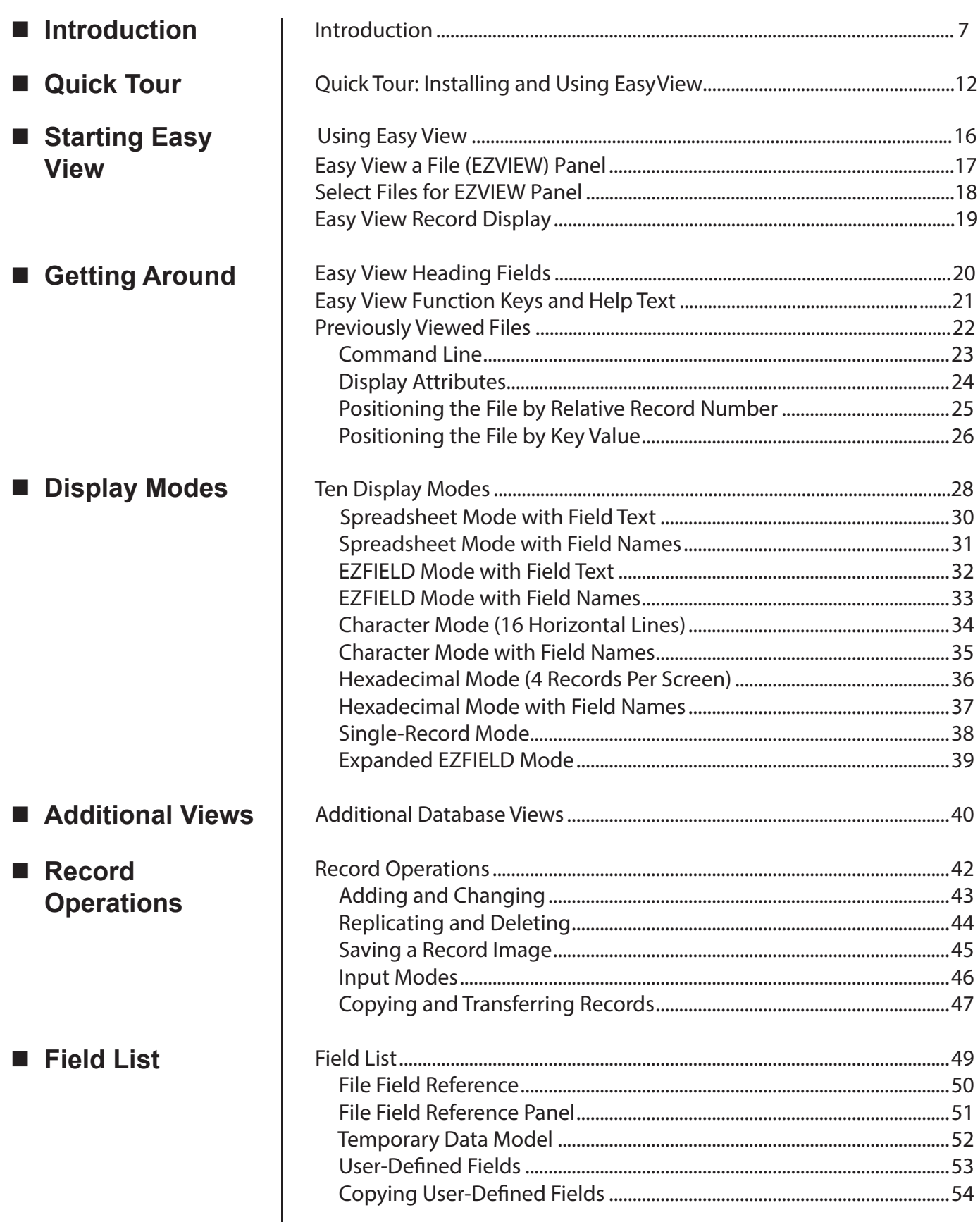

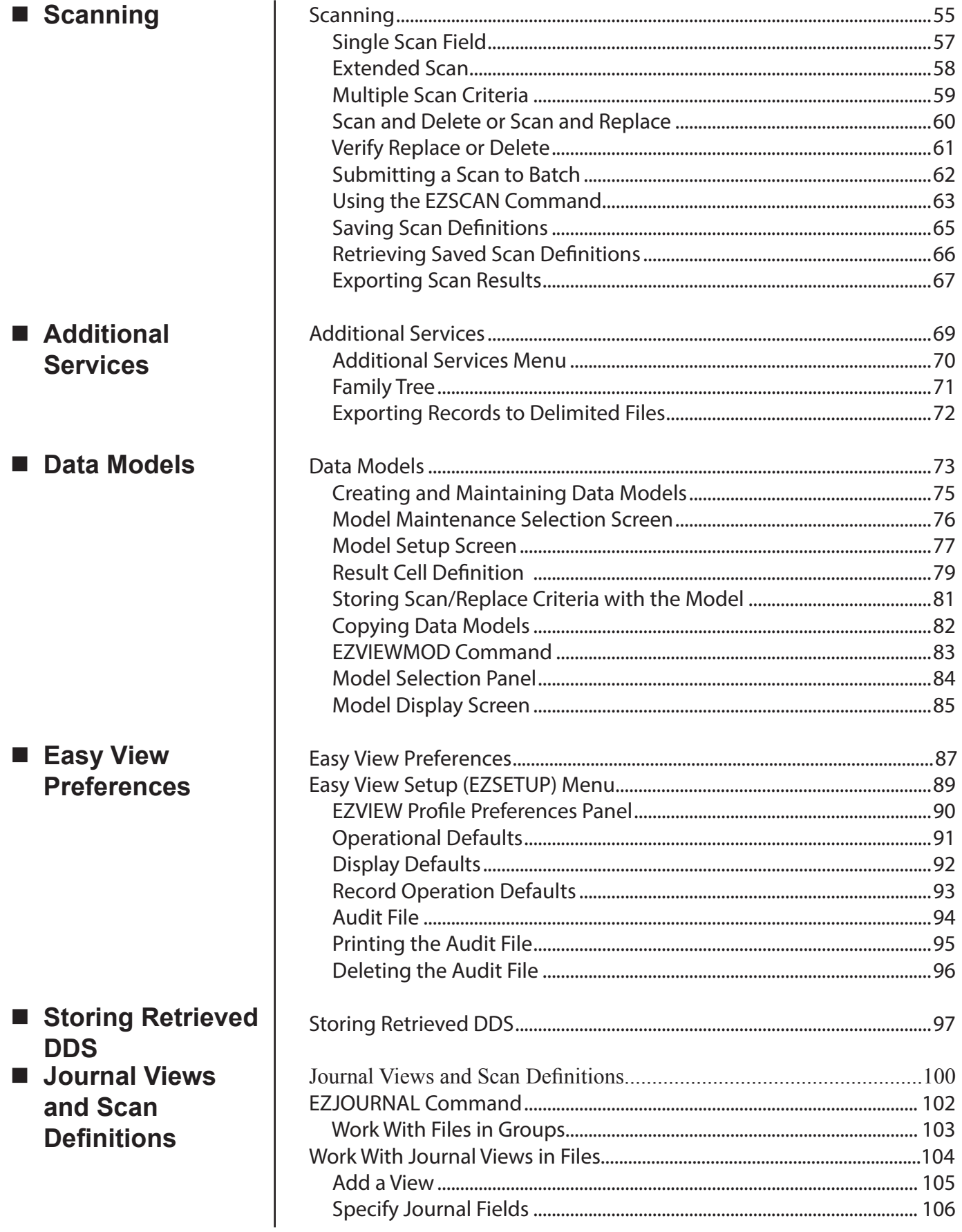

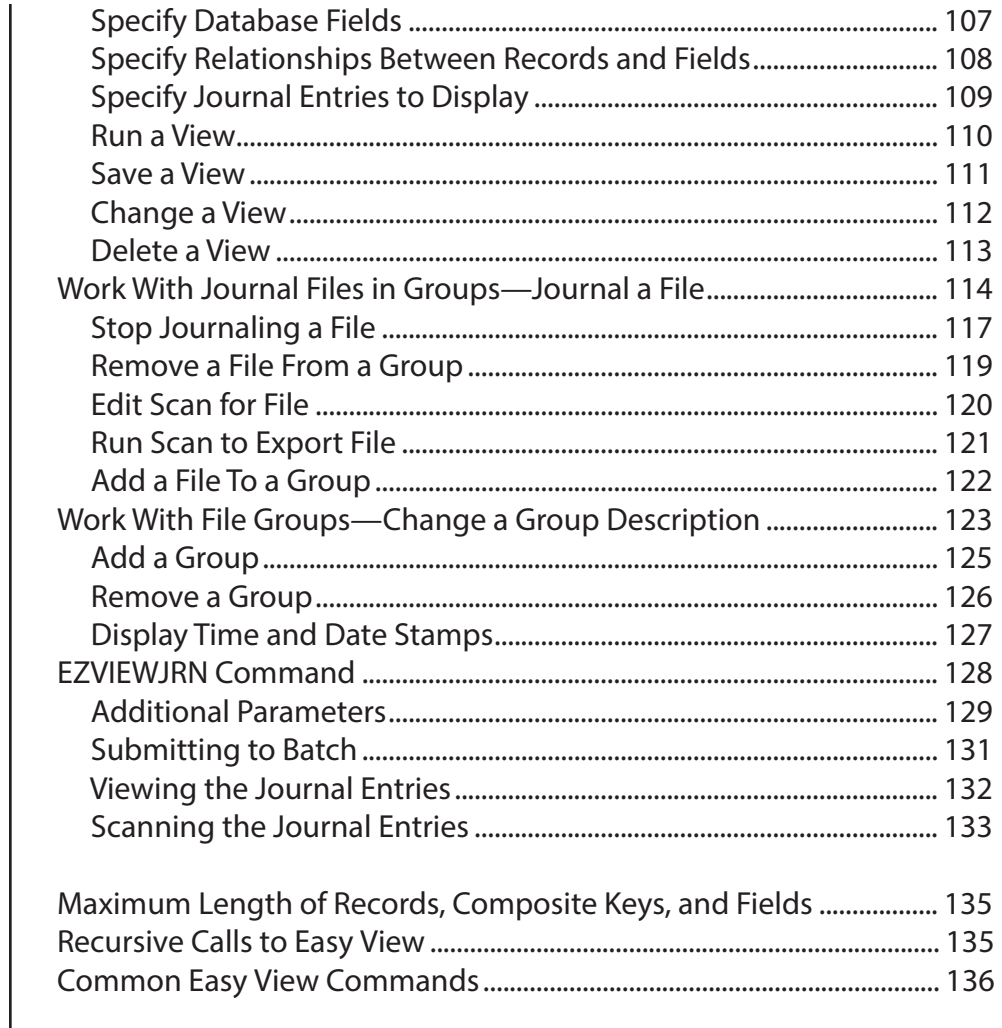

# Appendix

**Notes:**

<span id="page-6-0"></span>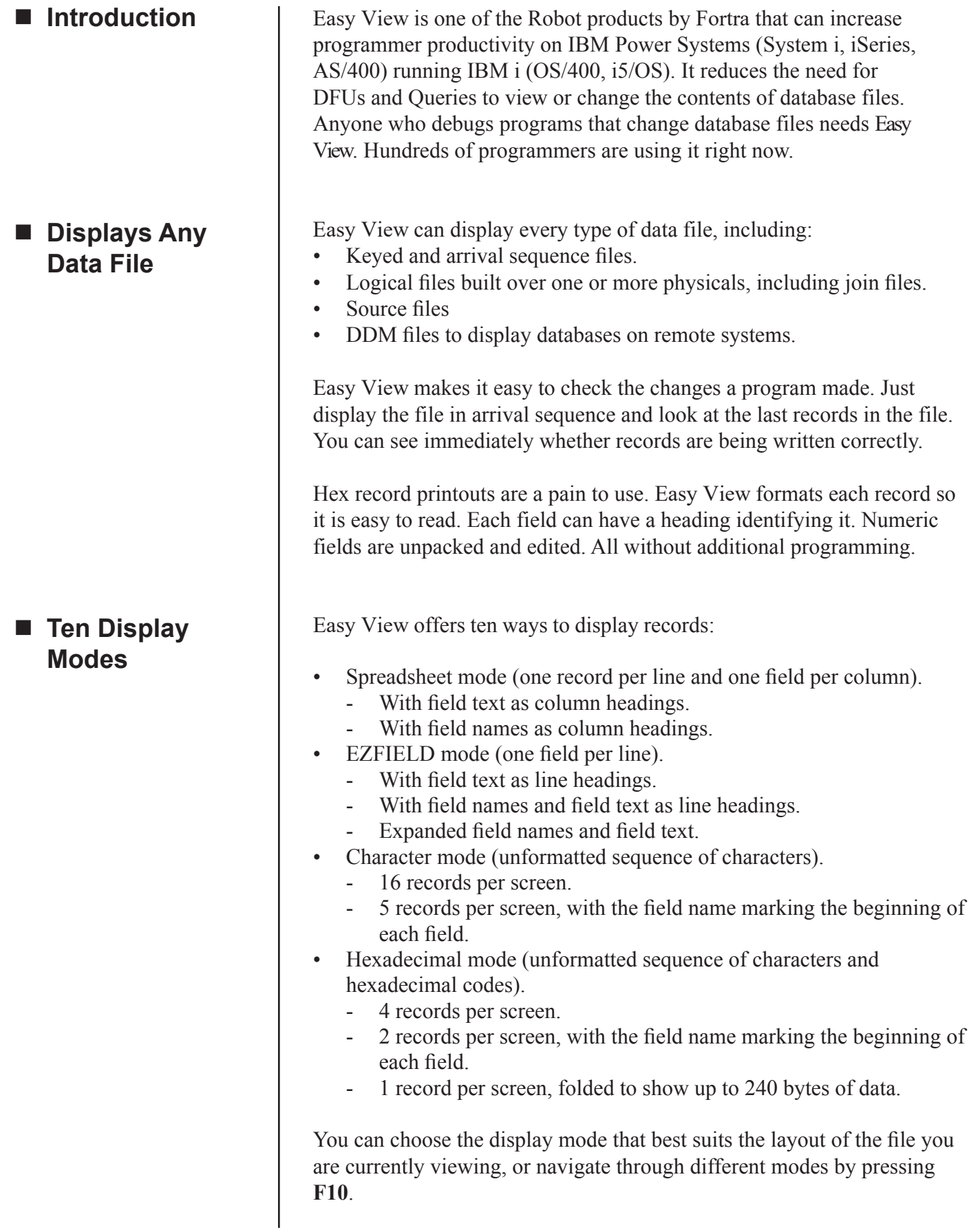

# **Introduction**

#### It's irritating when the fields you want to see are 100 positions apart and you have to window back and forth to see each. With Easy View, you select the fields you want to work with and they are displayed next to each other in the order you selected. You can store these combinations as data models for later use. Easy View makes it easy to correct your database files. You can add new records, print and change existing records, and delete records. You can display the record being changed two ways: • Horizontally, for entering characters or hexadecimal codes. • Vertically, with each field value on a separate, labeled line. Easy View takes care of packed fields and hexadecimal conversions for you. Fields that do not convert correctly are flagged so you can see possible decimal errors. You can even custom design your entry screen. Just pick the fields you want and you instantly have a data entry program. Instead of coding a one-time, fix-it program, use Easy View to find, edit, and/or delete records that meet complex scan criteria. Easy View can scan for values, including null values, in multiple fields using relational operators and AND/OR logic. Easy View can replace a field value or null value with a specific value, the value from another field, or the results of a calculation, or it can delete the records. You can submit the operation to batch, and you can even use Easy View to fix decimal data errors. Ever have a batch record-add program run accidentally, or run twice? Now it's easy to remove those records without programming. You can use the EZSCAN command to use a saved scan definition to scan and replace from a command line or in batch. Easy View lets you create test records quickly. You can add records and replicate them, changing one or more fields to create unique data. In almost no time, you have your test file. You can use the Easy View Journal feature to view entries from journaled files. It's a great investigative tool for hard-to-find update bugs. This journal feature can also be useful for recovering from a power or hardware failure—you can inspect journal entries quickly to determine where an application halted. You can use the Easy View export file option to convert file data into a column delimited file that is readable by any spreadsheet program. You can also export parts of a record into a new or existing file. **N** View Journal **Entries** ■ Replicate Test **Data** ■ Scan and **Replace or Scan and Delete** ■ Correct **Database Errors** ■ Display Only **What You Want to See Exporting Options**

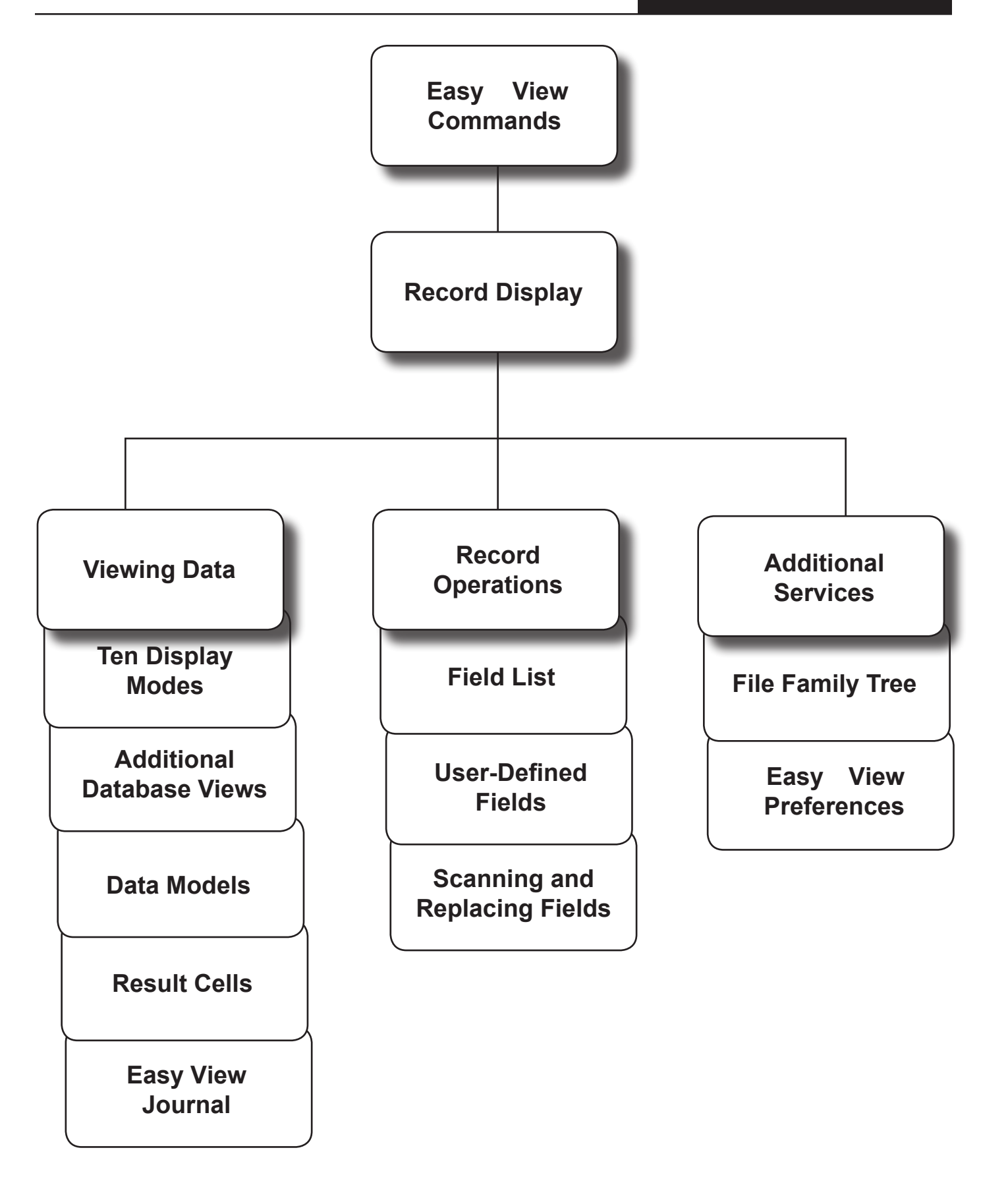

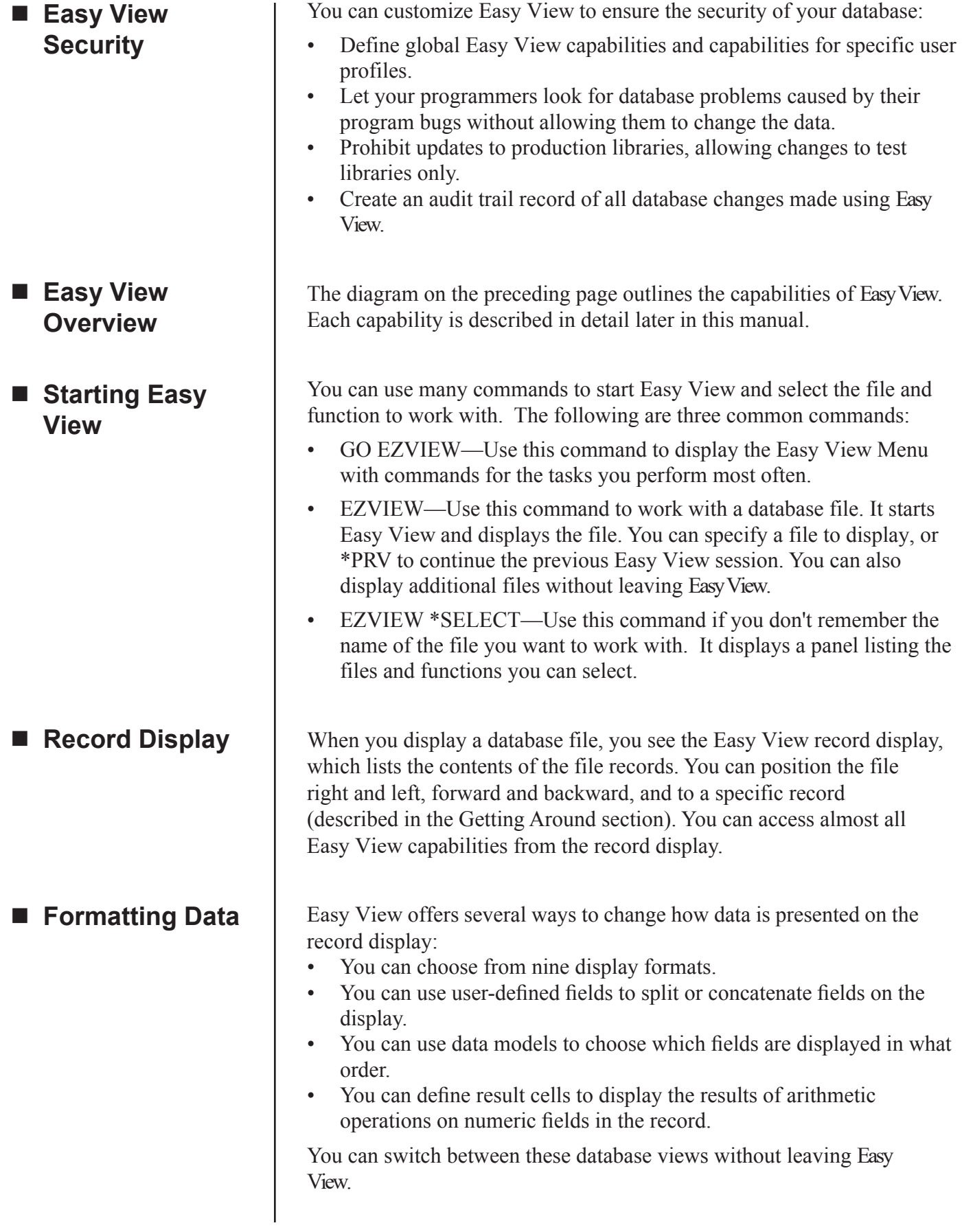

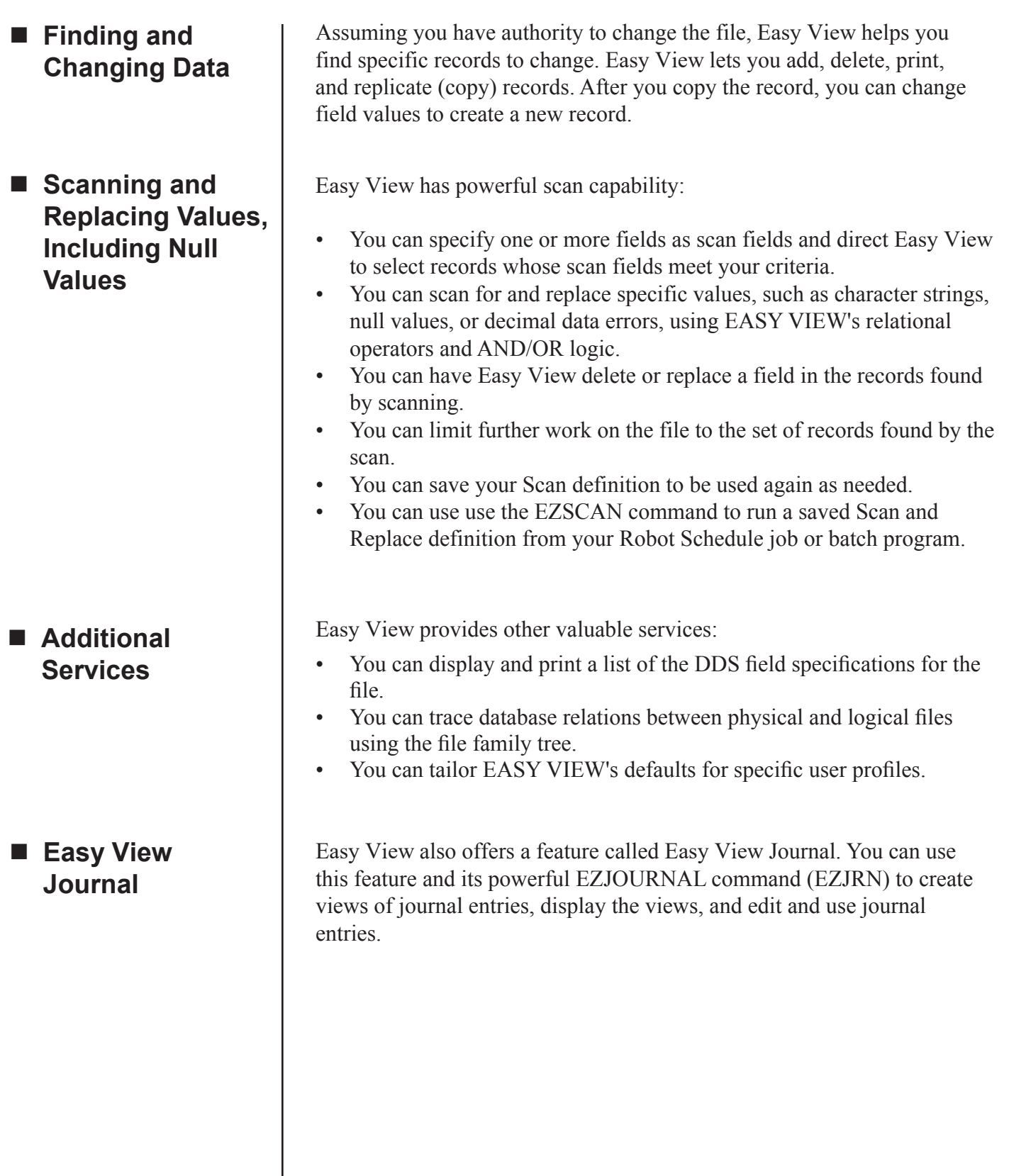

### <span id="page-11-0"></span>*Quick Tour: Installing and Using Easy View*

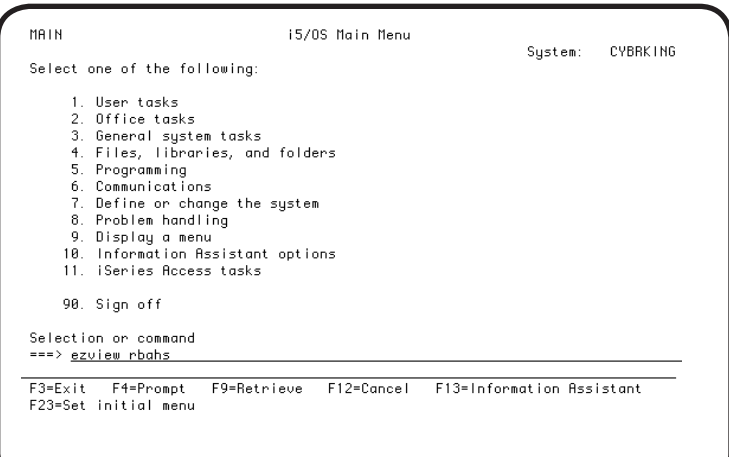

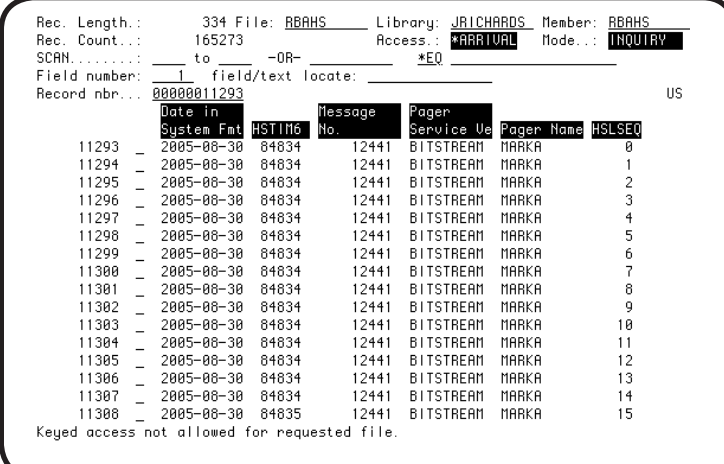

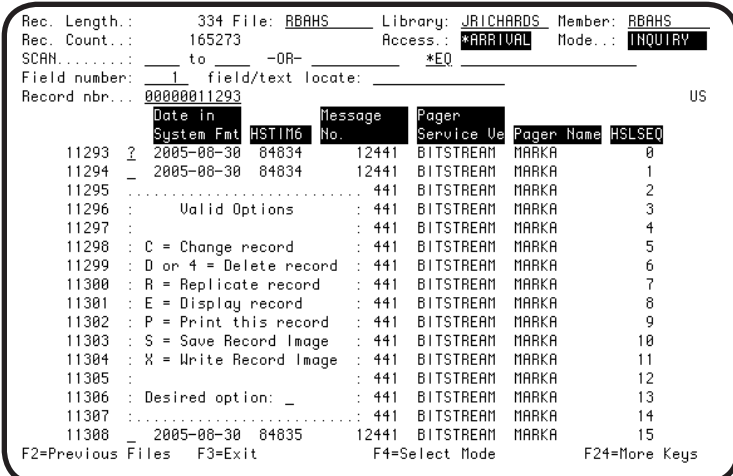

- 1. Install Easy View following the installation instructions that came with the package.
- 2. Add the Easy View library to your library list using the following command:

#### **ADDLIBLE EZVIEW**

3. Start Easy View, by entering the **EZVIEW** command followed by the name of the file you want to display.

Easy View displays the file records using your display mode. The default display mode is spreadsheet mode, which you can change.

4. Press **F4** to display a window listing the display modes. You select a mode by entering its number.

- 5. To add a record, press **F6**. Or, to see the available option codes, enter a **?** in the option field before a record and press Enter. The window shows options to change, delete, or replicate the record, display it in EZFIELD mode, or print its image.
- 6. To remove the Valid Options window without doing a record operation, press **F3**.

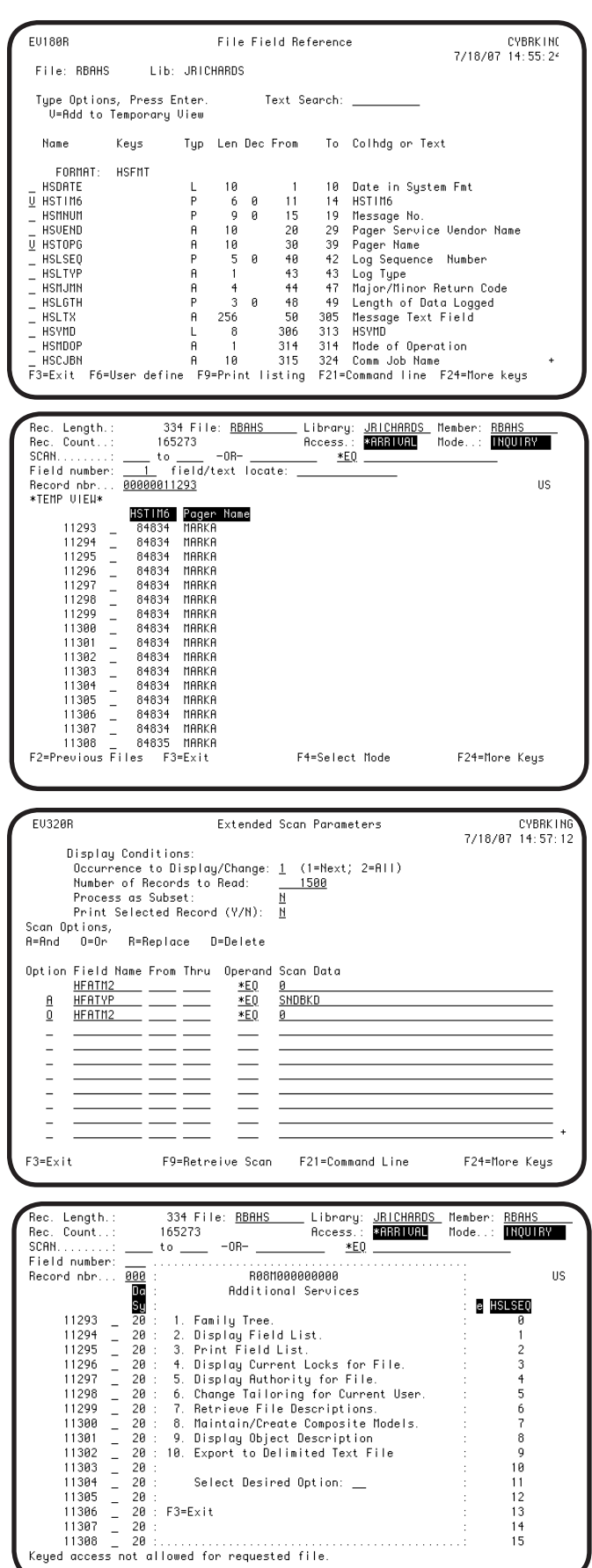

- 7. To see a list of the DDS fields in the file, press **F5**.
- 8. On the File Field Reference panel, you can superimpose your own field definitions on the file. Press **F6** to define one or more fields. You also can define a temporary data model to limit the fields displayed. Just enter a **V** before each field to be shown. Then, press Enter to return to the record display.
- 9. On the record display, you see the **\*Data Model\*** indicator. The fields shown are those you selected with V on the File Field Reference panel. To return to the record display and keep the temporary view, press **F5** and **F12**.

The temporary data model remains in effect until you switch to another model, press **F3** on the File Field Reference panel, or exit the session.

- 10. You can scan from the record display using a single scan field. To scan using multiple scan fields, press **F14** to display the Extended Scan Parameters panel. Enter the scan criteria and press **F7** to scan forward, or **F8** to scan backward.
- 11. To return to the record display, press **F3**.
- 12. Easy View offers more services from its Additional Services Menu. Press **F9** to see the menu and select an option by entering its number.

This quick tour has shown you some of EASY VIEW's capabilities. These capabilities and others are described in detail in the rest of this manual.

**Notes:**

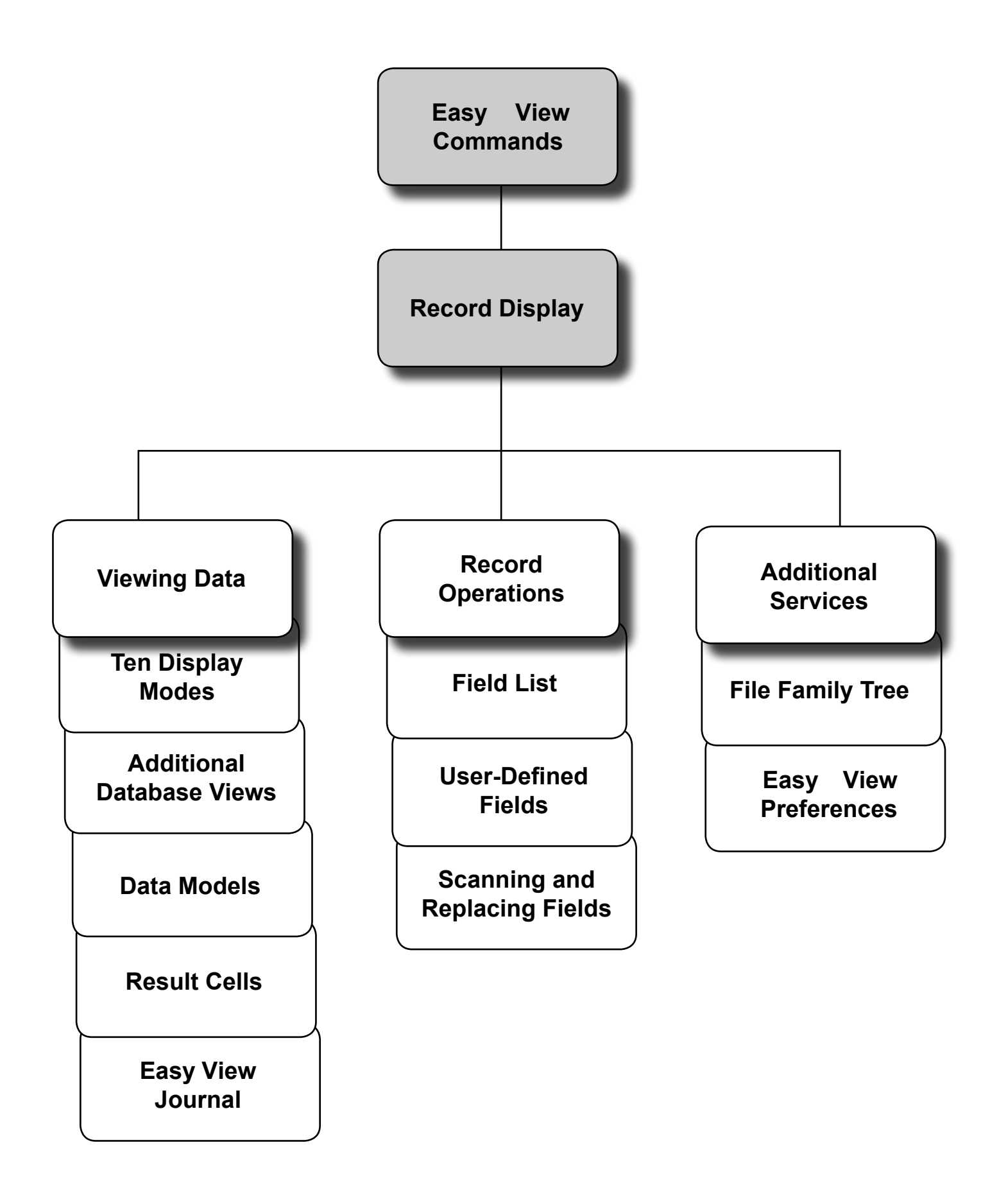

# <span id="page-15-0"></span>*Using Easy View*

To display the EZVIEW menu, add the EZVIEW library to your library list and use the GO EZVIEW command. The default EZVIEW menu shows the most commonly used Easy View commands. You can change the options on this menu by editing the EZVMENU file in the EZVIEW library.

- To start Easy View and work with a database file, add the EZVIEW library to your library list and enter the command EZVIEW on any command entry line. If you add a filename after the command, you see the record display for the file. If you do not add a filename after the command, the Easy View a File (EZ-VIEW) panel displays, shown on the following page.
- To display the Select Files for Easy View panel, use the command EZVIEW \*SELECT. Use this panel to select the file and Easy View function you want to work with. See the section, Select Files for Easy View Panel.

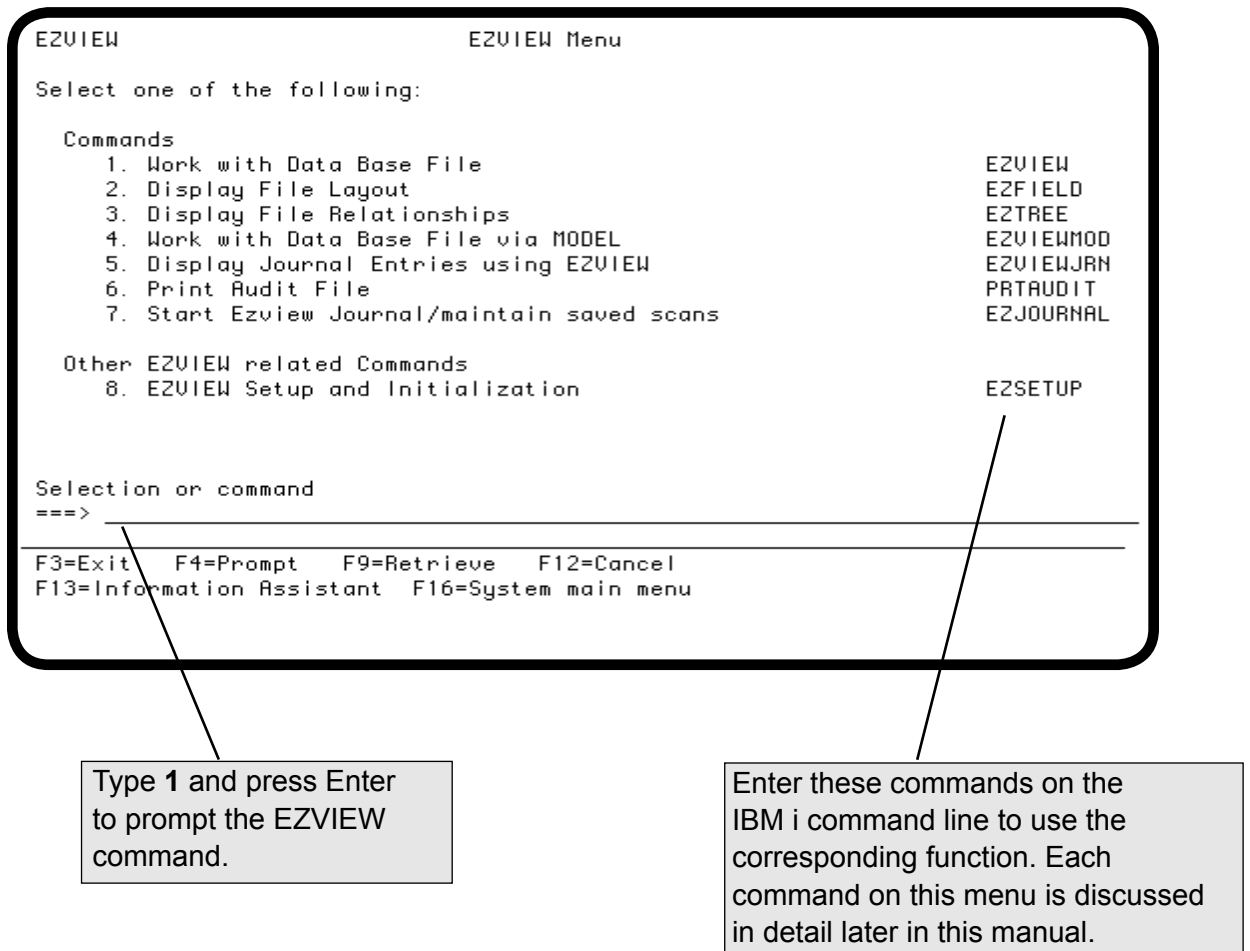

# <span id="page-16-0"></span>*Easy View a File (EZVIEW) Panel*

The Easy View a File panel displays when you enter the EZVIEW command without a filename, or select **option 1** from the Easy View menu. You must identify the name of the file you want to display. You can specify **\*PRV** to continue the previous Easy View session, or type **\*SELECT** to display a list of files to choose from. You can specify the file member and access method. Press Enter to display the Starting Key parameter, where you can specify the first record you want to display. Press Enter again to see the record display for the file.

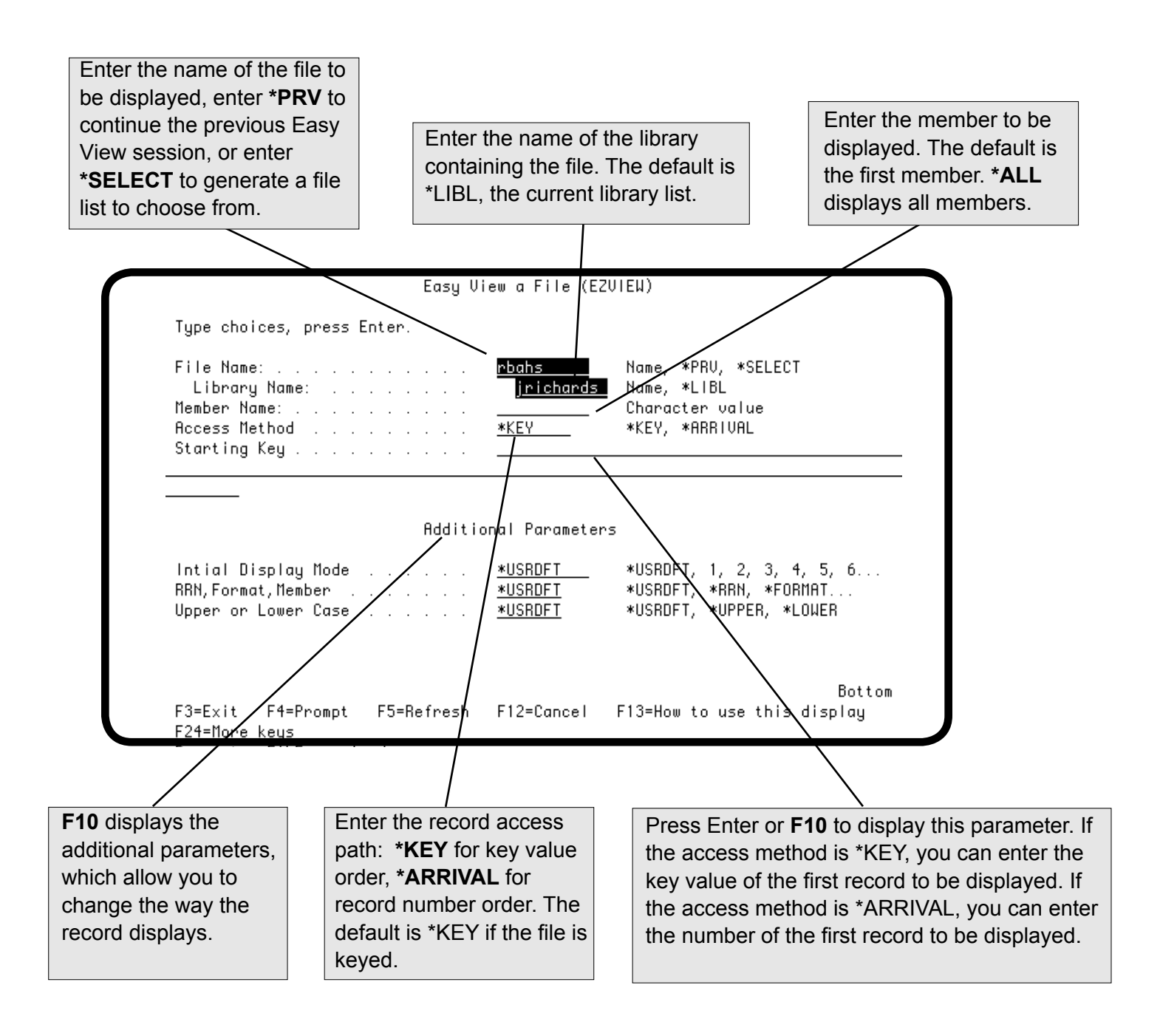

# <span id="page-17-0"></span>*Select Files for EZVIEW Panel*

The Select Files for EZVIEW panel displays when you request a file list by using the EZVIEW \*SELECT command or by entering \*SELECT in the File Name field of the Easy View a File panel. To select a file, enter an option in the blank before it. Easy View allows you to view only files you are authorized to view.

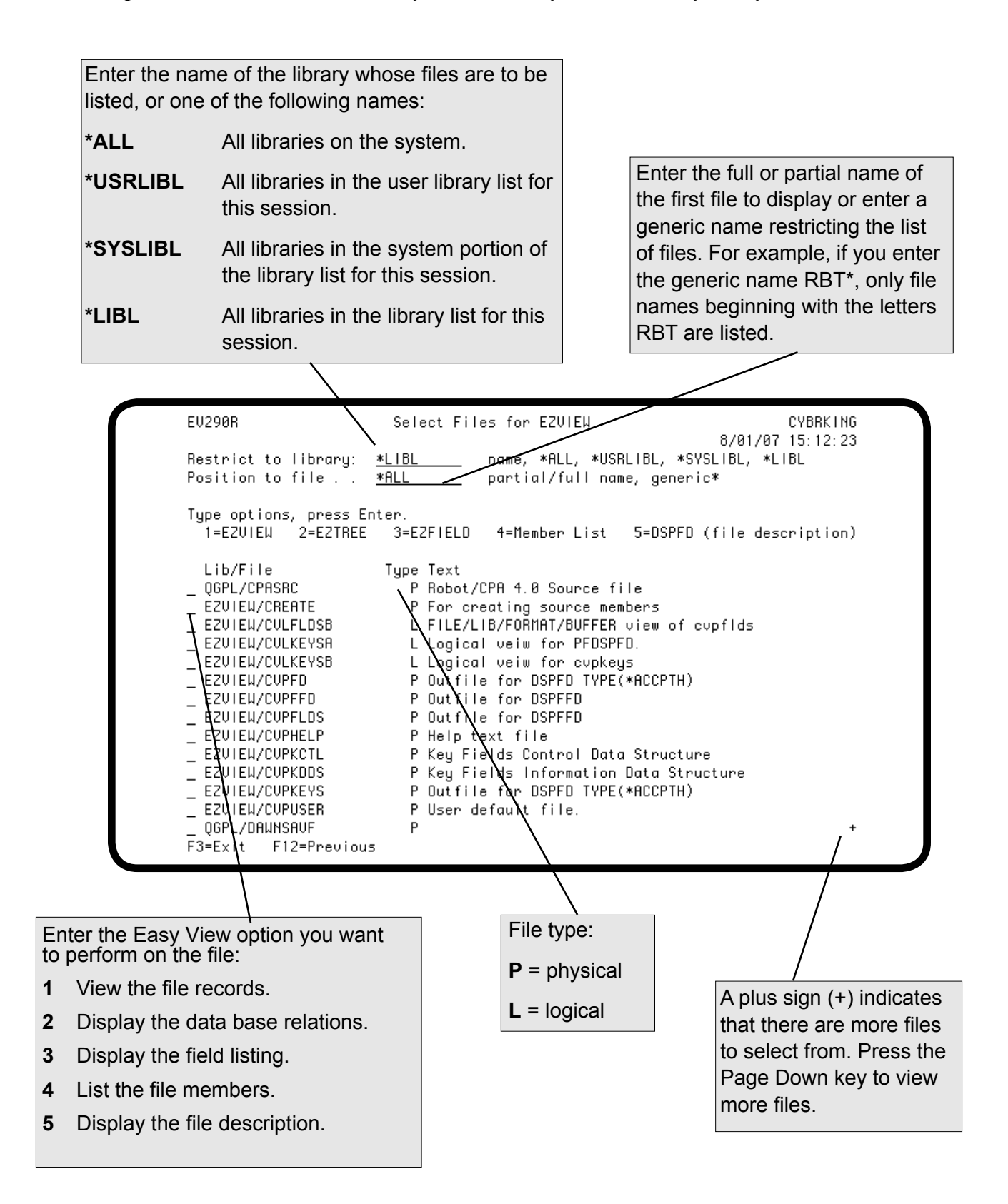

# <span id="page-18-0"></span>*Easy View Record Display*

After you specify the file you want to view, Easy View displays the records in the file. You can change the file or member displayed using the File and Member fields. (You also can display additional files as described in the section, Additional Database Views.)

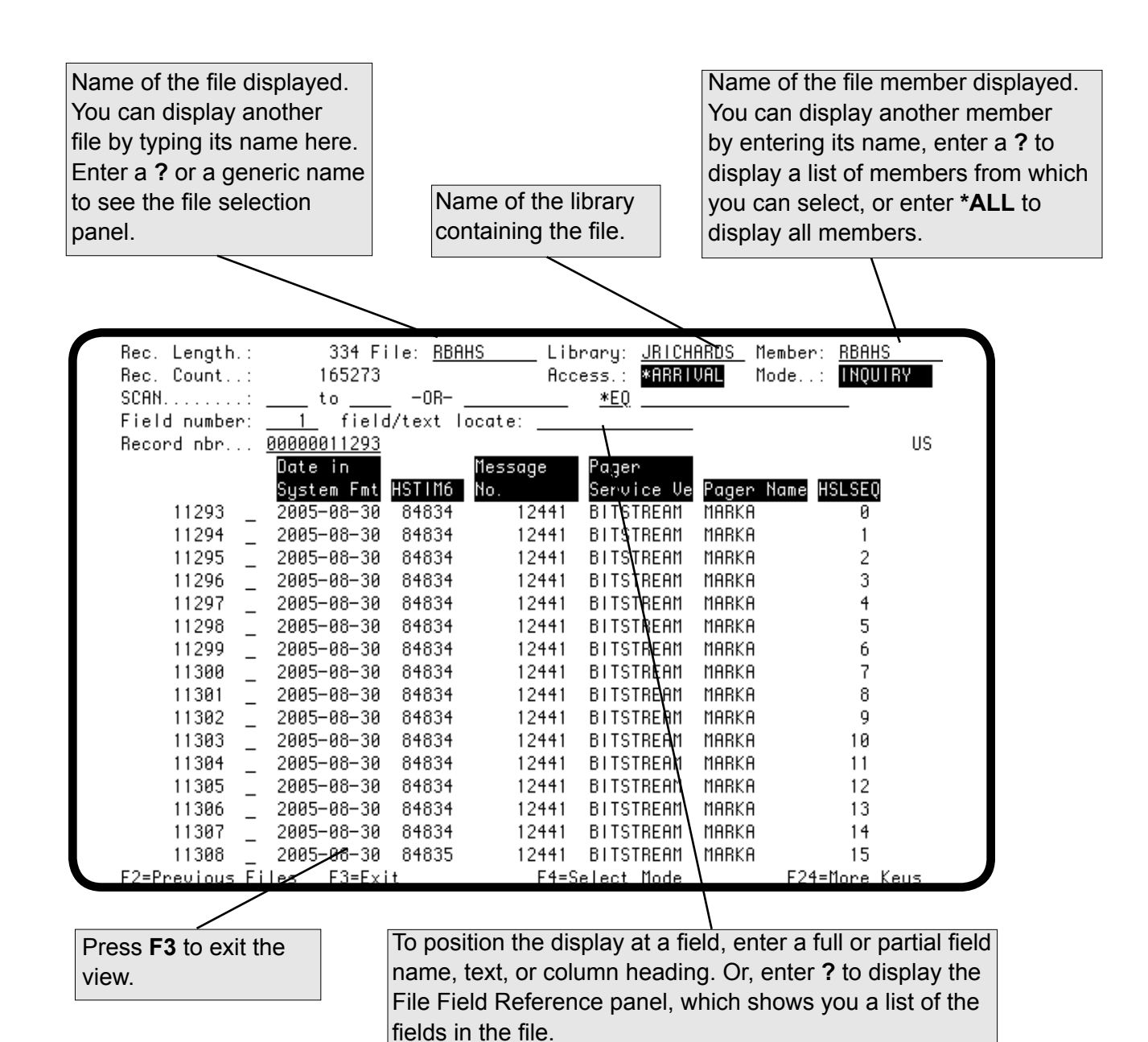

# <span id="page-19-0"></span>*Easy View Heading Fields*

In addition to the File, Library, and Member fields, the record display heading also contains the Record Length, Record Count, Access, and Mode fields (described below).

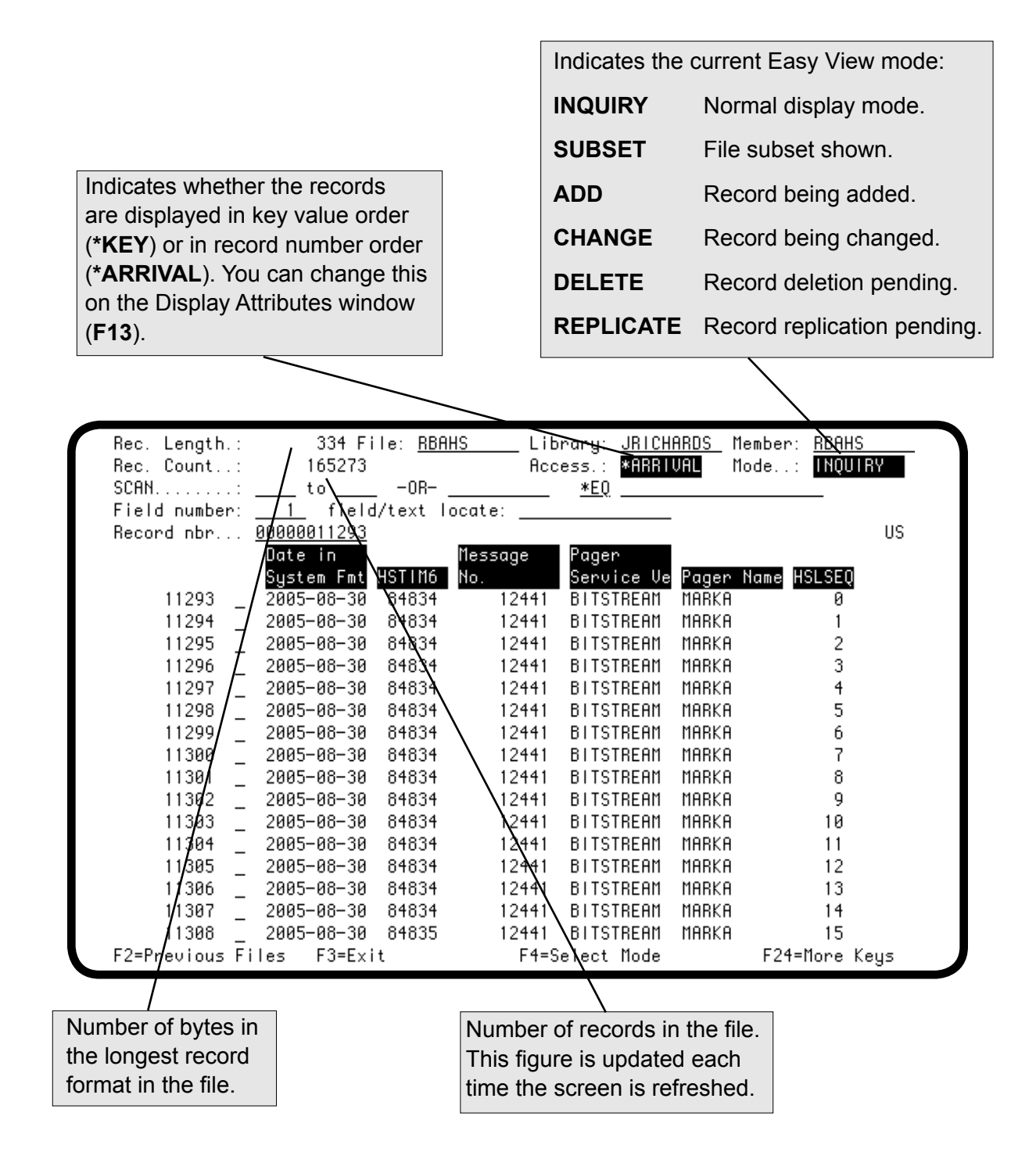

# <span id="page-20-0"></span>*Easy View Function Keys and Help Text*

The bottom line on each Easy View panel shows function key prompts. If the function key prompts do not fit on the panel, **F24** displays, which you can use to see other prompts. All allowable function keys are effective even when their prompt is not displayed.

To learn more about an area on the display, position the cursor on the area and press the Help key or **F1**. To get help for a function key, press the Help key followed by the function key. To remove the help text window, press Enter.

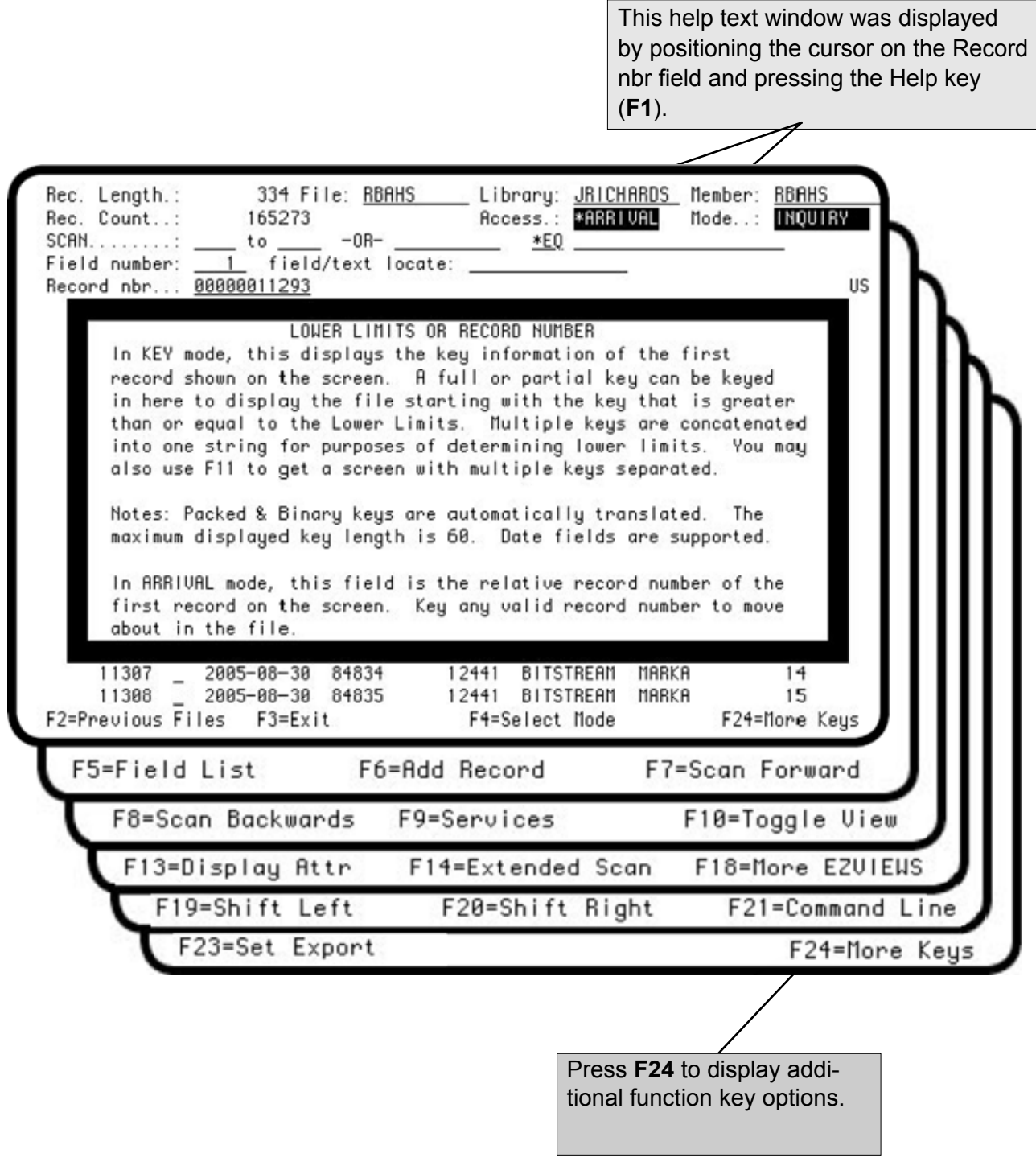

# <span id="page-21-0"></span>*Previously Viewed Files*

To display a list of files you worked with recently, press **F2**. You can select a file from the list by typing a **1** in front of it and pressing Enter. The list remains after you sign off.

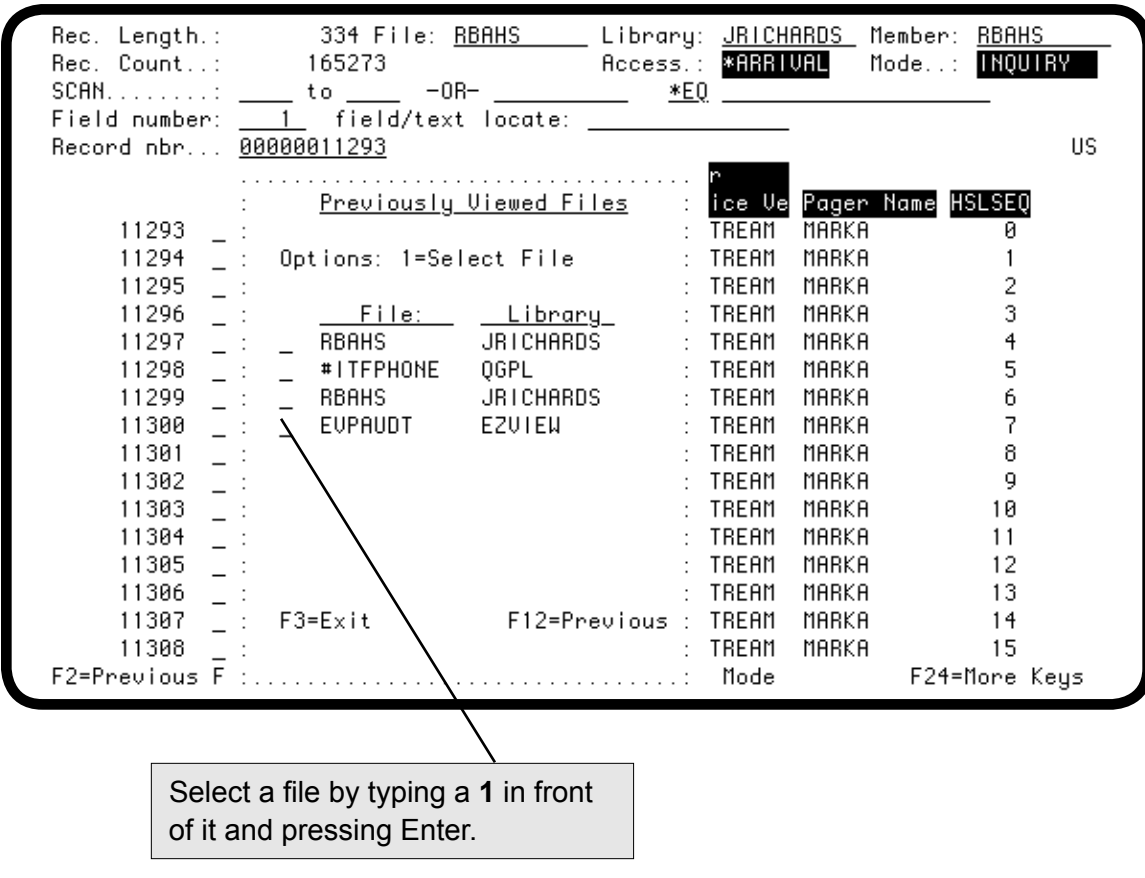

# <span id="page-22-0"></span>*Command Line*

You can enter system commands without leaving Easy View. Press **F21** to display a command line.

The ability to display the command line is controlled by an Easy View default value. You can change the default value by using the CHGSYS command (see the section, Easy View Preferences).

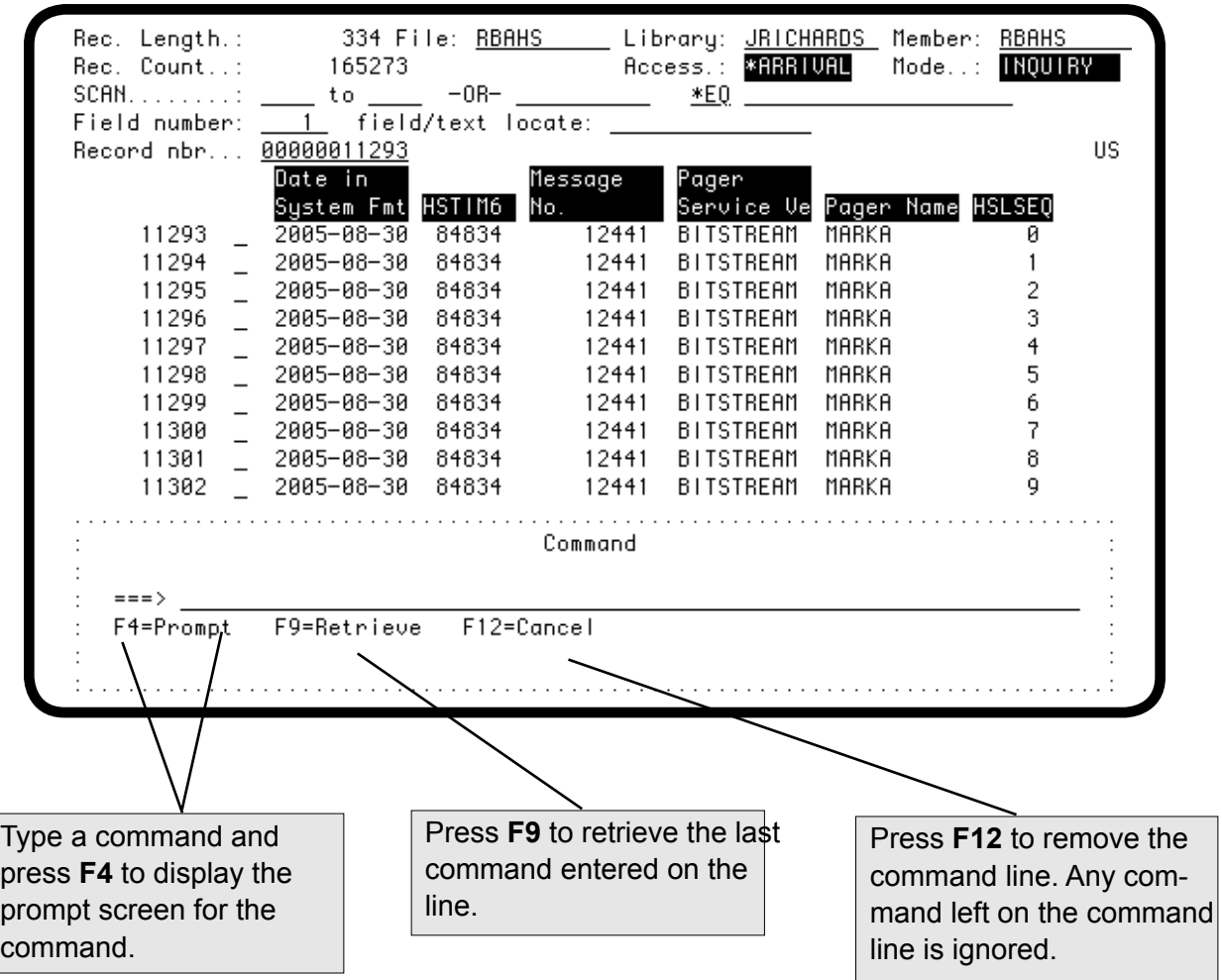

# <span id="page-23-0"></span>*Display Attributes*

To change display attributes, press **F13** to see the Easy View Display Attributes window. Press Enter after making your changes to remove the window.

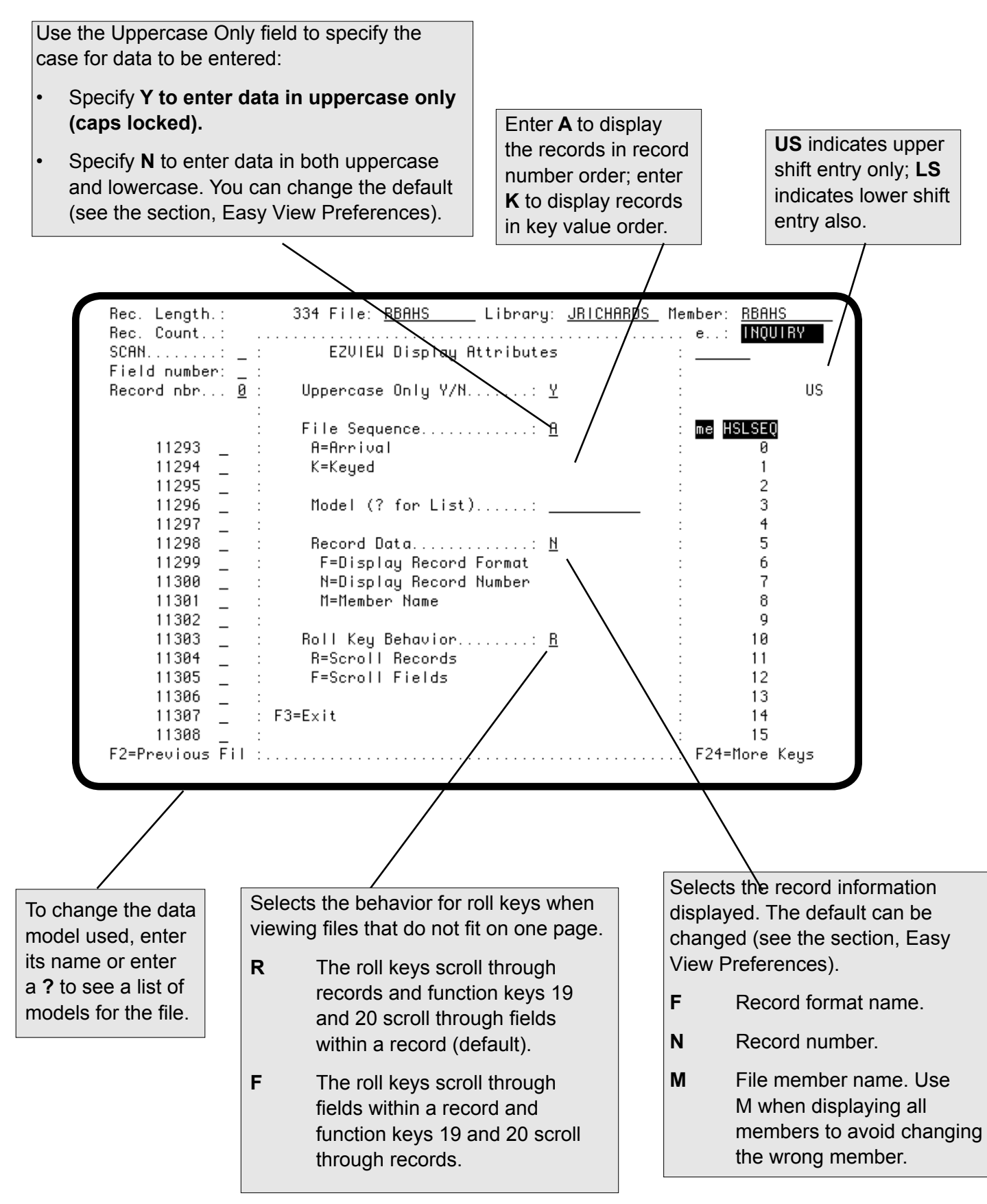

# <span id="page-24-0"></span>*Positioning the File by Relative Record Number*

If the records are shown in arrival sequence, you can position the file by relative record number. To display a keyed file in arrival sequence, press **F13** to see the Display Attributes window and enter **A** for the File Sequence option. Any gaps in the record number sequence are for records that have been deleted. To position the file at a record, enter its record number in the Record nbr field.

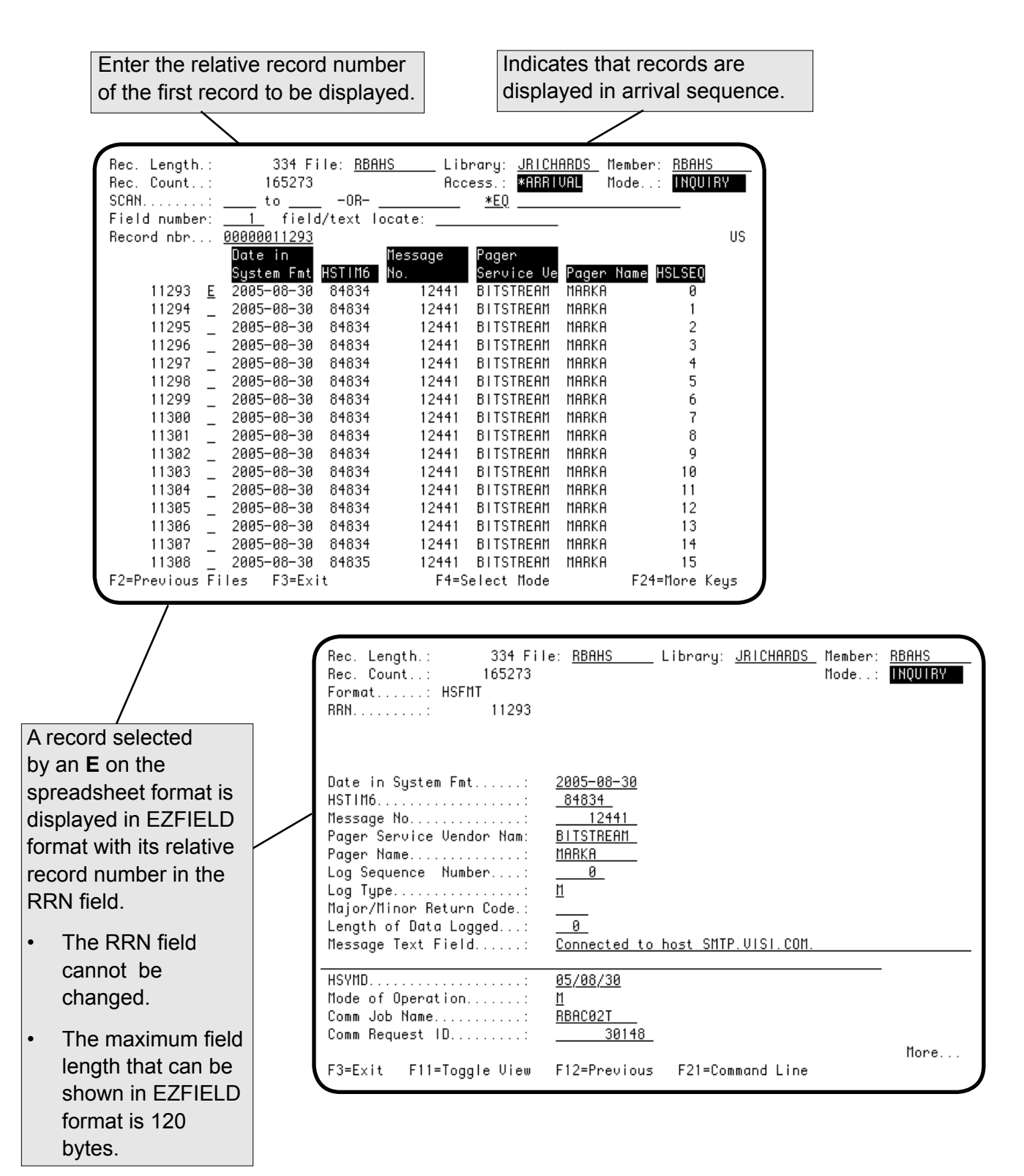

# <span id="page-25-0"></span>*Positioning the File by Key Value*

On a key sequence display, you can change the file position by entering the key value of the first record to be displayed. Easy View displays a keyed file, by default, in key value order. The full concatenated key value of the first record displayed is shown in the Lower Limits field. Packed and binary key values are automatically translated. The maximum displayed key length is 60.

You can change the first record displayed by entering a full or partial key value in the Lower Limits field. Or, you can press **F11** to display a window listing each of the key values for the first record displayed. The key values in the window can total up to 99 bytes. To position to the record with the lowest key value, blank out the Lower Limits field. To position to the record with the highest key value, enter 9s in the Lower Limits field.

You can change any of the key values in the window. Easy View displays the file starting with the key value greater than or equal to the entered value.

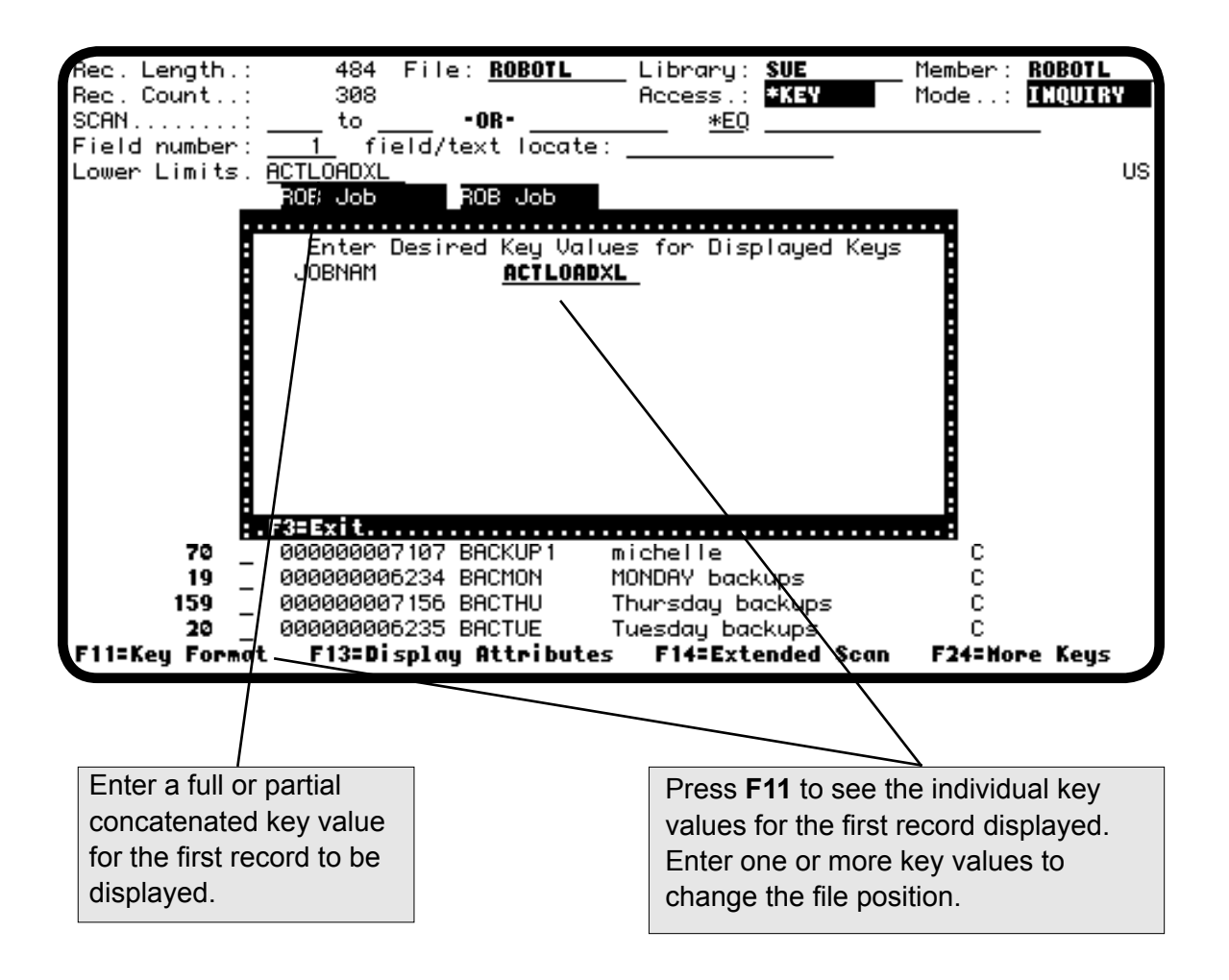

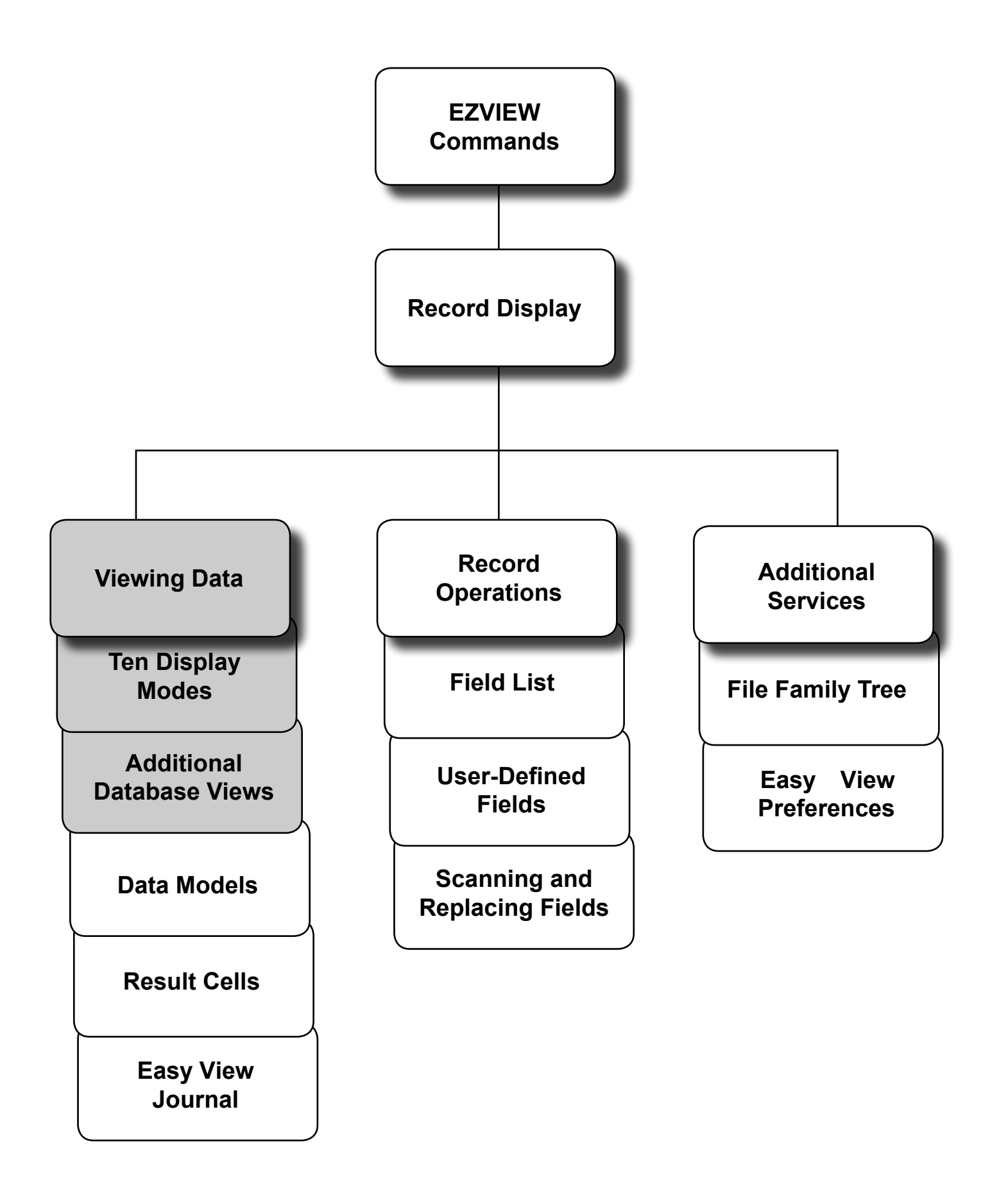

<span id="page-27-0"></span>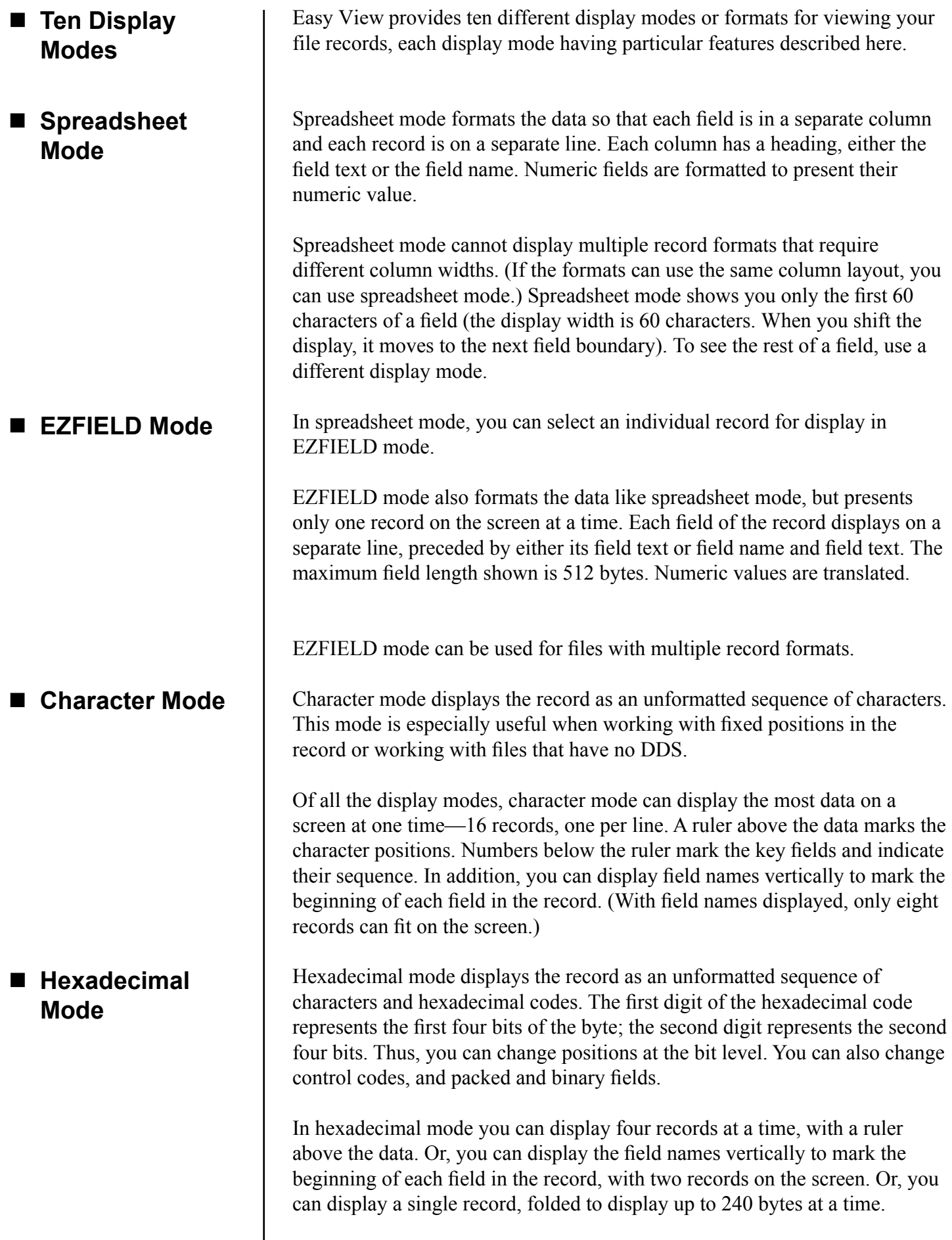

# **Display Modes Window**

Easy View offers ten record display modes. The spreadsheet and EZFIELD modes separate and format the record fields for you. Other modes present the record data as an unformatted sequence of characters and/or hexadecimal codes.

The default display mode is spreadsheet mode with field text. When multiple record formats cannot be displayed in spreadsheet mode, Easy View switches to EZFIELD display mode, automatically. To change your default display mode, see Easy View Preferences.

To switch display modes, press **F10** until you reach the display mode you would like to use.

To view all the display modes available for a given file, press **F4.** Select a display mode by entering its number.

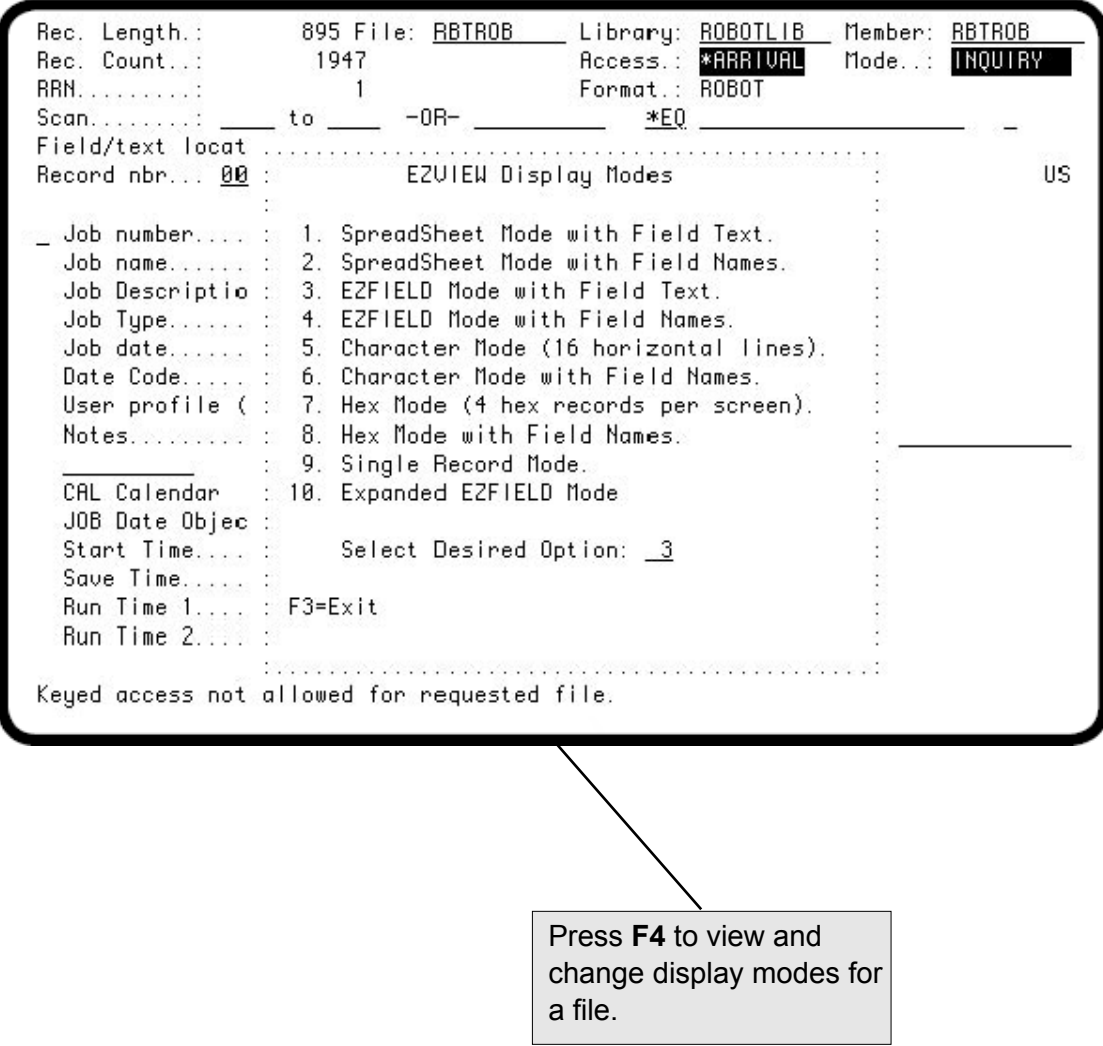

# <span id="page-29-0"></span>*Spreadsheet Mode with Field Text*

Spreadsheet mode displays one record per line, with each record field in a separate column. Option **1** uses the field text as the column heading if that is possible in the space available. Otherwise, it uses the field name. Easy View uses the most meaningful fit possible based on the width of the column. Packed, binary, and zoned fields are formatted for you. Spreadsheet mode cannot show multiple record formats that require different column layouts.

**F19** and **F20** shift the display left and right on field boundaries, so only the first 60 characters of a field can be shown. Spreadsheet mode offers two more methods for moving the display:

- To position a specific field at the left of the display, enter its number in the Field number field (fields are numbered consecutively from left to right)
- Enter all or any part of the column heading (the field name or field text) in the field/text locate field.

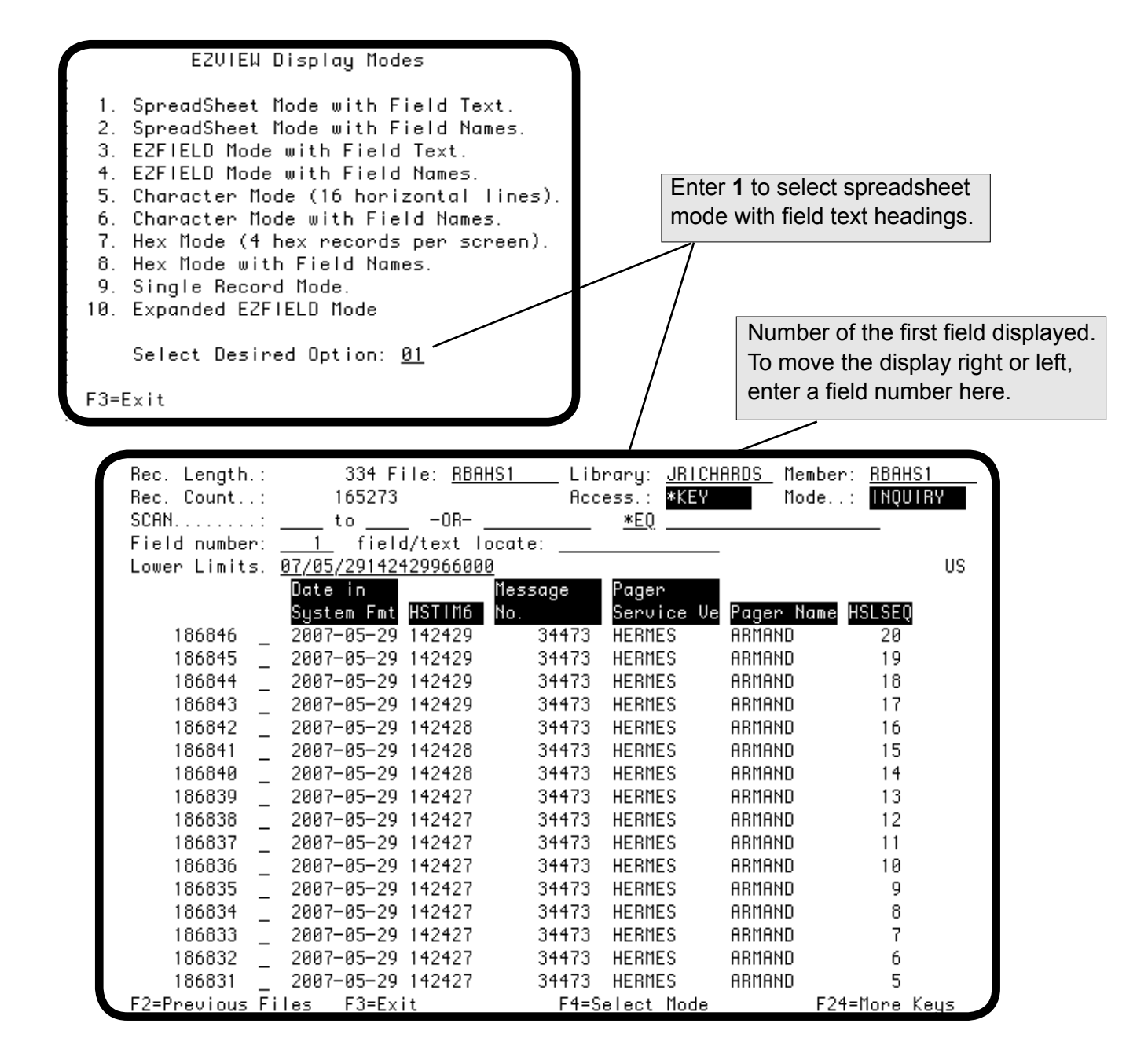

# <span id="page-30-0"></span>*Spreadsheet Mode with Field Names*

Spreadsheet mode with field names, option **2**, displays one record per line with each record field in a separate column. This display mode is the same as option **1**, except that the field names are always used as the column headings.

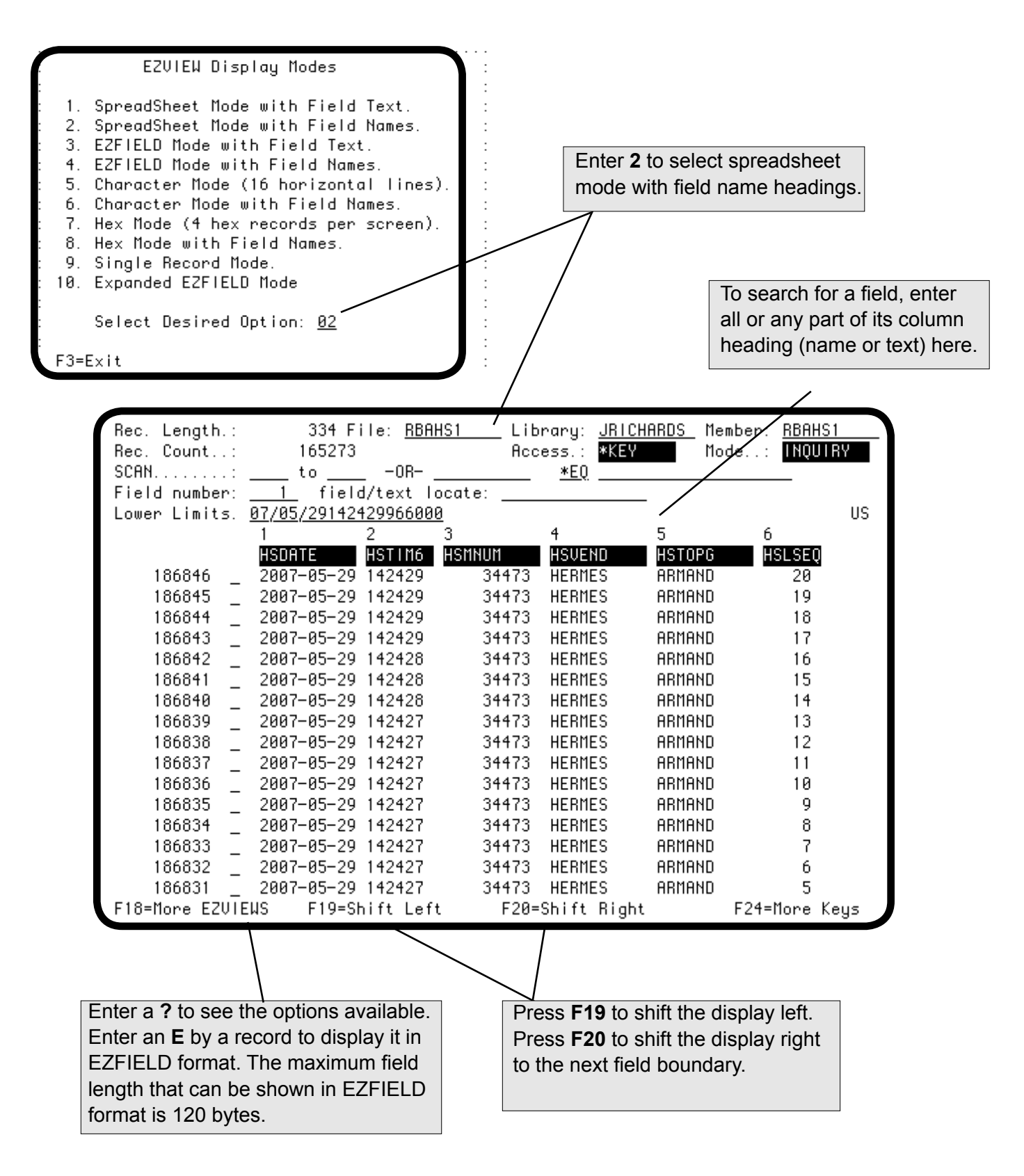

# <span id="page-31-0"></span>*EZFIELD Mode with Field Text*

Option **3** on the Display Modes window displays a single record with each record field on a separate line. The field text serves as the line heading. All numeric fields are translated. This mode is useful for displaying multiple record formats.

The maximum field length that can be displayed is 512 bytes. If the number of fields exceeds the display size, use **F19** and **F20** to shift the display left and right. Roll the display to see other records.

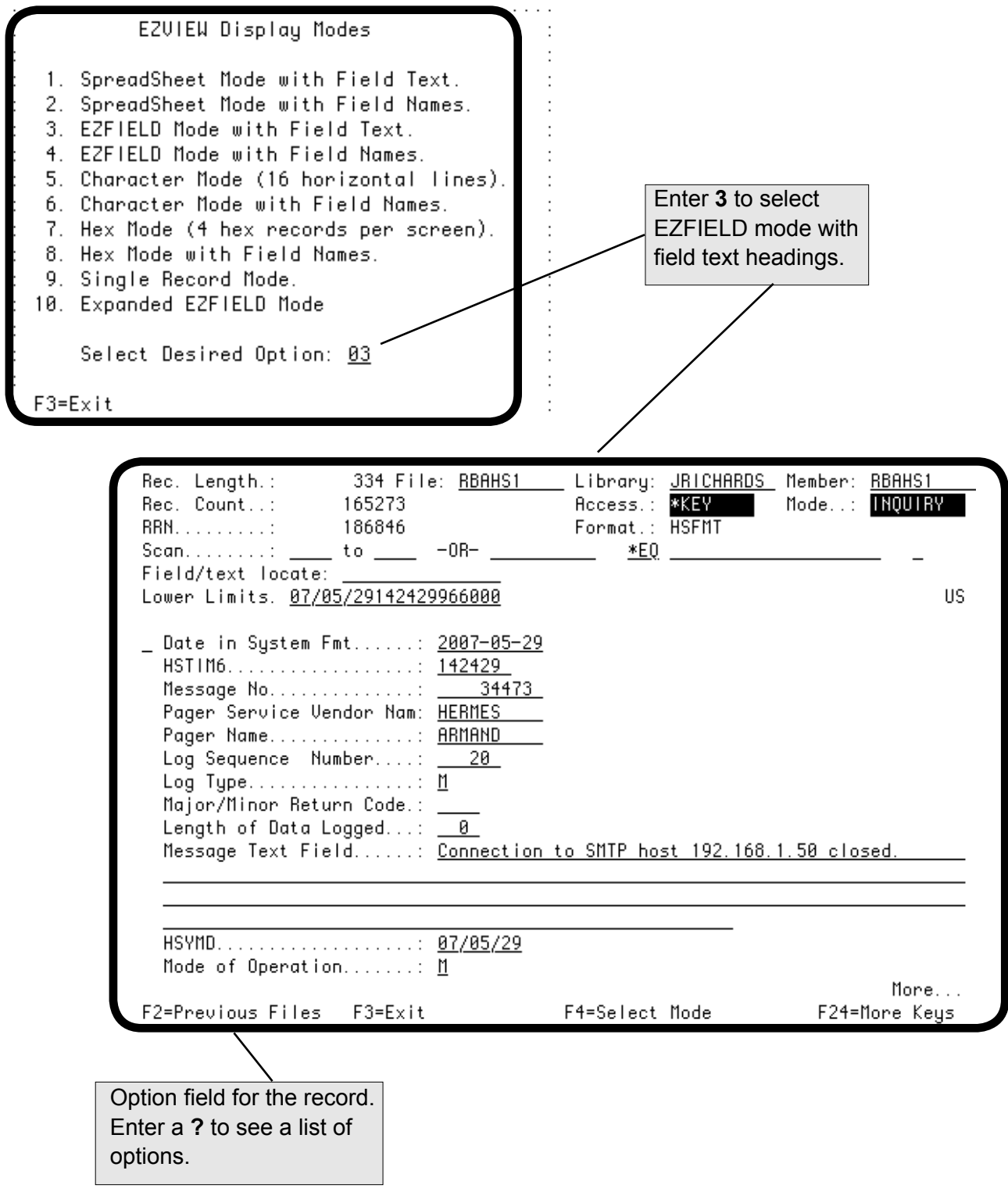

# <span id="page-32-0"></span>*EZFIELD Mode with Field Names*

Option **4** on the Display Modes window displays a single record with each record field on a separate line. This display mode is the same as option 3, except that field names are combined with text. If the number of fields exceeds the display size, use **F19** and F**20** to shift the display left and right. Roll the display to see other records.

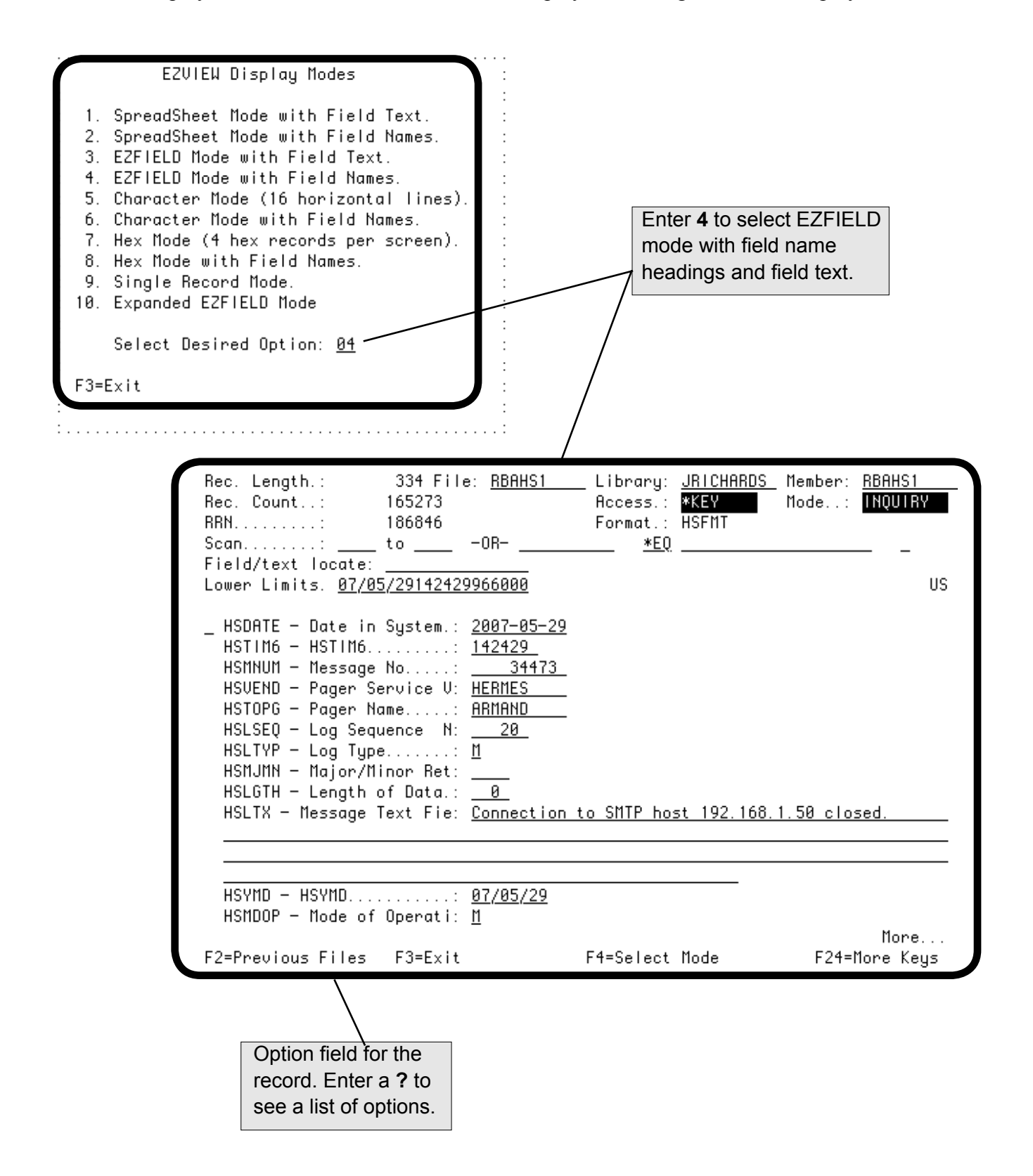

# <span id="page-33-0"></span>*Character Mode (16 Horizontal Lines)*

Option **5** on the Display Modes window displays 16 records, one per line, presented as characters. A ruler above the display shows the character positions. Numbers below the ruler indicate the key field sequence. Of all the display modes, this mode shows the most data on a screen.

If you select to display the record format names (option **F** on the **F13** window), the format name is displayed to the left of the record. Roll the display to see other records. To move the display right and left, press **F19** and **F20**, or enter a column number in the Window field.

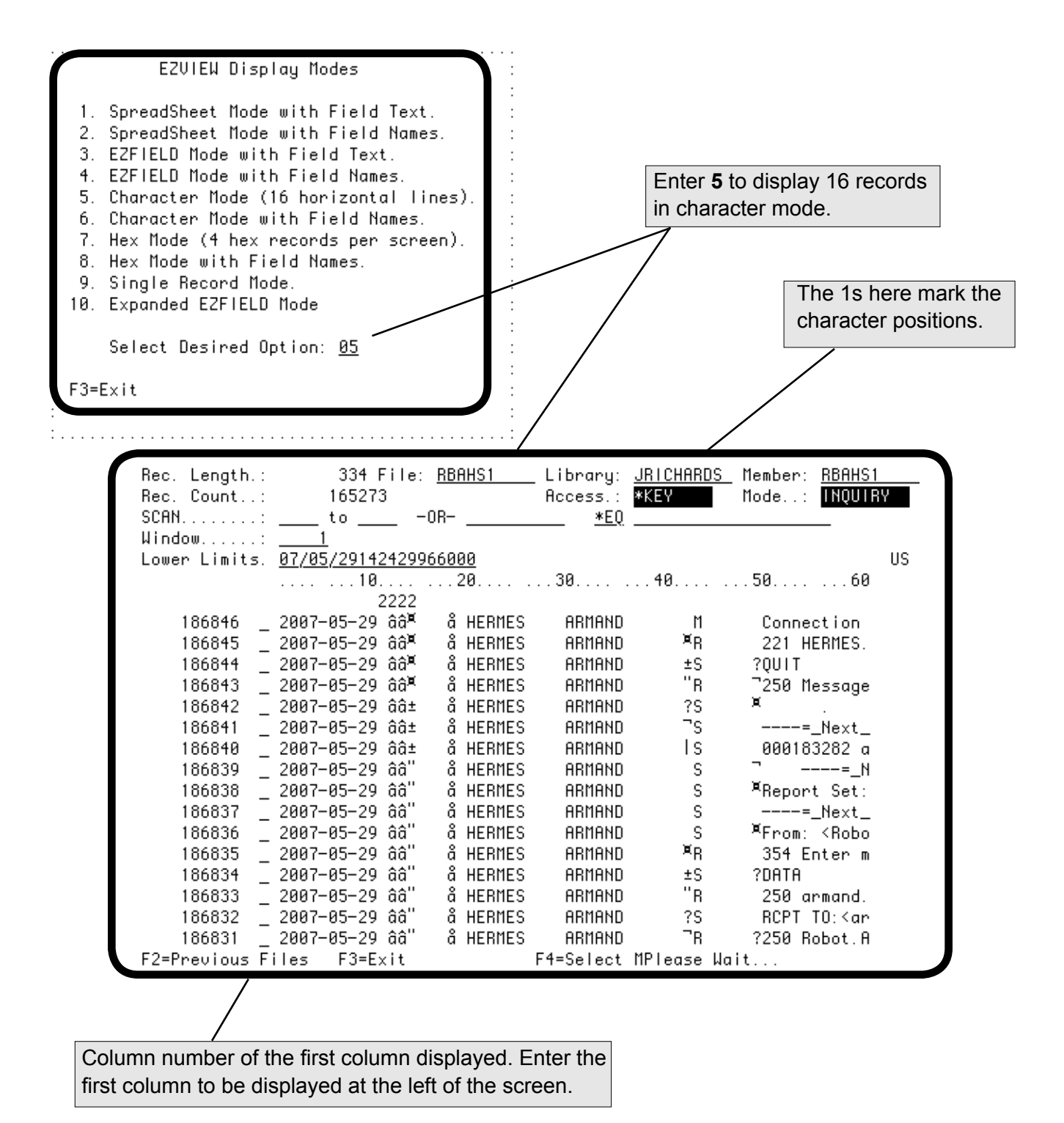

# <span id="page-34-0"></span>*Character Mode with Field Names*

Option **6** on the Display Modes window displays eight records, one per line, presented as characters. This display mode is the same as option 5 except that the field names, displayed vertically, mark the starting byte position of each field.

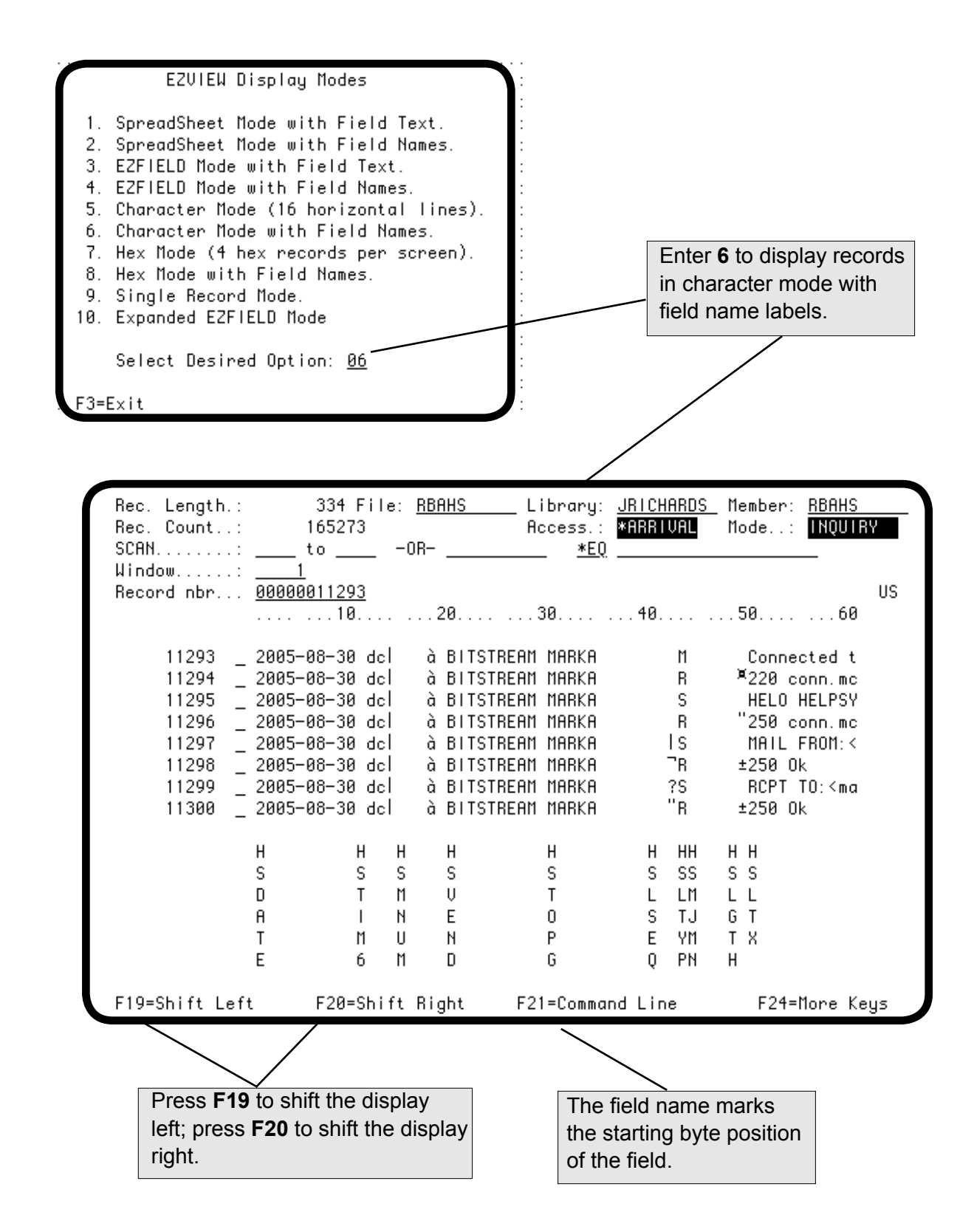

# <span id="page-35-0"></span>*Hexadecimal Mode (4 Records Per Screen)*

Option **7** on the Display Modes window displays four records at a time, three lines for each, one line showing characters and the two lines below it showing the corresponding hexadecimal codes. This display mode allows the data to be seen and changed at the bit level. Roll the display to see other records. To move the display left and right, press **F19** and **F20**, or enter a column number in the Window field.

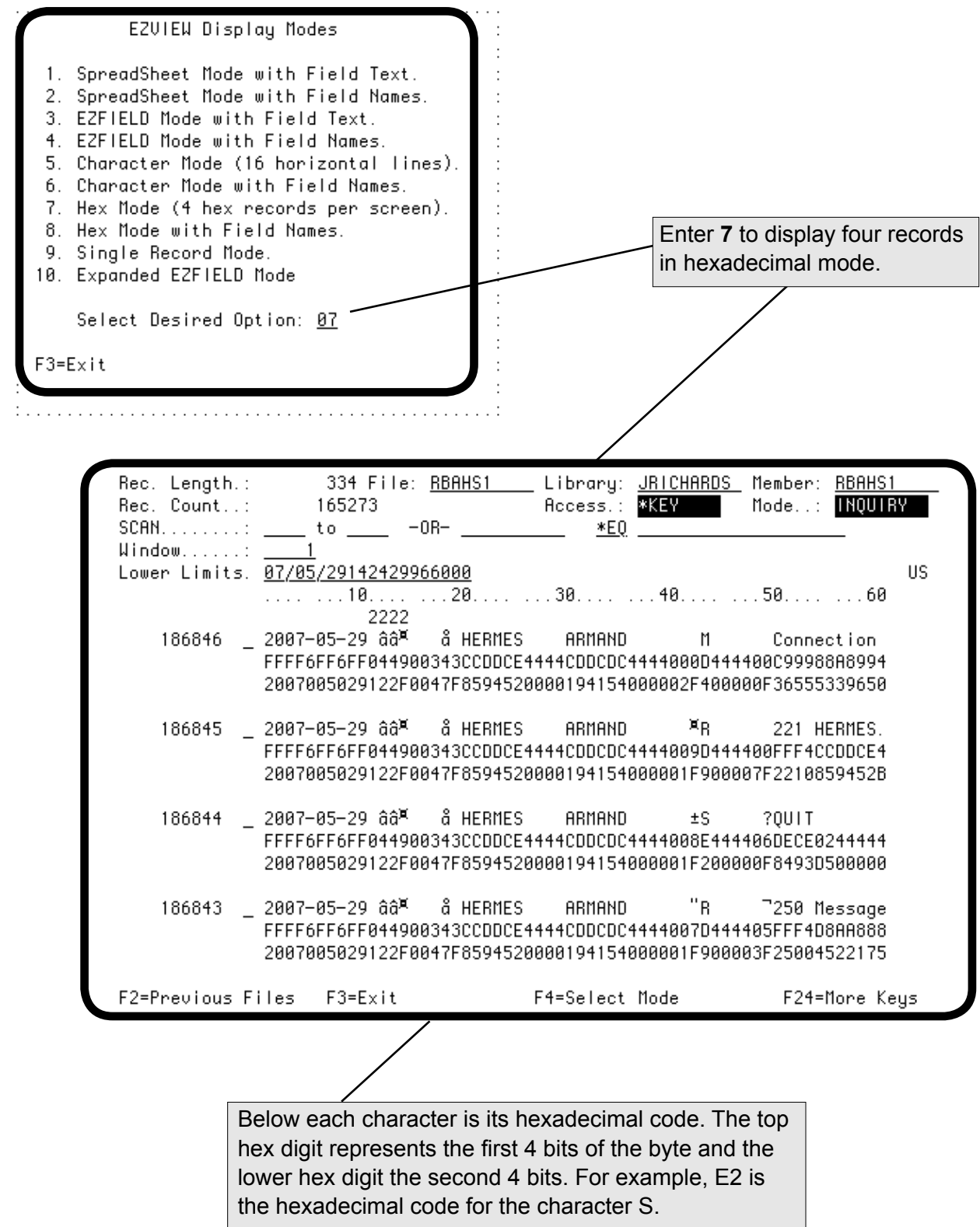
#### *Hexadecimal Mode with Field Names*

Option **8** on the Display Modes window displays two records, three lines for each, one line showing characters and the two lines below it showing the corresponding hexadecimal codes. This display mode is the same as option **7** except that the field names, presented vertically, mark the beginning of each field.

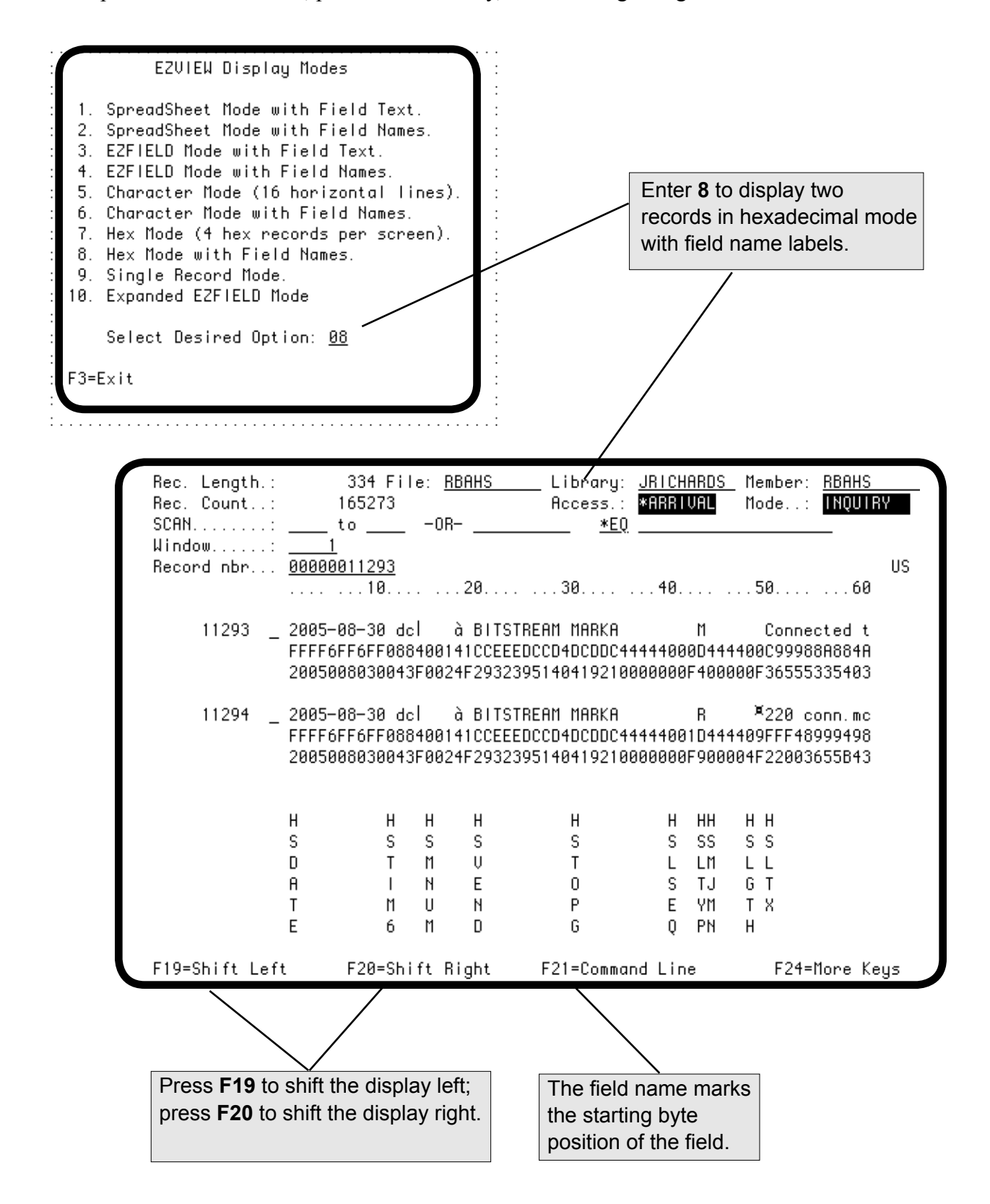

#### *Single-Record Mode*

Option **9** on the Display Modes window displays one record, presented as both characters and hexadecimal codes, with a ruler beneath. This mode shows the most data for a record, up to 240 bytes. If the record is longer than 240 bytes, enter a character position in the Window field to see the rest of the record. Roll the display to see other records. To move the display left and right, press **F19** and **F20**.

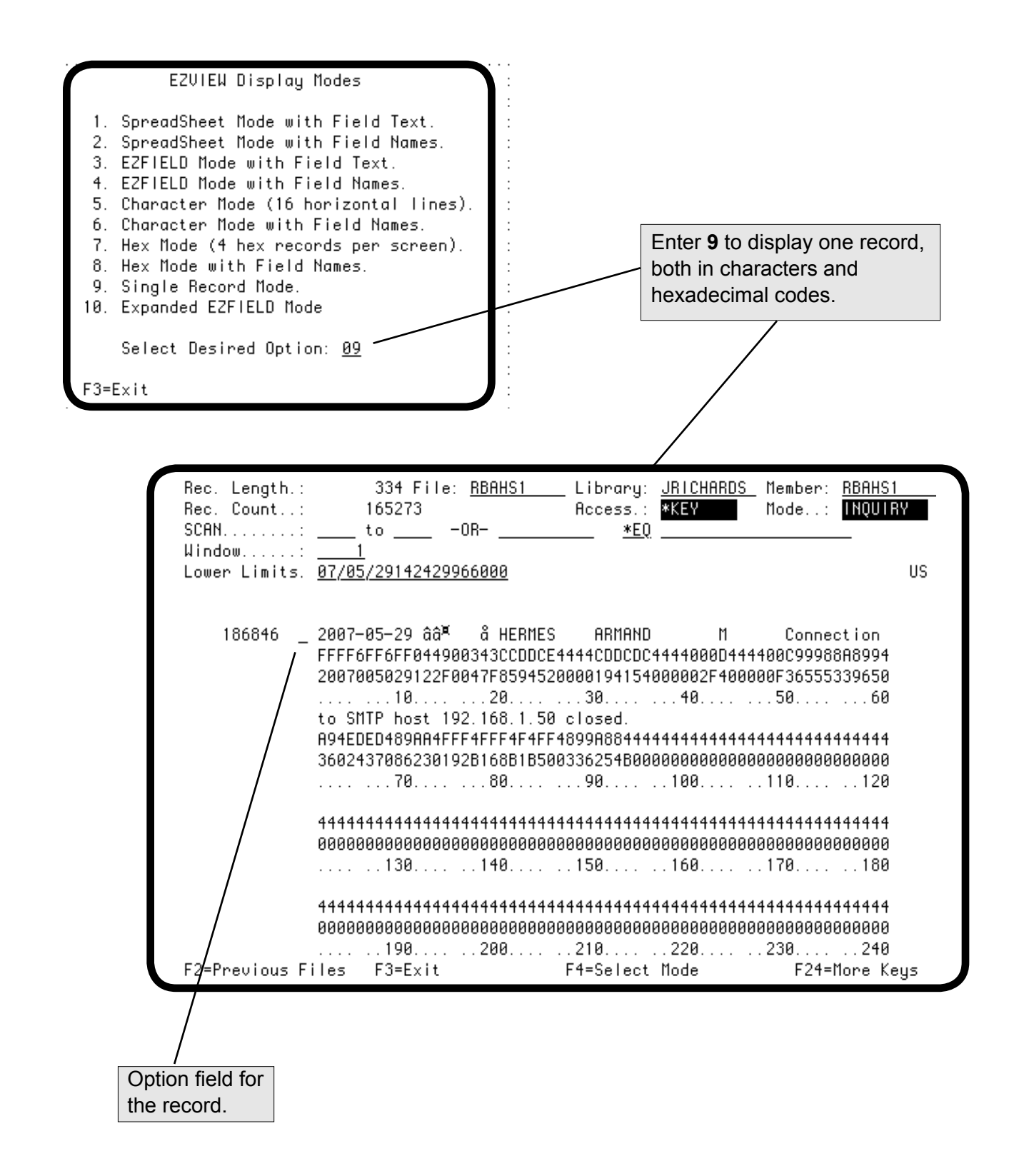

#### *Expanded EZFIELD Mode*

Option **10** on the Display Modes window is an expanded EZFIELD Mode that provides more heading and text information. This is helpful if you need field format information in addition to the field name and text.

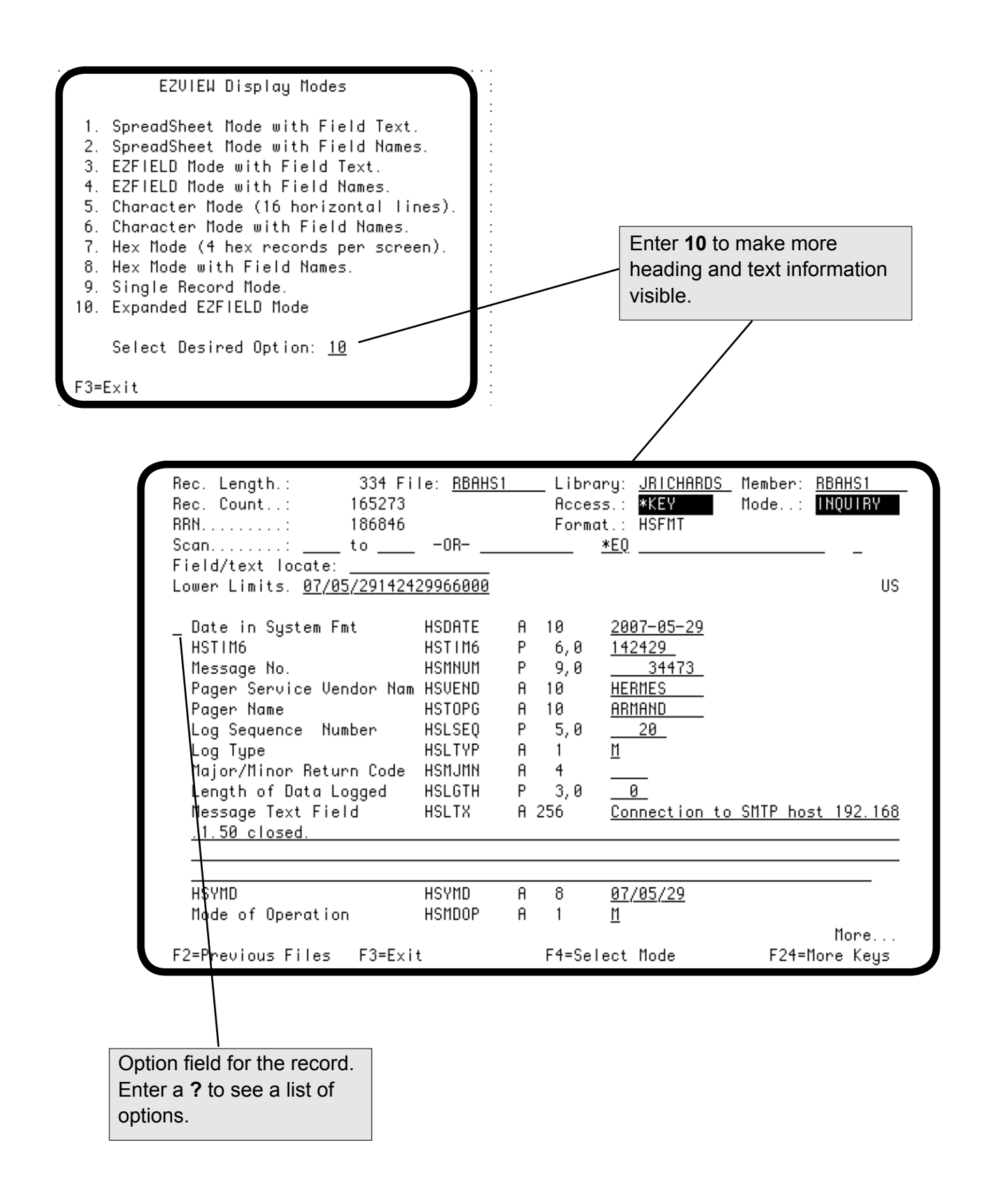

#### *Additional Database Views*

Easy View lets you have more than one file view available at the same time so that you can switch between them. Each view is a group job, and you can have as many as 16 group jobs running at a time. Easy View does not affect any other group jobs running at the same time.

- To work with database views, press **F18** to display the Database Views window and press **F9** to specify another file.
- To switch between views on the Database Views window, enter a **5** by the view to be displayed.
- To end a view, enter a **4** by the view (or, press **F3** from the record display). From an additional view, Easy View returns you to the previous view; from the initial view, the Easy View session ends.

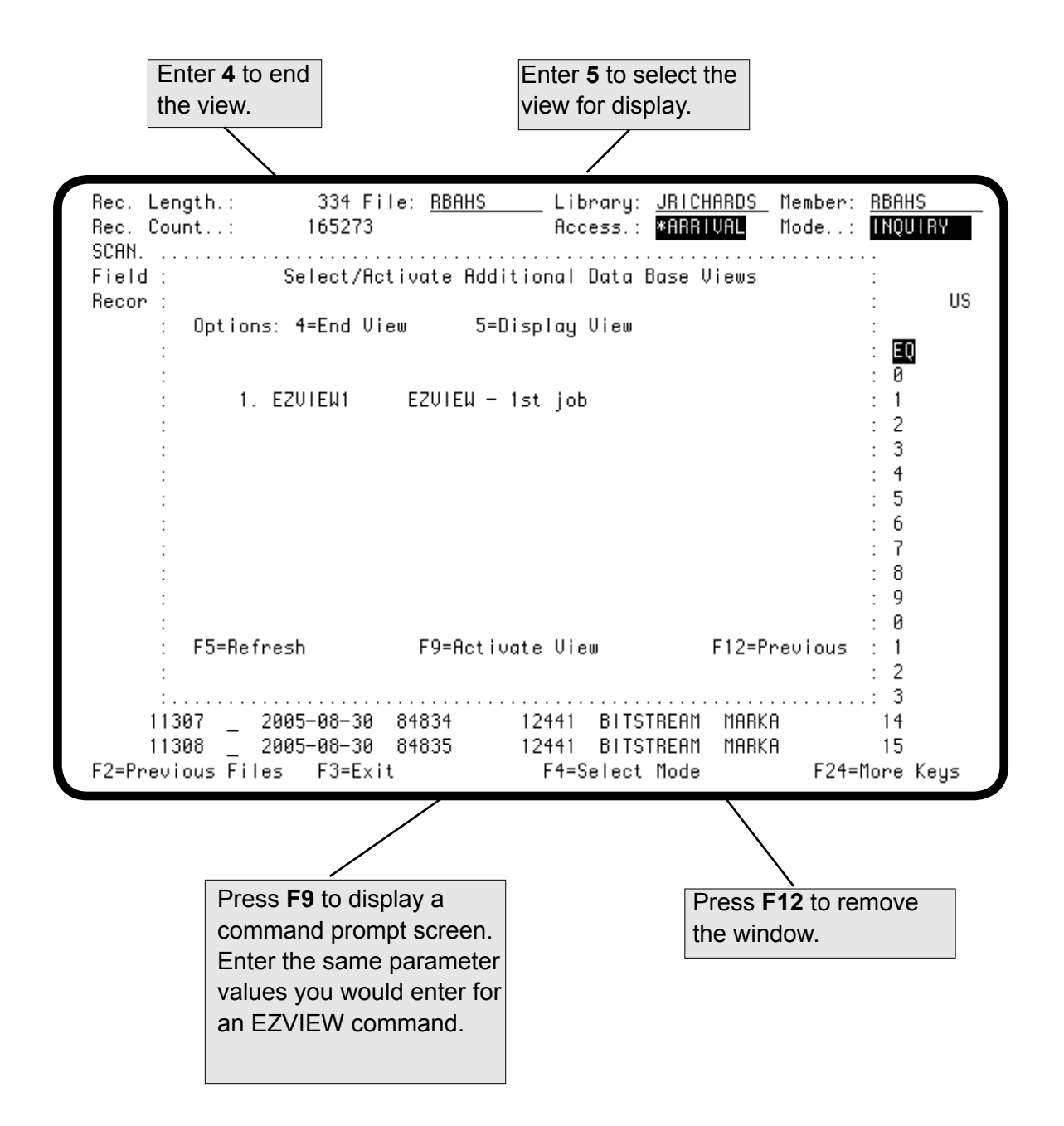

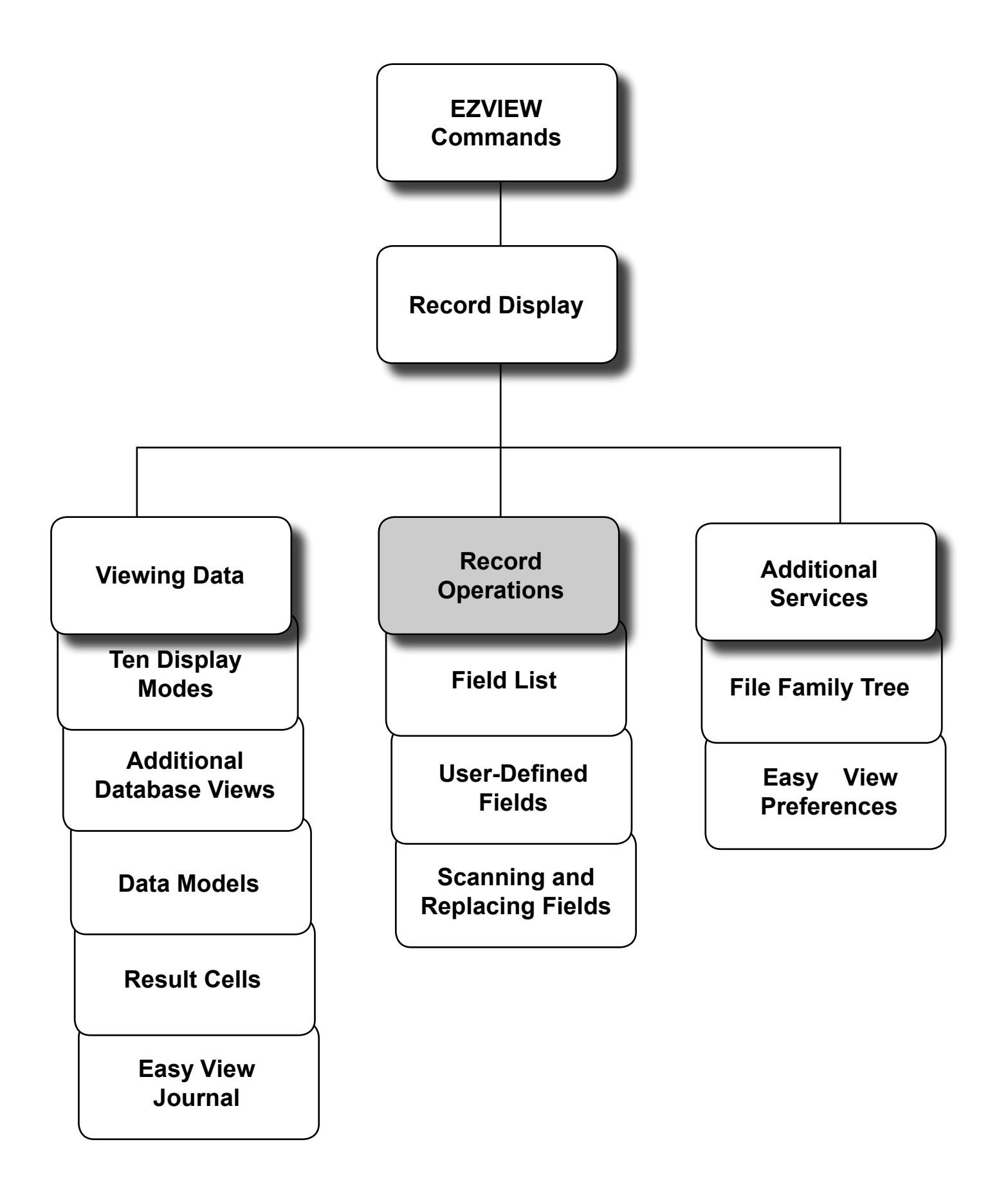

#### *Record Operations*

You can change the contents of the file being displayed if your default values allow it (see Easy View Preferences). You can be authorized to add and delete records, replicate and change records, export records to new or existing files, and print and save record images.

**Note:** Joined logical and DDM files are opened for read-only due to system constraints. If a file is dependent on other files or objects you are not authorized to, the file may not be viewable or changeable.

Every display mode includes an option field at the beginning of each record. Select an operation to perform on a record by entering an option code in the option field for the record. To see the options available, enter a **?** in the options field. To add a record to the file, press **F6**. You stay in Add mode until you press **F3** to make it easy to add several records at once.

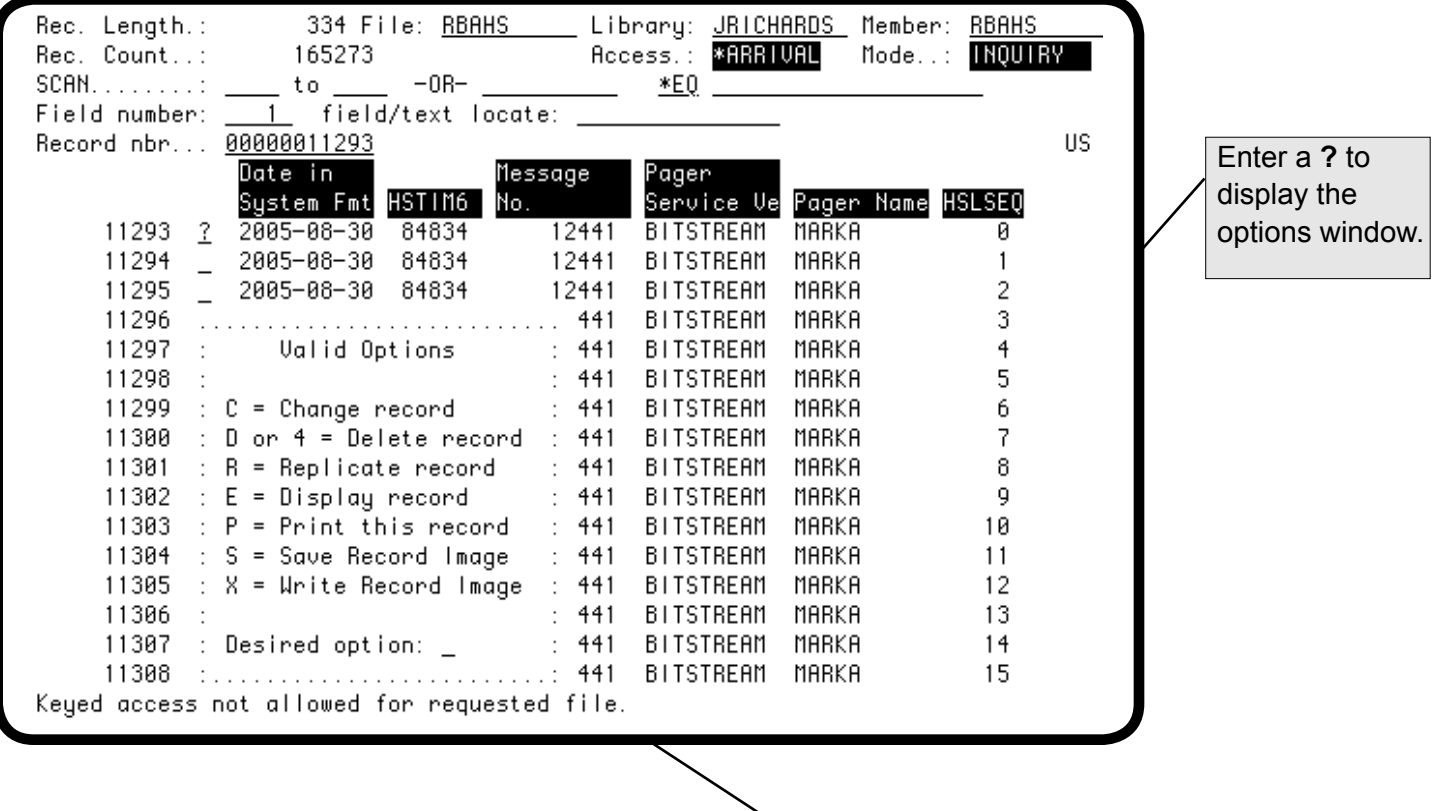

Enter an option for this record:

- **C** Change this record.
- **D or 4** Delete this record.
- **R** Copy this record and then change the copy.
- **E** Display this record in EZFIELD mode.
- **P** Print this record image. In display modes 1—4, the print is formatted in EZFIELD mode. In modes 5—9, Character/Hex mode is used. Each print selected is placed in a separate spool file.
- **S** Save this record image.
- X Copy this record to a new or existing file.

#### *Adding and Changing*

The display Easy View presents depends on the record operation you select. When you are adding a record, Easy View presents a record format in which you enter the field values for the new record. Character fields are blank, and numeric fields are zero. When you are changing a record, Easy View presents the existing record so you can change its field values.

You can enter numbers for all numeric fields, even packed fields; Easy View does the conversion for you. You can press the Dup key to duplicate the field value from the previous record entered.

**Note:** Do not add or change the \*DATE and \*TIME fields. The operating system has strict requirements for these fields, and the add or change will be rejected if you do not enter exact data.

After you press Enter, Easy View redisplays the record so you can verify the new record or the changes. (The verification default can be changed (see Easy View Preferences.)

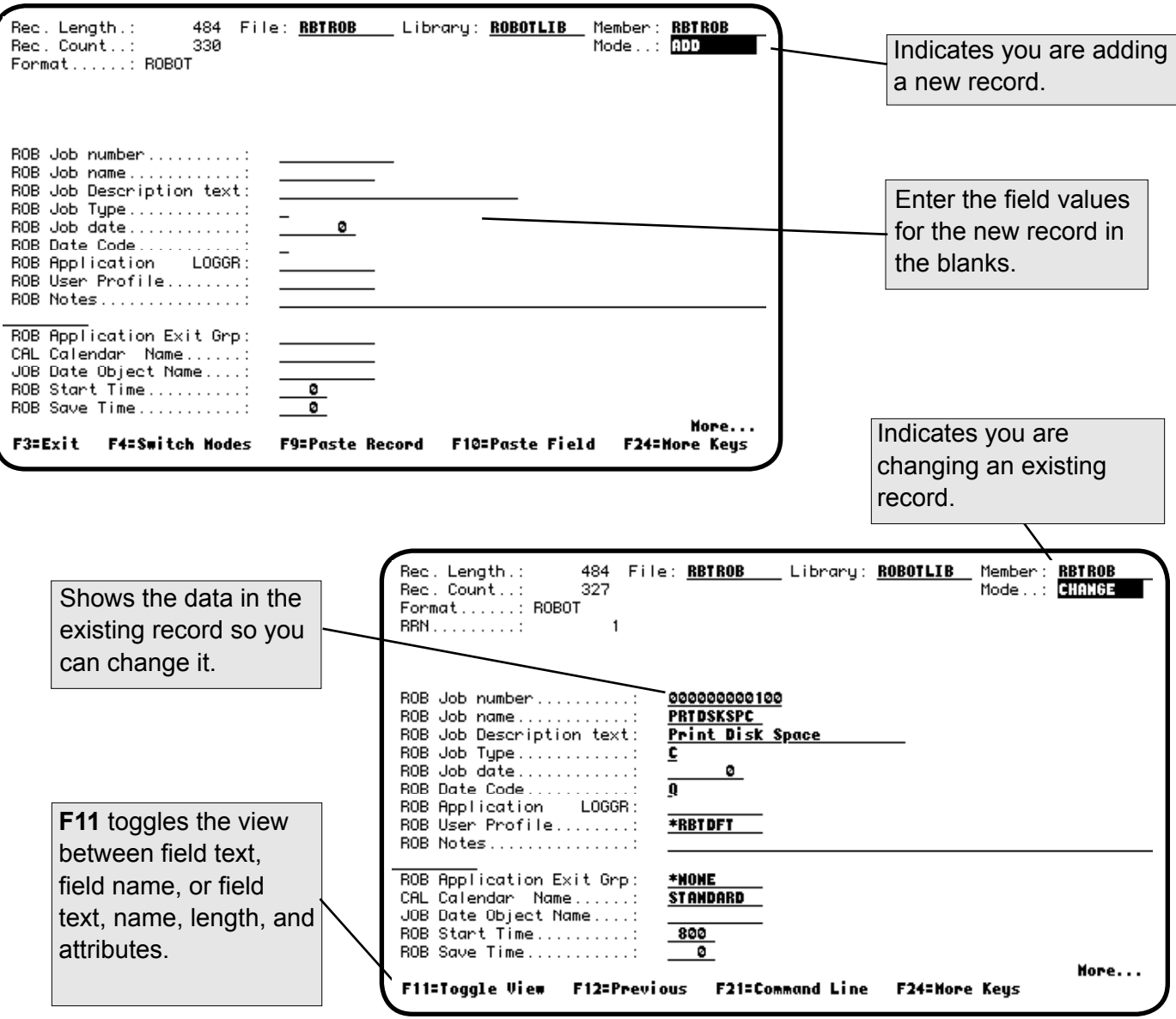

#### *Replicating and Deleting*

When you are replicating a record, Easy View presents a copy of the existing record so you can change its field values for the new record. (The Dup key is also effective when replicating.)

**Caution**: Duplicate keys can be entered.

When you are deleting a record, Easy View presents the existing record so you can verify that it is the record you want deleted. To change the verification default, see Easy View Preferences.

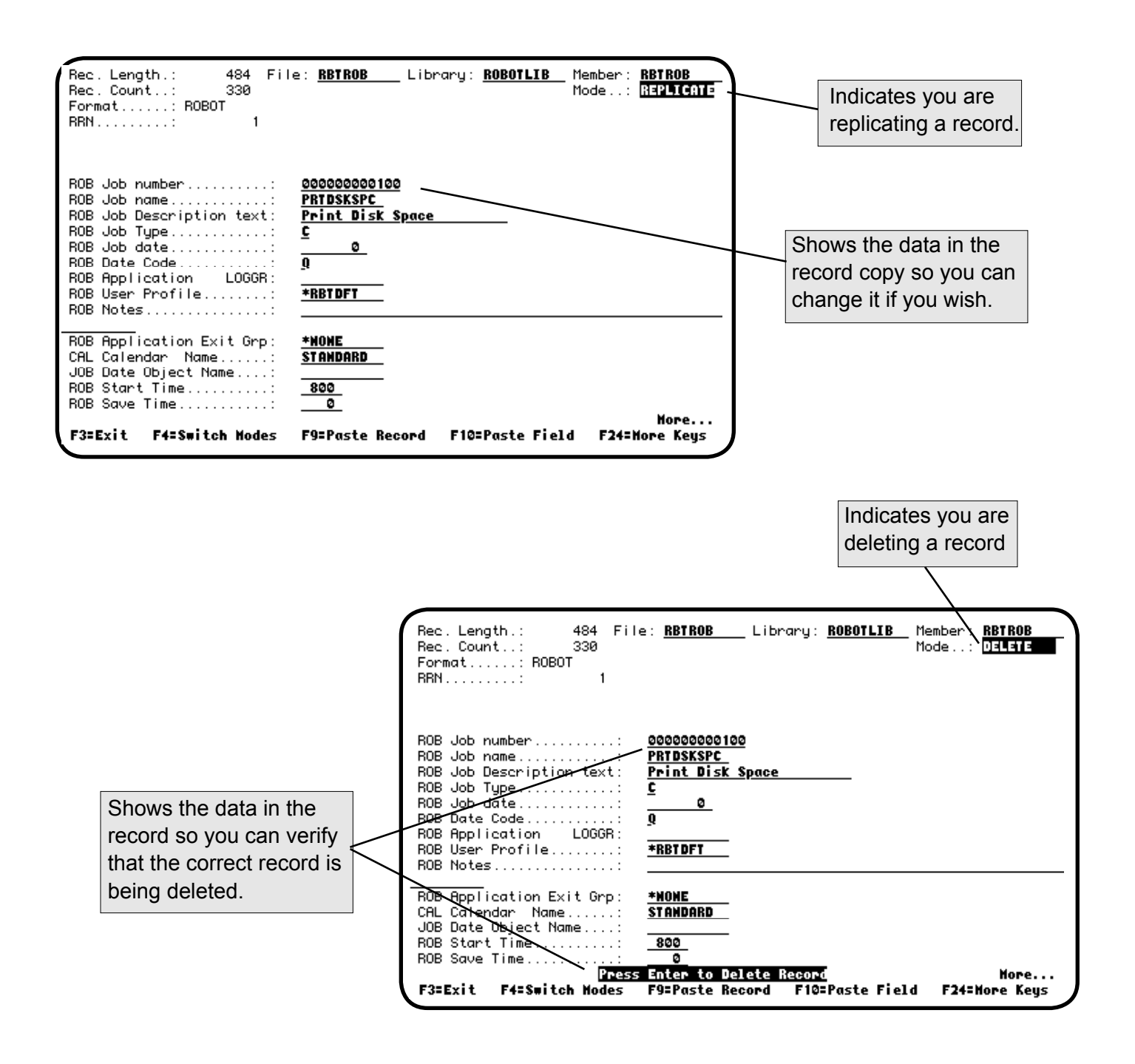

#### *Saving a Record Image*

You can save a copy of a record for later use on an Add, Change, or Replicate record display of the same file. This is useful for adding multiple copies of data, or holding on to a record while searching through others.

To save a record, enter **S** in its option field. In the Add, Change, or Replicate record display, press **F9** to paste the entire record, or position the cursor in a field and press **F10** to replace that field with the field in the saved record.

**Caution**: Duplicate keys can be entered.

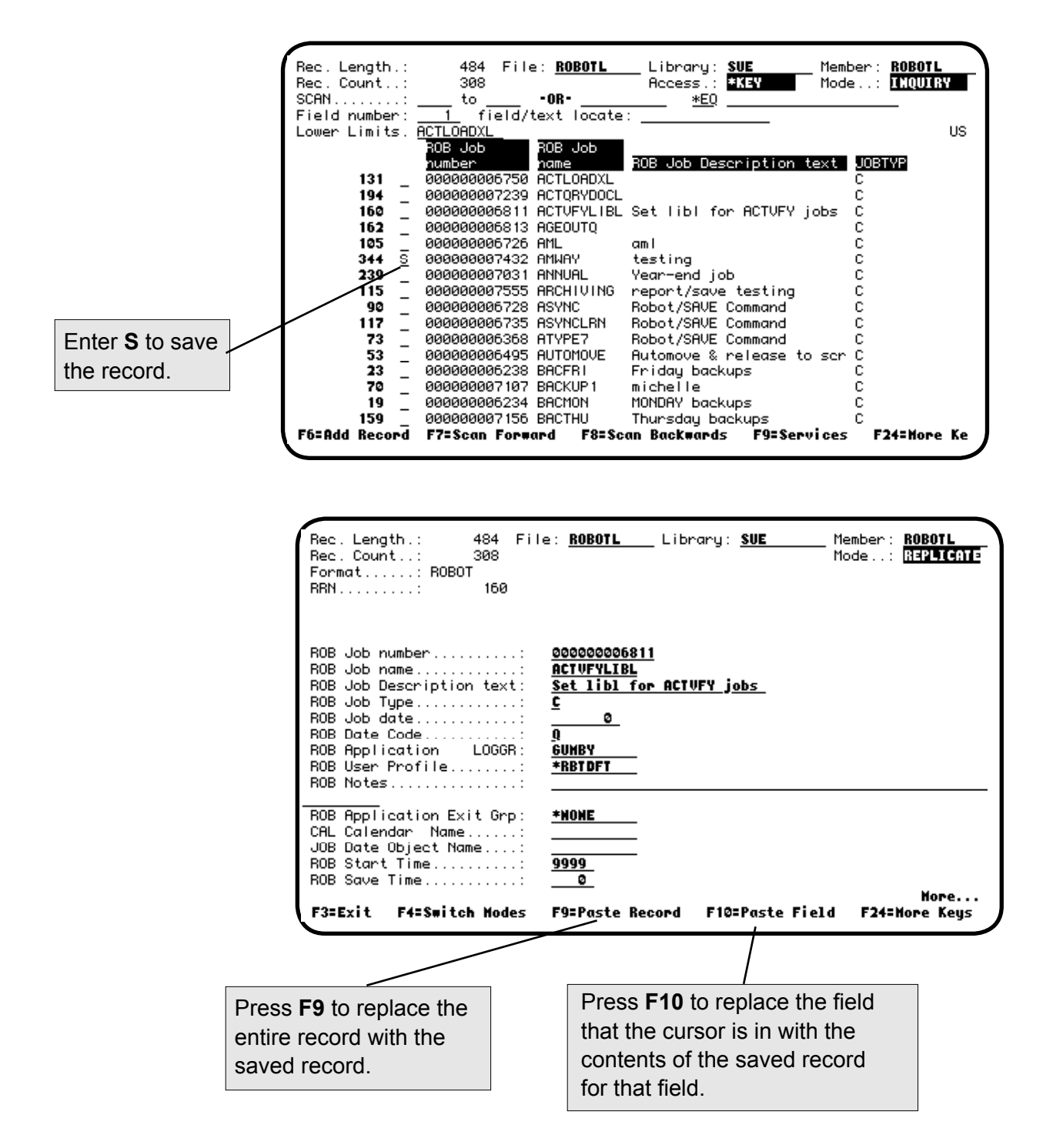

#### *Input Modes*

When you enter an option on a formatted record display, the record is initially presented for EZFIELD input as shown on the preceding pages. From EZFIELD input, you can switch to hexadecimal code input or character input. The record is initially presented for character input when the option is entered on an unformatted record display.

Press **F4** to switch between EZFIELD mode and character or hexadecimal mode. Press **F5** to switch between character and hexadecimal code input.

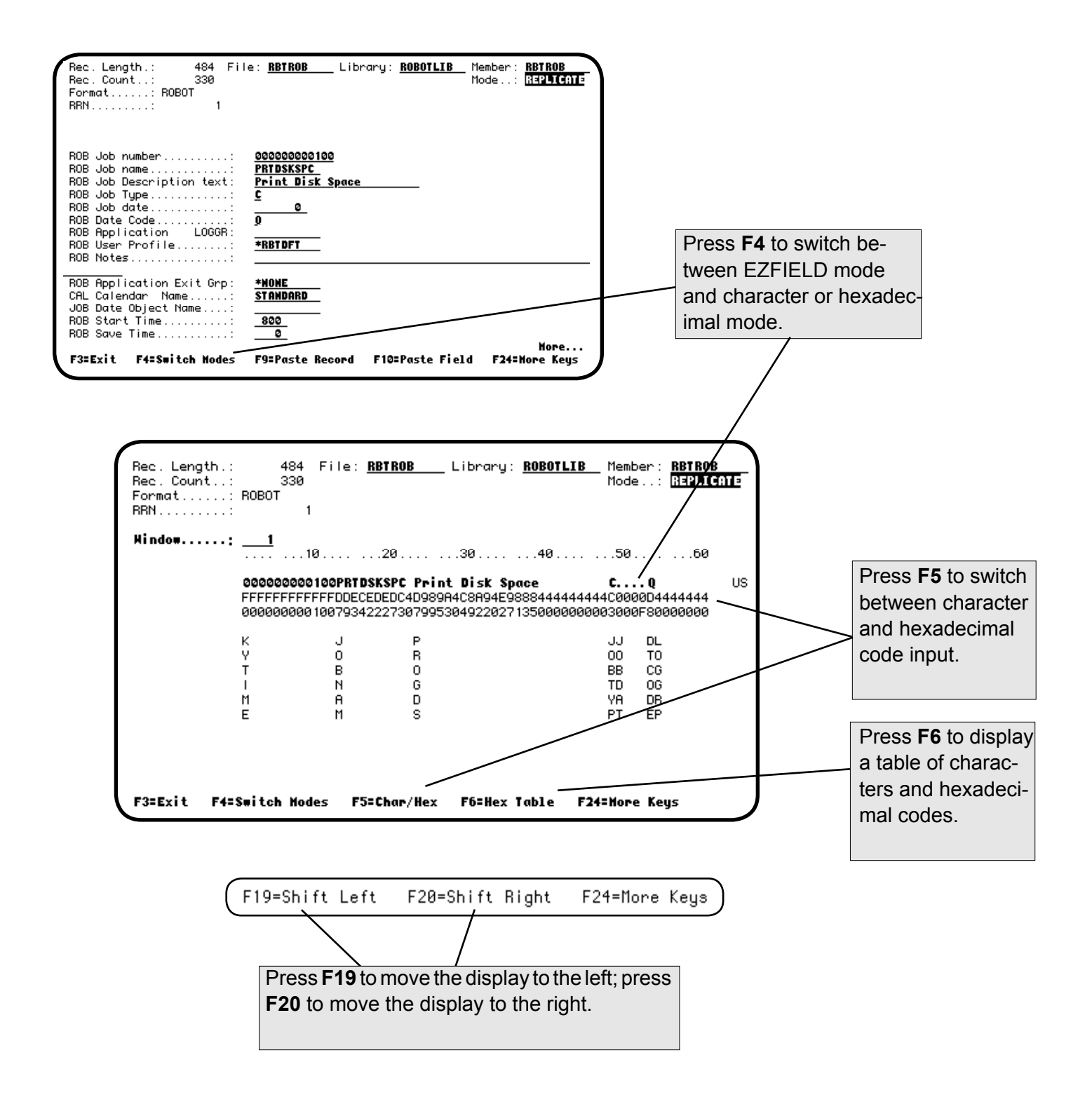

#### *Copying and Transferring Records*

You can isolate one or multiple records of a file for testing, analyzing, or some other work function. The Write Record Image option (X) allows you to copy records to a new or existing file. Only physical files can be transferred from and the target record format must be the same as the current file.

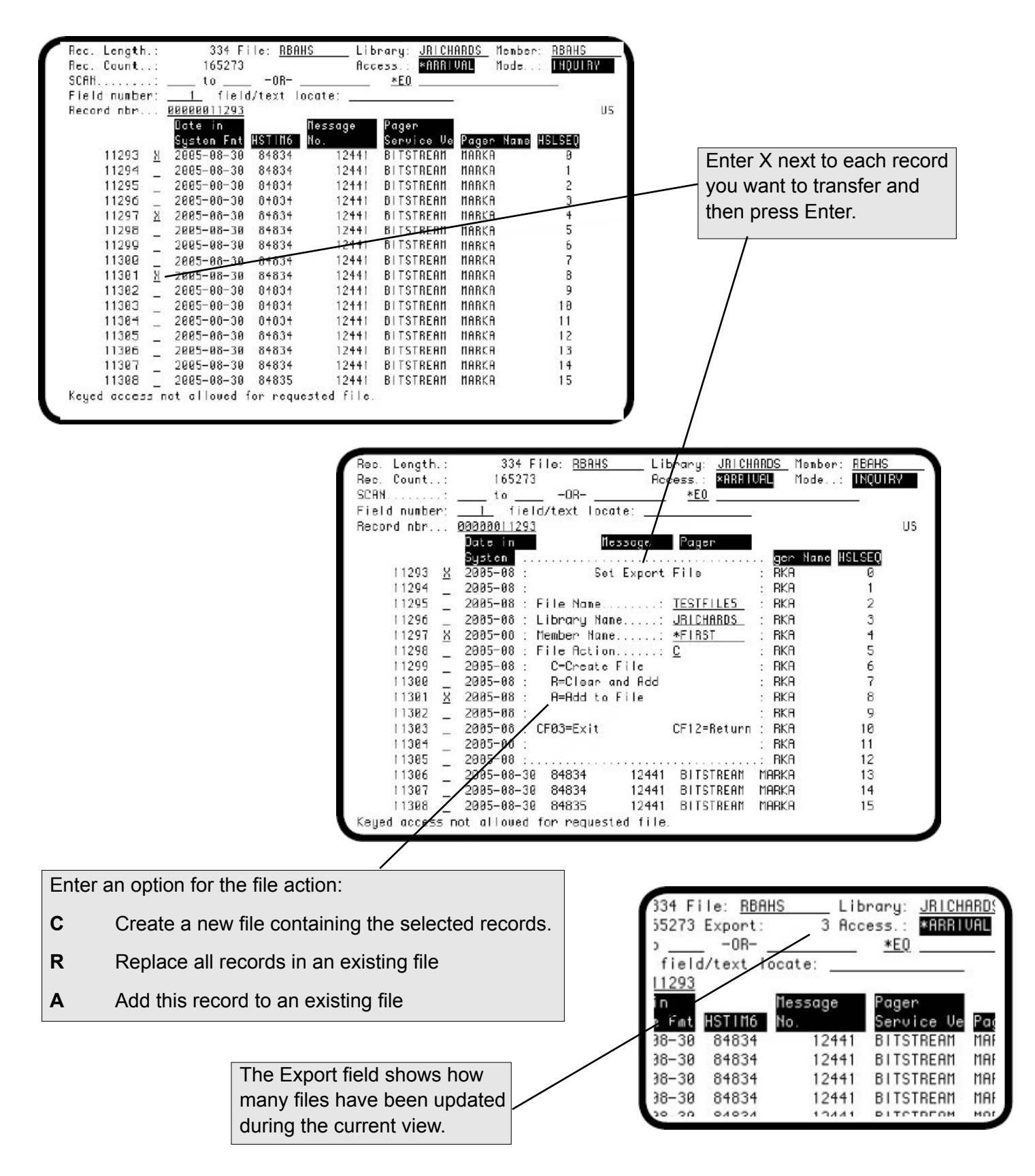

**Notes:**

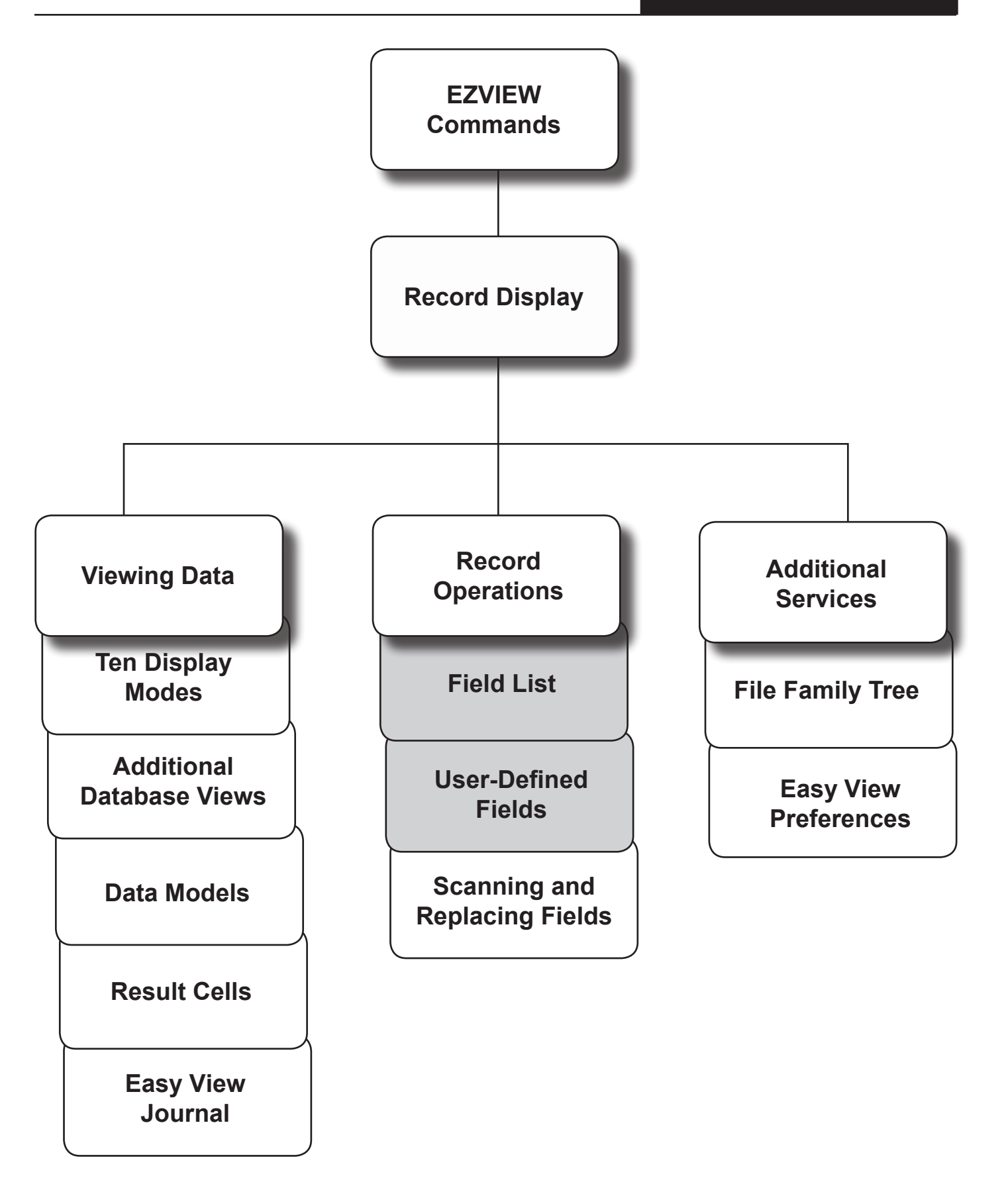

#### *File Field Reference*

From any display mode, press **F5** to see a list of the DDS fields for the file. For each field, the list shows the field name, key, data type, length, decimal places, record position and text. Press **F9** to print the list.

You can also display and print this field list from the Additional Services menu (described later). Outside of Easy View, you can display the field list using the EZFIELD command.

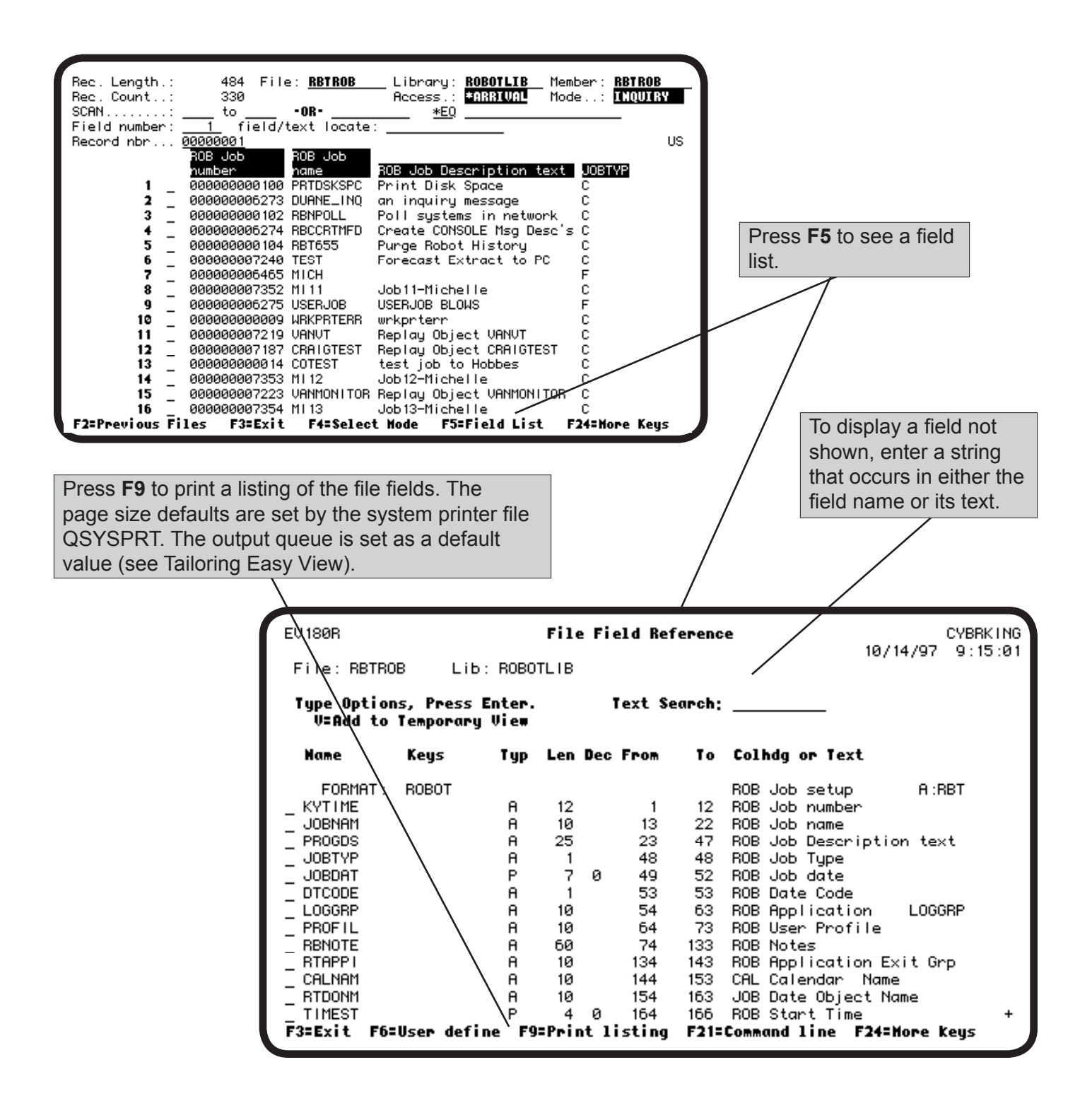

#### *File Field Reference Panel*

The File Field Reference panel lists each field in order with its DDS information.

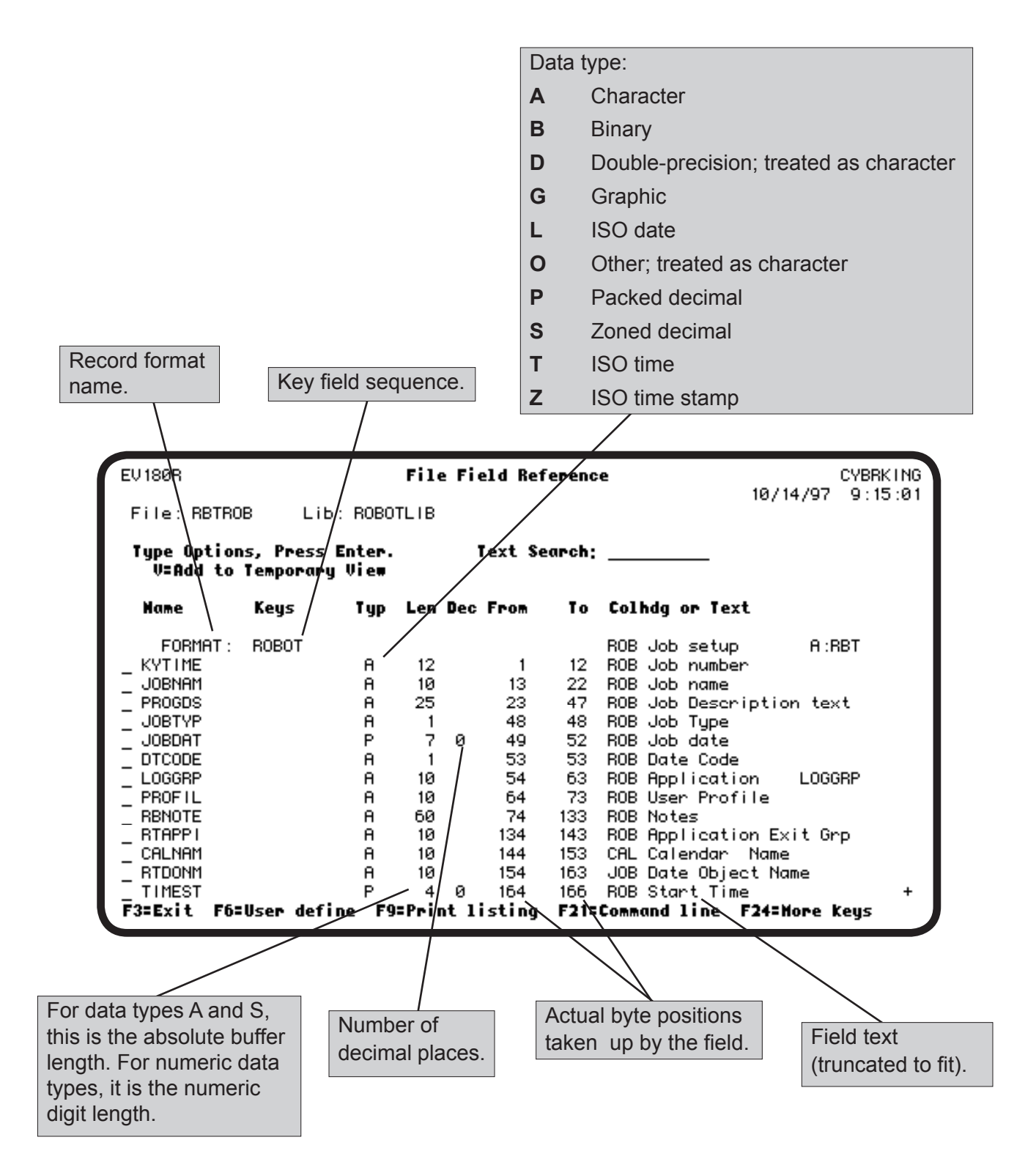

#### *Temporary Data Model*

You can use the File Field Reference panel to limit the fields shown on the record display. Enter a **V** before each field you want to include in the record display. The result is a temporary data model; it is deleted at the end of the Easy View session (see the Data Models section for information on permanent data models).

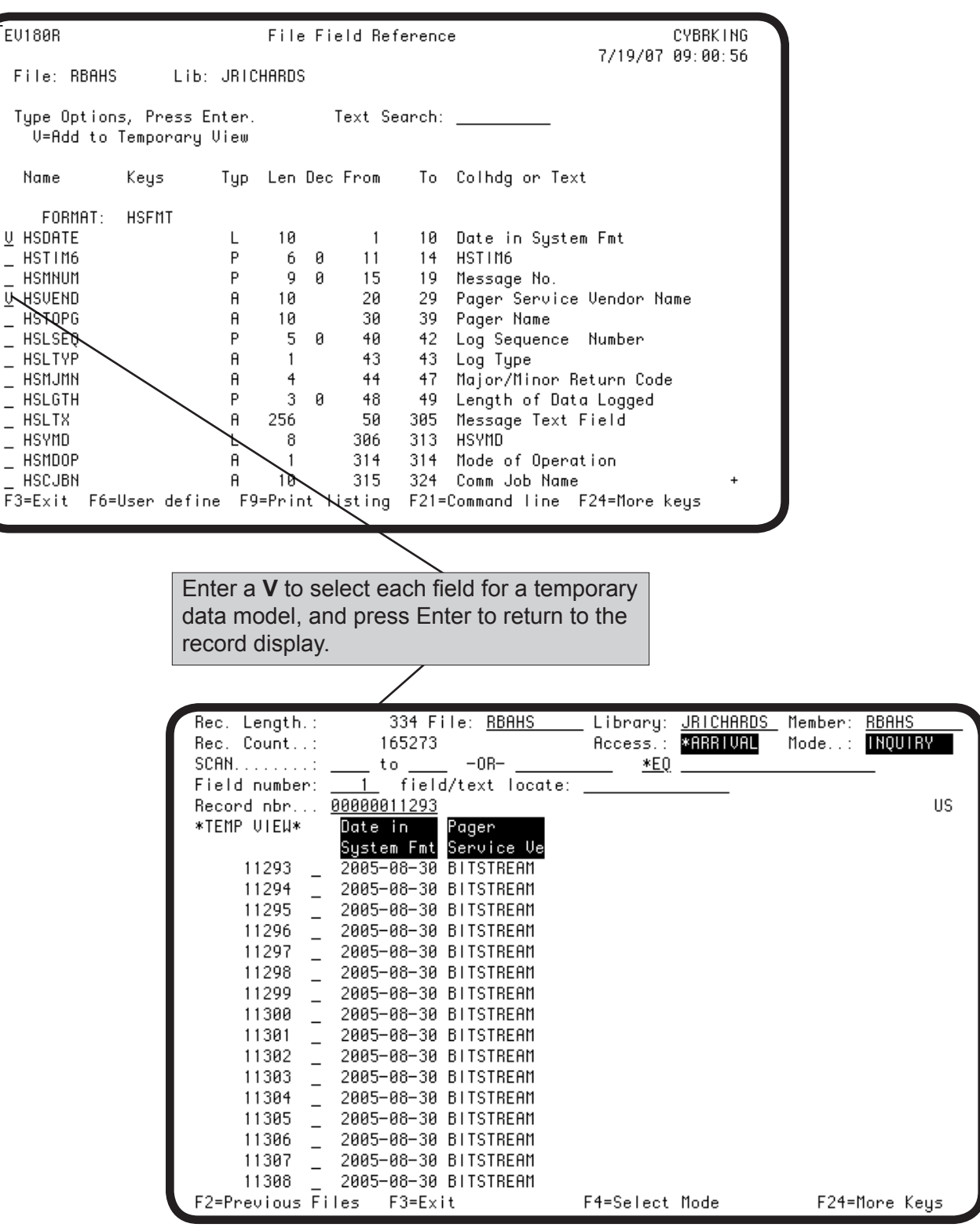

#### *User-De ined Fields*

Easy View lets you superimpose your own field definitions on to a file. This is especially useful when the file has no DDS. You can define a field for each piece of information in the record and view the fields using spreadsheet and EZFIELD display modes. Easy View shows both the original fields and the user-defined fields, unless you use a data model that limits the fields shown. User-defined fields can also simplify scanning logic. By defining a numeric field over character data, you can scan for decimal data errors.

To create user-defined fields, press **F6** on the File Field Reference panel. Easy View displays a window you can use to define the fields. For each field, type its information and press Enter. When you are finished defining fields, press **F3** to remove the window.

**Note:** You can define packed and binary fields (types P and B) only over character fields (type A). Also, packed and binary fields cannot cross existing field boundaries.

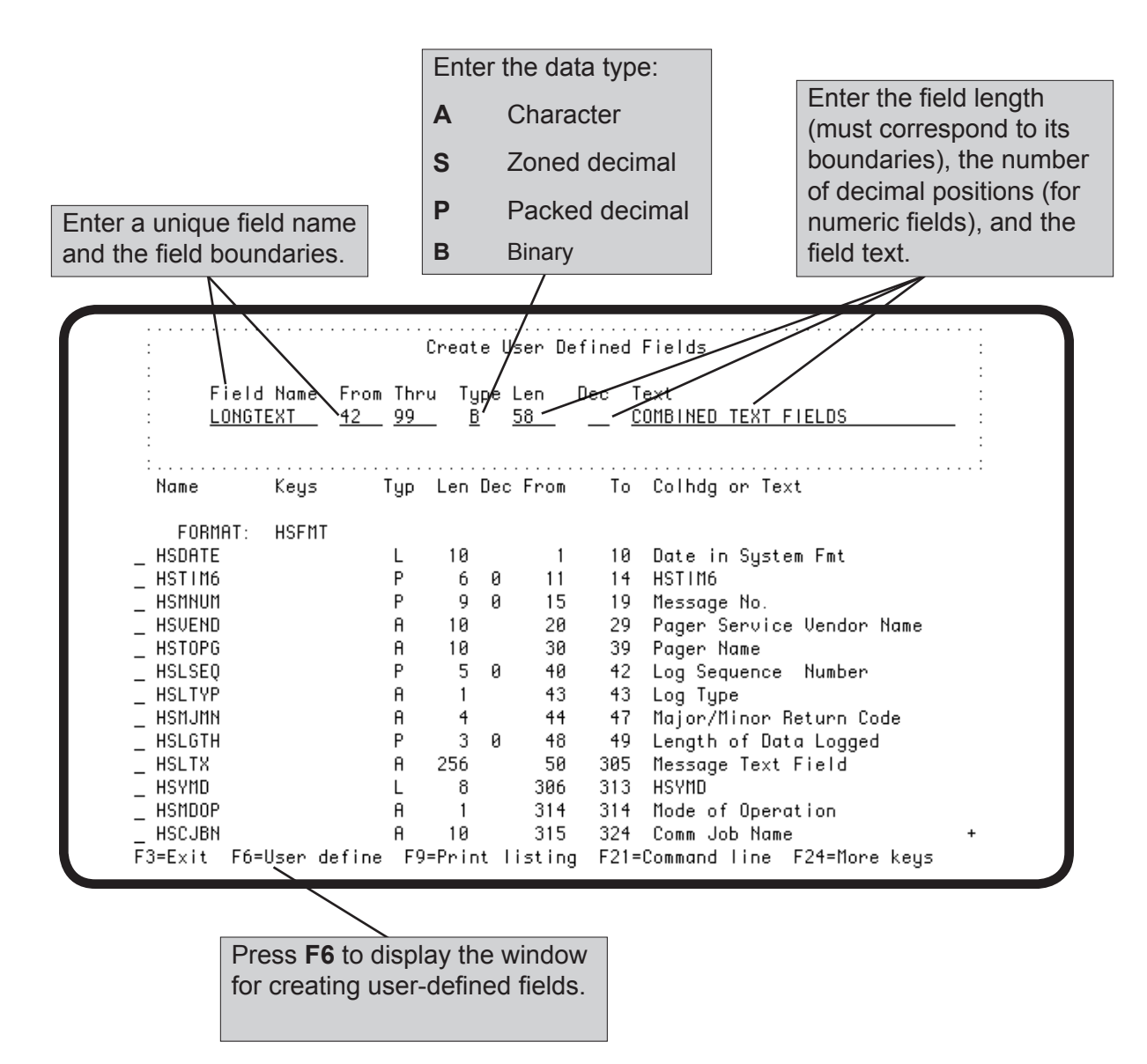

#### *Copying User-Defined Fields*

You can copy the fields you defined for the current file to another file if the other file has the same record format. If you copy a data model to another file, you must also copy the user-defined fields used by the data model. Press **F14** to display the Copy User Defined Fields window.

**Note:** If you copy user-defined fields to a file with an incompatible format, the field definitions will not match the data in the file. Using field definitions to display and change the file can produce undesirable results.

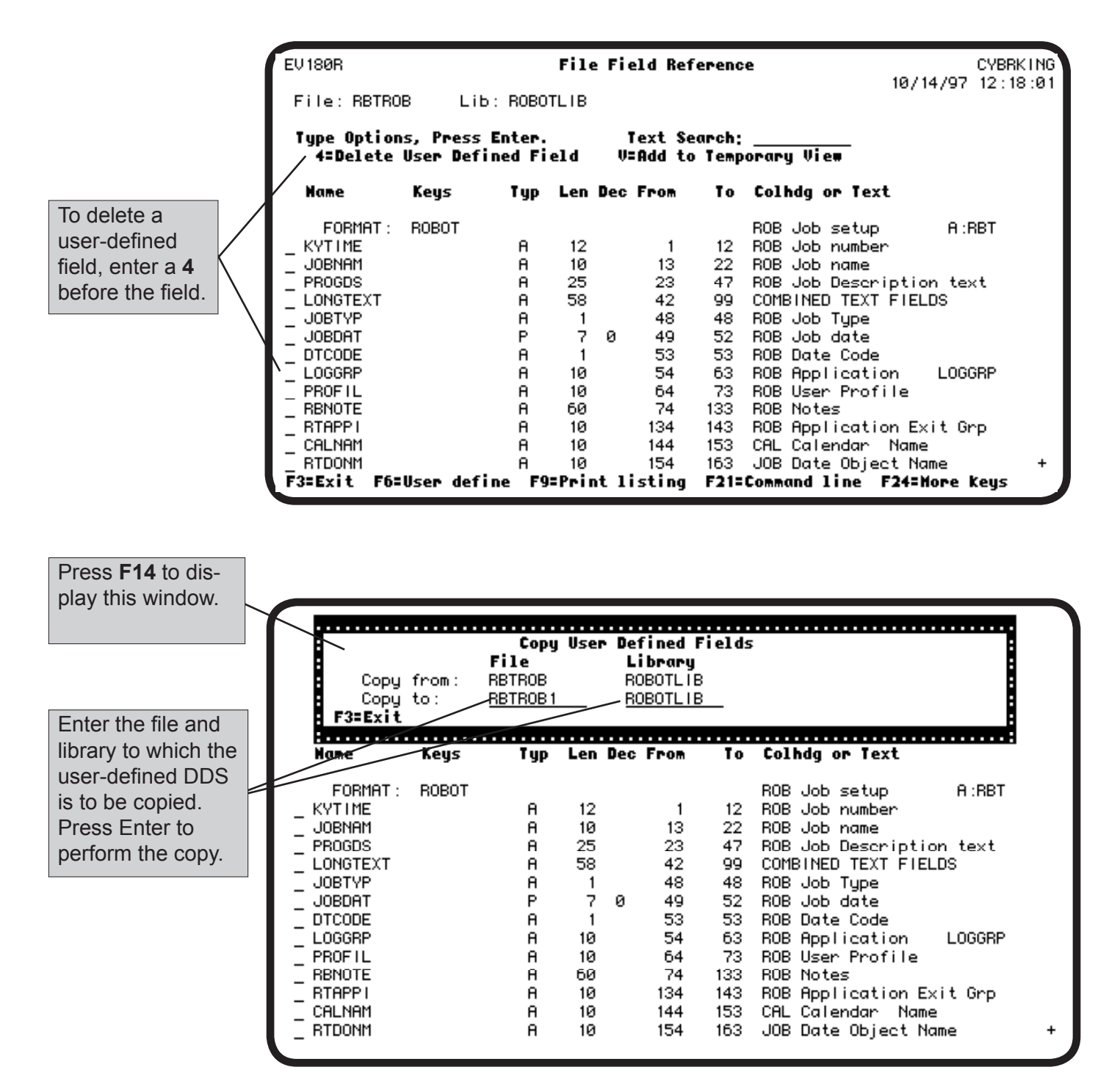

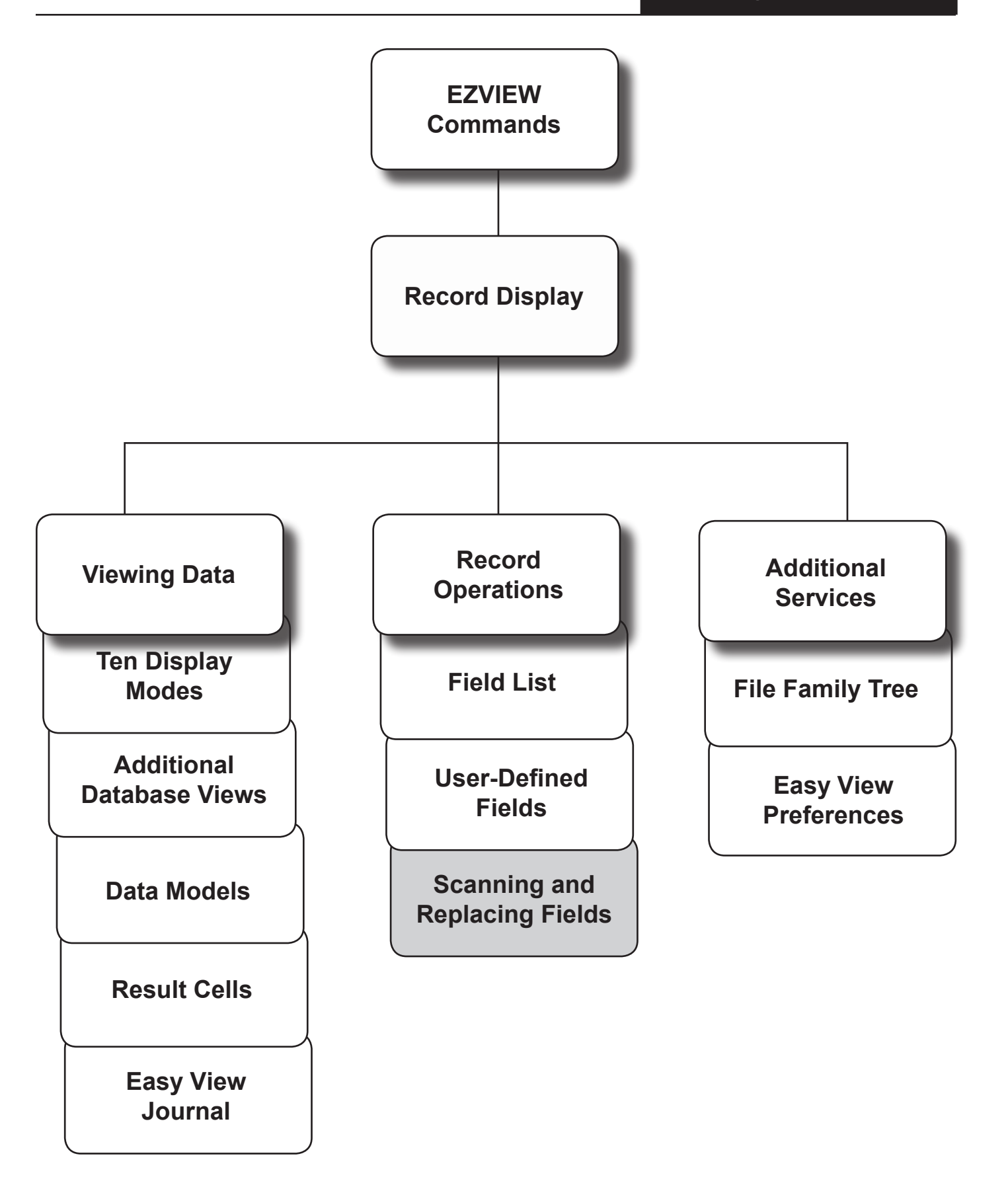

# **Scanning**

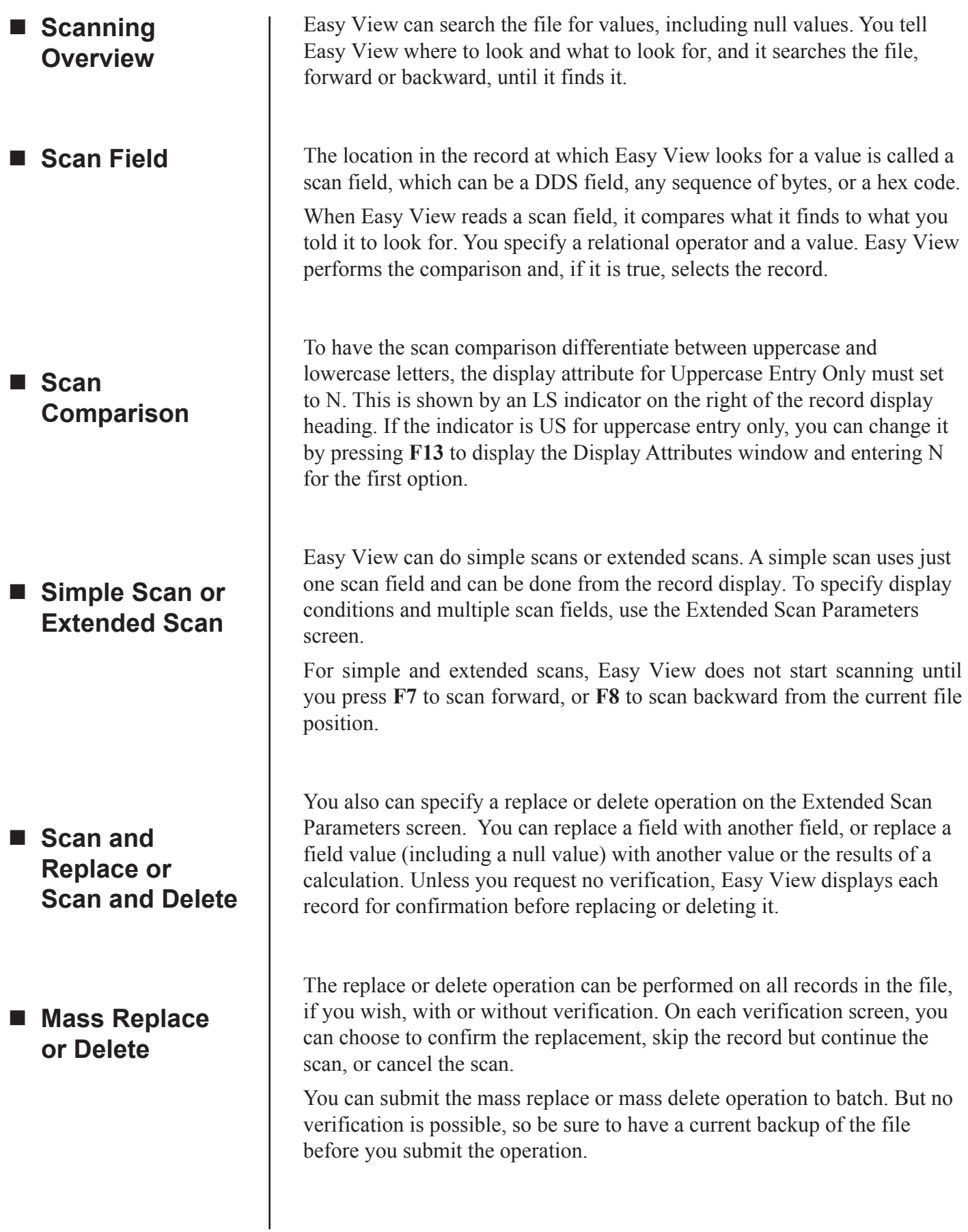

### *Single Scan Field*

You can search the file for a field value without leaving the record display. Specify the field, a relational operator, and a value for the field, and press **F7** to scan forward, or **F8** to scan backward. Easy View displays the first record it finds that satisfies the comparison. You can specify the scan field by its boundaries, DDS name, or hex code, using the standard hex format.

- You can use the asterisk wild card character **(\*)** in the search data with the \*CT (contains) operand. For example, \*CT 9\*\*90 finds the string **9,** followed by *any two characters*, followed by **90**, such as 91090 and 93090. \*CT MAR\* finds the string MAR, such as MARSHA, MARY, and MARVIN.
- You can use \*CT to scan for a string anywhere in the specified field or from/thru range.
- You can use the \*NL operand to scan for null values in fields within files.

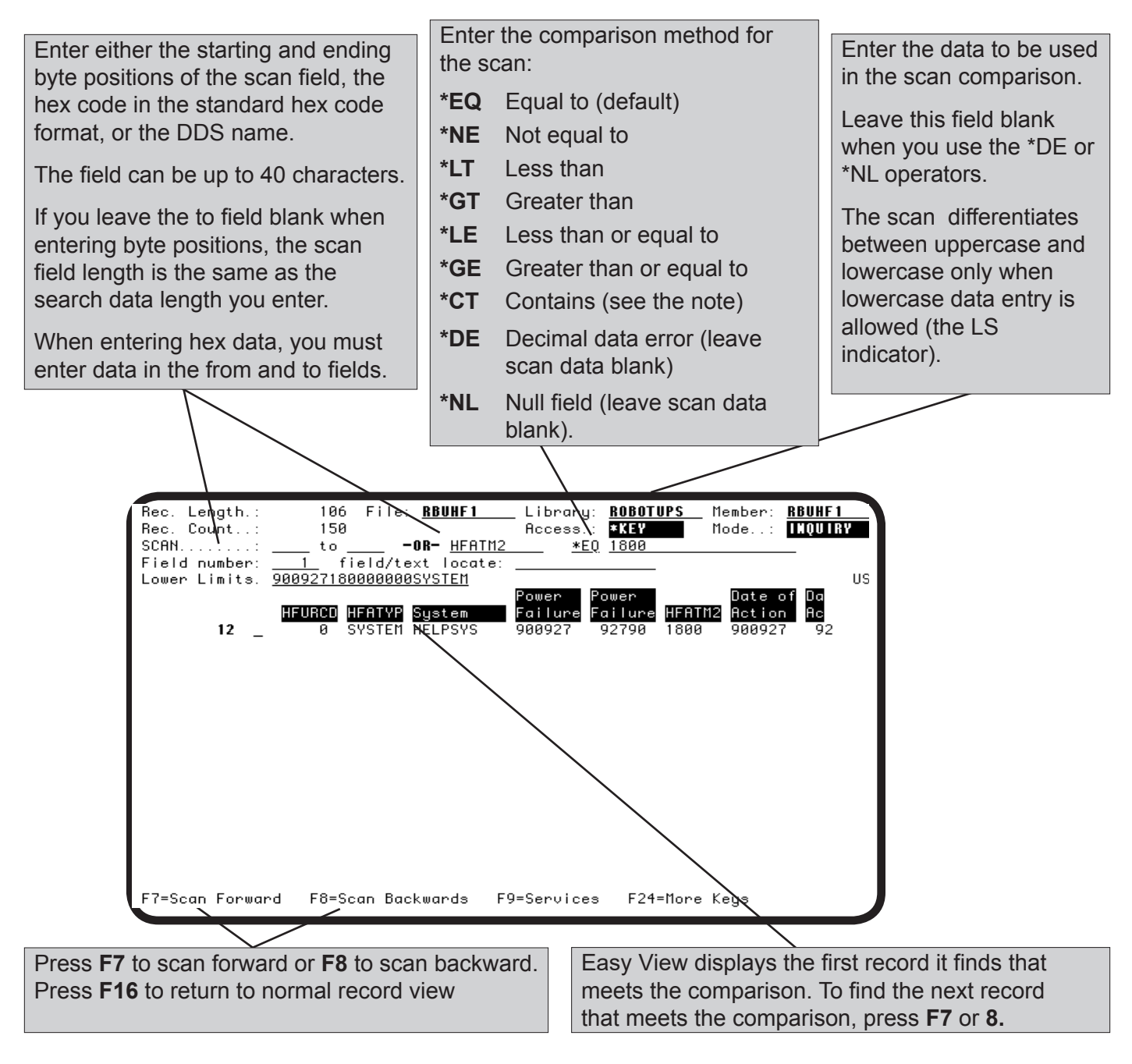

#### *Extended Scan*

Press **F14** to display the Extended Scan Parameters panel. Use this panel to:

- Specify multiple scan criteria
- Do a scan and replace or scan and delete (use \*NL in the operand field to scan for and replace null values in fields within files)
- Limit the Easy View displays to a subset of the records in the file
- Print the selected record.

If you perform a certain scan regularly, you can store your scan criteria in a data model to use again. See the section Data Models.

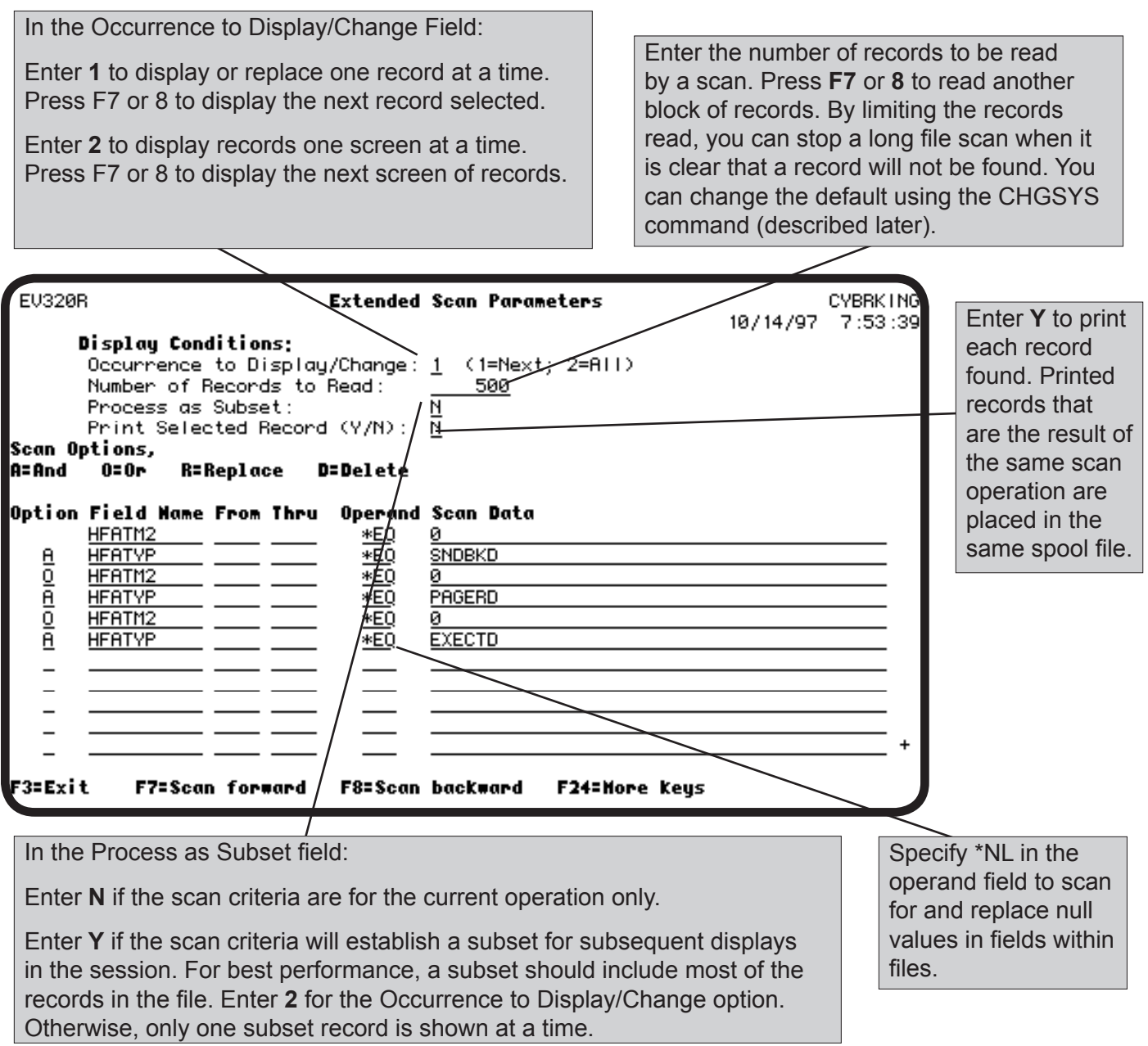

#### *Multiple Scan Criteria*

When you specify multiple scan criteria, the criteria must be connected by logical operators (AND or OR). AND takes precedence over OR—Easy View does the AND comparisons first. For example, the panel shown here specifies that the HFATM2 field must be 0 and the HFATYP field must be SNDBKD, PAGERD, or EXECTD. Because AND takes precedence over OR, this must be specified as 0 and SNDBKD, or 0 and PAGERD, or 0 and EXECTD.

You can select a scan field from the field list by entering a **?** in the Field Name blank. Each scan criteria must follow the same rules described earlier for a single scan field.

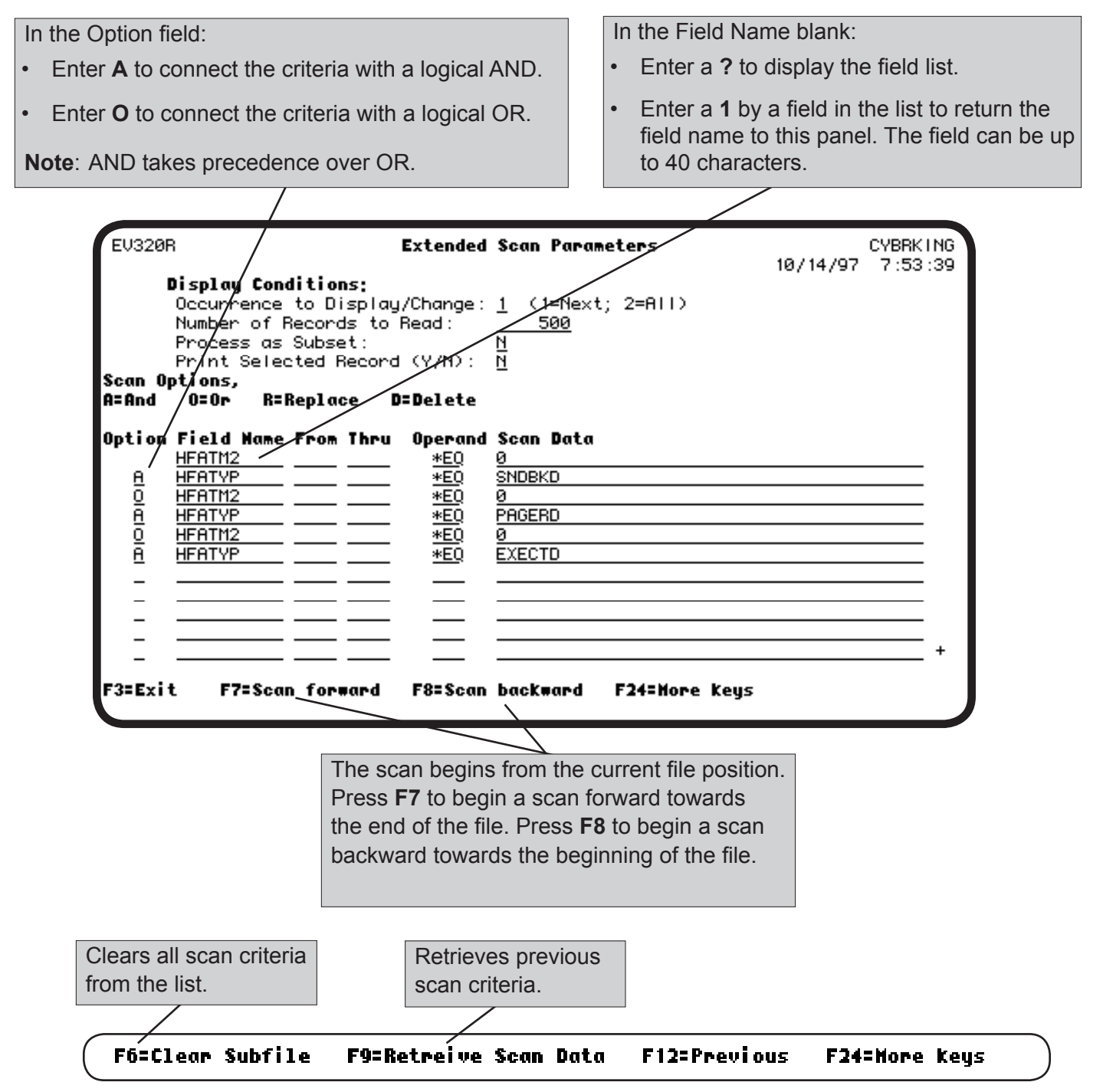

#### *Scan and Delete or Scan and Replace*

You can delete a record by typing **D i**n the Option field following the scan criteria (each scan criteria must follow the same rules described earlier for a single scan field). Leave the other fields on that line blank. You can replace a field value with a specific value, a value from another field, or a calculation cell. To replace a field value with:

- A specific value, type an **R** in the Option field following the scan criteria. On the same line, specify the replacement criteria. You can specify multiple replacement fields for the scan. Leave the Operand field blank. When replacing a field value, numerics are converted (use a decimal point), and character values are left-justified.
- Another field value, enter =*fieldname* in the Scan Data field. Numeric fields are placed starting with the rightmost byte and truncated on the left if needed.
- A calculation cell value, enter =*cellname* in the Scan Data field. This allows you to perform calculations on fields in the file, such as raising prices by 5% for a certain product class, without writing a program.

#### **Notes**:

- In the Scan Data field, the equal sign  $(=)$  is reserved to search for fields and calculation cells. To search for the equal sign, specify the position in the From and Thru fields, and the hex code for the equal sign (x 7E) in the Scan Data field.
- Scan and replace is much faster using \*ARRIVAL access. To select \*ARRIVAL, press **F13**.

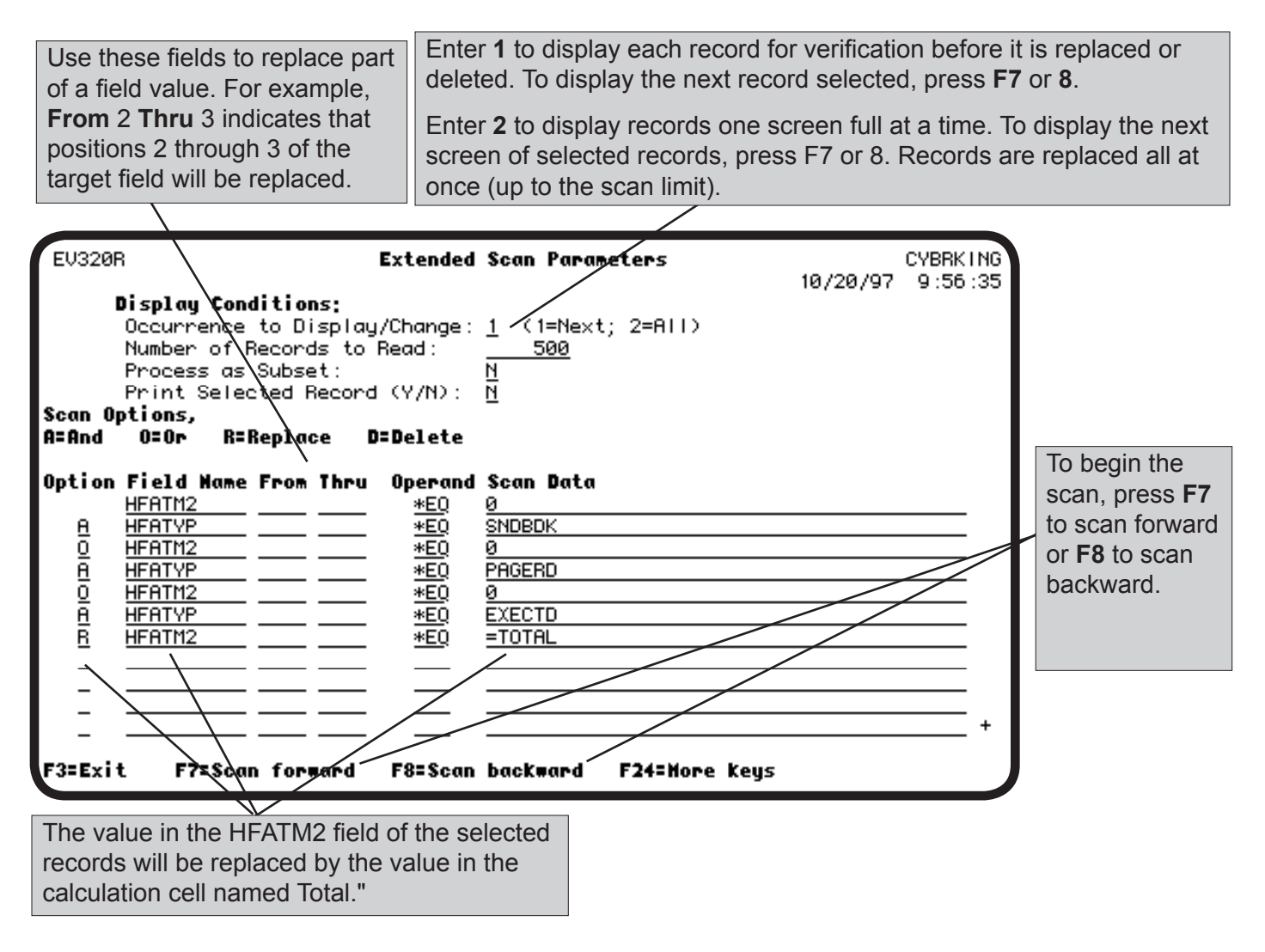

#### *Verify Replace or Delete*

Verification of records replaced or deleted is controlled by a default value (see Tailoring Easy View). If the default is not to require verification, Easy View lets you determine whether you want to verify each change. If you select verification, Easy View displays the before and after versions of each record and allows you to confirm each operation.

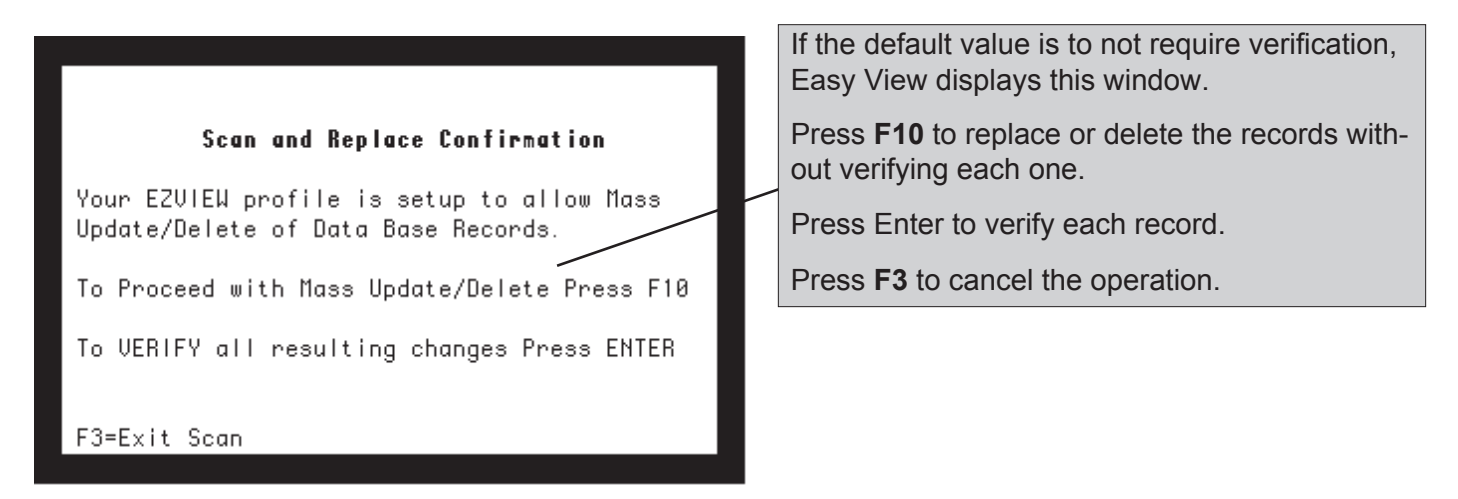

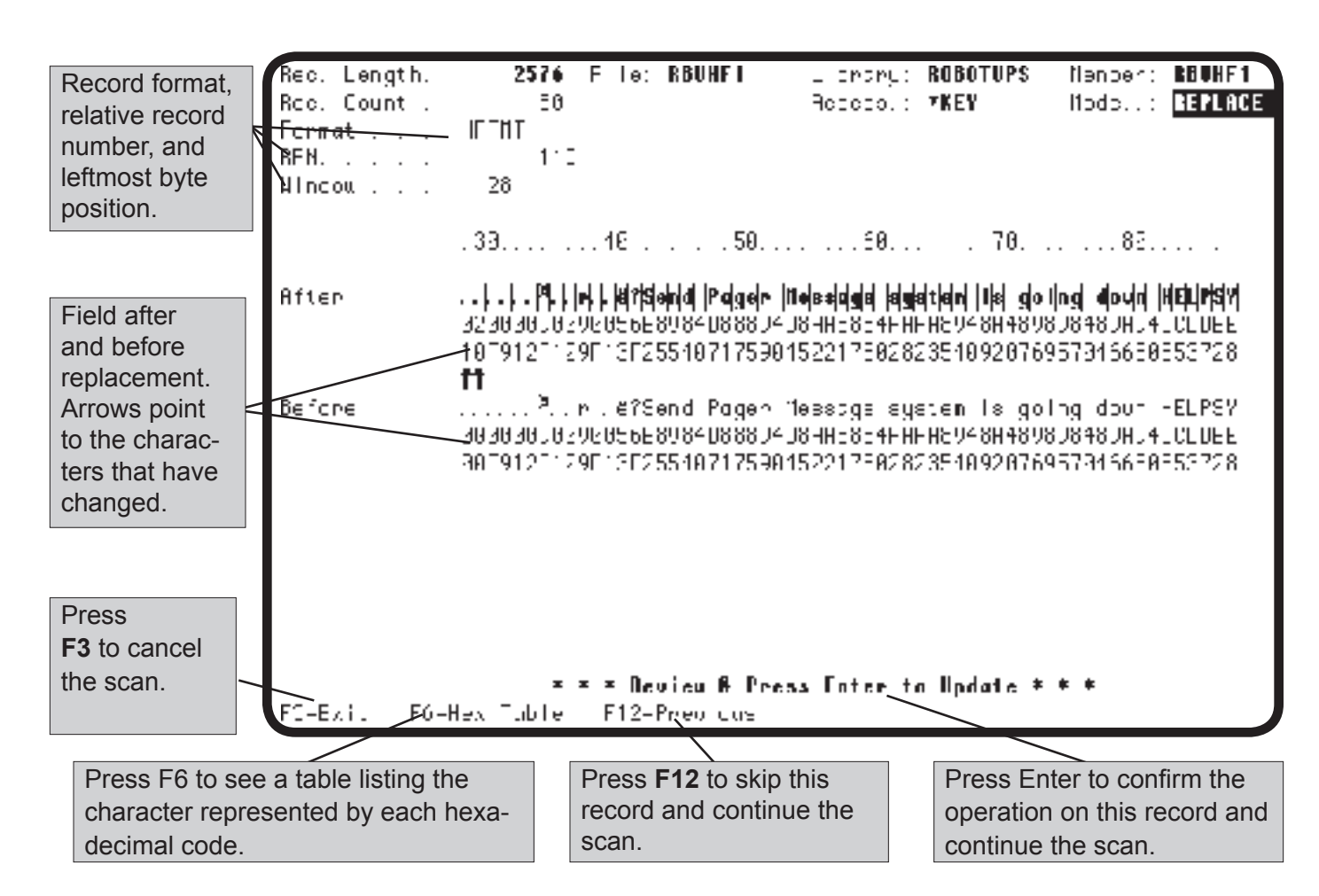

#### **Scanning**

#### *Submitting a Scan to Batch*

Scanning a large file can take a long time and have an adverse effect on other users. So when you do a scan and replace or scan and delete, Easy View lets you submit the process to batch. When you submit a scan to batch, you cannot verify the replacements or deletions performed by the scan, so backup the file before submitting the scan to batch.

#### **Prerequisites for a Batch Scan**

- The Easy View default for verifying scan and replaces (option **13**) must be N (see Tailoring Easy View).
- On the Extended Scan screen, the Occurrence to Display/Change option must be 2 (for All).
- You must specify either that the selected records be deleted or that a field value in the records be replaced.

To submit the scan, press **F22**. On the window displayed, you can change the job description used and check that a current file backup exists. Press Enter to submit the scan to batch or **F12** to cancel the submit. A scan submitted to batch always scans the entire file; it ignores the file position and the Number of Records to Read entry.

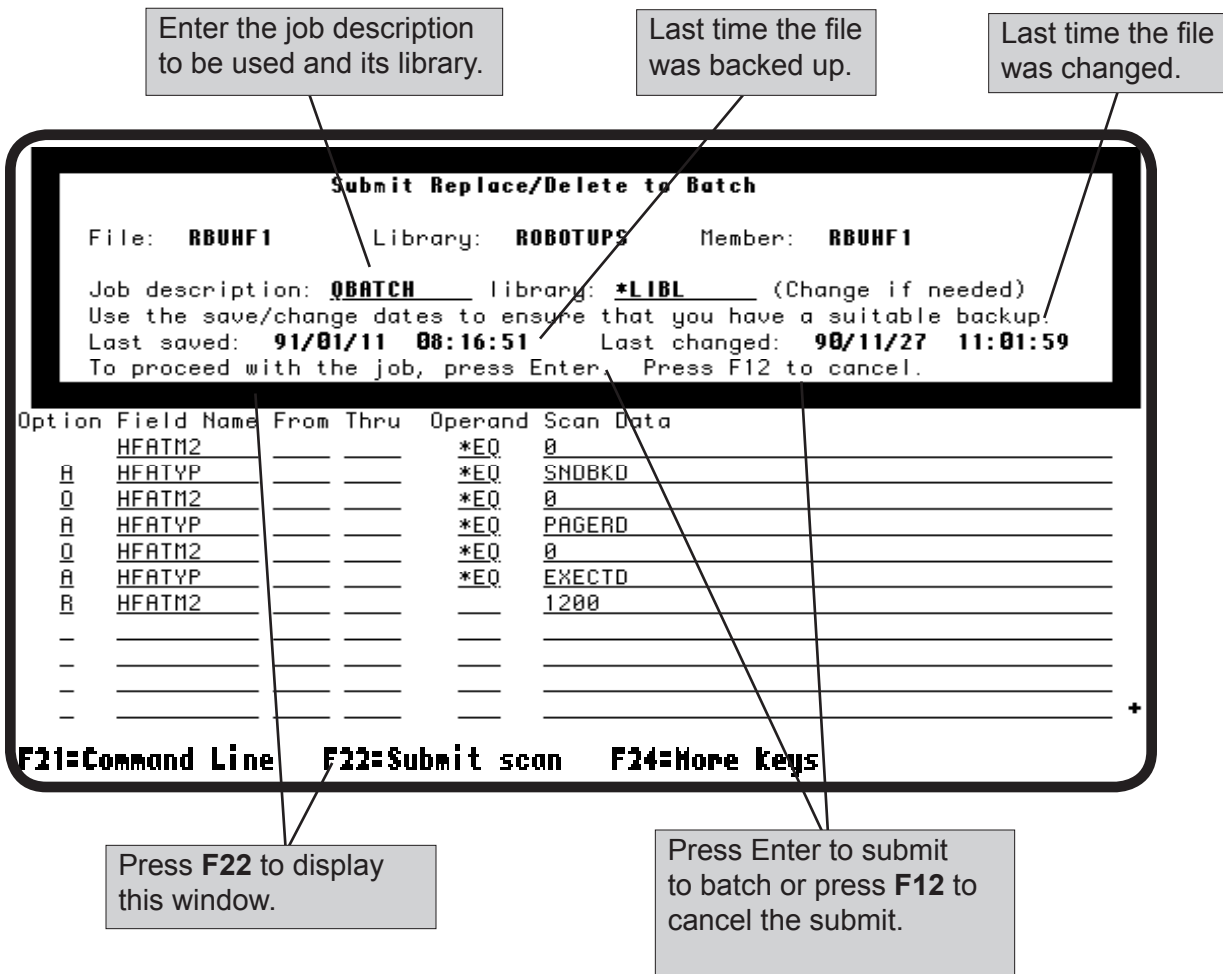

#### *Using the EZSCAN Command*

You can define and save a scan definition to use later. The Run Scan Definition (EZSCAN) command uses this saved scan definition to scan and replace from a command line or in batch. This section describes how to create a scan definition and use the EZSCAN command.

To run your scan definition, enter the EZSCAN command on a command line, in a Robot SCHEDULE job, or a CL program. Enter the command as follows:

**EZSCAN FILEGROUP(***group\_name***) FILE(***library/filename***) SCNDFN(***scan\_definition\_name***)**

You also can enter the EZSCAN command and press **F4** to display the command prompt panel.

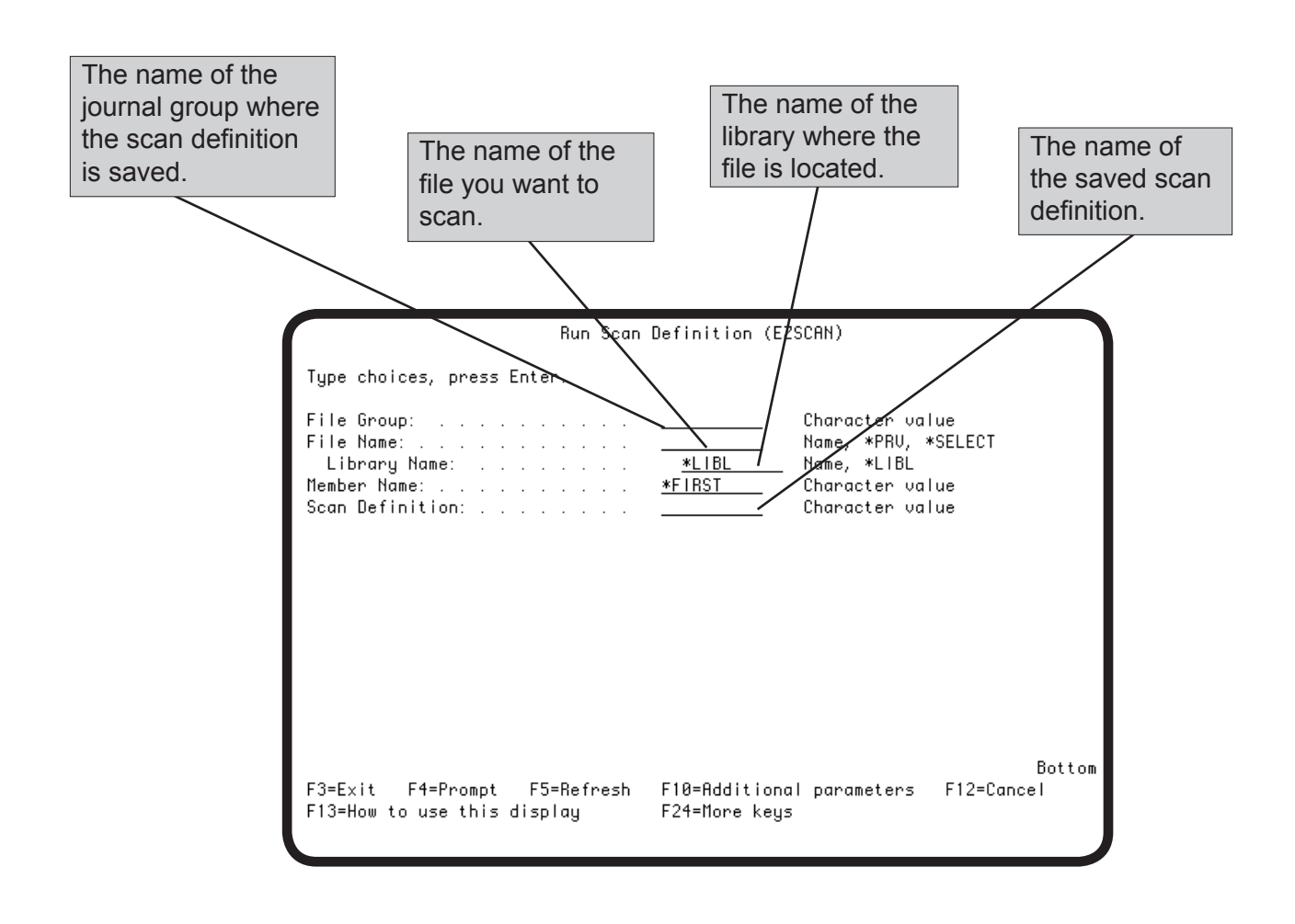

# **Scanning**

## *Using the EZSCAN Command*

You can also export the results of a scan to a new or existing file. Enter **EZSCAN** in a command line and press **F4** to display the Run Scan Definition (EZSCAN) panel. Press **F10** to display additional parameters.

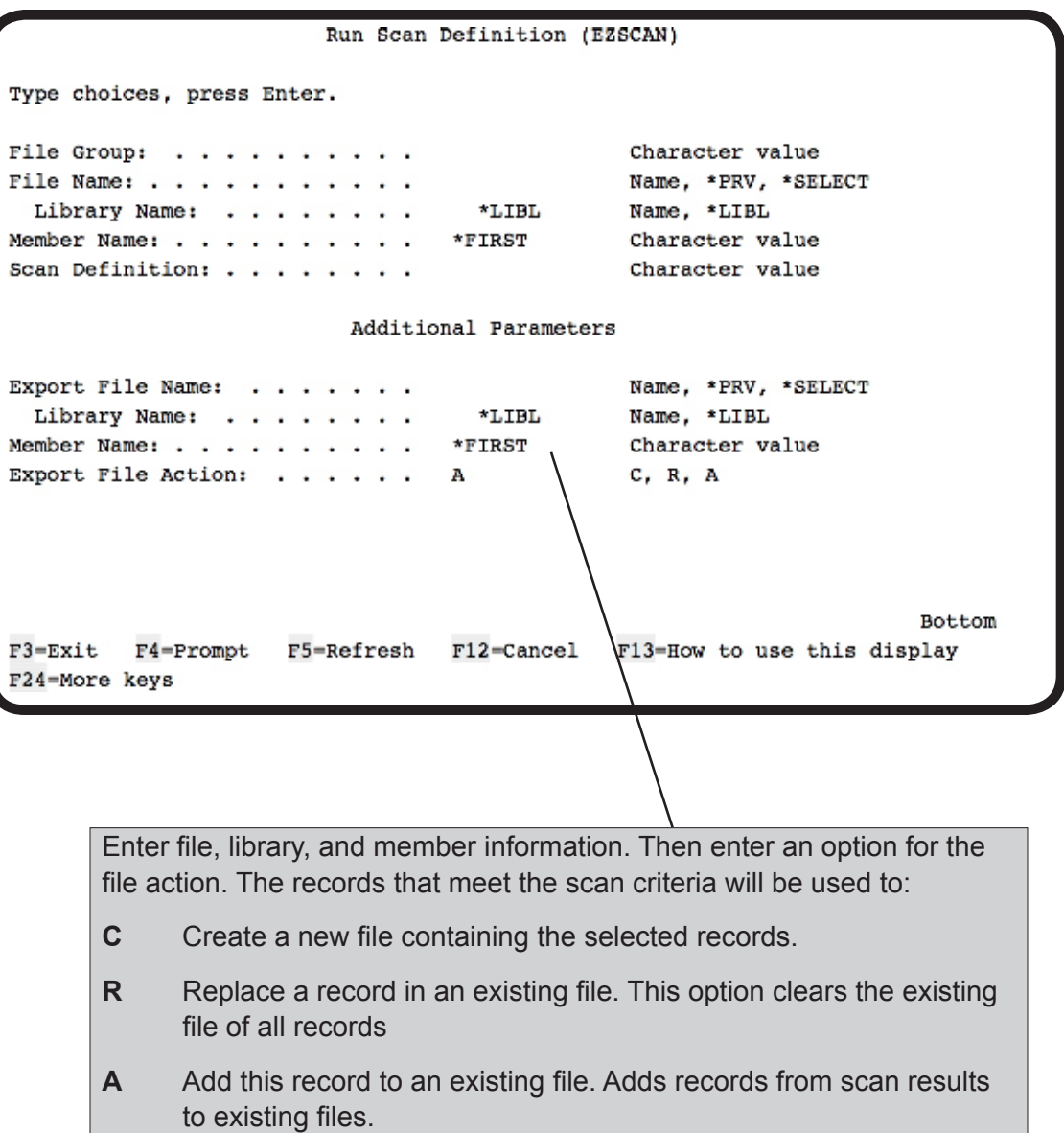

### *Saving Scan Definitions*

Creating complicated scans can take a long time. Use the Save Scan option (**F10**) to save your scan for future use. After entering the information for your search, press Enter to save the search and return to the Extended Scan Parameters panel.

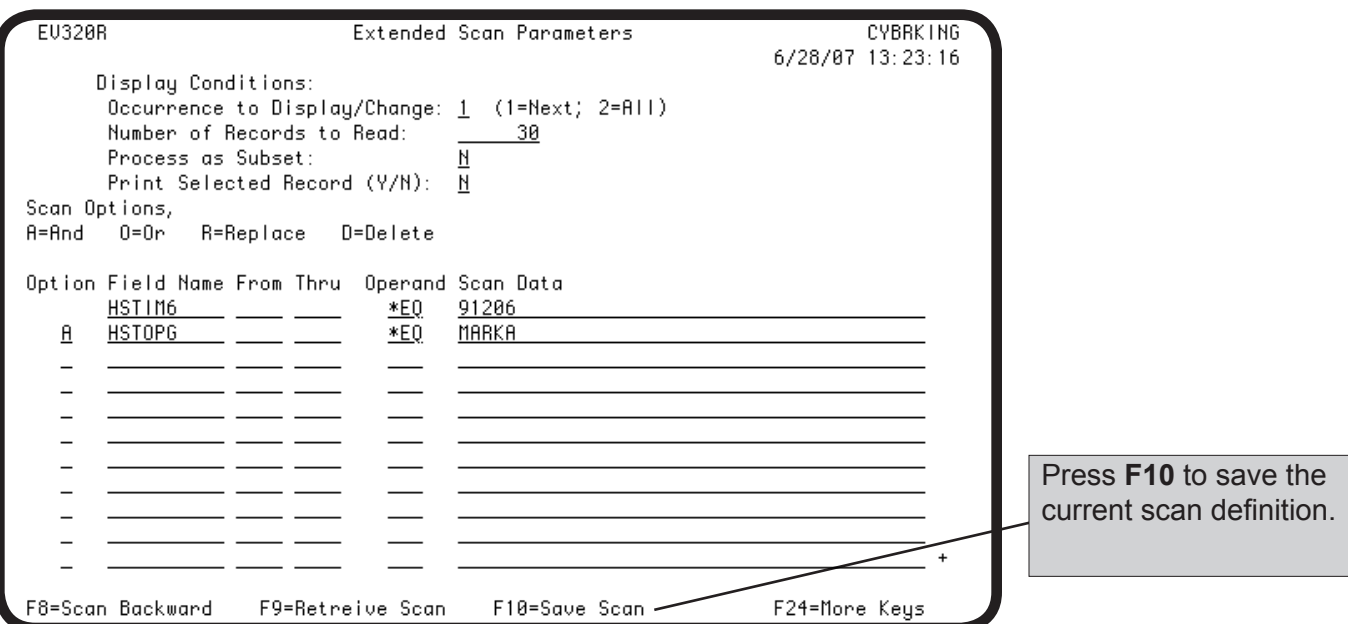

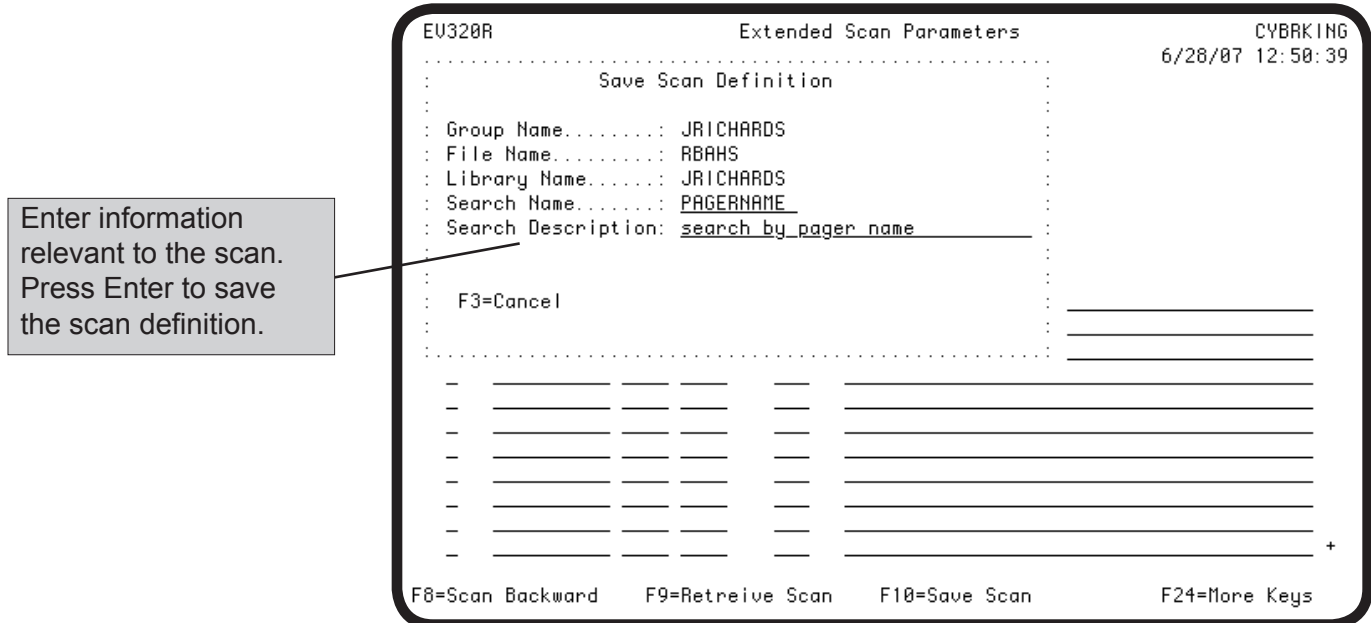

# *Retrieving Saved Scan Definitions*

To retrieve a previously saved scan, press **F9** from the Extended Scan Parameters panel.

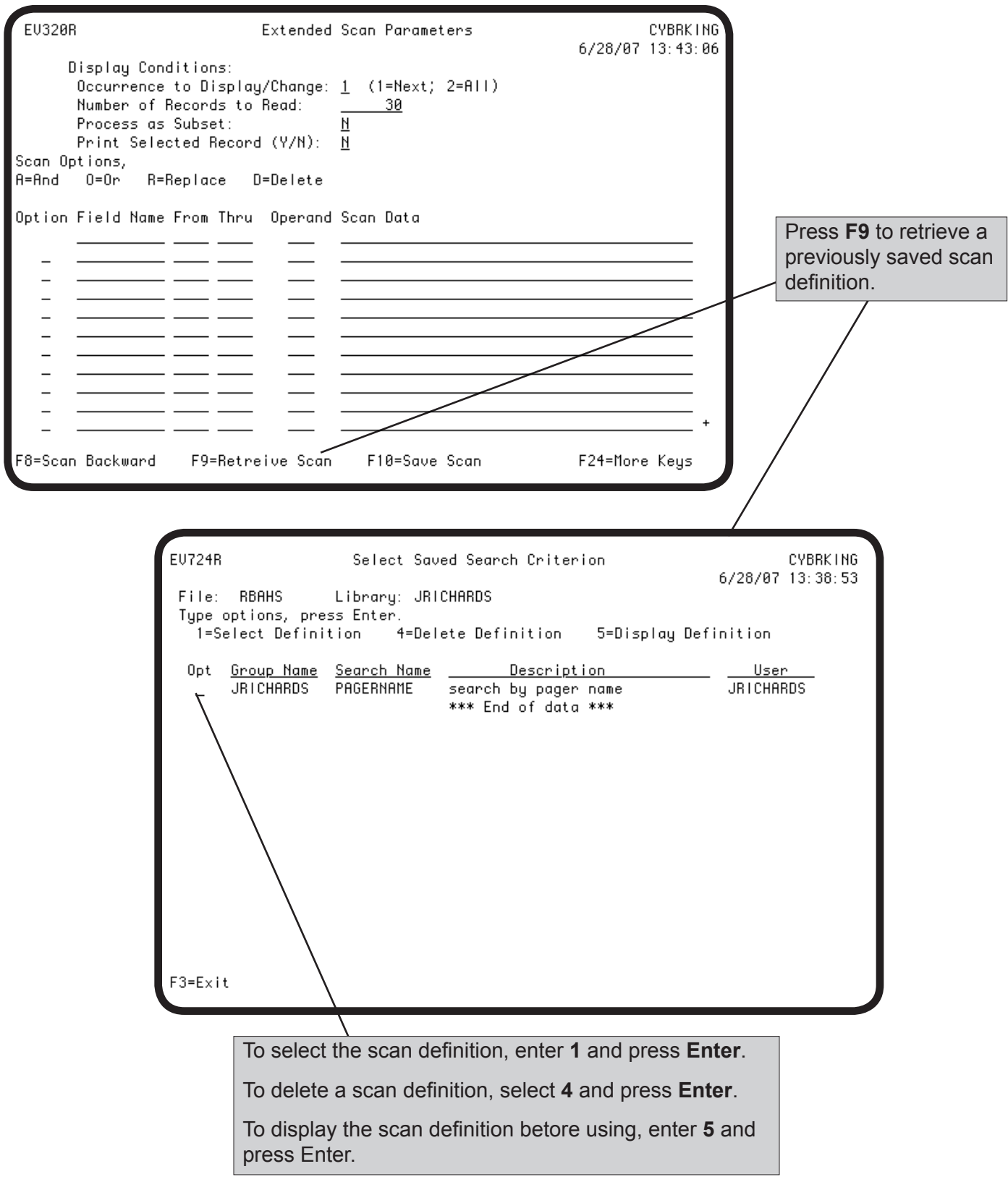

#### *Exporting Scan Results*

You can export the results of a scan to a new or existing file. After setting the scan definition, press **F23** to open the Export File window.

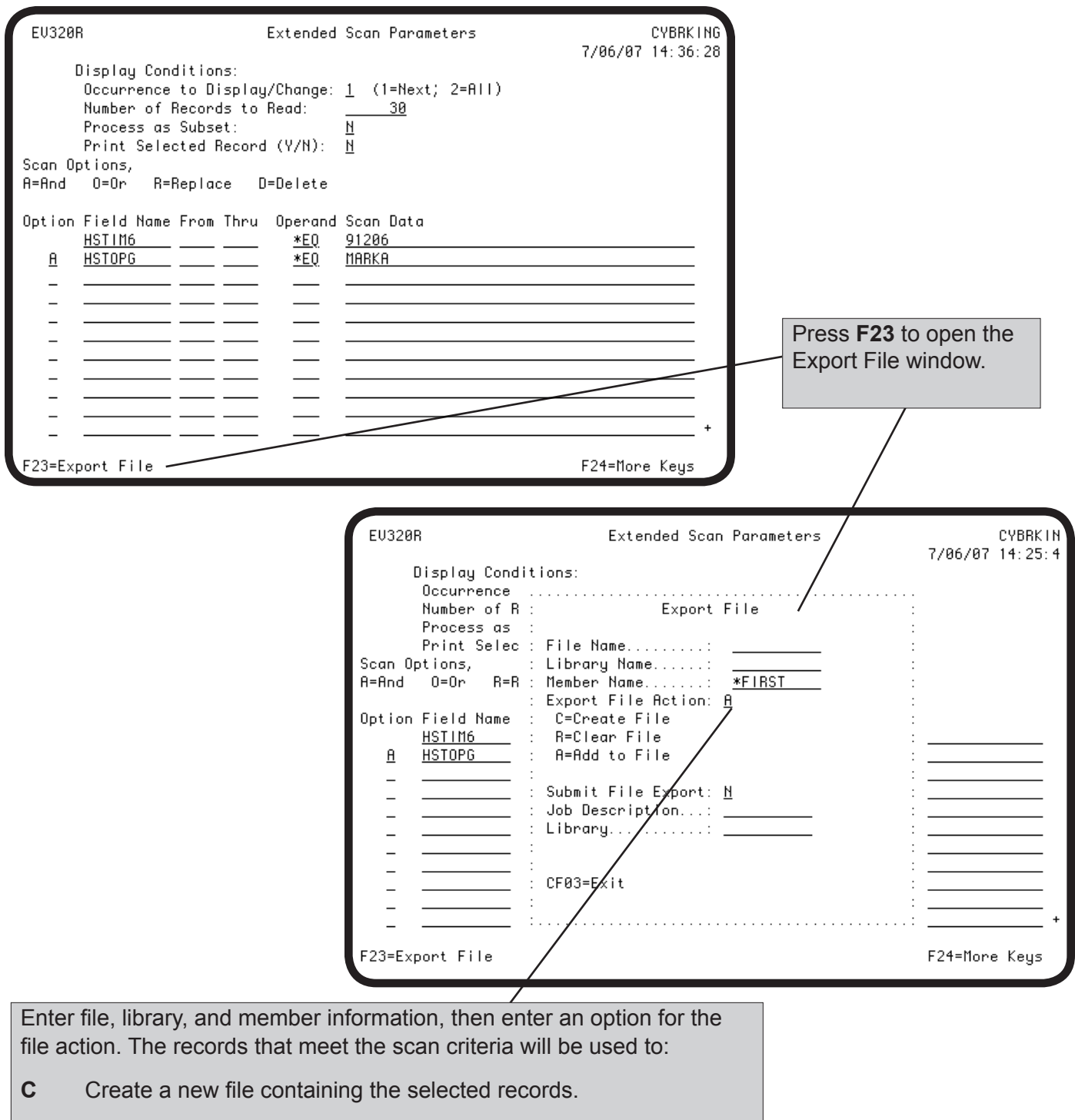

- **R** Replace a record in an existing file. This option clears the existing file of all records
- **A** Add this record to an existing file. Adds records from scan results to existing files.

**Notes:**

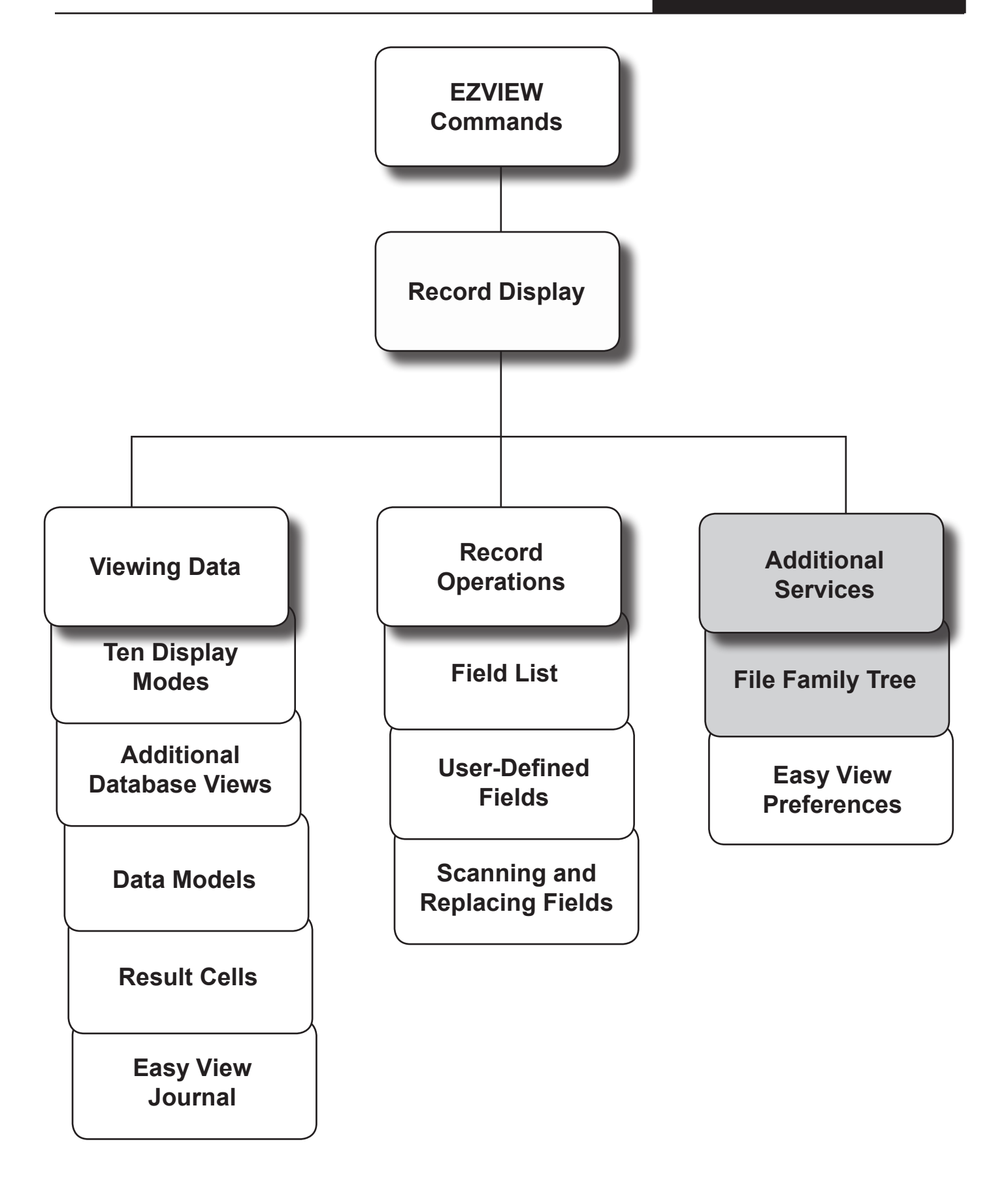

#### *Additional Services Menu*

By pressing **F9**, you can display a menu of additional Easy View services. To select an option, enter its number.

**Note:** The options not described here are discussed later in this manual: option **6** in Easy View Preferences, option **8** in Data Models, and option **9** in Generating DDS.

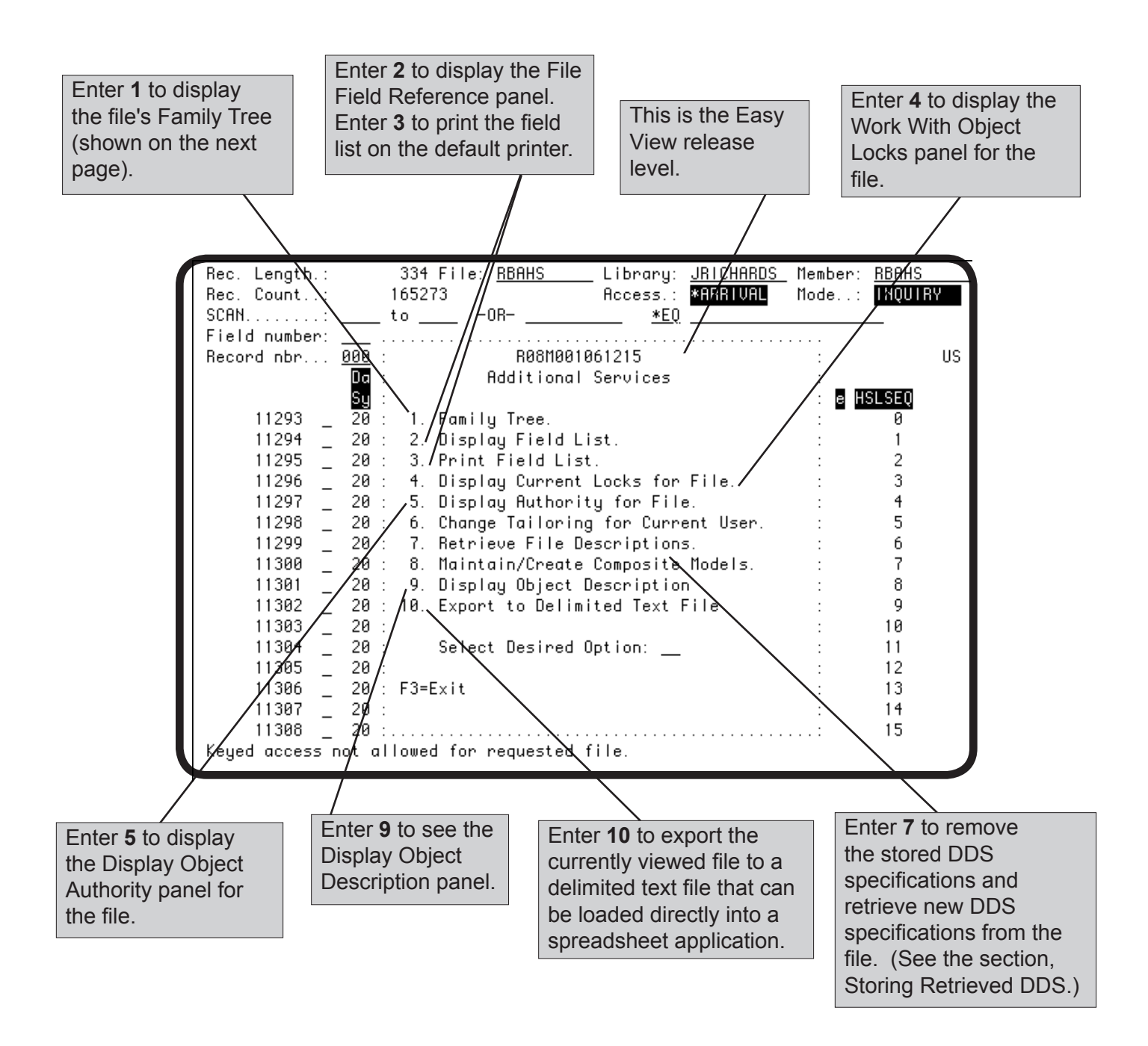

#### *Family Tree*

To determine which files are related to a file, you can display the family tree of the file. Select option **1** on the Additional Services Menu or option **3** on the Easy View menu. From outside Easy View, enter the EZTREE command followed by the file name.

The family tree of a physical file lists its logical files. For a logical file, the family tree of the parent physical file displays. To see all other files related by a common logical, press **F4**.

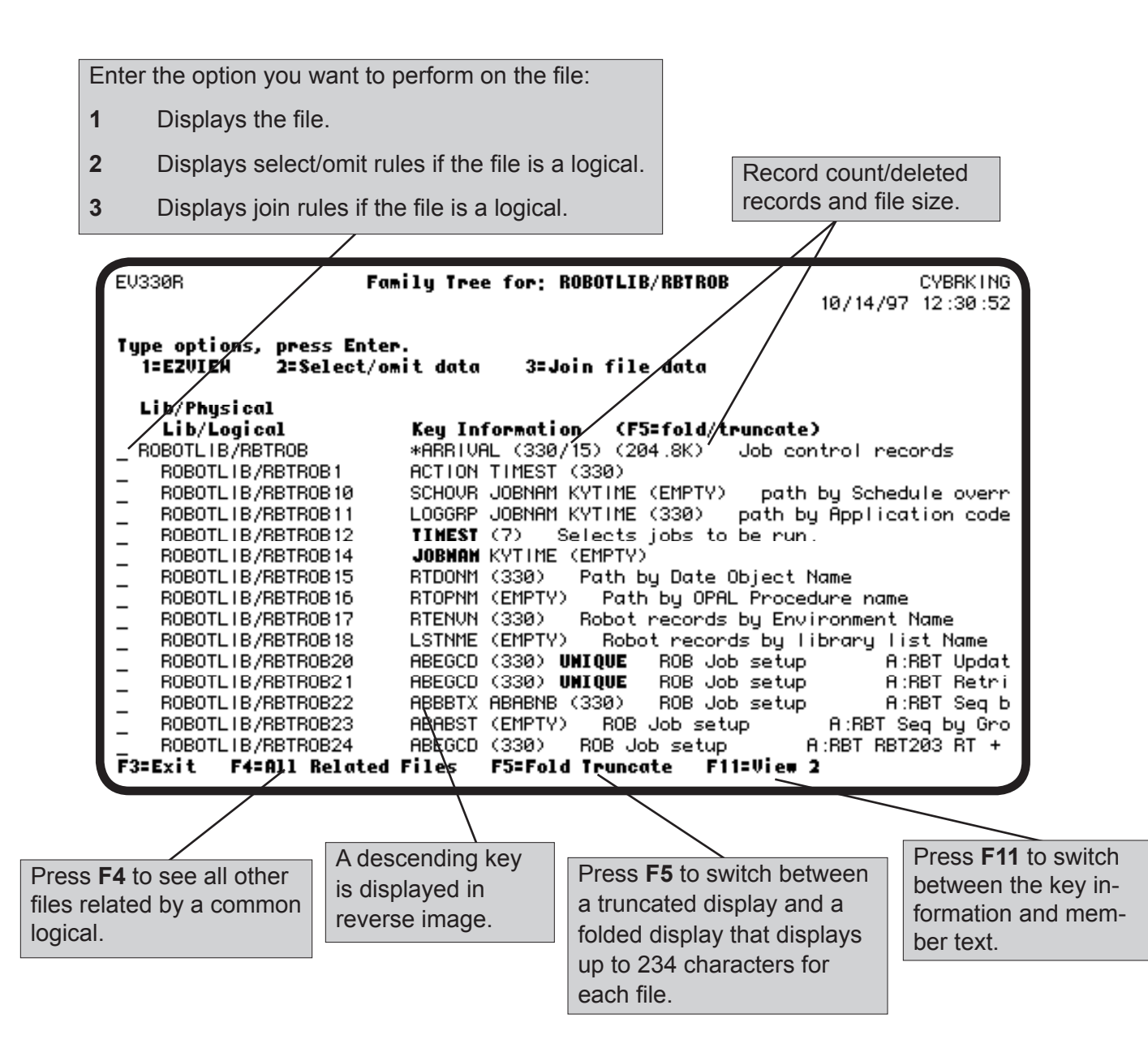

#### *Exporting Records to Delimited Files*

You can export the currently viewed file to an integrated file system (IFS) directory in a column-delimited (CSV) format. You can use any spreadsheet program to view file information. Press **F9** to display the Additional Services Menu and enter option **10**. You can also use the EZCPYTOCSV command to display the Copy File to CSV screen.

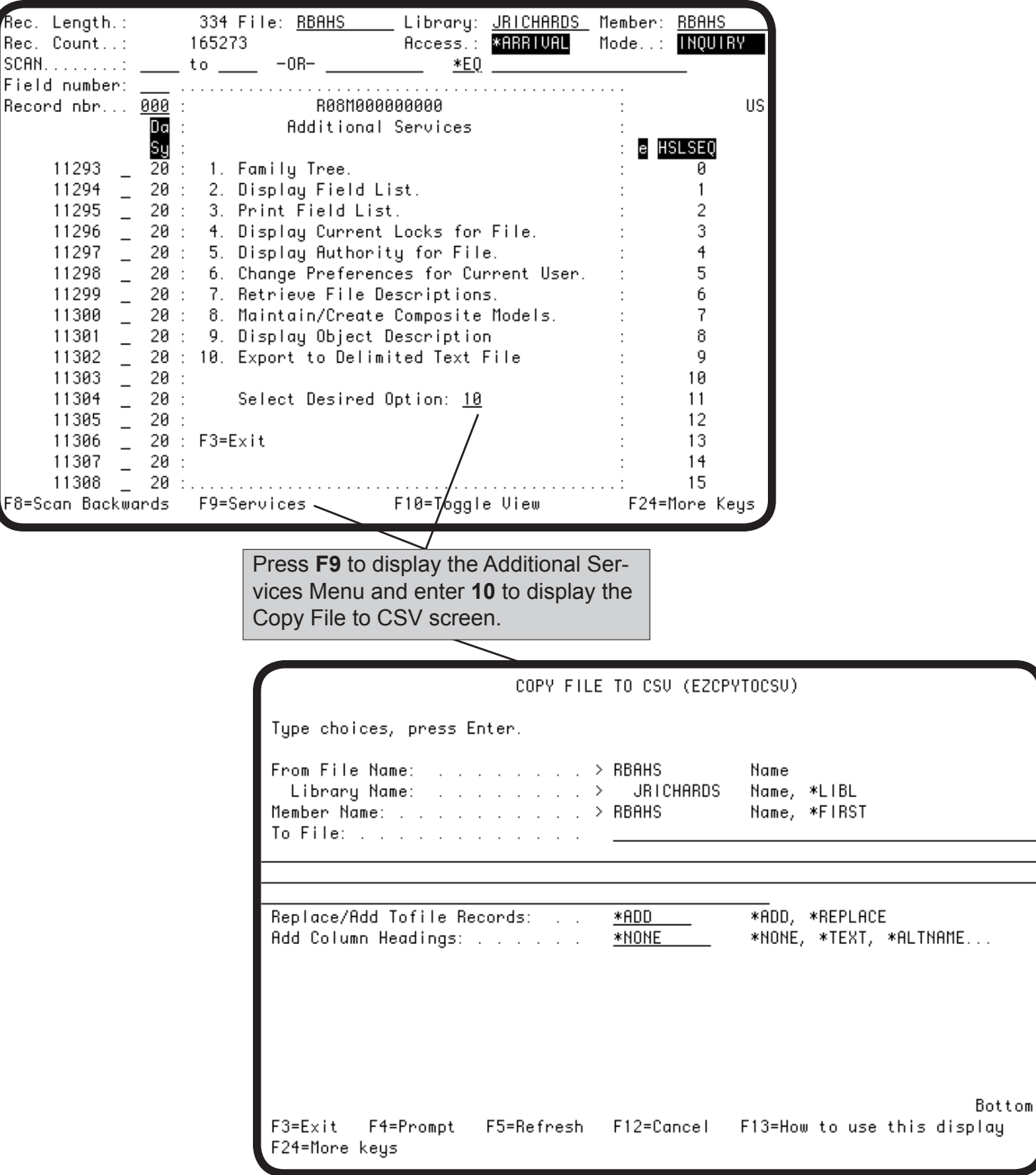
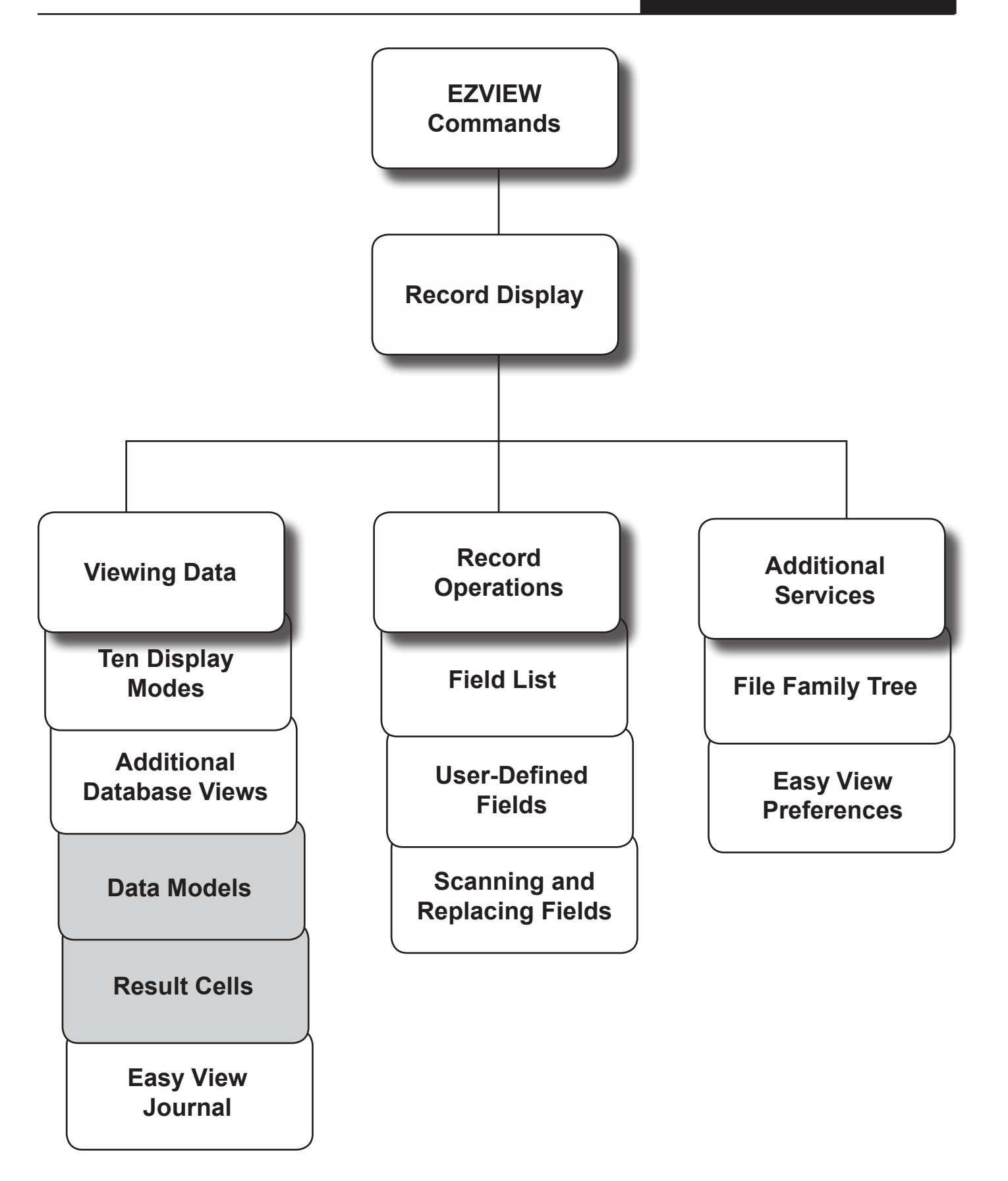

■ Data Models

**Programs**

**Replace Display**

# **Data Model Capabilities**

Data models are the Easy View replacement for display programs. Instead of coding a display program to define how records are presented and which operations can be performed, just define a data model for the file in Easy View. The file user can enter the EZVIEWMOD command to display and work with the file through the Easy View model.

Data models are stored permanently so they can be used at any time. To be able to change models inside Easy View, you must start the session with the EZVIEW command. When this command is used, all available data models can be selected for display or editing, and new data models can be defined. If you start a session with the EZVIEWMOD command, only the selected data model can be used—it cannot be changed.

Data models can:

- Omit fields from the display.
- Include user-defined fields.
- Rearrange the field order.
- Define the authorities of the users of the model, including update, add, delete, and replicate authorities.
- Define which fields may be updated.
- Define new field text to be used in the model.
- Define result cells, fields that show the results of specified arithmetic operations on numeric fields in the record.
- Store a set of scan criteria. The model user can use the criteria to search for records, or to limit the records displayed to a subset selected by the criteria.

■ Copy Data **Models to Other Files**

A data model defined for one file can be copied for use with another file that has the same record format. If the data model includes user-defined fields, you must copy the user-defined fields separately.

After copying the data model, you can modify it for the other file. Display the other file using the EZVIEW command and select the copied data model from the Model Maintenance Selection Screen.

# *Creating and Maintaining Data Models*

To create a new data model or work with the data models defined for the file, display the Model Maintenance Selection Screen. Press **F9** to display the Additional Services Menu and enter option **8**.

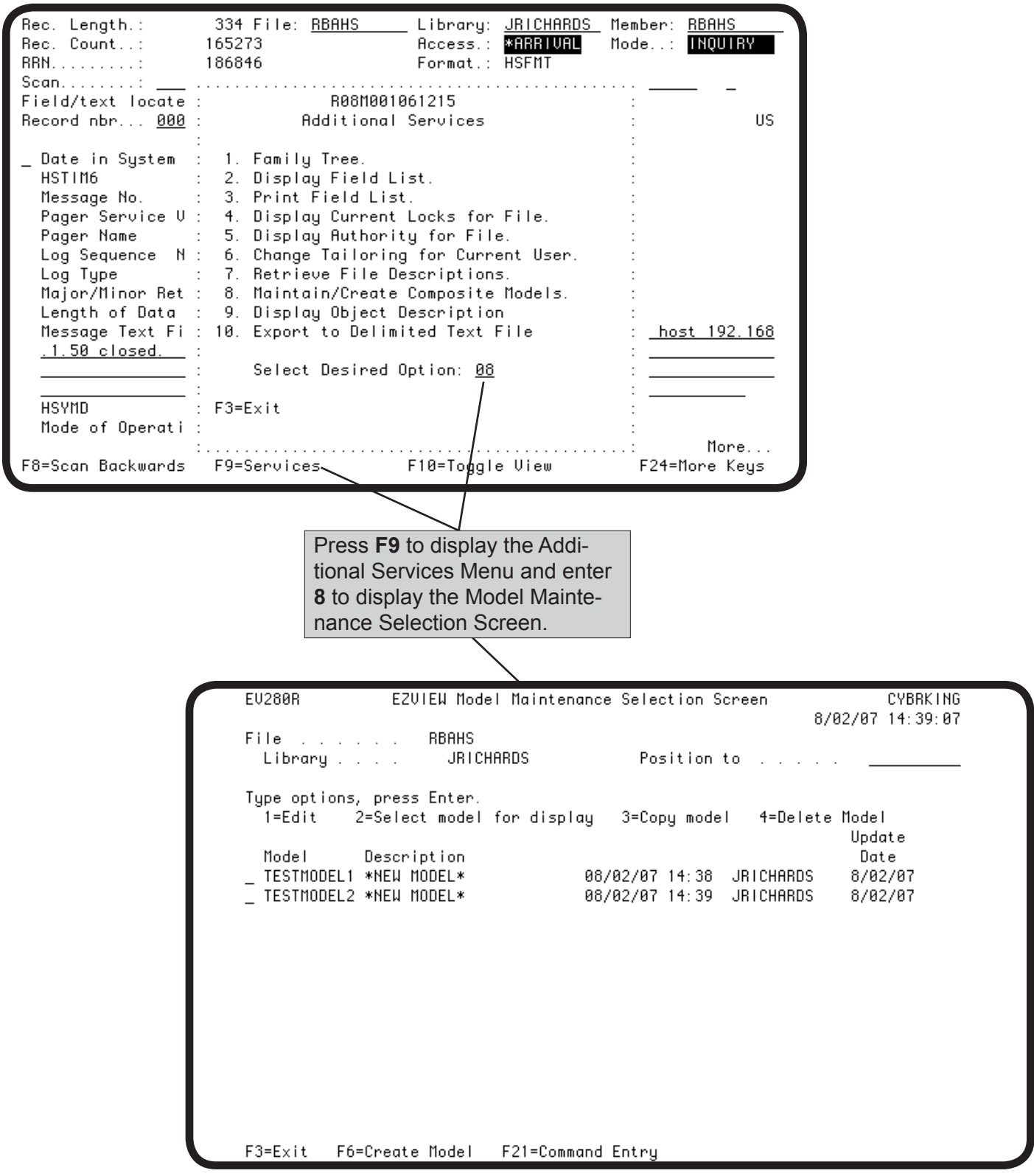

#### *Model Maintenance Selection Screen*

The Model Maintenance Selection Screen lists the data models defined for the currently displayed file. From this screen, you can:

- Create a new model
- Edit, copy, or delete an existing model
- Select a model to use to display the file.

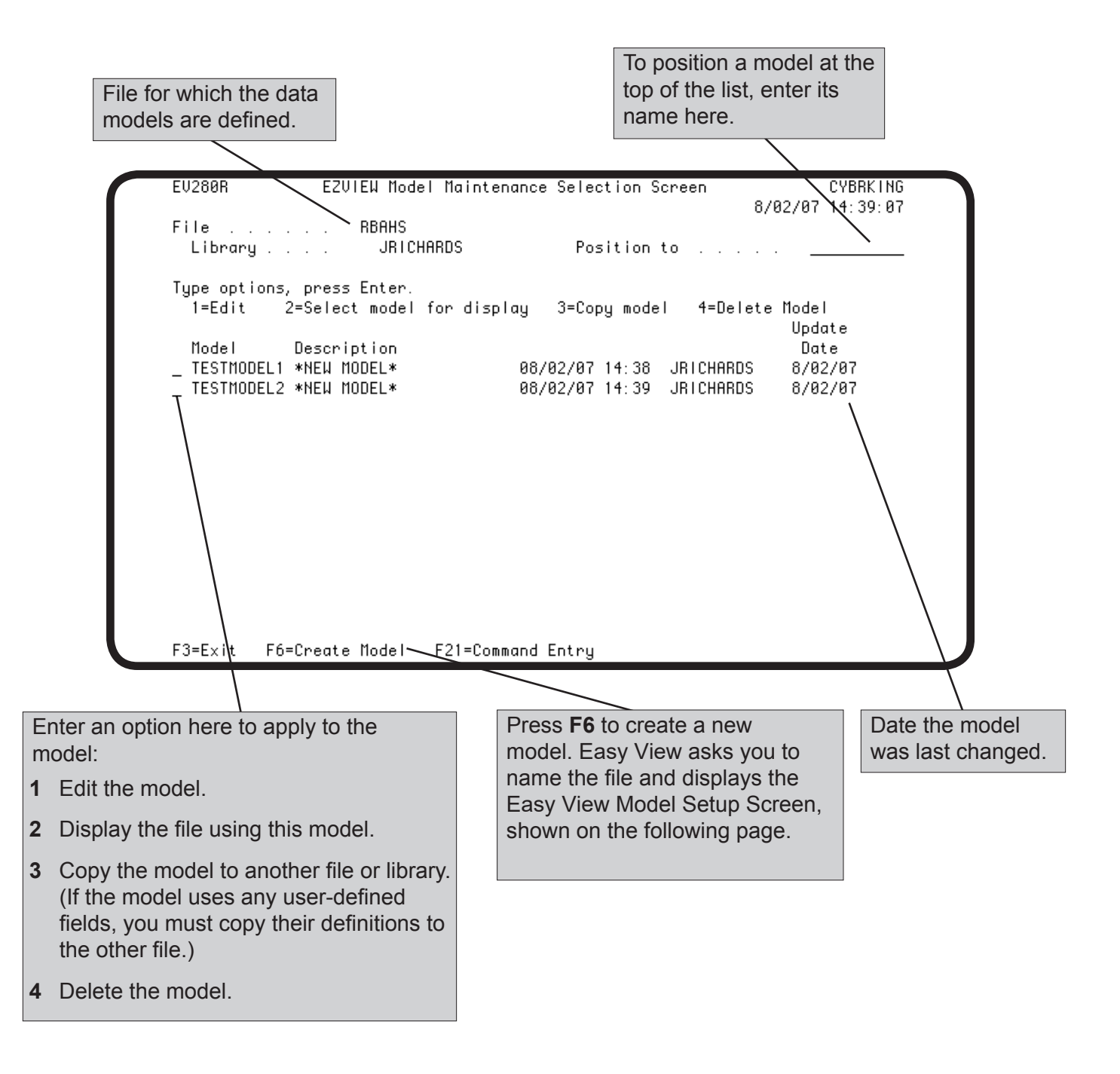

# *Model Setup Screen*

If you select a model for editing or press **F6** to create a new model on the Model Maintenance Selection Screen, Easy View displays the Model Setup Screen. On this screen, you select the fields for the model and assign model authorities.

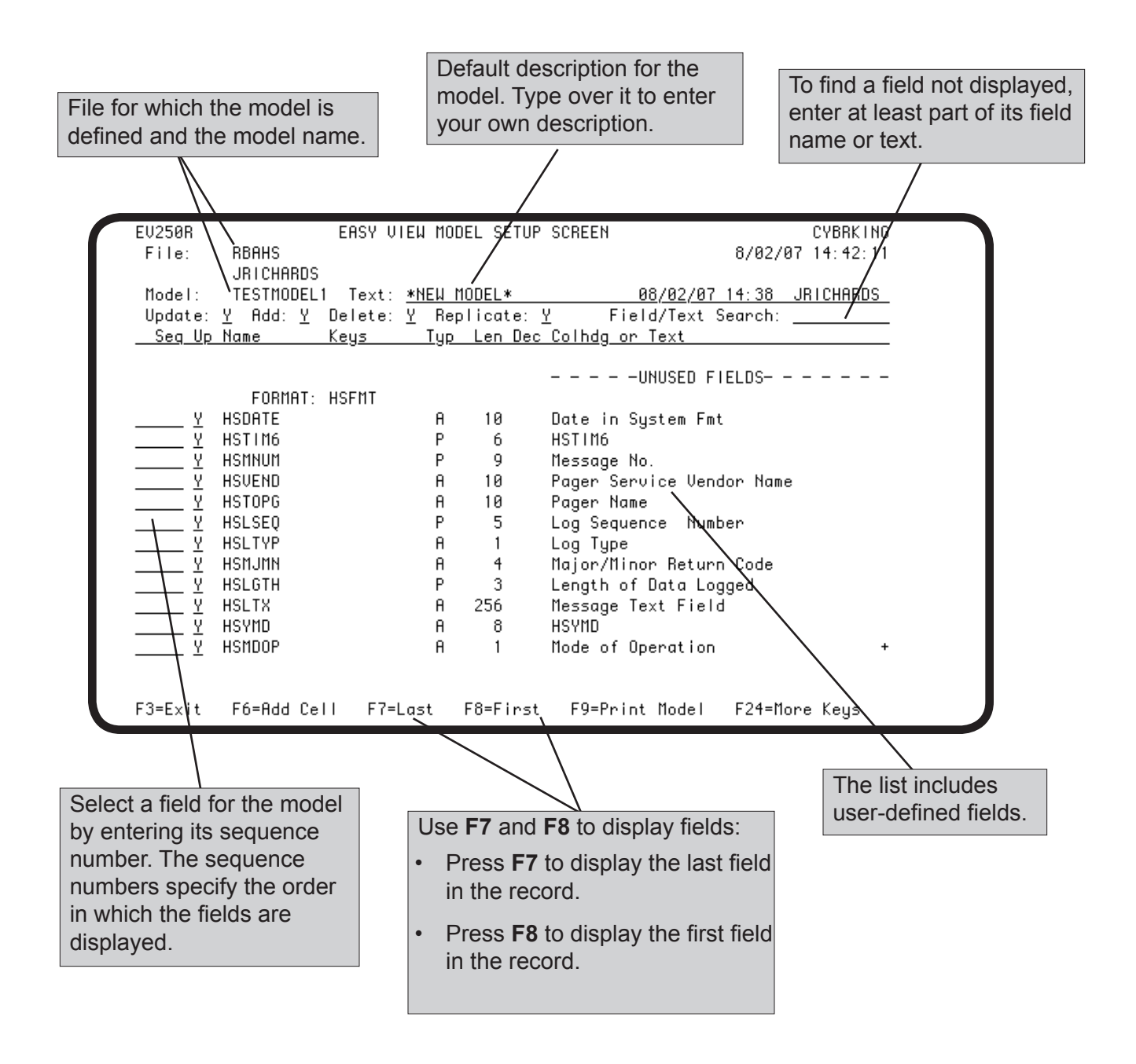

#### *Model Setup Screen*

Each time you press Enter, Easy View re-sorts the fields. The fields selected for the model appear in the top list in sequence number order; the unselected fields remain in the bottom list. To change the field order for the model, change the sequence numbers of the fields. To remove a field from the model, enter blanks for its sequence number.

Consider carefully the operations the model should allow. You set the authorities to add, change, delete, and replicate records using the model. If a user is allowed to add or replicate records, the model should include the key fields for the file; otherwise, the new records will have duplicate key values.

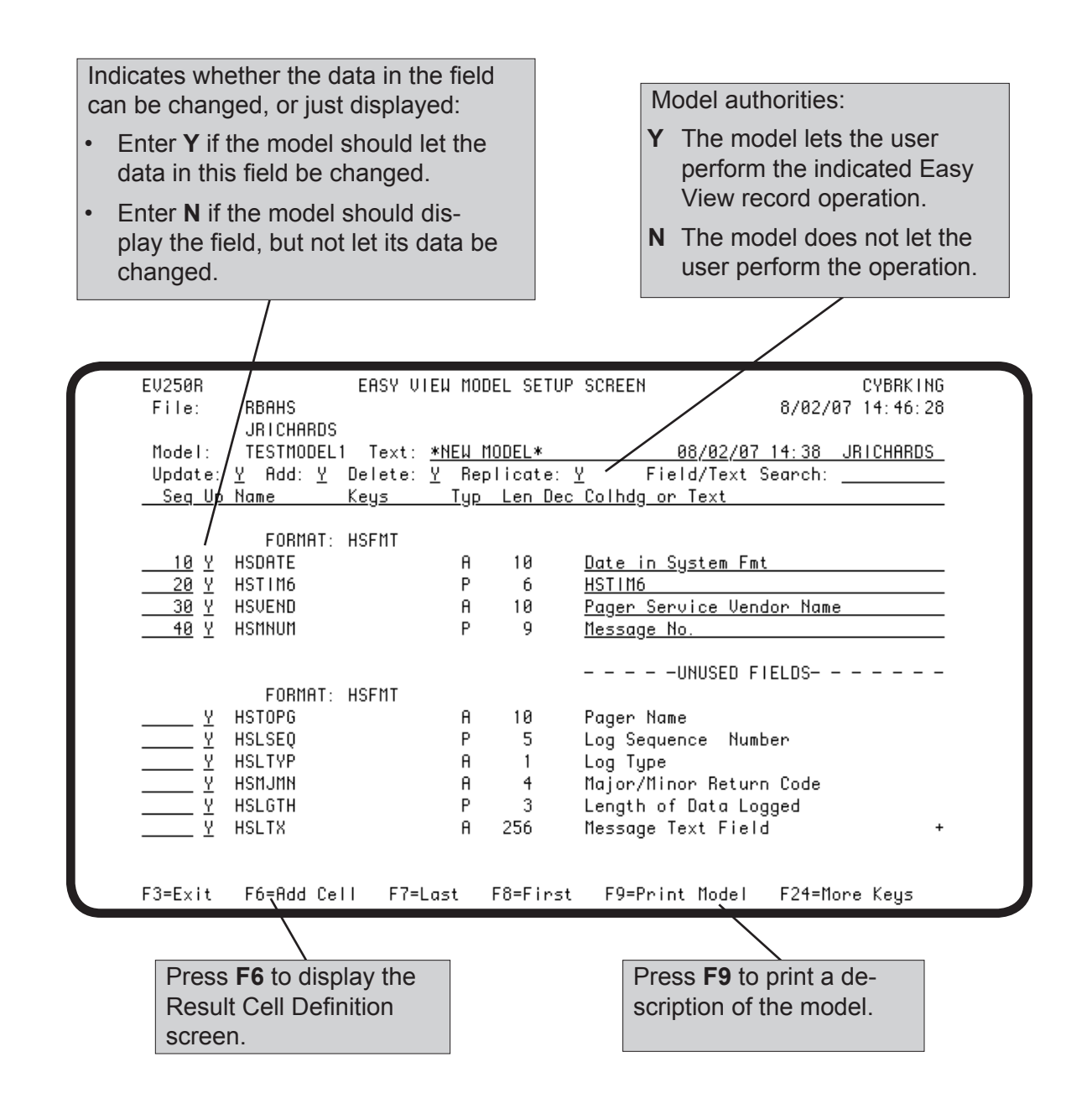

# *Result Cell Definition*

You can define one or more result cells as part of a data model. A result cell is a user-defined field whose value is calculated by Easy View from the values of two or more numeric fields. A result cell resides only in a data model.

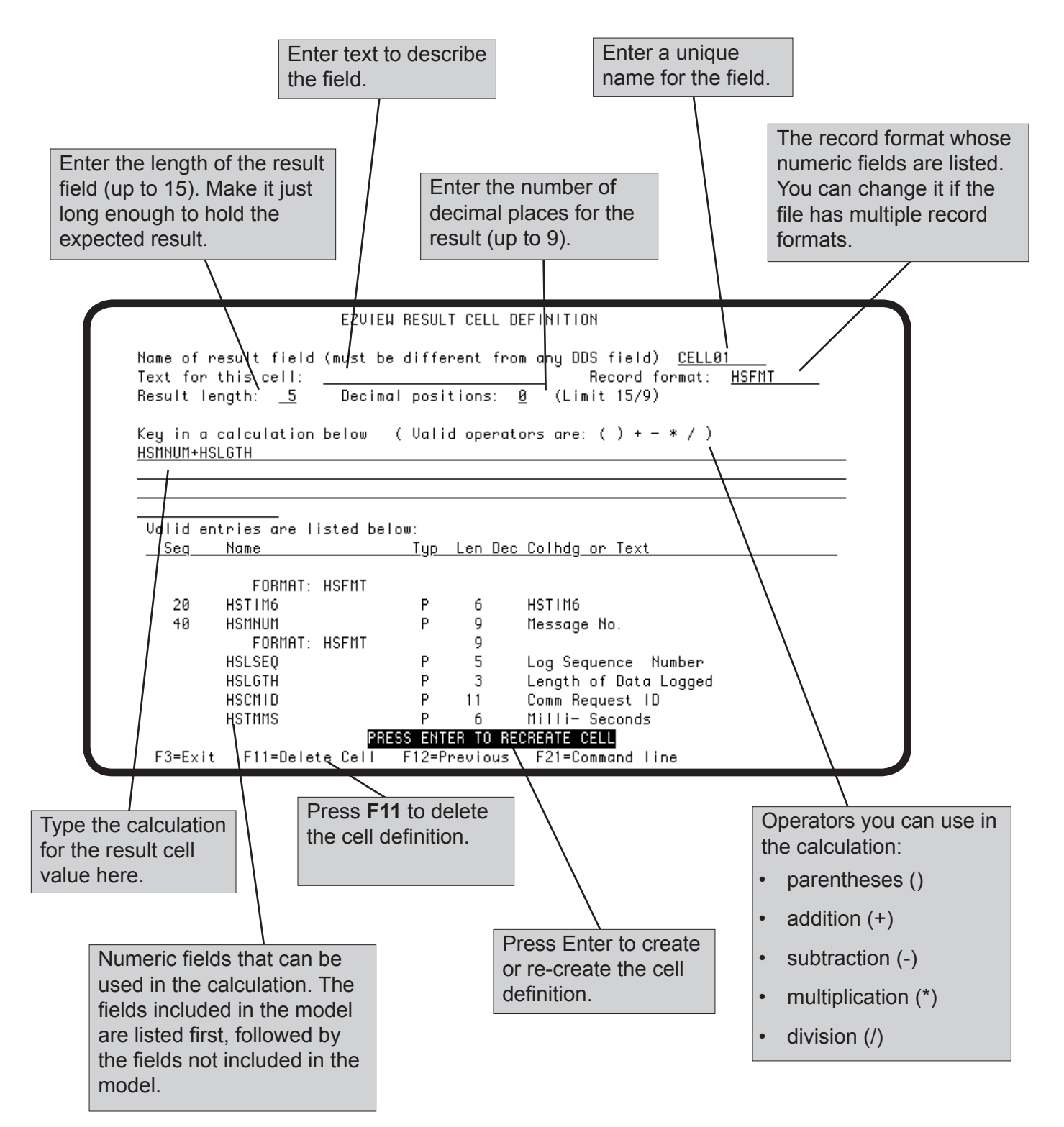

#### *Result Cell Definition*

After you press **F12** to return to the Model Setup Screen, the result cell appears in the list of fields for the data model. You can change the location of the result cell in the field order by changing its sequence number.

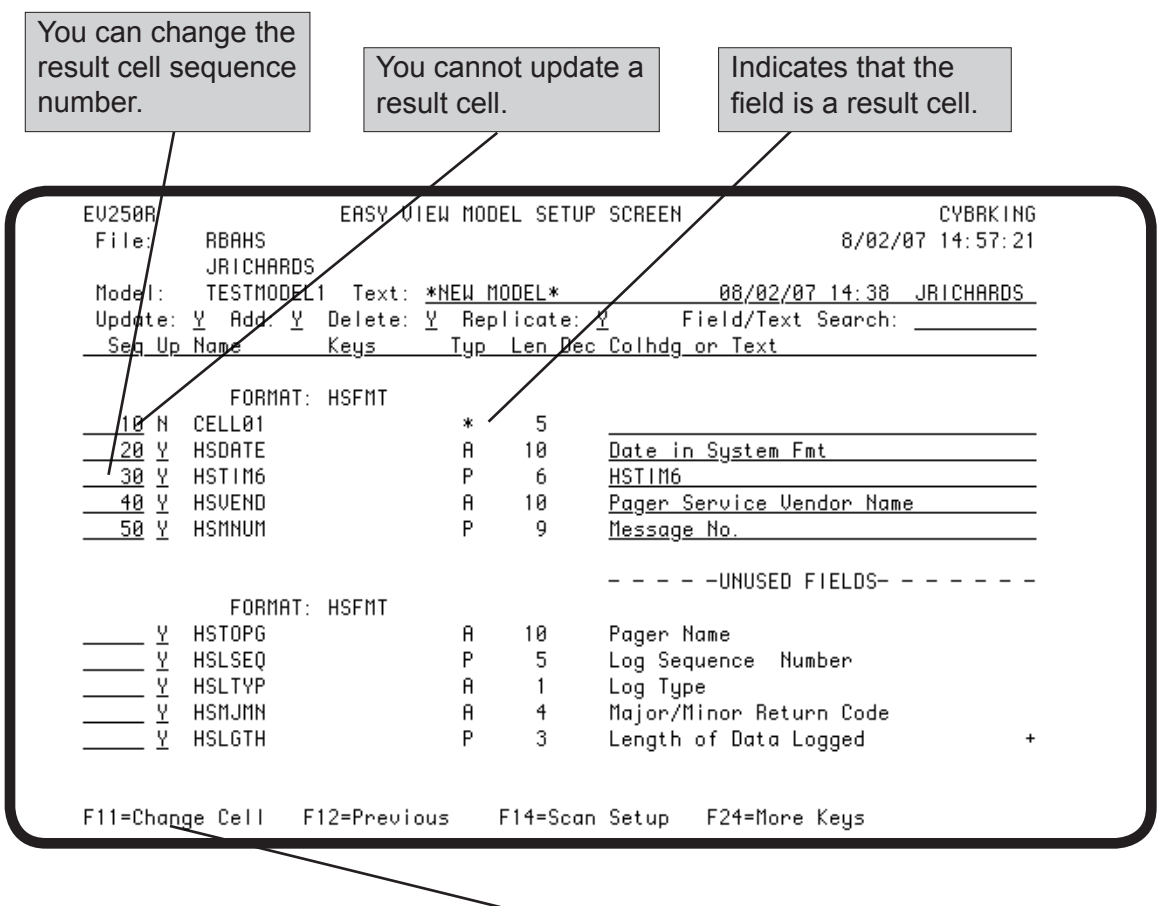

To change a result cell, position the cursor before the cell and press **F11**.

#### *Storing Scan/Replace Criteria with the Model*

You can store a set of scan/replace criteria with a model. Whenever the file is displayed using the model, the stored criteria are available to scan the file, or to define the subset of records displayed. A user can change the scan/replace criteria while using the model, but the changes do not affect the stored criteria.

To store scan/replace criteria, press **F14** on the Model Setup Screen and specify one or more scan/replace criteria on the Extended Scan panel. The fields scanned by the criteria must be fields included in the data model. For more information on entering scan/replace criteria, see the Scanning section earlier in this manual.

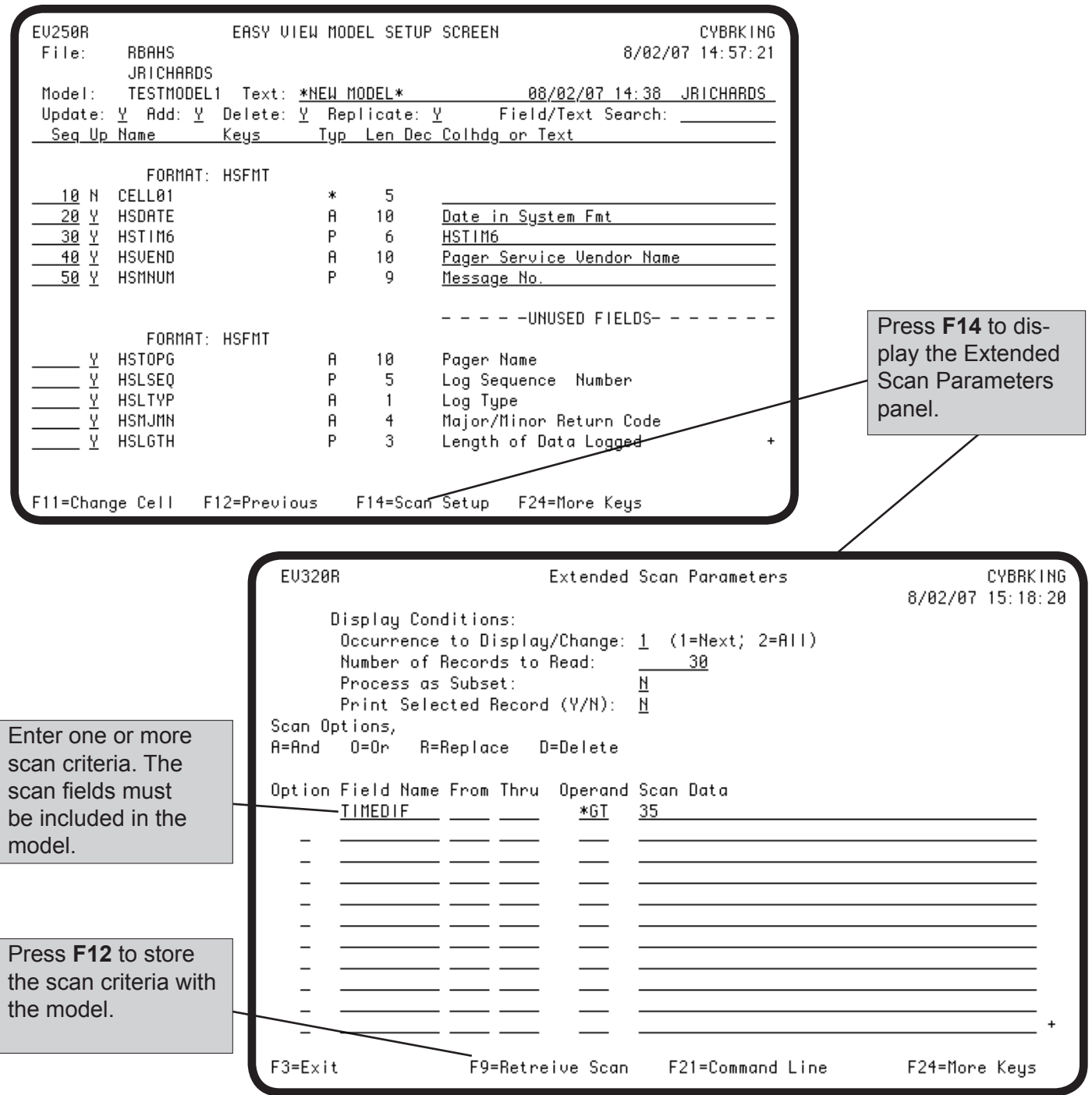

# *Copying Data Models*

To use a data model to display another file, you must copy the data model to the other file. The other file must have the same fields used by the model. If the data model includes user-defined fields, you must also copy the user-defined field definitions to the other file.

To copy a data model from one file to another, display the Model Maintenance Selection Screen and enter a **3** in the option field before the model to be copied. To copy user-defined fields used by the model, display the File Field Reference screen and press **F14**.

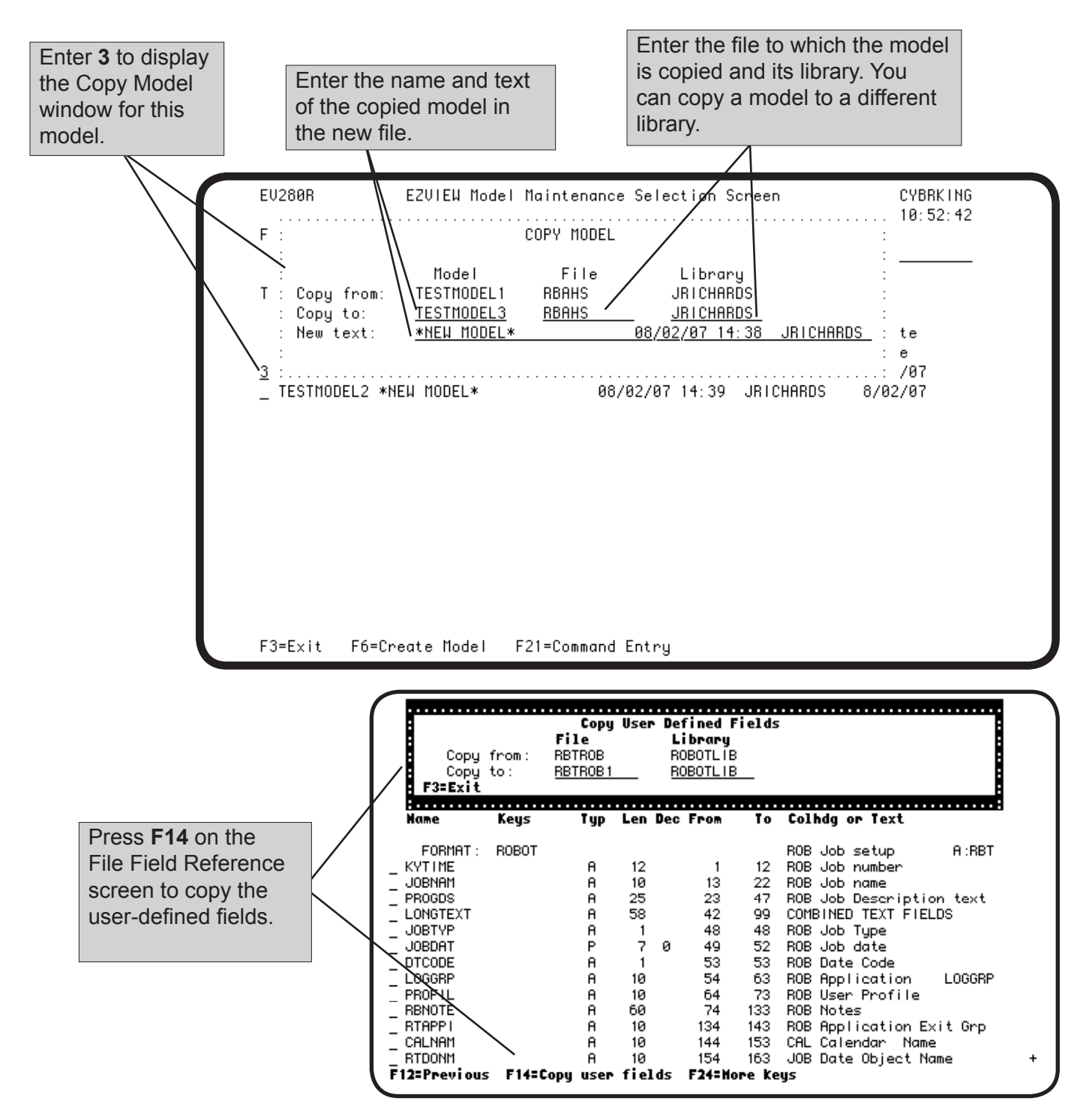

# *EZVIEWMOD Command*

When you use the EZVIEW command to start Easy View, you can select the data model used from the Display Attributes window or the Model Maintenance Selection Screen. When you use the EZVIEWMOD command to start Easy View, you are limited to the to the constraints of the data model you specified on the command. You cannot change to another file, member, or model. If you specify \*LIST on the EZVIEWMOD command, you are shown a list of models to select from.

**Note:** In an EZVIEWMOD session, the Additional Services Menu (**F9**) and Additional Database Views window (**F18**) are not available.

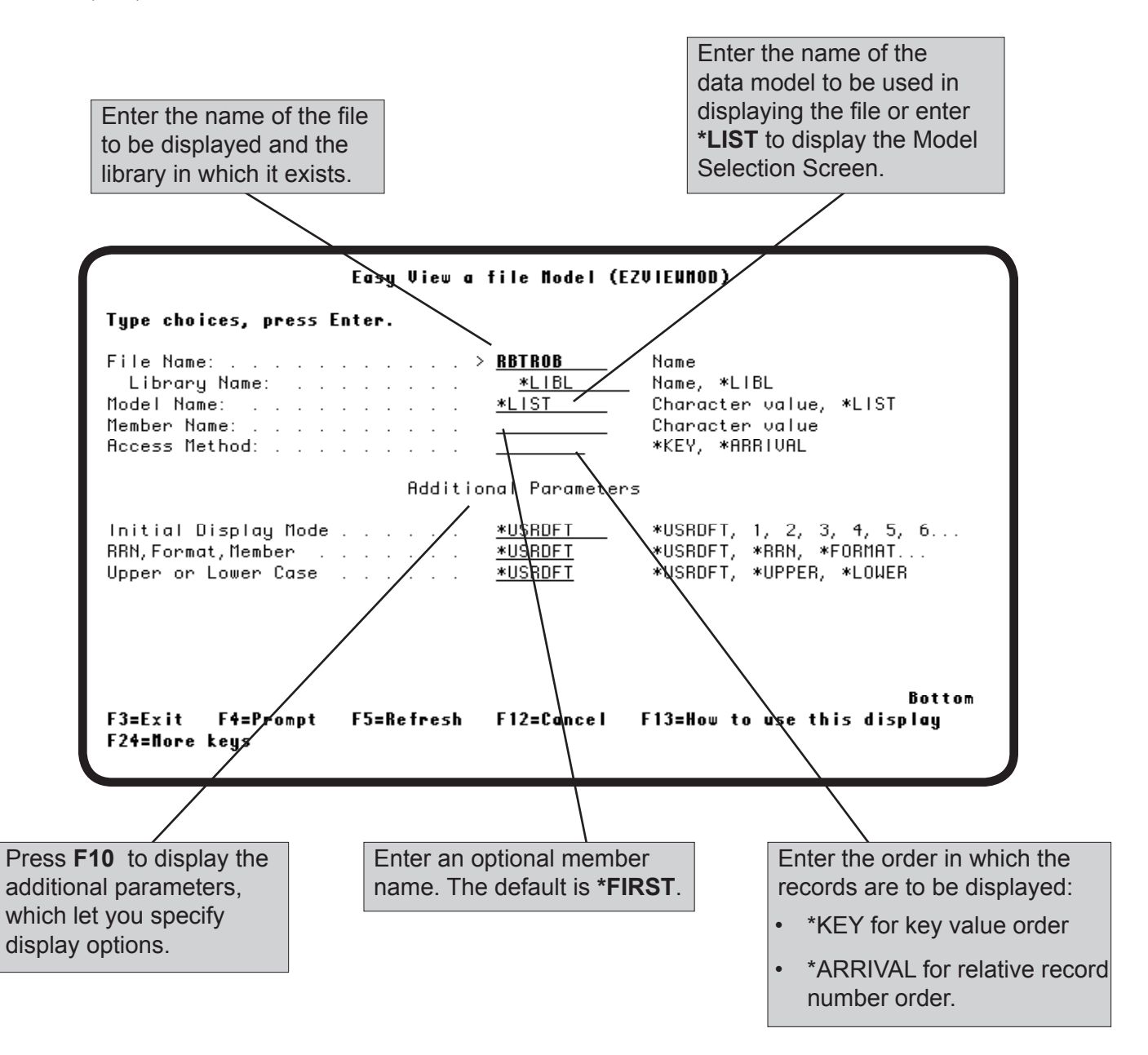

### *Model Selection Panel*

If you specify \*LIST on the EZVIEWMOD command, the Model Selection panel displays, listing the data models defined for the file. You can also display this panel in an EZVIEW session by entering a **?** in the Model blank on the Display Attributes window (**F13**).

On the Model Selection panel, you can list the fields used by a data model and select a data model to use to display the file.

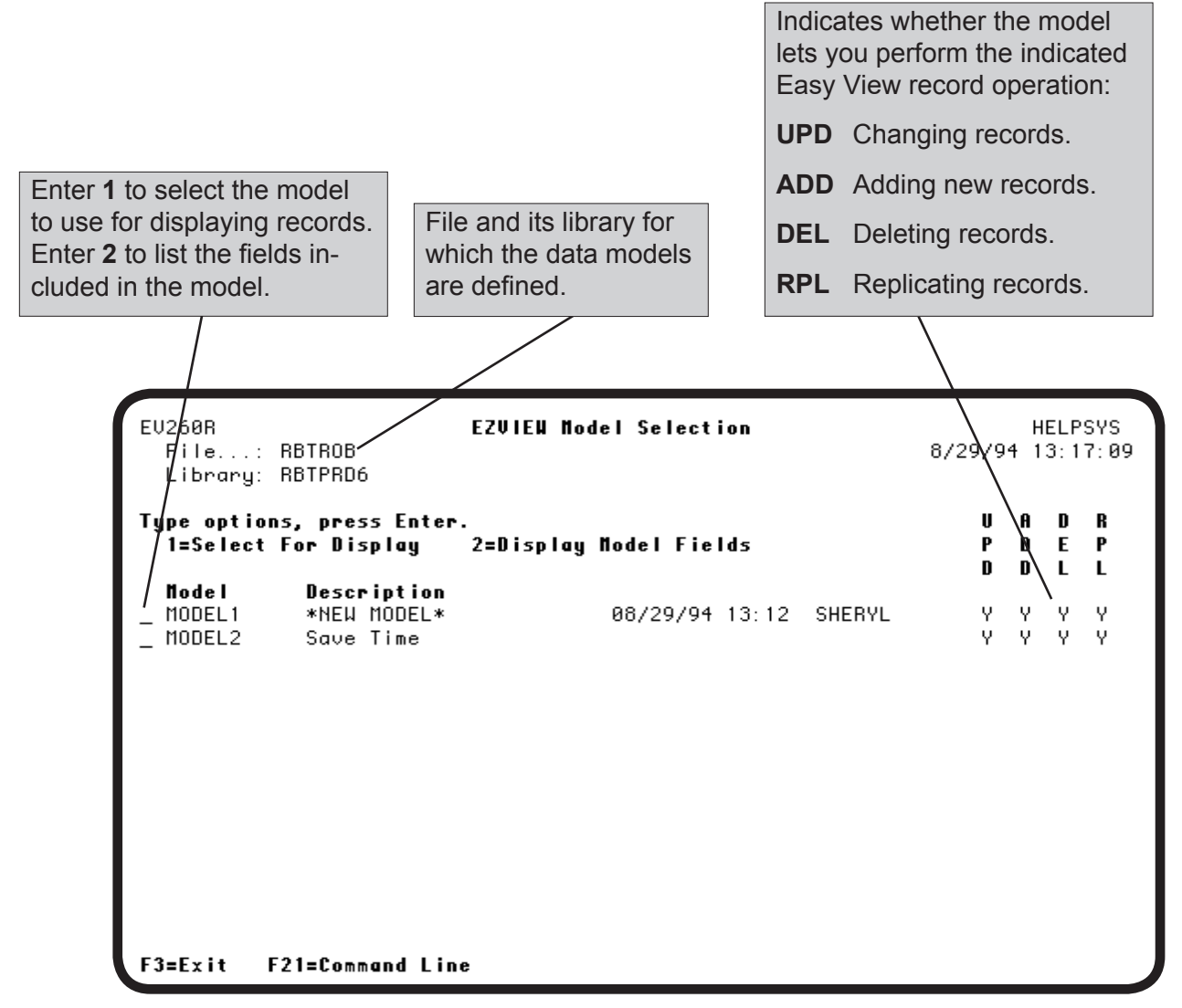

# *Model Display Screen*

From the data model record display you can display the model description by pressing **F22**.

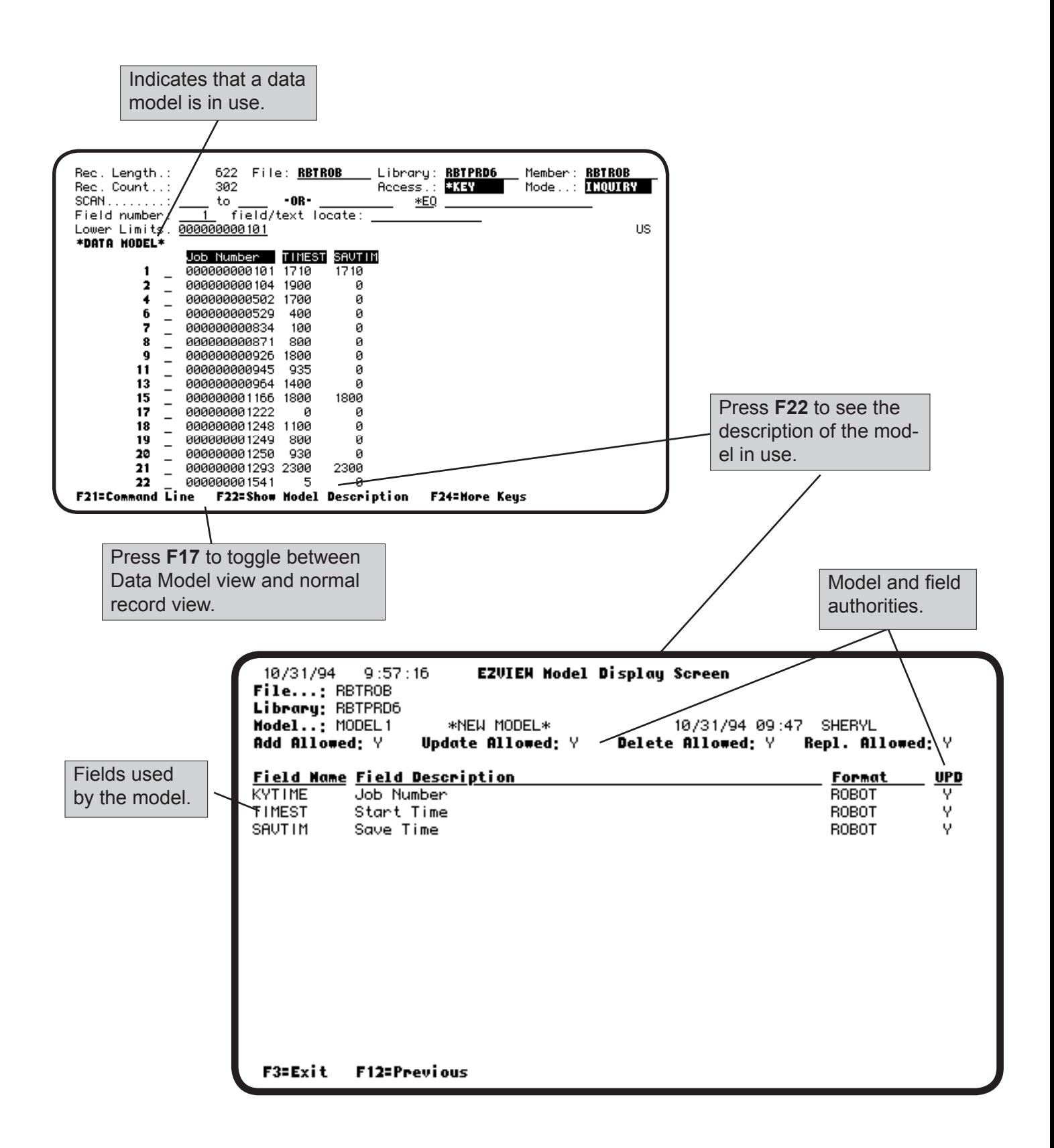

**Notes:**

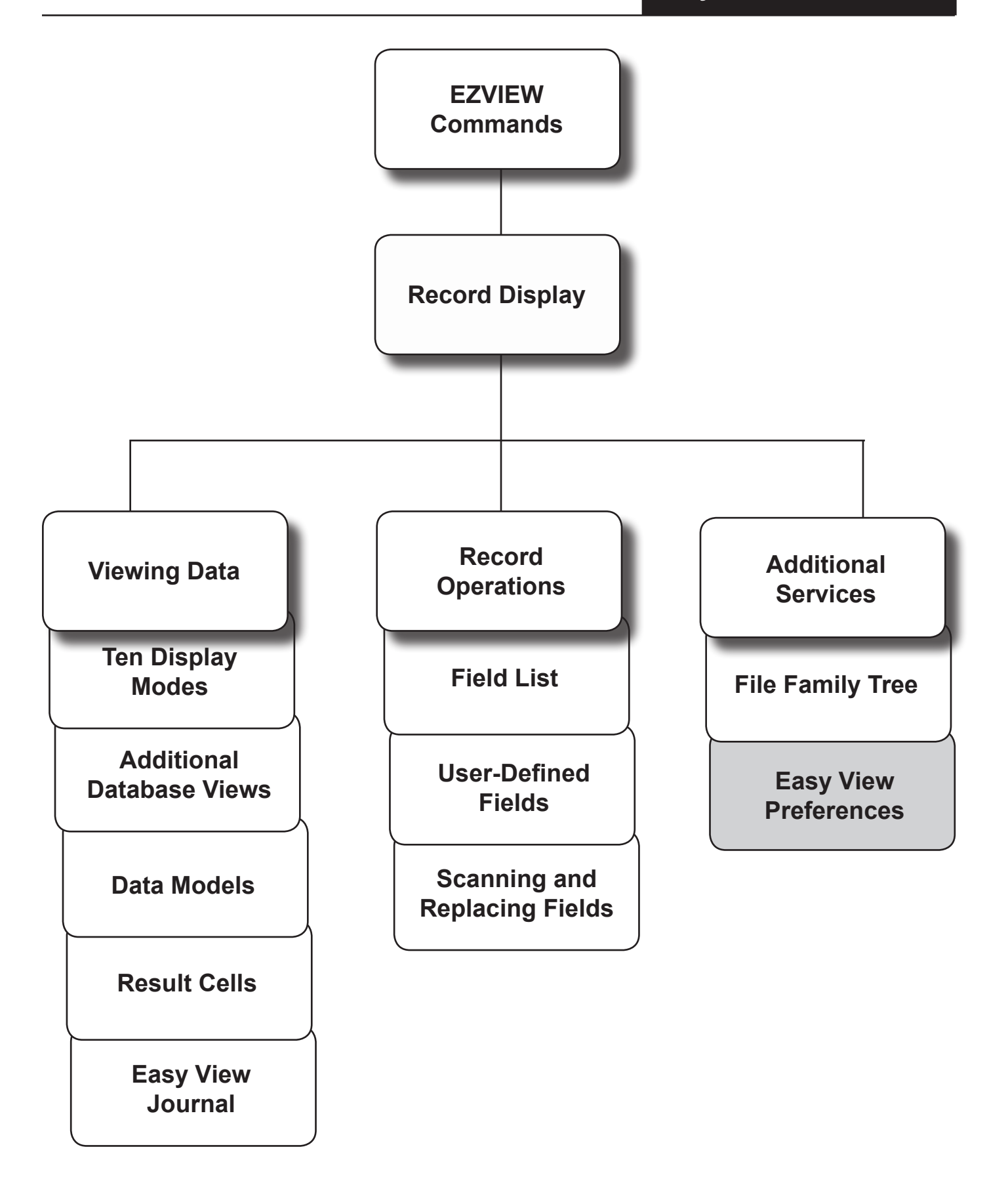

#### **Easy View Preferences**

**n Overview** Easy View lets you adjust default values for the needs of your site. You can change the following five default values at any time without CHGSYS authority: • Number of records scanned before interrupt Default output queue • Display of relative record number, record format, or member name Lowercase data entry as default Default display mode Press **F9** to display the Additional Services menu and select option **6**. You can change the rest of EASY VIEW's default values by using the CHGSYS command outside Easy View, or by selecting option **1** from the Easy View Setup menu. Only the security officer can use the CHGSYS command unless they grant authority. The security officer can grant CHGSYS authority to a user by entering the following command: **GRTOBJAUT OBJ(CHGSYS) USER(USER) AUT(\*USE)** Global default values for all Easy View users are in the default record \*SYSTEM, which cannot be deleted. Default records for individual user profiles can be defined using the CHGSYS command. If a user profile has an individual default record defined, those values override the global default values for that user. ■ Changing **Default Values with CHGSYS** ■ Changing **Default Values without CHGSYS**

# *Easy View Setup (EZSETUP) Menu*

The Easy View Setup menu has commands for changing system or user defaults and working with data description files. To display the menu, select option **8** from the Easy View menu, or enter the GO EZSETUP command from outside Easy View. You can add or remove options from this menu, based on your security needs. This menu is in source file EZVMENU, and source member EZSETUP, in the EZVIEW library. Use PDM or SELL to edit EZVMENU.

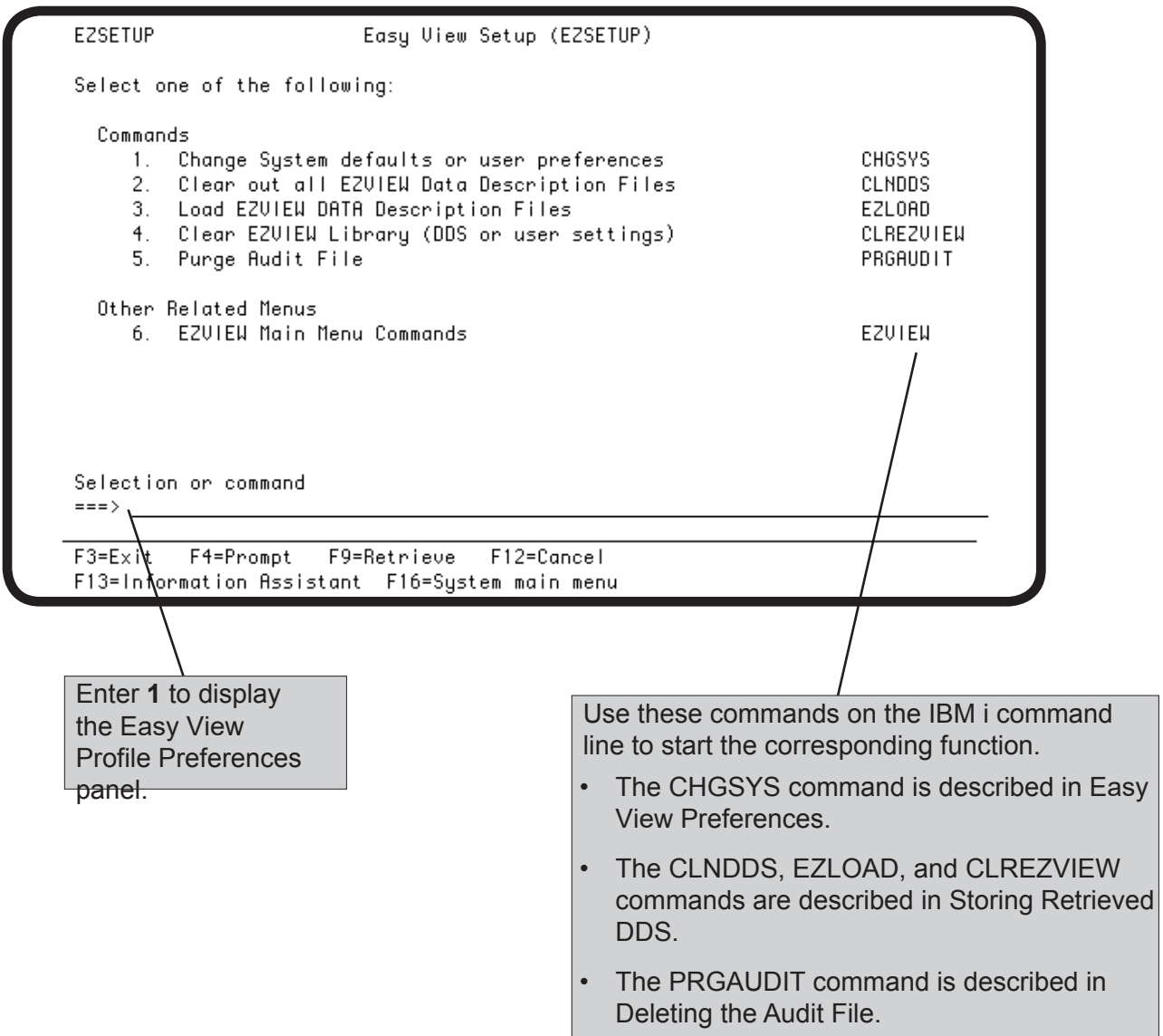

# *EZVIEW Profile Preferences Panel*

The Easy View Profile Preferences panel allows you to add and delete profiles, display and change profiles, and determine whether you want the profile to save retrieved DDS in the Easy View database.

**Note:** The \*SYSTEM profile cannot be deleted.

If you have CHGSYS authority, the panel displays when you do one of the following:

- Outside of Easy View you enter the CHGSYS command, the GO EZSETUP command to display the Easy View Setup menu, and select **option 1**.
- Inside Easy View, you select **option 8** from the Easy View menu to display the Easy View Setup panel and select **option 1**.

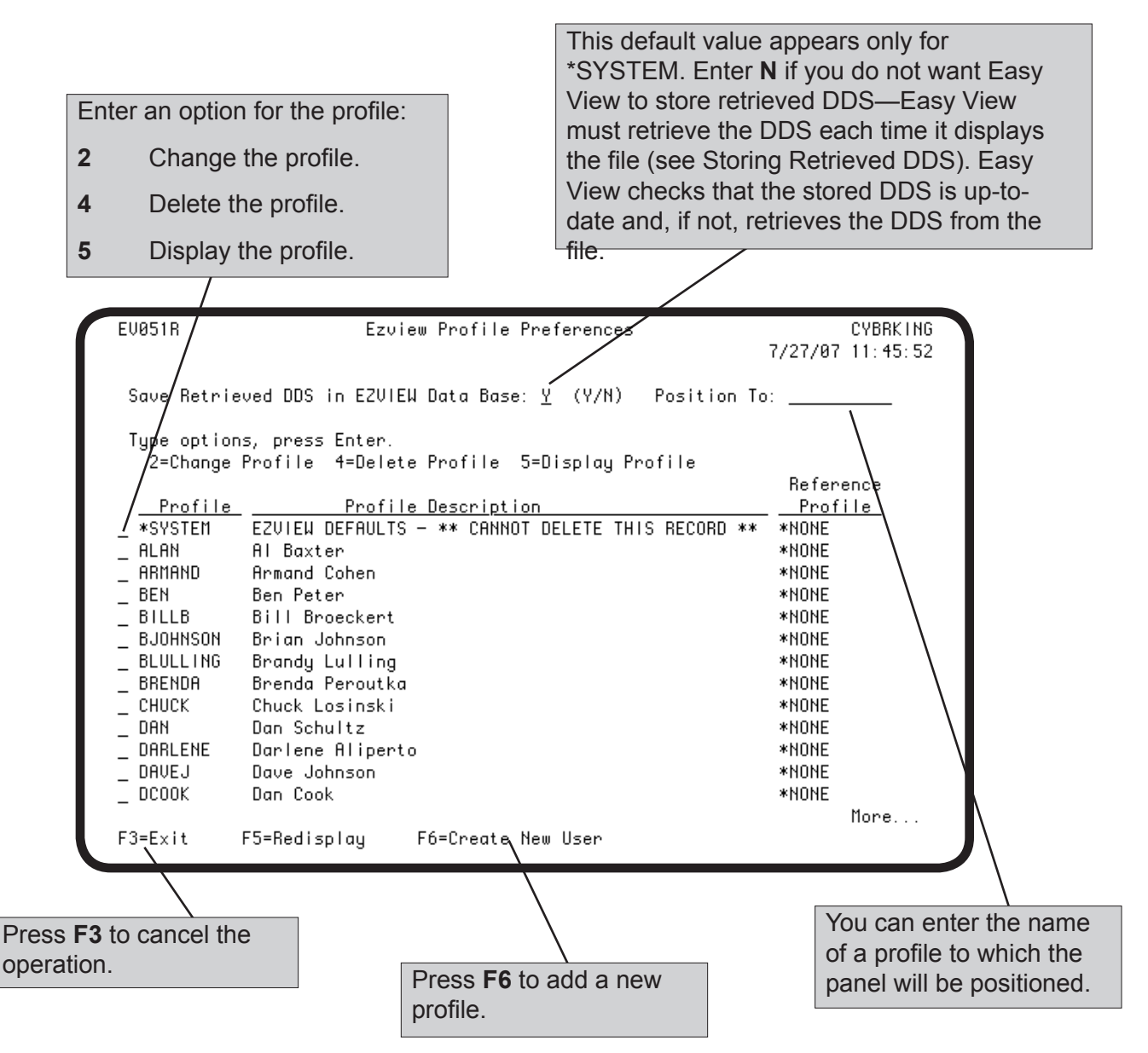

# *Operational Defaults*

The EZVIEW operational defaults panel lists the current default values for the profile. The panel displays when you do either of the following:

- Select **option 6** from the Additional Services menu. Your profile displays and you can change only the first five options on the panel.
- Enter the CHGSYS command and select the profile you want to display. You can change any default values and the global default values (profile \*SYSTEM). The global default values apply if specific default values have not been defined for a user profile.

Change the values you want and press Enter to record your changes. Press **F3** to exit the panel without saving any changes.

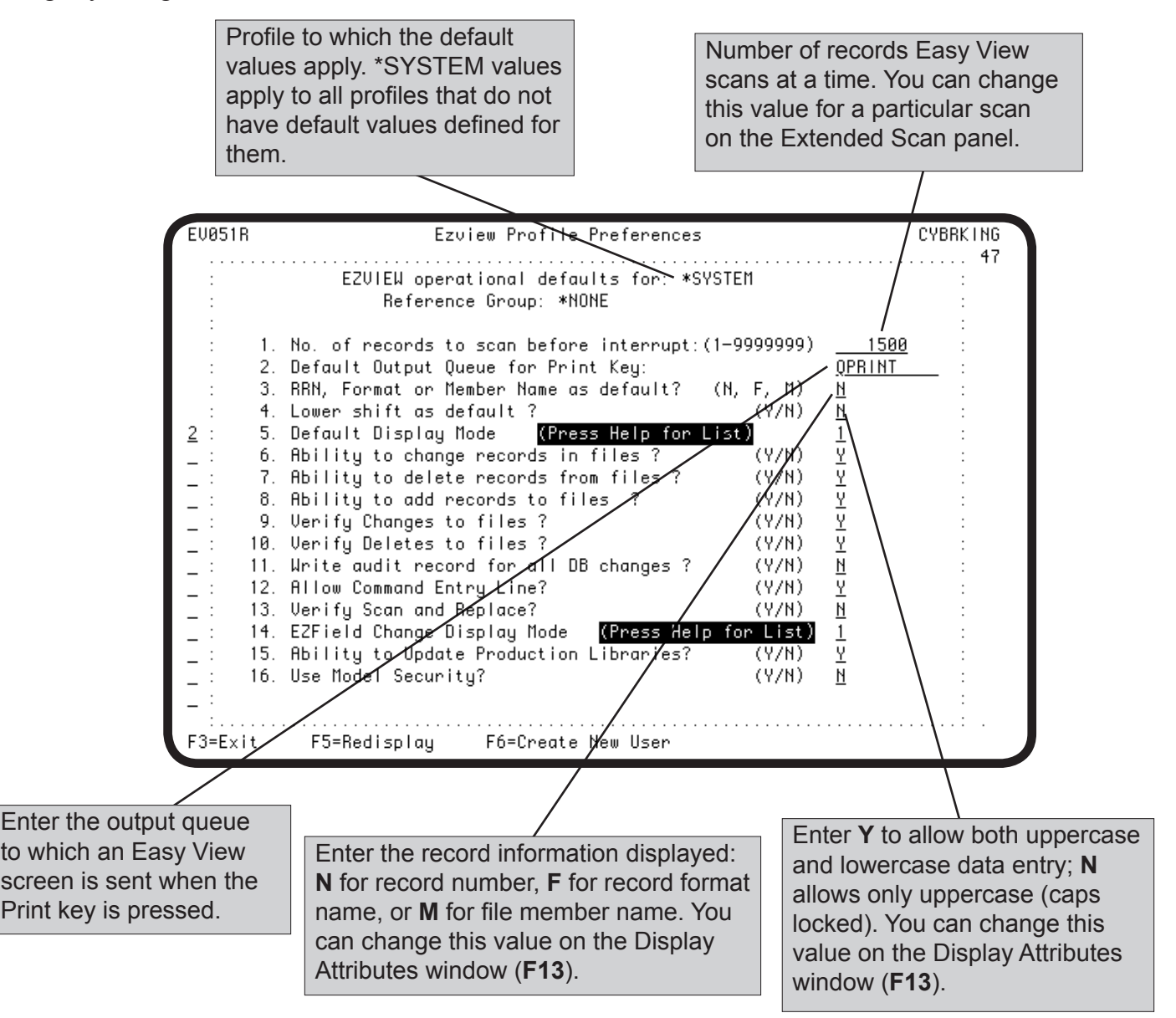

# *Display Defaults*

You can set the default values that specify the default output queue, the default run attributes, the initial display mode, and whether a command line can be displayed.

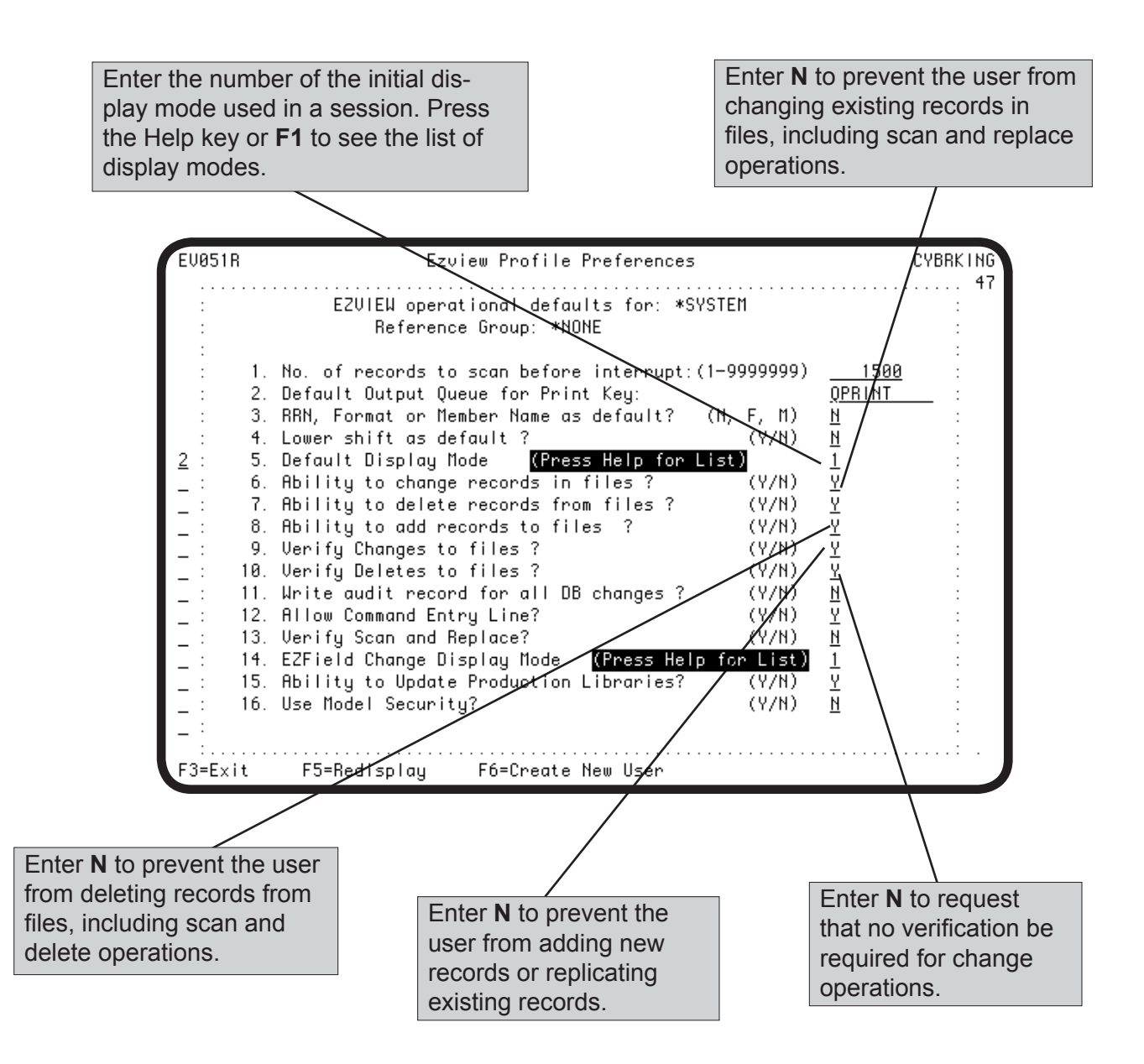

# *Record Operation Defaults*

Two types of record operation default values are provided: defaults that allow you to prevent the user profile from performing record operations and defaults that indicate whether verification screens should be presented.

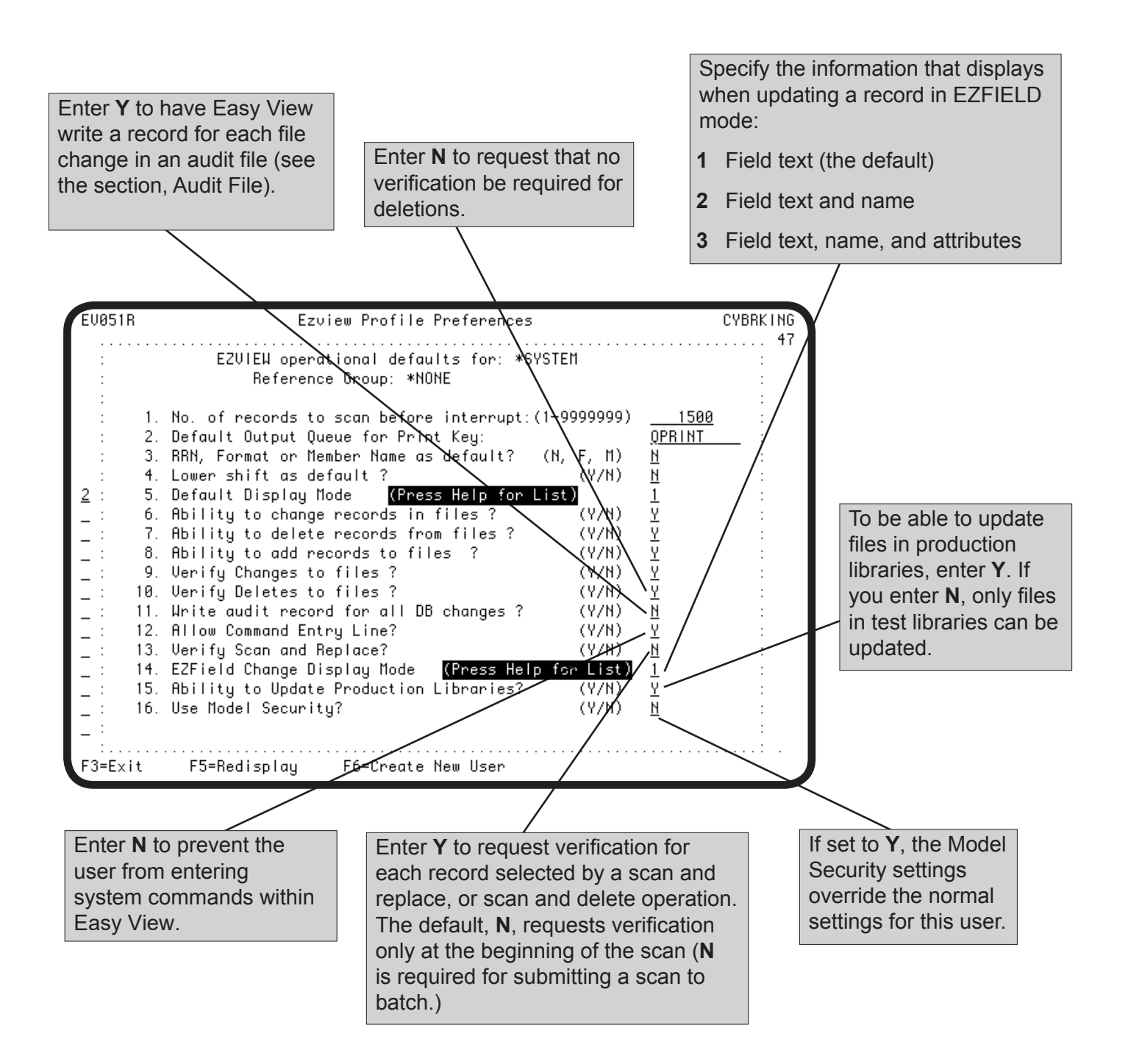

### *Audit File*

As the security officer, you can direct Easy View to record every file change it makes in an audit file. To request that changes made by a specific user be recorded, enter **Y** for **option 11** on the operational defaults panel for that user profile. Or, you could enter **Y** for **option 11** on the operational defaults panel for \*SYSTEM and then exempt a specific user by entering **N** for **option 11** on the user's defaults panel.

The audit file Easy View uses is EZVIEW/EVPAUDT. The screen on this page shows the record format for the audit file. You can view the audit file at any time using Easy View, or print it from the Easy View menu. To make the record data in the audit records easier to read, you may want to add user-defined fields to format the data.

**Note:** Use the PRGAUDIT command to purge audit information that is no longer needed. See Deleting the Audit File in this section.

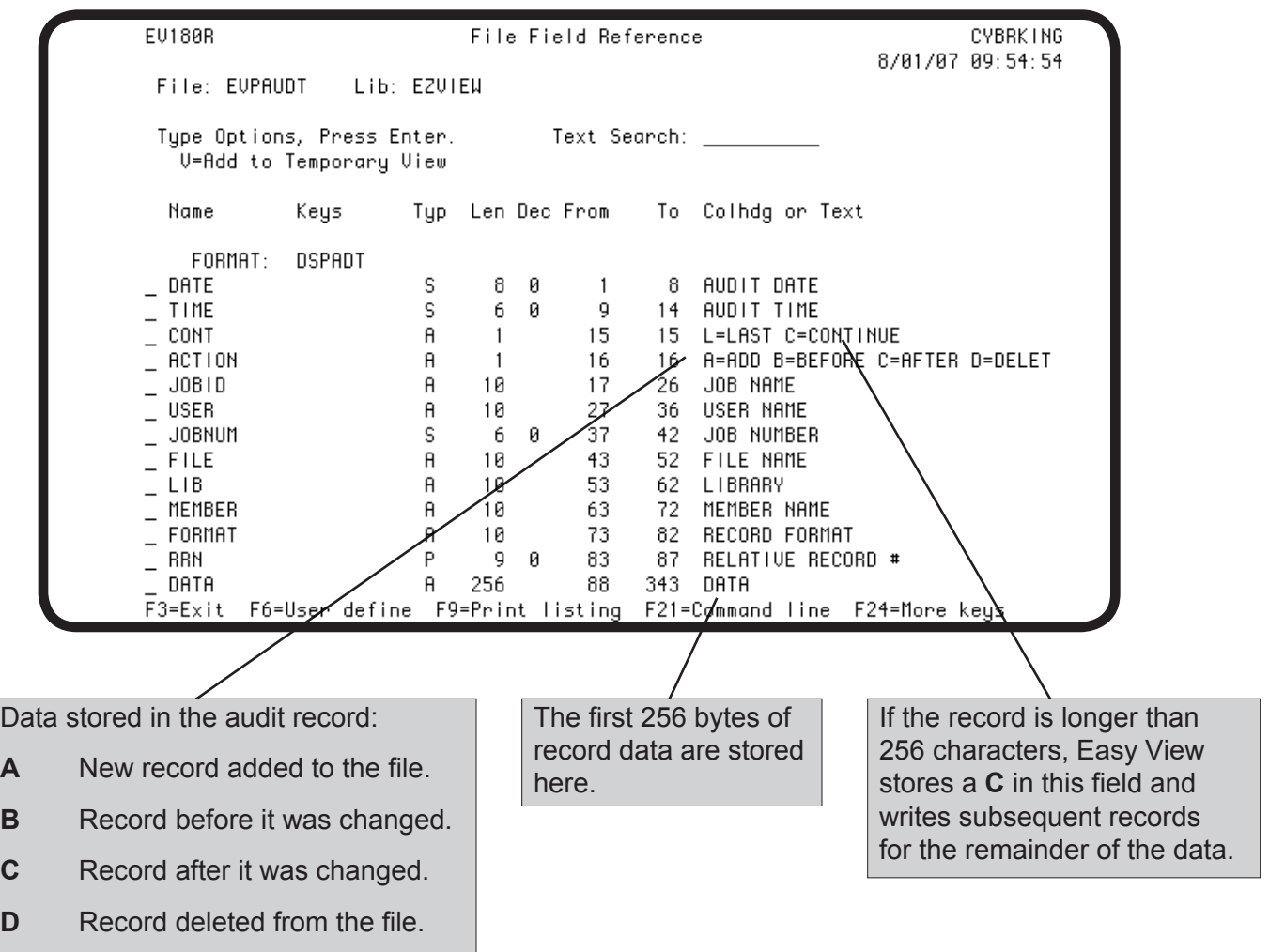

## *Printing the Audit File*

You can print the audit file by selecting **option 6** from the Easy View menu. To print the file outside Easy View, enter the PRTAUDIT (Print Ezview Audit Log) command on the IBM i command line and press **F4** to prompt the command. The Print Ezview Audit Log (PRTAUDIT) panel displays, allowing you to specify the starting and ending date and time for the entries you want to print.

You can also print audit file entries of a specific user. Press **F10** to display the Spool file user data field, where you can change the name of the spool file to which the data is sent.

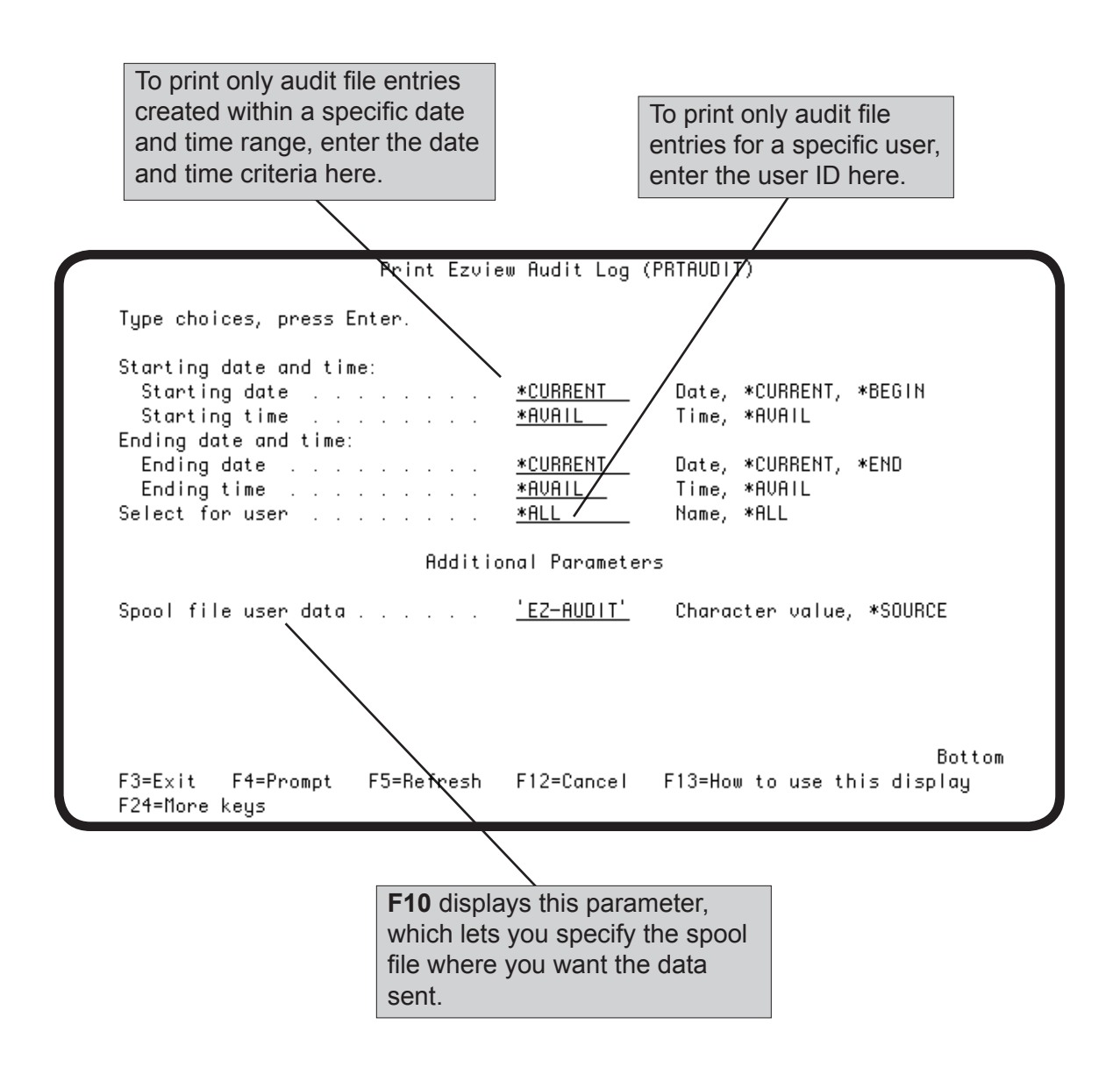

# *Deleting the Audit File*

You can delete old audit information from the audit file by selecting **option 5** from the Easy View Setup menu. Outside Easy View, enter the PRGAUDIT (Purge Ezview Audit Log) command on the IBM i command line and press **F4** to prompt the command. The Purge Ezview Audit Log (PRGAUDIT) panel displays, allowing you to specify the numbe of days to keep audit information You can also print the information that is deleted.

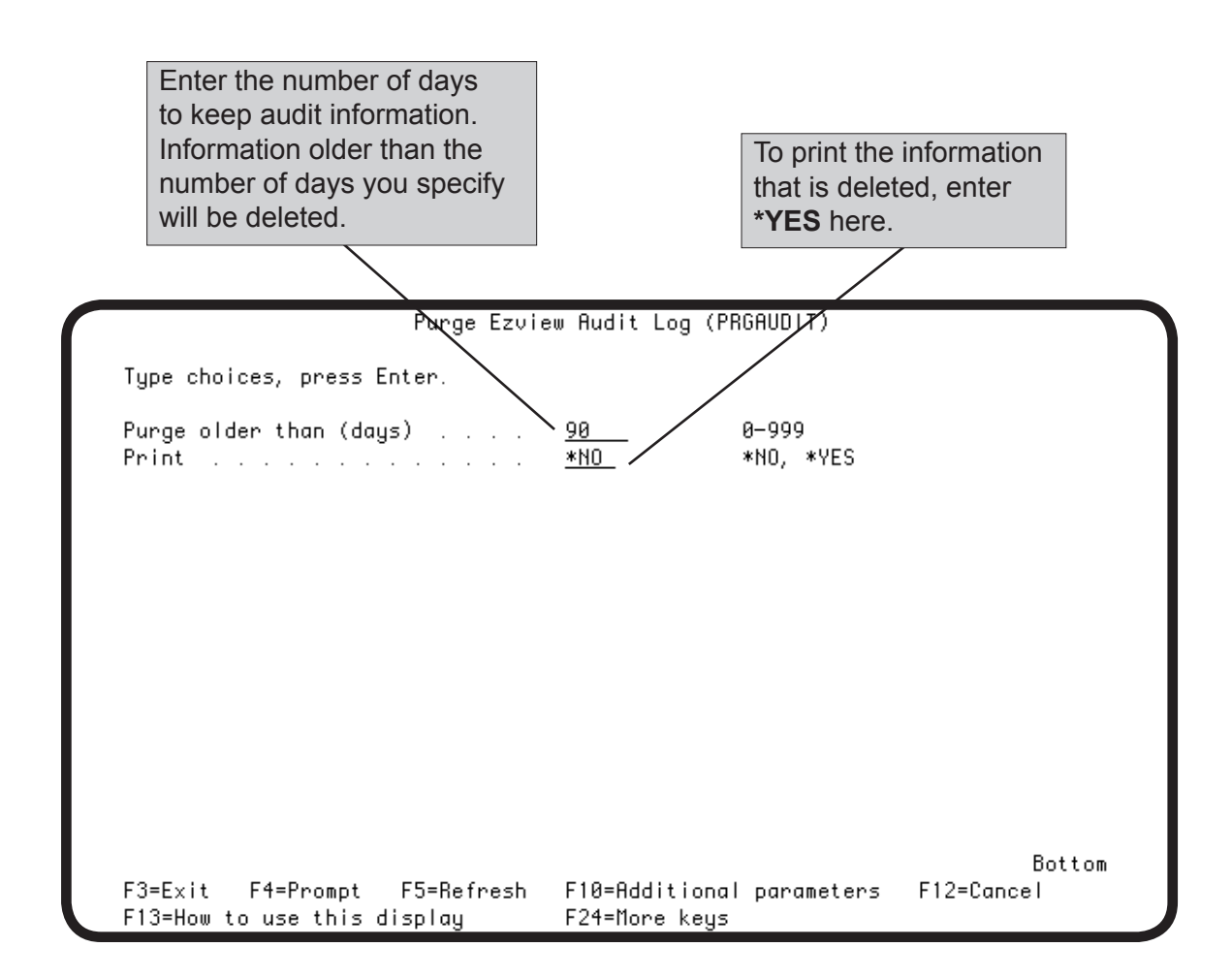

#### ■ Easy View Can **Store DDS for Faster Record Displays**

# ■ Clean Up **Stored DDS with CLNDDS**

#### ■ Load DDS with **EZLOAD**

n **Clear Easy View Work Files with CLREZVIEW** If a file has DDS, Easy View uses it to display the file, but retrieving the DDS from the file takes time. Easy View gives you the option of storing a copy of the DDS for each file that Easy View displayed. Easy View stores the DDS in its own internal files. When you ask Easy View to display a file, it looks for the file's DDS in its stored DDS files and checks that the stored DDS is up-to-date. If it has not stored the DDS, or the stored DDS is out-of-date, it retrieves the DDS from the file.

To select the option to store DDS, enter the CHGSYS command for the \*SYSTEM record as described in the Tailoring Easy View section. On the EZVIEW Profile Tailoring panel, enter **Y** for the option, Save Retrieved DDS in EZVIEW Database.

If you select the Store DDS option, Easy View stores the DDS of every file it displays. It continues to store the DDS even if the file is deleted. The **CLNDDS** command removes the DDS for files that no longer exist. To process the command interactively, enter CLNDDS on the AS/400 command line. CLNDDS checks each file whose DDS Easy View has stored and removes the DDS if the file no longer exists. Because this can be a long process, we recommend that you submit the command to batch.

Easy View provides another command for mass retrieval of DDS. Specify one or more libraries on the command **EZLOAD a**nd submit the command from Easy View by selecting **option 3** from the Setup menu. Easy View retrieves and stores the DDS for each file in the specified libraries. Again, this can be a long process, so we recommend that you submit the command to batch.

The CLREZVIEW command lets you clear all or part of the Easy View work files.

- \*DDSONLY clears only the stored DDS.
- \*ALL clears everything, including user options, and resets Easy View to its shipped state.

You can submit the CLREZVIEW command from Easy View by selecting **option 8** from the Easy View menu and **option 4** from the Easy View Setup menu.

**Notes:**

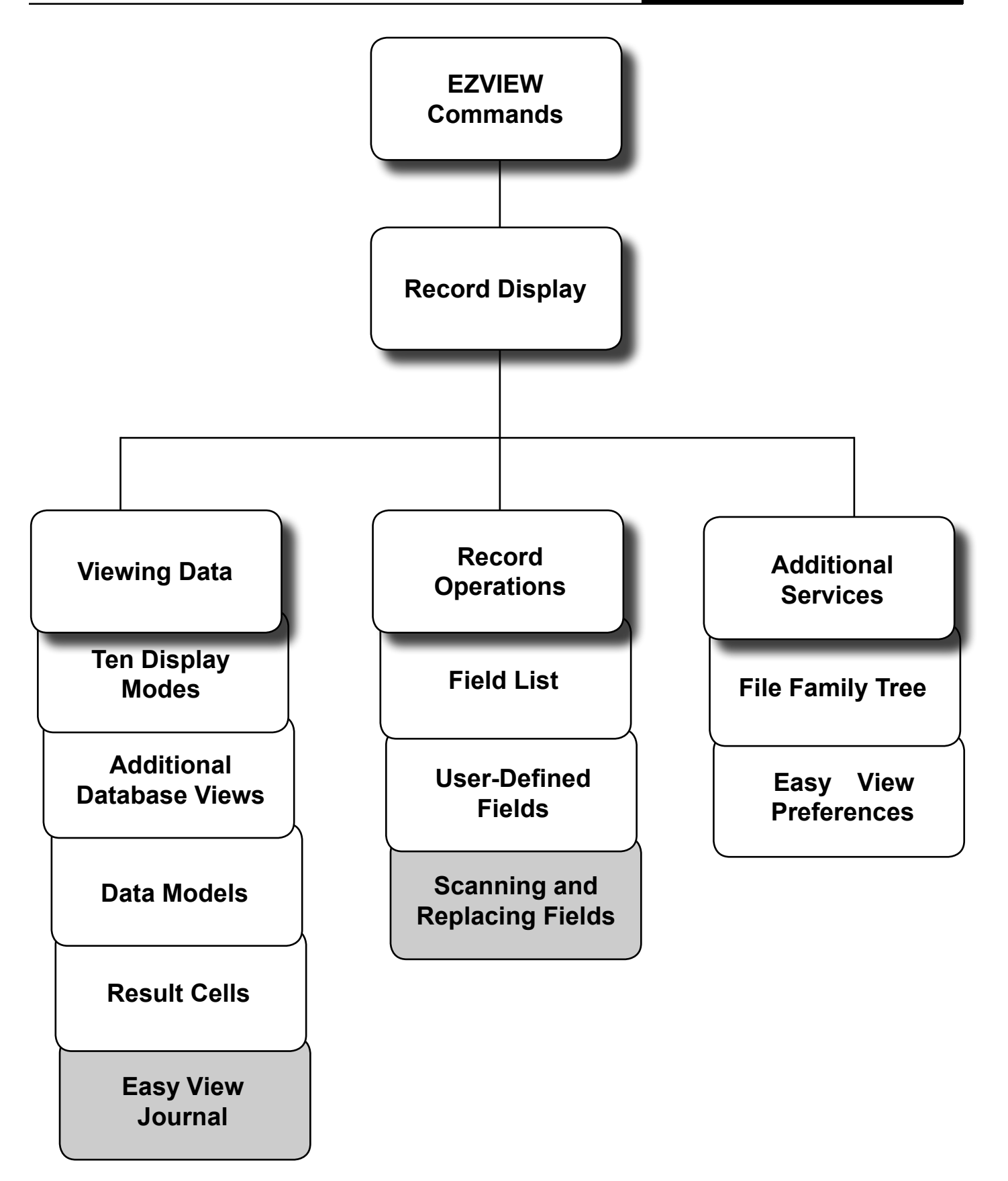

# **Journal Views and Scan Definitions**

- **n** Easy View **Journal Makes Journal Entries Easy to Use**
- Easy View **Journal Feature**
- Use for **Debugging, Testing, and Investigating**

■ Enter Selection **Criteria**

### ■ Copies Entries **to Work File**

Journaling is a valuable capability on IBM i machines. By recording changes made to a database file, journal entries serve as a backup if database changes are lost. You can also use journal entries to diagnose problems in your database update programs. Journal entries can be difficult to read because the record data is saved as a string of hexadecimal codes. Easy View Journal makes journal entries easy to find and read.

Easy View Journal is a special feature of Easy View. It reads journal entries and breaks them into the fields defined by the DDS of the database. It is easy to read the entries using EASY VIEW's formatted record displays and search for field values using its scan functions.

You can use the Easy View Journal to:

- Find errors by scanning before and after images of changed records. By viewing the time, date, workstation, and program that caused the errors, you can find their cause easily.
- Test your update programs. Journal your test files and use Easy View Journal to see the before and after images of the records you changed. Any fields updated incorrectly will be easy to spot.
- Find the source of unauthorized access to the employee salary master. Scan your journal entries for the employee number and salary amount. You can see the workstation, date, and time of access in the journal entry.
- Build Data Models to view journal entries so future testing or investigation is easy.

The Display Journal Images panel allows you to enter the journaled file name and work file name quickly. Parameters on the panel let you limit journal entries in the work file to meet specific criteria.

Easy View Journal copies the selected journal entries into a work file, offering these advantages:

- If your journal receiver is large, journal entry retrieval can take a long time. With a work file, you can submit the process to batch and view the journal entries later.
- Often you look at a few entries, examine your programs, and then look at a few more entries. To avoid multiple retrievals, Easy View Journal keeps the selected journal entries in the work file.

• You can retrieve several sets of journal entries, using different selection criteria, with a work file for each set.

The new EZVIEW command, EZJOURNAL (EZJRN), automates the process of viewing journal output files. It provides a user-friendly environment for you to work with journal commands, organize and customize journal entry views, and see the results. Any journal entry views that you create are saved for reuse. You can see and control the current journal status of your files easily using EZJOURNAL. You can also access any saved extended scans by using the EZJOURNAL command.

It is easy to view and access journal entries because the EZJOURNAL environment supports an organizational hierarchy of groups-filesviews. By creating views you can customize the way journal entries are presented. As a result, you do not need to know any system (or user) fields in advance. You organize files into groups, and create multiple views of journal entries for each file in the group that is journaled, based on your specifications. Then you can save these defined views and use them over and over again to view records for a journaled file. It's a clean, logical, easy way to organize and work with journal entries.

The following is an example of a journaled file with three views specified. Each view displays the records for one journal field, JOJOB, and all of the database fields in the file. The first view displays all journal entries for the file; the second view displays only journal entries resulting from updates to the file; the third view displays only journal entries resulting from deletions to the file. For more information, see the topic Work With Views in Files.

#### **Example Group Containing Three Views**

View 1-All Entries Journal Field = JOJOB Database Fields = \*ALL Type of file transactions  $= *ALL$ View 2-Entries from updates Journal Field = JOJOB Database Fields = \*ALL Type of file transactions  $=$  \*UPDATE View 3-Entries from deletions Journal Field = JOJOB Database Fields = \*ALL Type of file transactions  $= *DELETE$ 

**n EZJOURNAL Command Makes It Easy to Work With Journal Entry Views**

■ Example

# *EZJOURNAL Command—Work With File Groups, Journals, and Saved Scan Definitions*

**Scan Definitions**

To work with journal groups, files, and views, enter the EZJOURNAL or EZJRN command outside Easy View, or select option **7** from the Easy View menu. The Work with Journal Groups panel displays, offering the following options:

- Work with Files in a Group (option **1**)
- Change a Group Description (option **2**)
- Remove a Group (option **4**)
- Show Date Stamps (**F5**)
- Create a Group (**F6**)

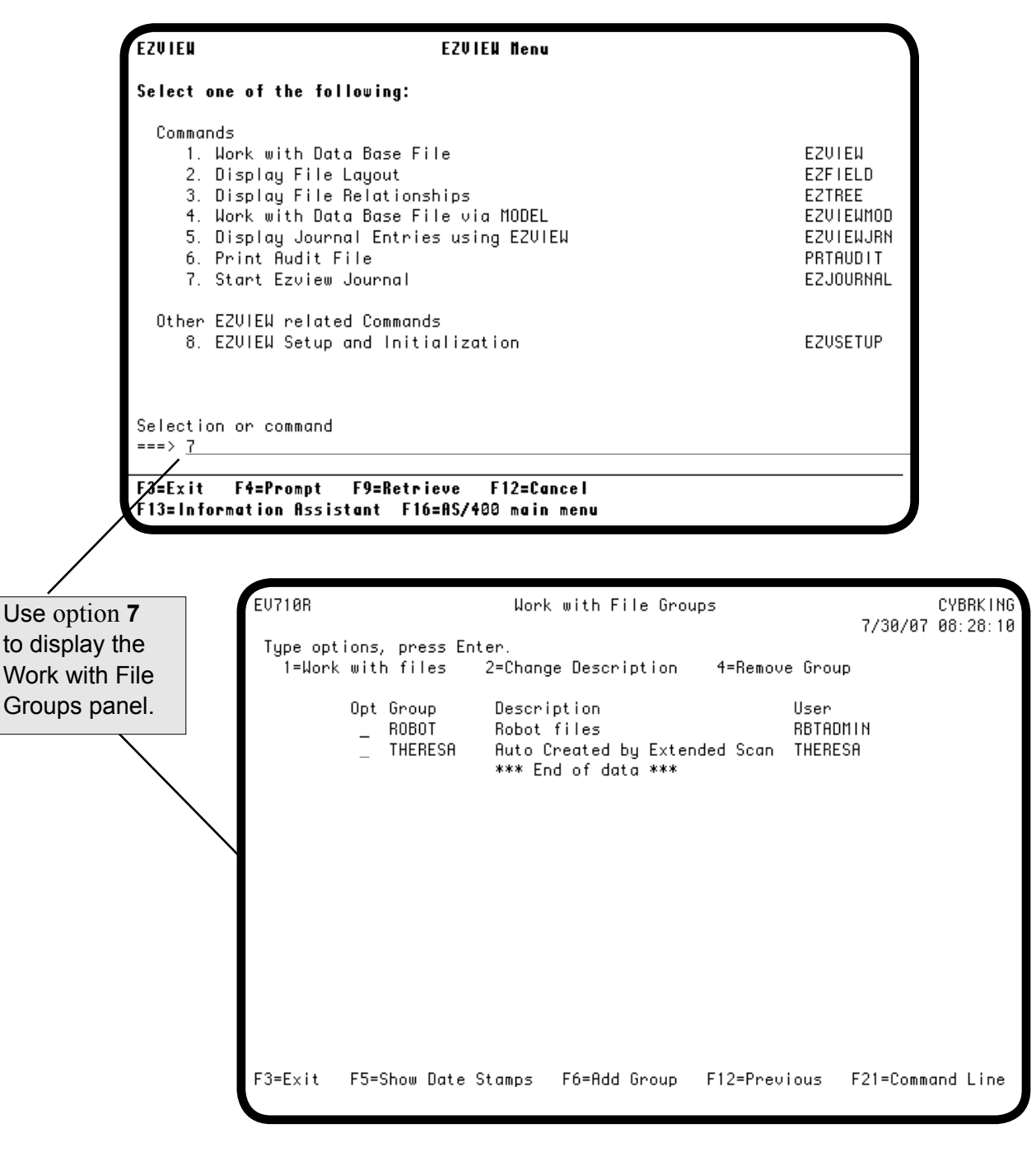

# *Work With Files in Groups*

To work with the files from existing journal groups, enter a **1** in the Opt column next to the group you want work with and press Enter. The Work with Files in Group panel displays, offering the following options:

- Edit Views for a Files (option **1**)
- Start Journaling a File (option **2**)
- Stop Journaling a File (option **3**)
- Remove a File from a Group (option **4**)
- Ezview a File (option **5**)
- Edit Scan for File (option **6**)
- Show Date Stamps for a File (**F5**)
- Add a File to a Group (**F6**)

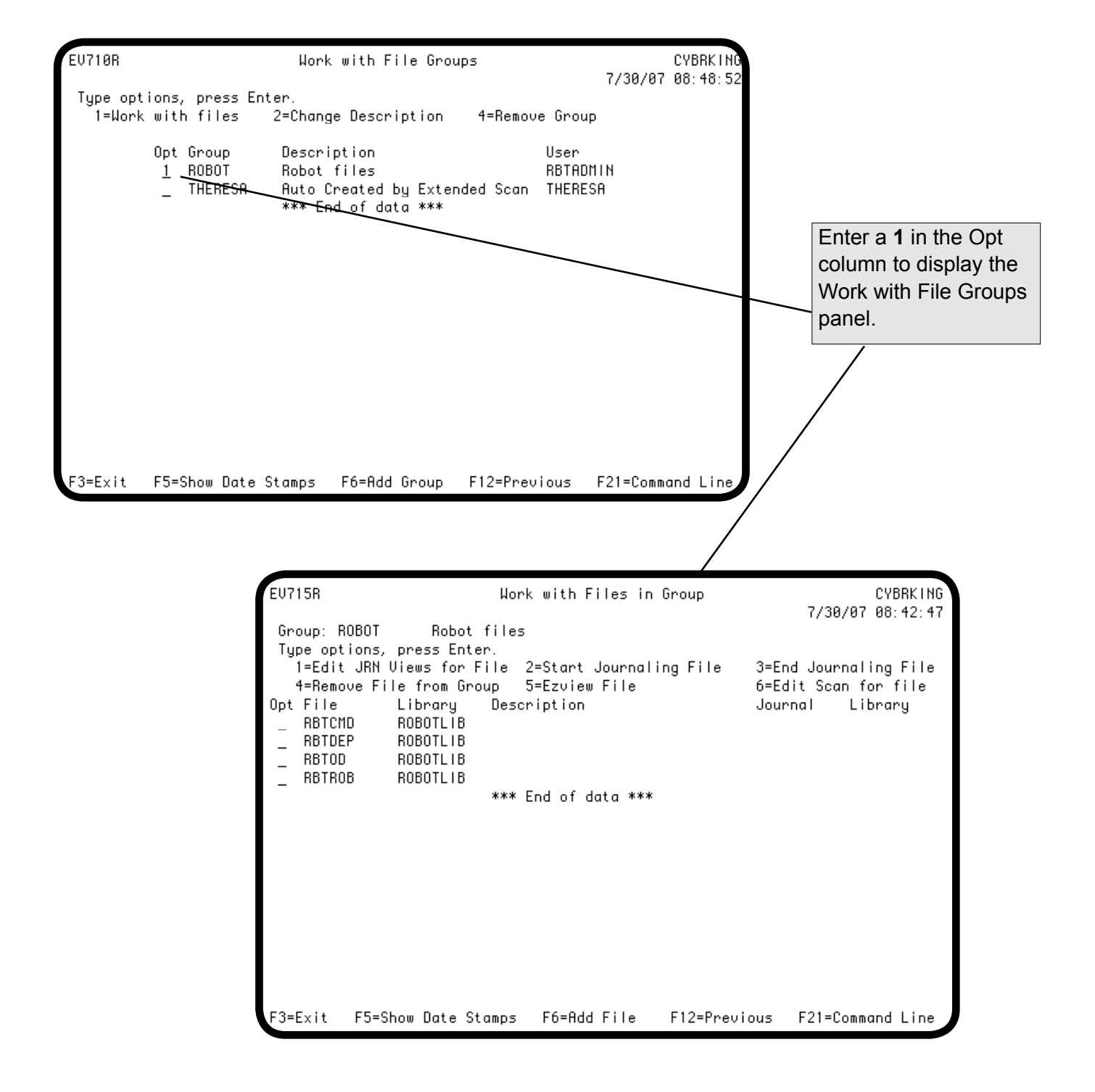

# *Work With Files in Groups—Work With Journal Views in Files*

To edit a view for a file, select the file by entering a **1** in the Opt column next to the file name and pressing Enter from the Work with Files in Groups panel. The Work with Journal Views in File panel displays, listing any views that currently exist for the file and offering the following options:

- Run a View (option **1**)
- Change (Edit) a View Definition (option **2**)
- Delete a View (option **4**)
- Add a View (**F6**)

.<br>EV715R Hork with Files in Group CALUIN 1/05/01 15:51:56 Group: ROBOT ROBOT files Type options, press Enter. 1=Edit Views for file **2=Start Journaling File** 3=End Journaling File 4=Remove File from Group 5=Ezview File Opt File Journal Library Library Description EZHSTJ0B PAUL EZ\_JRN PAUL 1 ROBOTL1B RBTCMD RBTDEP ROBOTL1B RBTOD ROBOTL1B  $\bar{a}$ RBTROB ROBOTL1B \*\*\* End of data \*\*\* F3=Exit F5=Show Date Stamps F6=Add File F12=Previous F21=Command Line

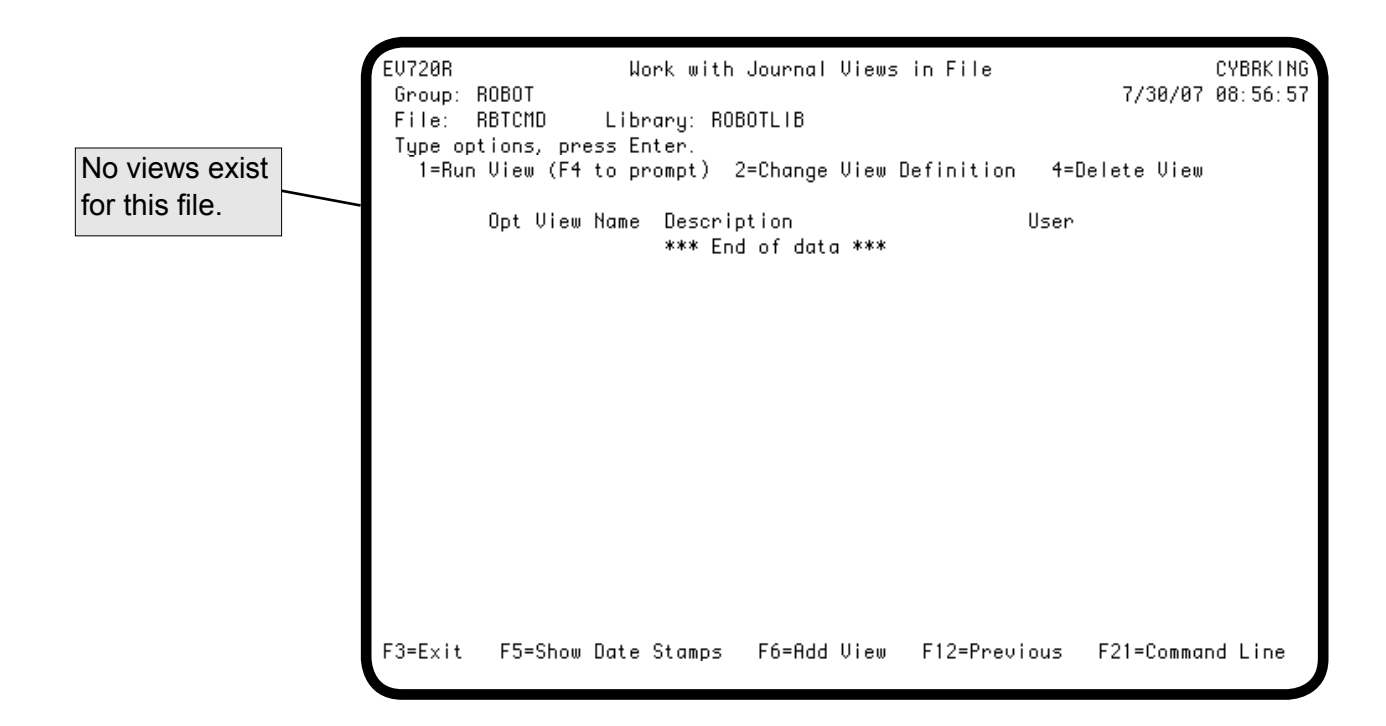

#### *Work With Journal Views in Files—Add a View*

To add a view, press **F6** from the Work with Journal Views in File panel. The Add View window appears, allowing you to specify a name for the view. After you specify a name, press Enter.

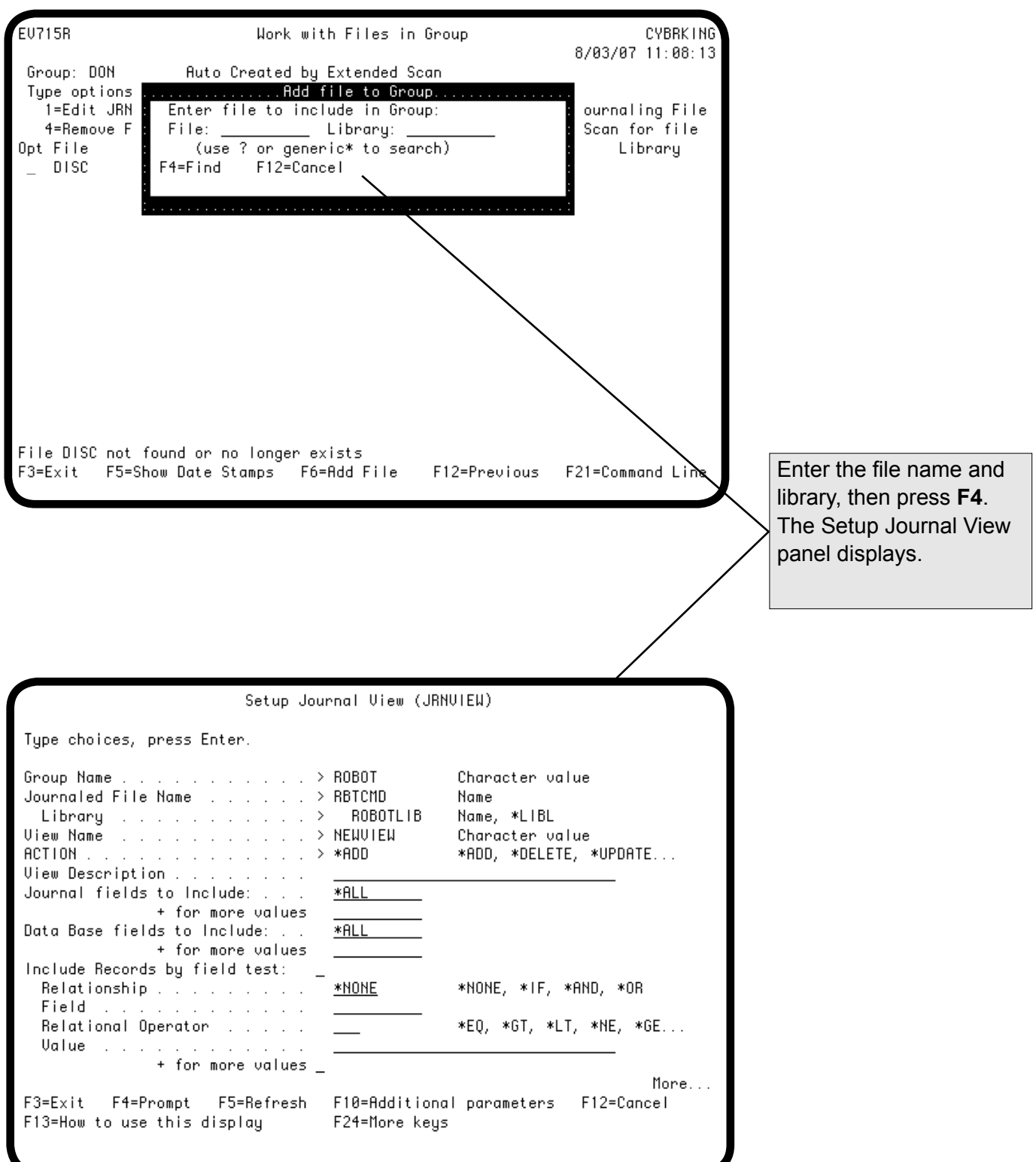

# *Work With Journal Views in Files—Specify Journal Fields*

You can use the Setup Journal View (JRNVIEW) panel to specify the journal fields to include in your view. Journal fields are the fields IBM creates for every journal entry.

Easy View provides a finder for the "fields to include" fields on the panel. Press **F4**, or enter a question mark (?) in the Journal fields to include field and press Enter. A finder panel appears indicating the journal fields that you can select. Select a field and press Enter to return to the Setup Journal View panel. Repeat this process for each journal field you want to include in the view.

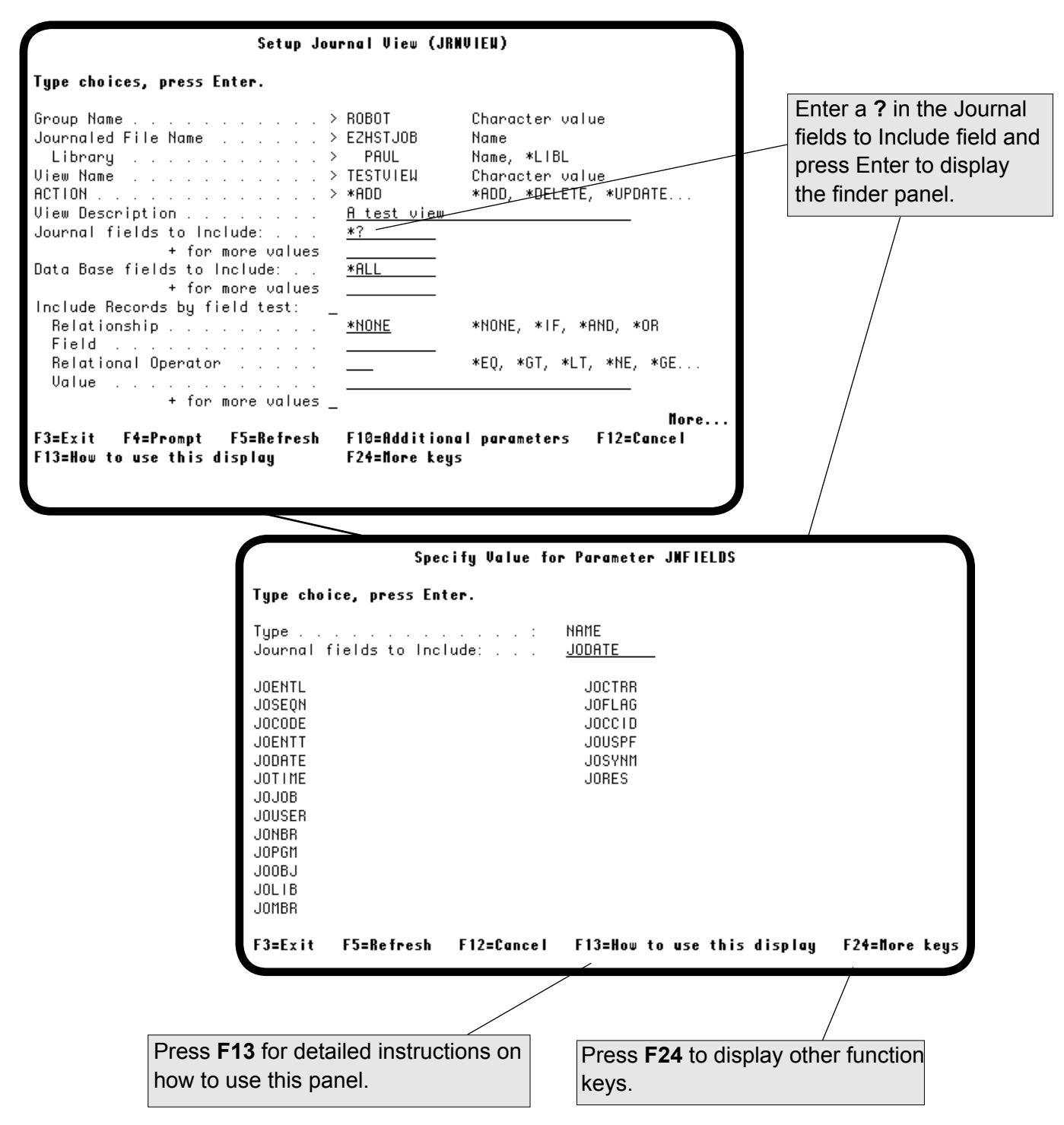

#### *Work With Journal Views in Files—Specify Database Fields*

You can also use the Setup Journal View (JRNVIEW) panel to specify the database fields to include in your view. Database fields are the fields that are defined for the physical file.

To specify a database field to include in a view, press **F4**, or enter a question mark (?) in the Database Fields to include field and press Enter. A finder panel appears indicating the database fields that you can select. Select a field and press Enter to return to the Setup Journal View panel. Repeat this process for each database field you want to include in the view.

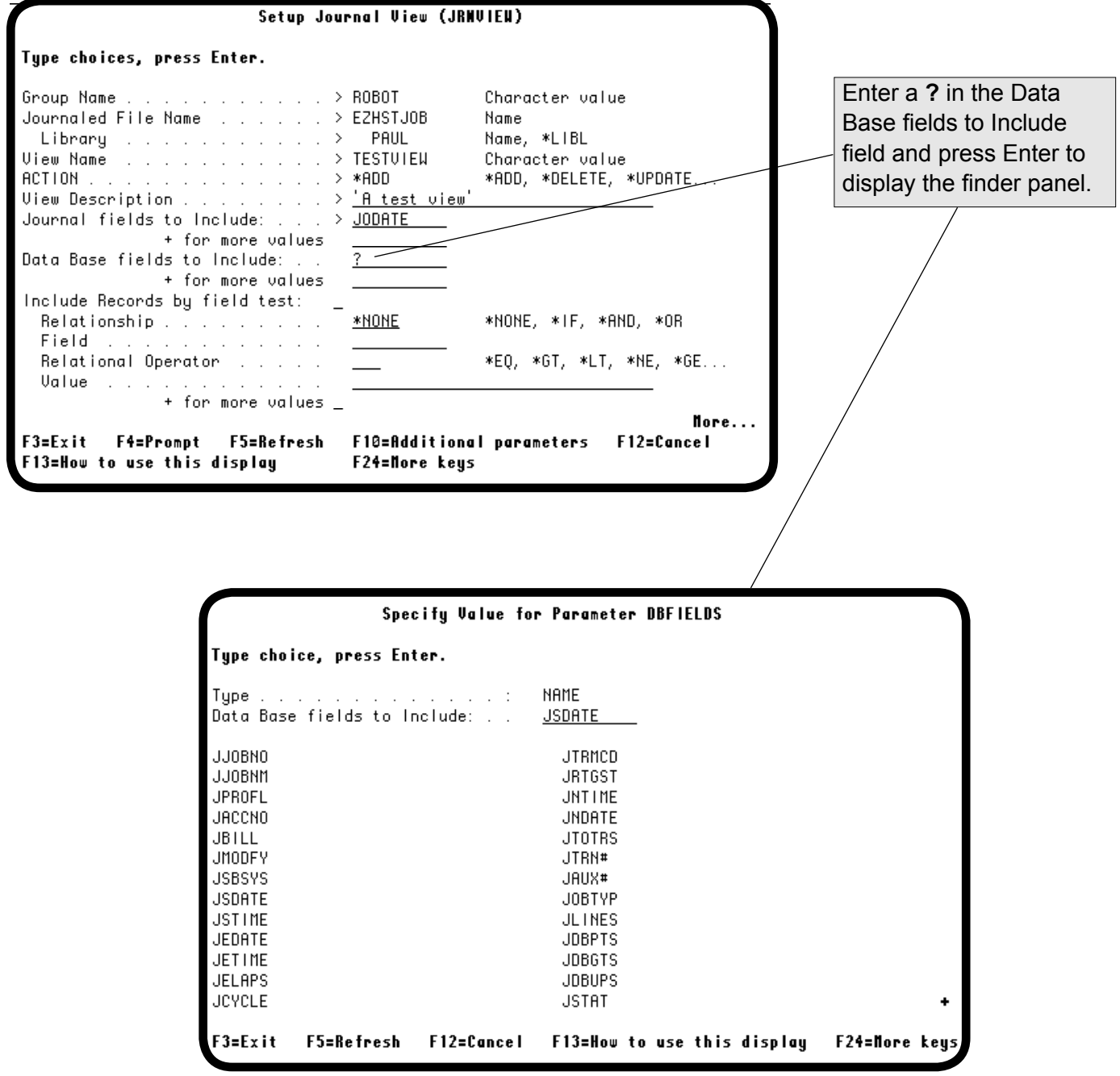

# *Work With Journal Views in Files—Specify Relationships Between Records and Fields*

You can specify that certain records be included in the view if they satisfy certain relationship conditions with the field. For example, you can include every record that contains a value greater than the value in a field. For more options, press **Page Down**.

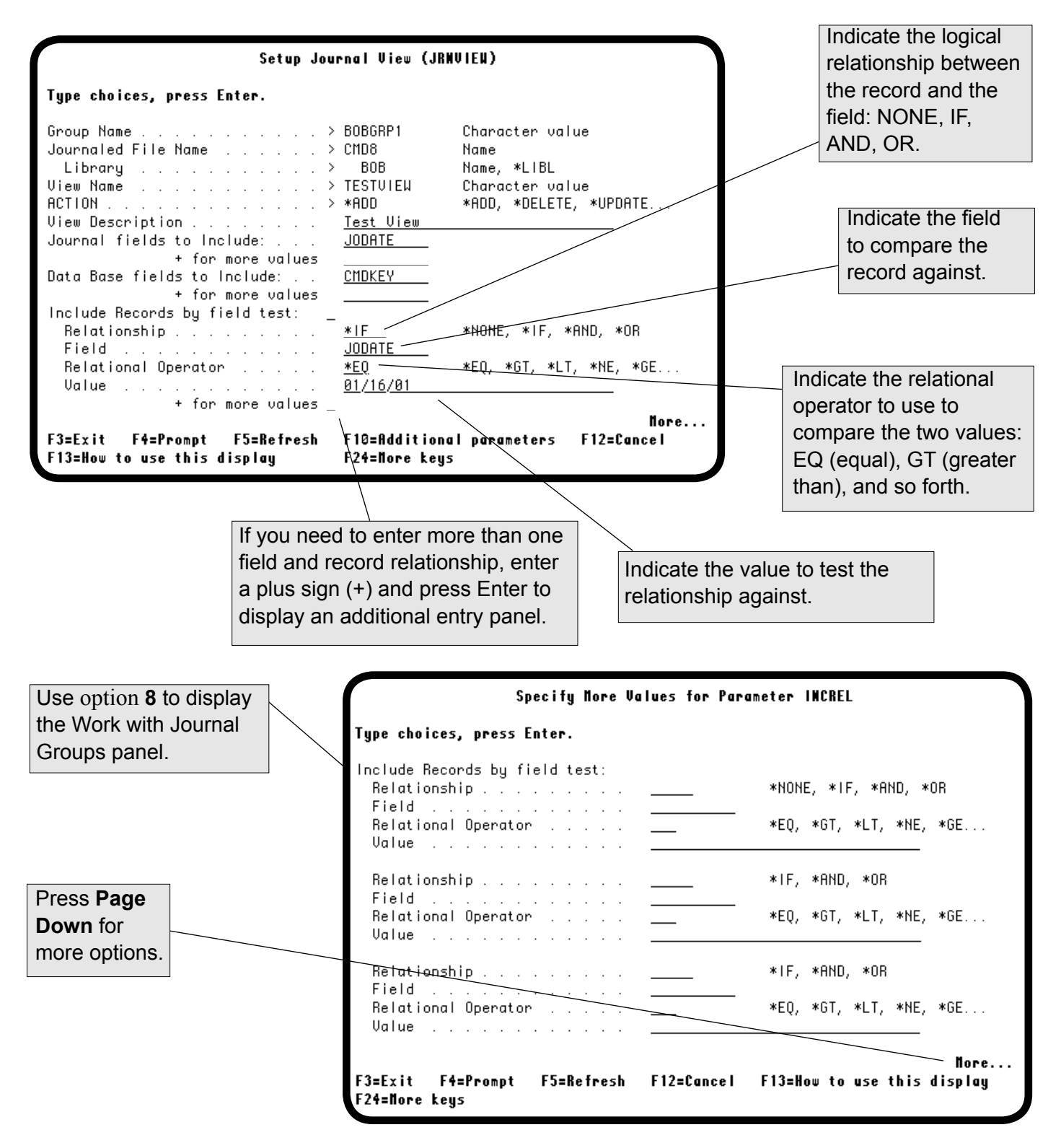
## <span id="page-108-0"></span>*Work With Journal Views in Files—Specify Journal Entries to Display*

When you press Page Down, the remaining options for the Setup Journal View panel are displayed. These options let you specify the following options for displaying journal entries in your view:

- The number of journal entries to display.
- The types of journal entries to display.
- Display journal entries resulting from a transaction associated with a specific job, program, or user profile.

When you are finished, press Enter to update your view.

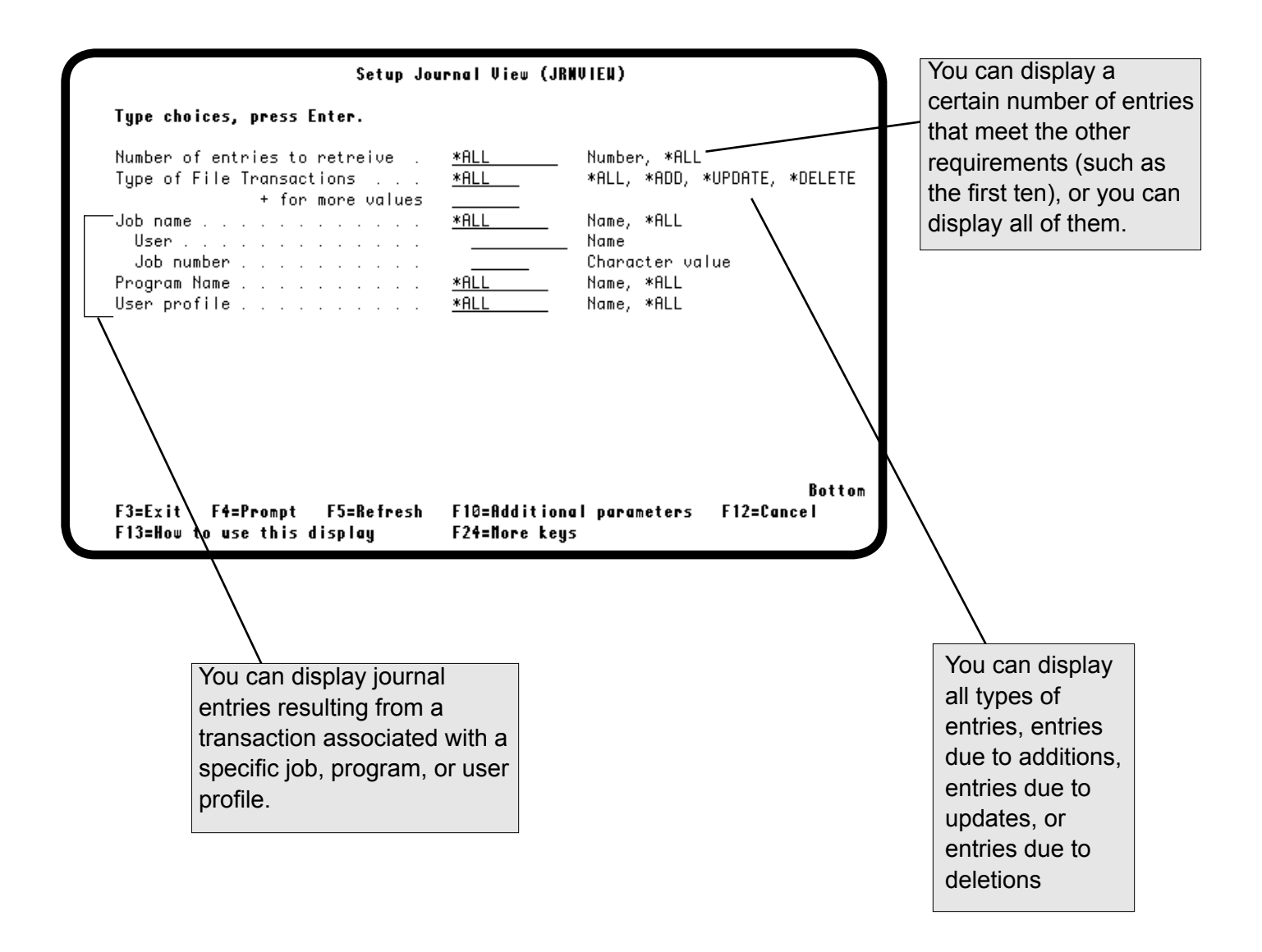

### <span id="page-109-0"></span>*Work With Journal Views in Files—Run a View*

 From the Work with Journal Views in File panel you can "run" the view (assemble and display it) by typing a **1** in the Opt column next to the view you want to run and pressing Enter. The view is assembled and displayed in a temporary file that you can view and save.

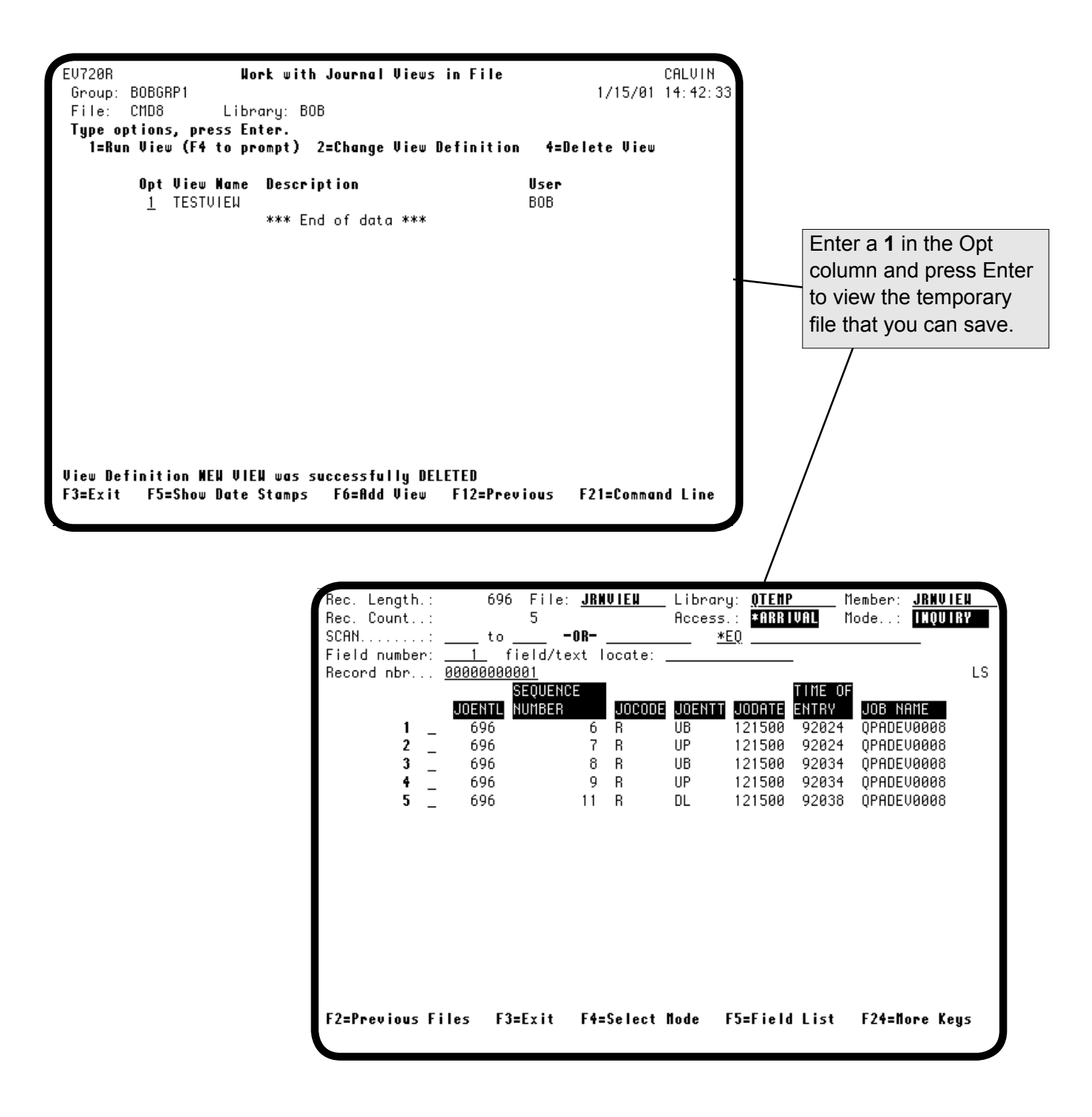

### <span id="page-110-0"></span>*Work With Journal Views in Files—Save a View*

When you run a view, the EZJOURNAL view command creates an Ezview of the composite record, based on your view specifications (only the fields you wanted to see). After you have displayed the view, you can save the output file. You can rerun a view as long as the file associated with the view is being journaled.

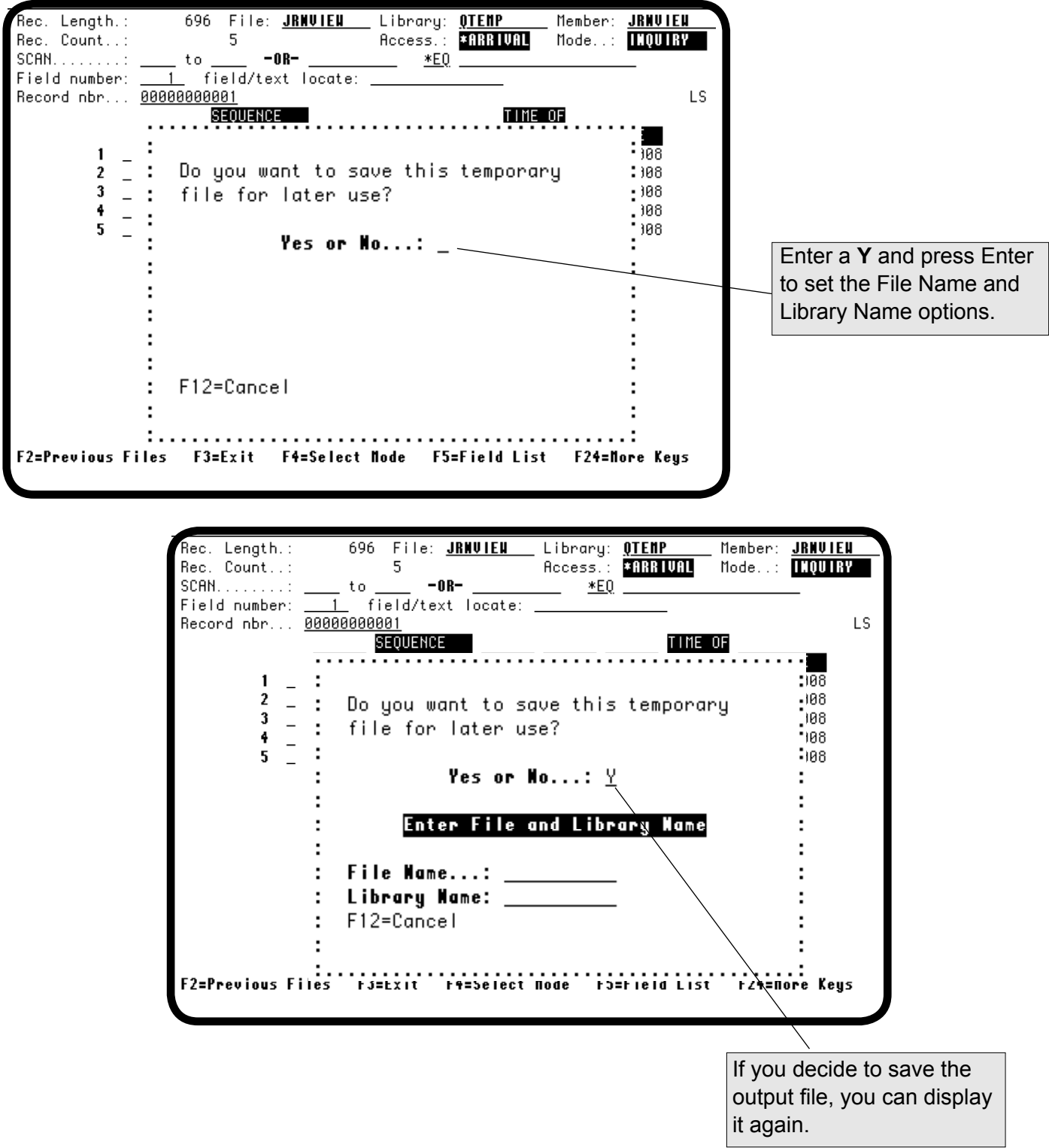

#### <span id="page-111-0"></span>*Work With Views in Files—Change a View*

You can edit an existing view by entering a **2** in the Opt column next to the view in the Work with Journal Views in File panel and pressing Enter. The Setup Journal View (JRNVIEW) panel appears with the view you selected displayed. You can edit the various specifications in the view. After you have edited the view, you can display it (run the view) and save the resulting output file. You can rerun the view anytime, as long as the file viewed is being journaled.

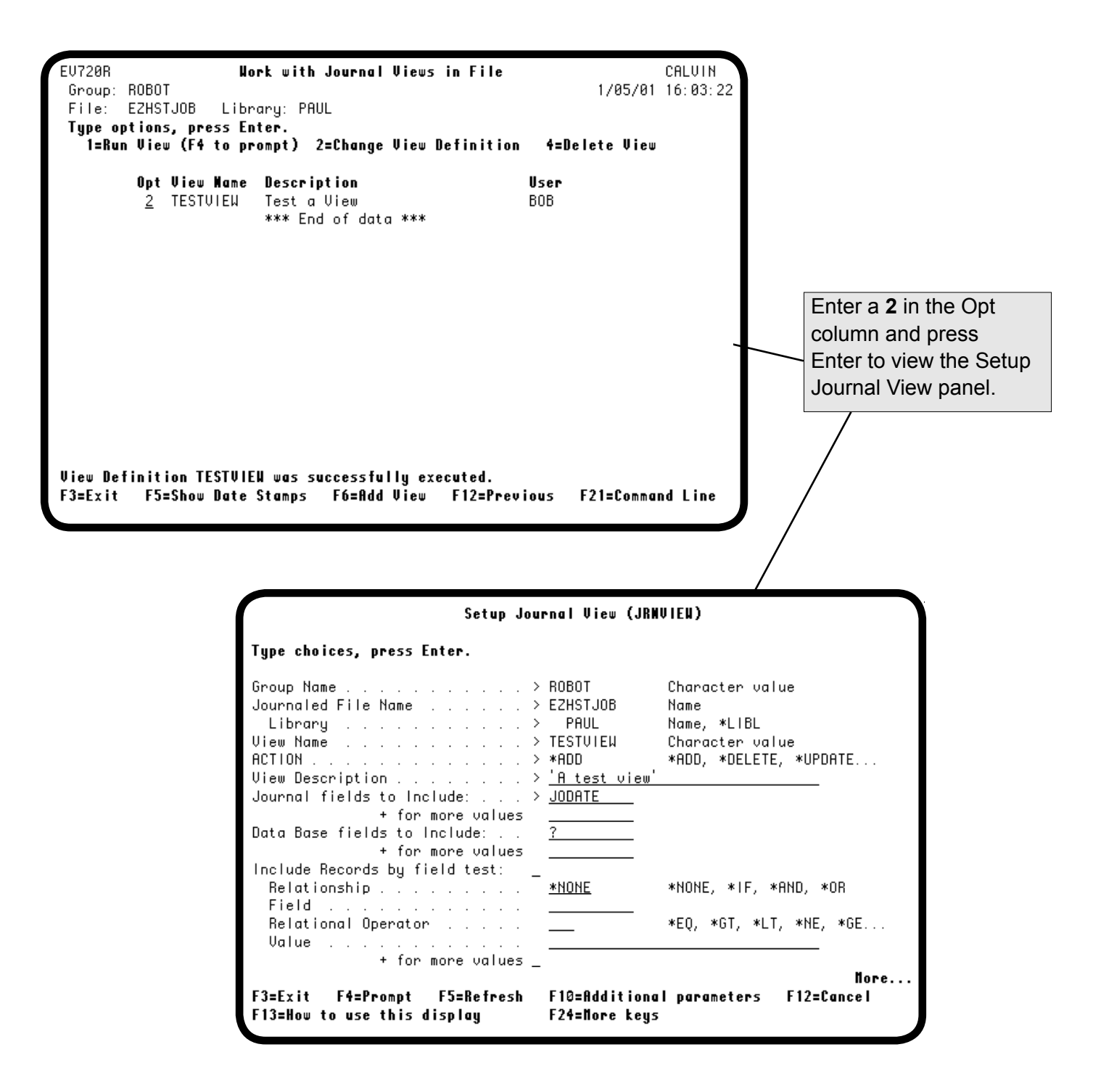

#### <span id="page-112-0"></span>*Work With Journal Views in Files—Delete a View*

You can delete an existing view by typing a **4** in the Opt column next to the view in the Work with Journal Views in File panel and pressing Enter. The Setup Journal View (JRNVIEW) panel appears. To delete the view, press Enter.

**Caution:** When you press Enter, Easy View *does not* prompt you for confirmation before deleting the view.

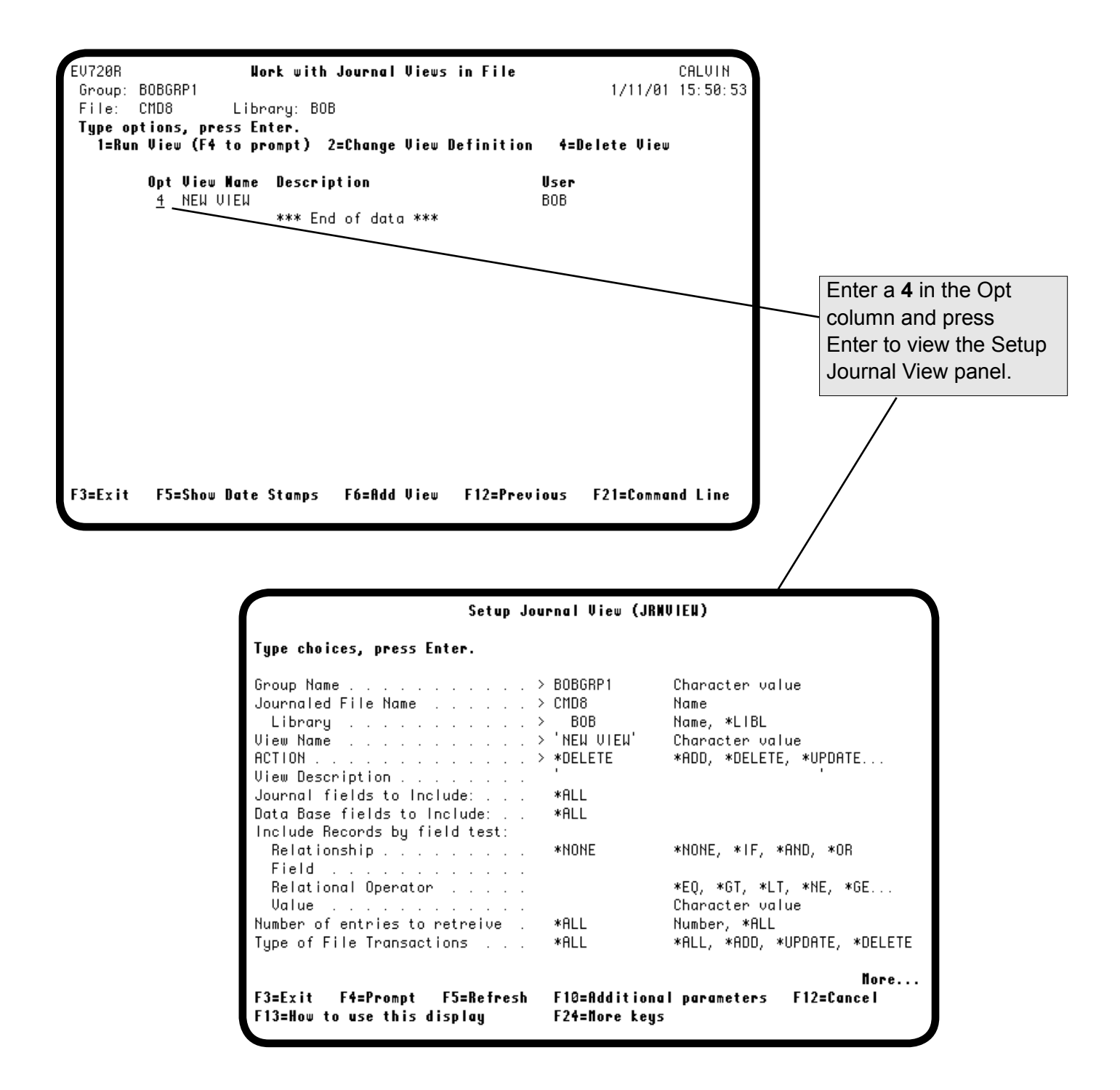

## <span id="page-113-0"></span>*Work With Journal Files in Groups—Journal a File*

To journal a file, select the file by entering a **2** in the Opt column next to the file name and pressing Enter from the Work with Files in Groups panel. The Start Journaling window displays.

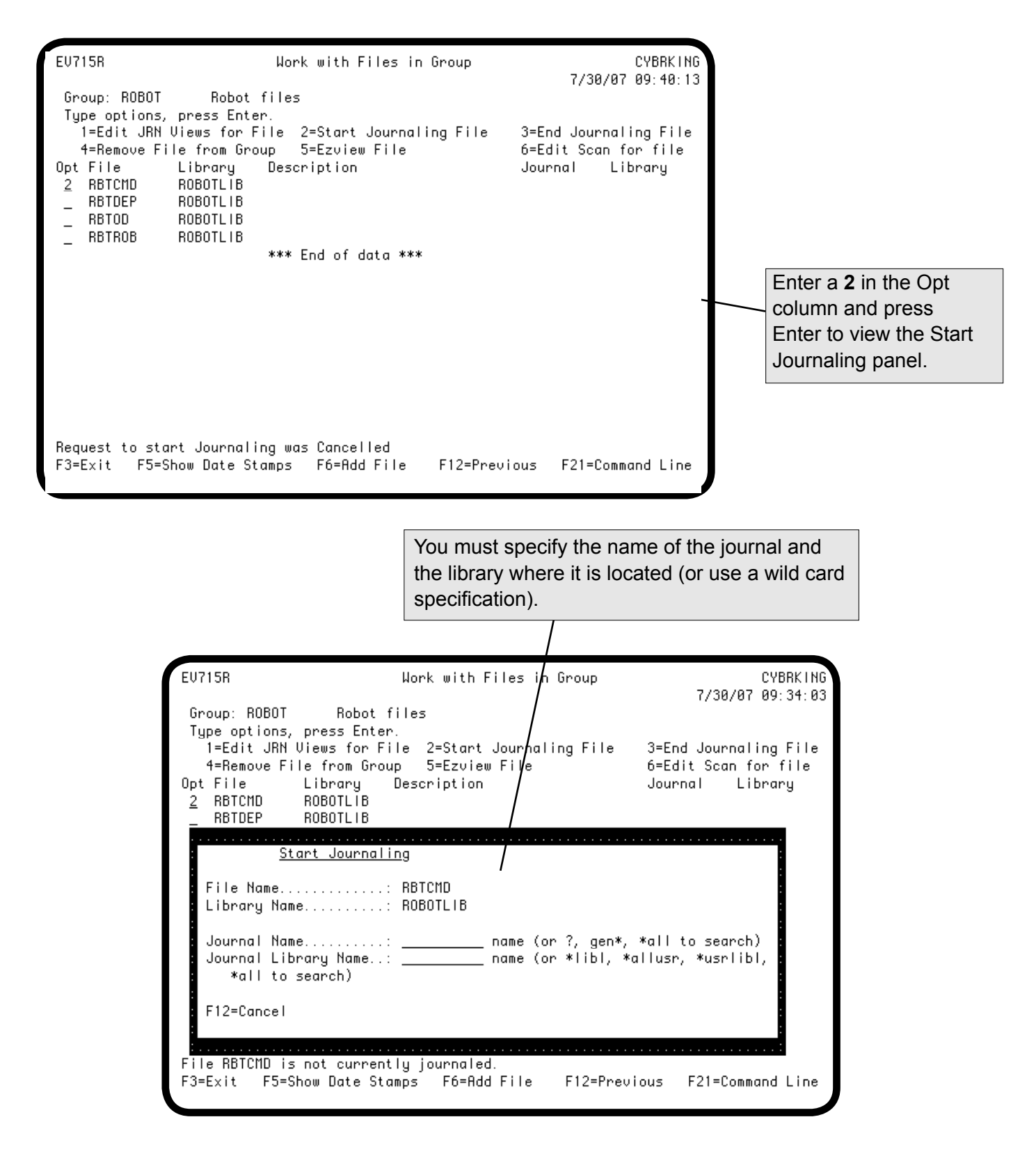

### *Work With Journal Files in Groups—Journal a File*

You can specify the name of the journal, or enter a question mark (?) to display a list of the existing journal names. If you enter a question mark, the Select Journal panel appears, listing all the journals that currently exist in the library you specified.

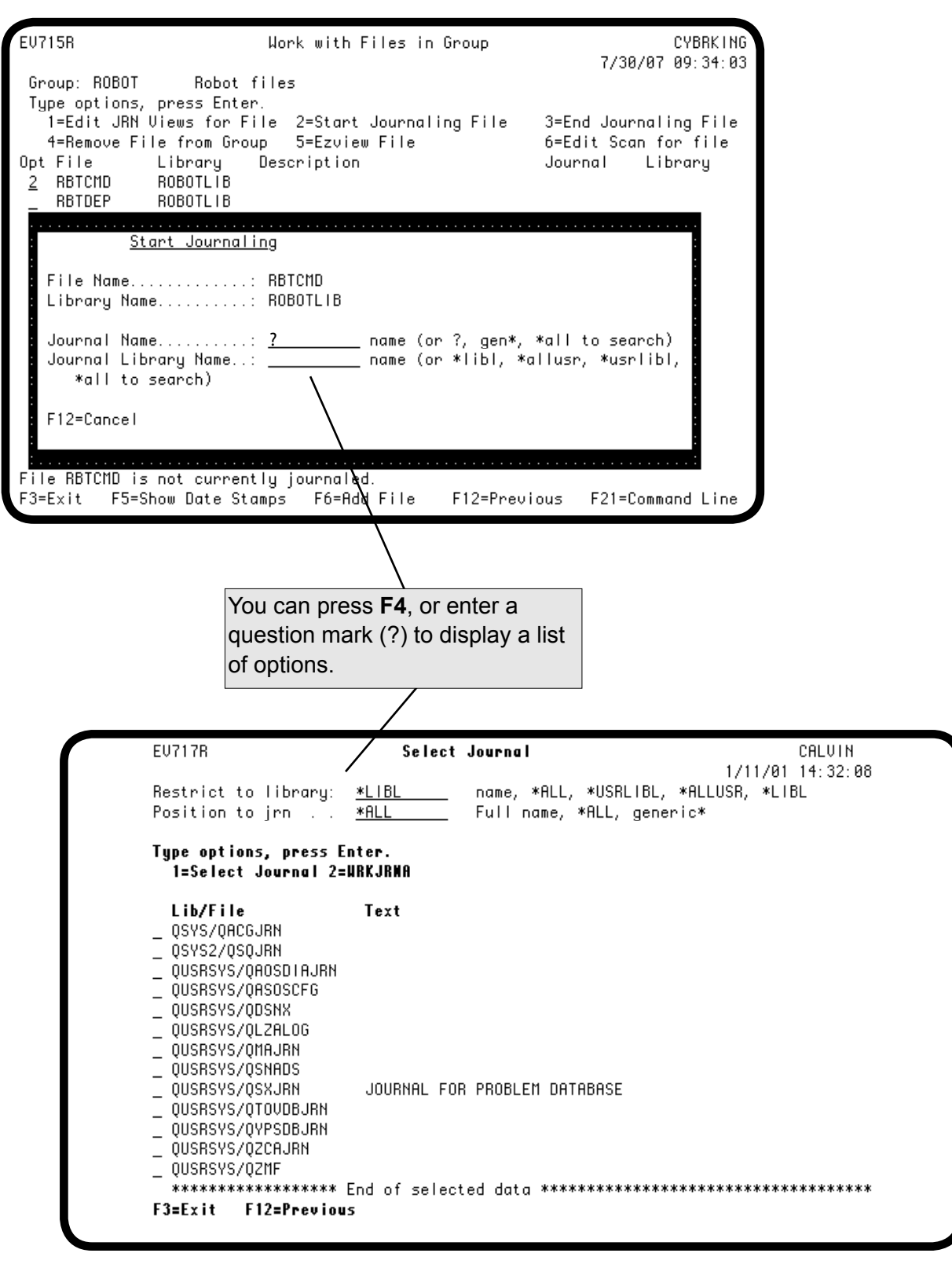

## *Work With Journal Files in Groups—Journal a File*

After you specify the name of the journal, specify the name of the library containing the journal (or use one of the wild card options to display a list of journals to choose from), and press Enter. The Work with Files in Group window reappears, listing the file, the journal you specified, and the library containing the journal.

**Note:** You must have access privileges to both the journal and the file that you specified.

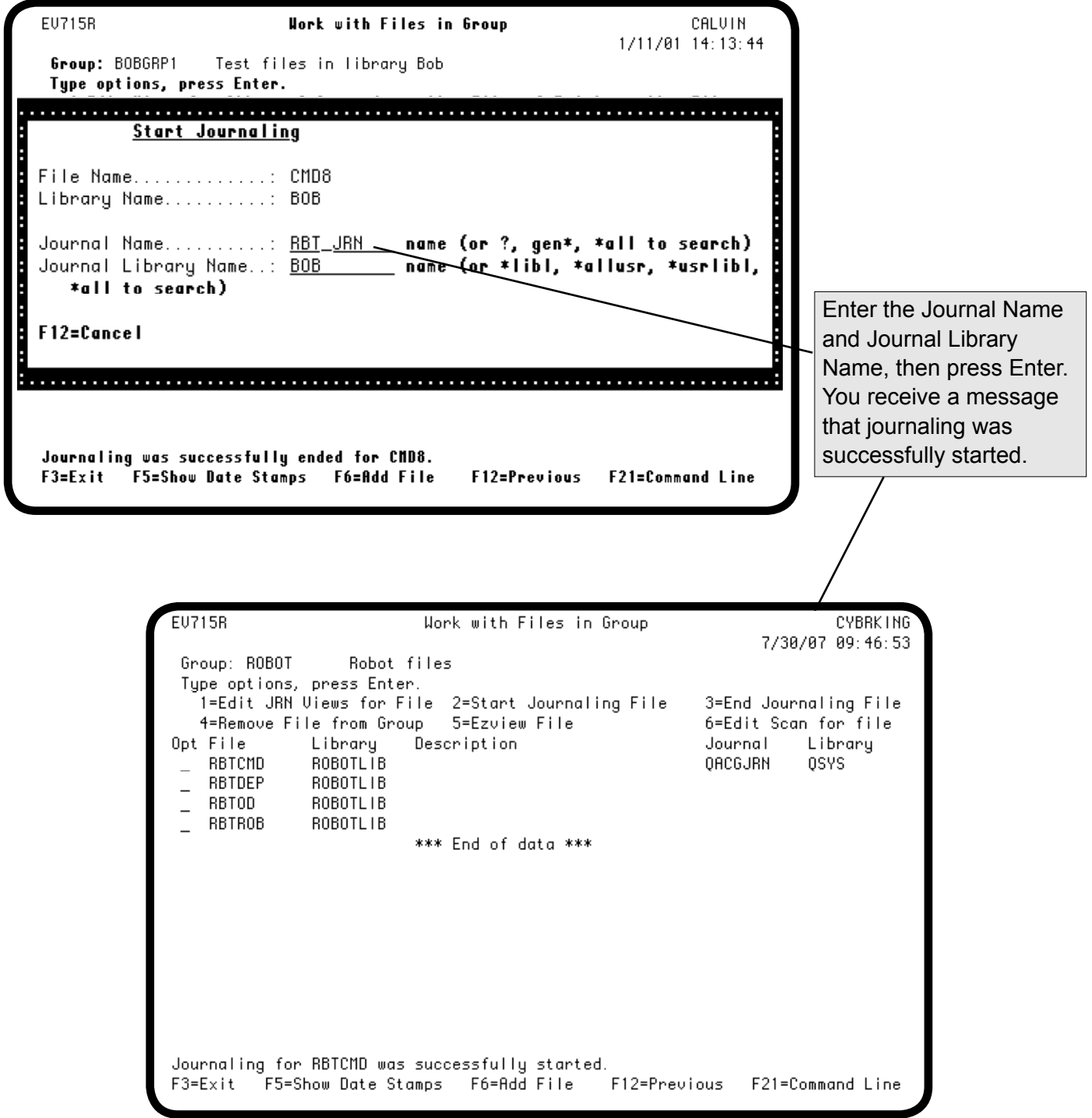

## <span id="page-116-0"></span>*Work With Journal Files in Groups—Stop Journaling a File*

To stop journaling for a file, select the file by entering a **3** in the Opt column next to the file name and pressing Enter from the Work with Files in Groups panel. The End Journaling window displays. Press Enter to stop journaling, or **F12** to cancel.

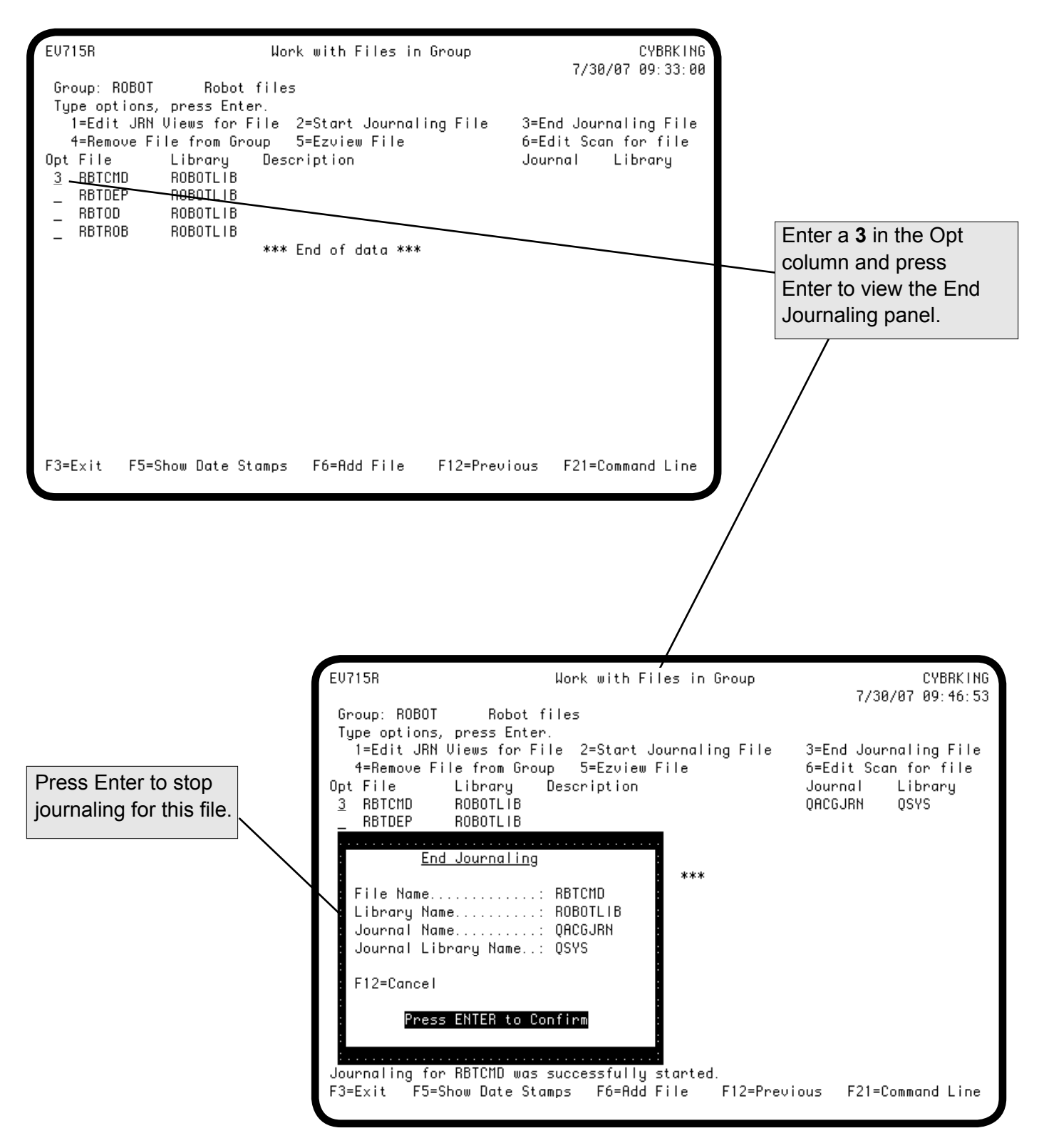

## *Work With Journal Files in Groups—Stop Journaling a File*

You return to the Work with Files in Group panel and a message appears indicating that you have stopped journaling successfully.

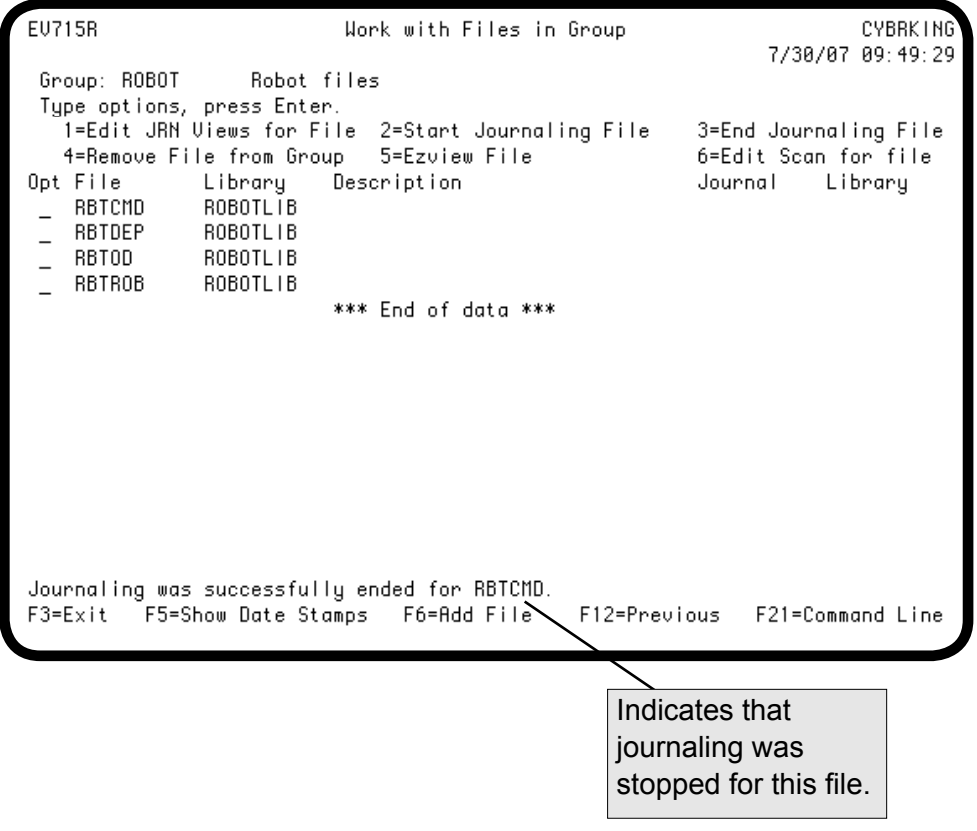

### <span id="page-118-0"></span>*Work With Journal Files in Groups—Remove a File From a Group*

To remove a file from a group, enter a **4** in the Opt column next to the file you want to remove and press Enter. The Confirm Delete window appears to allow you to verify that you actually want to delete the file.

#### **Notes:**

- When you remove a file from an Easy View group, you are not deleting the physical file, you are simply removing it from the group structure that Easy View created. The physical file still exists.
- You cannot remove a file that has dependent views. To remove a file with dependent views, you must first remove the views from the file.

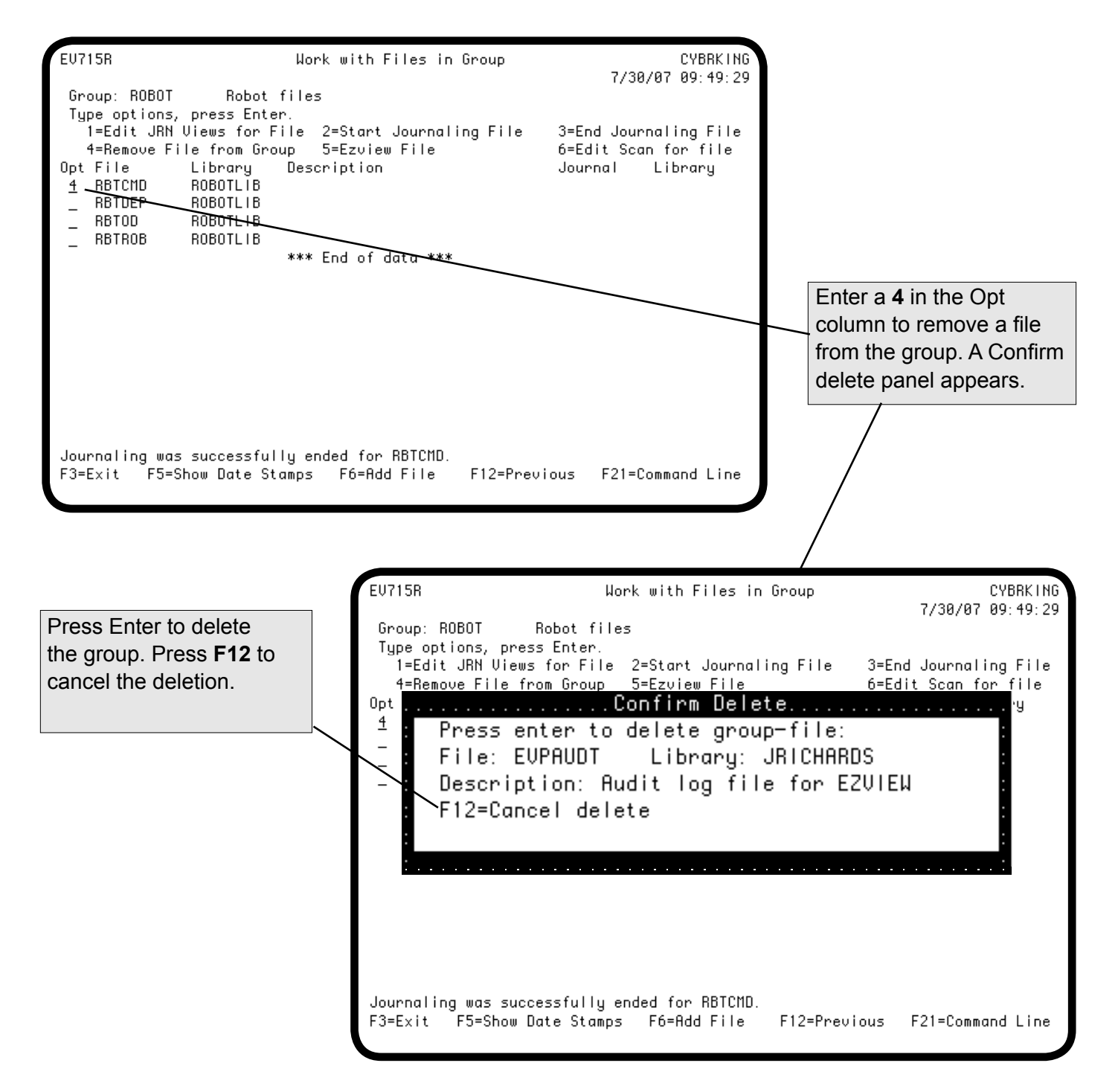

## *Work With Journal Files in Groups—Edit Scan for File*

You can edit saved scans from the Work with Files in Group panel. To edit a saved scan, enter a 6 in the Opt column next to the file that you want to edit and press Enter. The Work with Search Criteria in File panel appears.

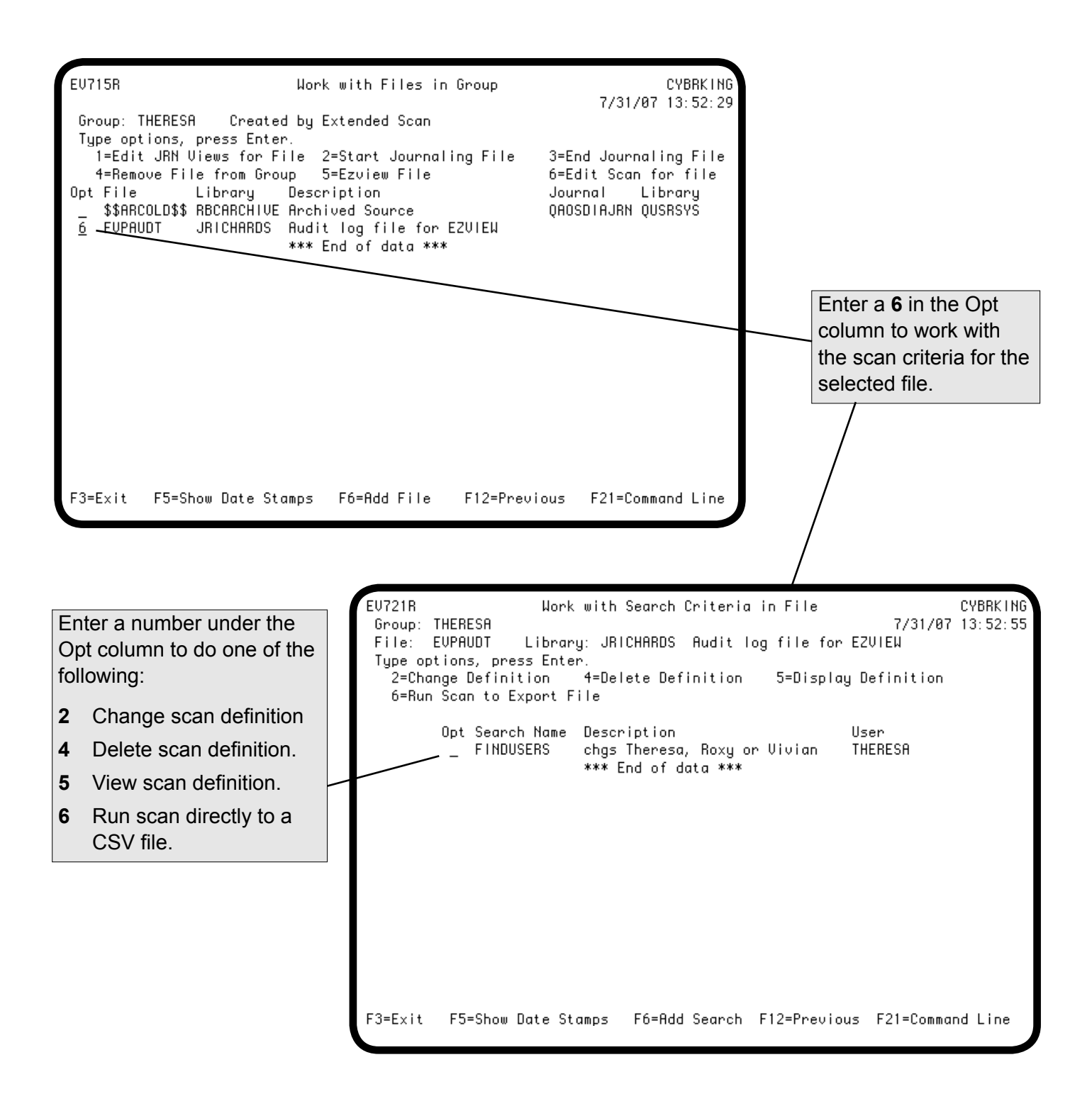

## *Work With Journal Files in Groups—Run Scan to Export File*

You can run saved scans directly to a Column Delimited (CSV) file. To run a scan to a CSV file, enter a 6 in the Opt column next to the scan you want to export and press Enter. The Export File window appears.

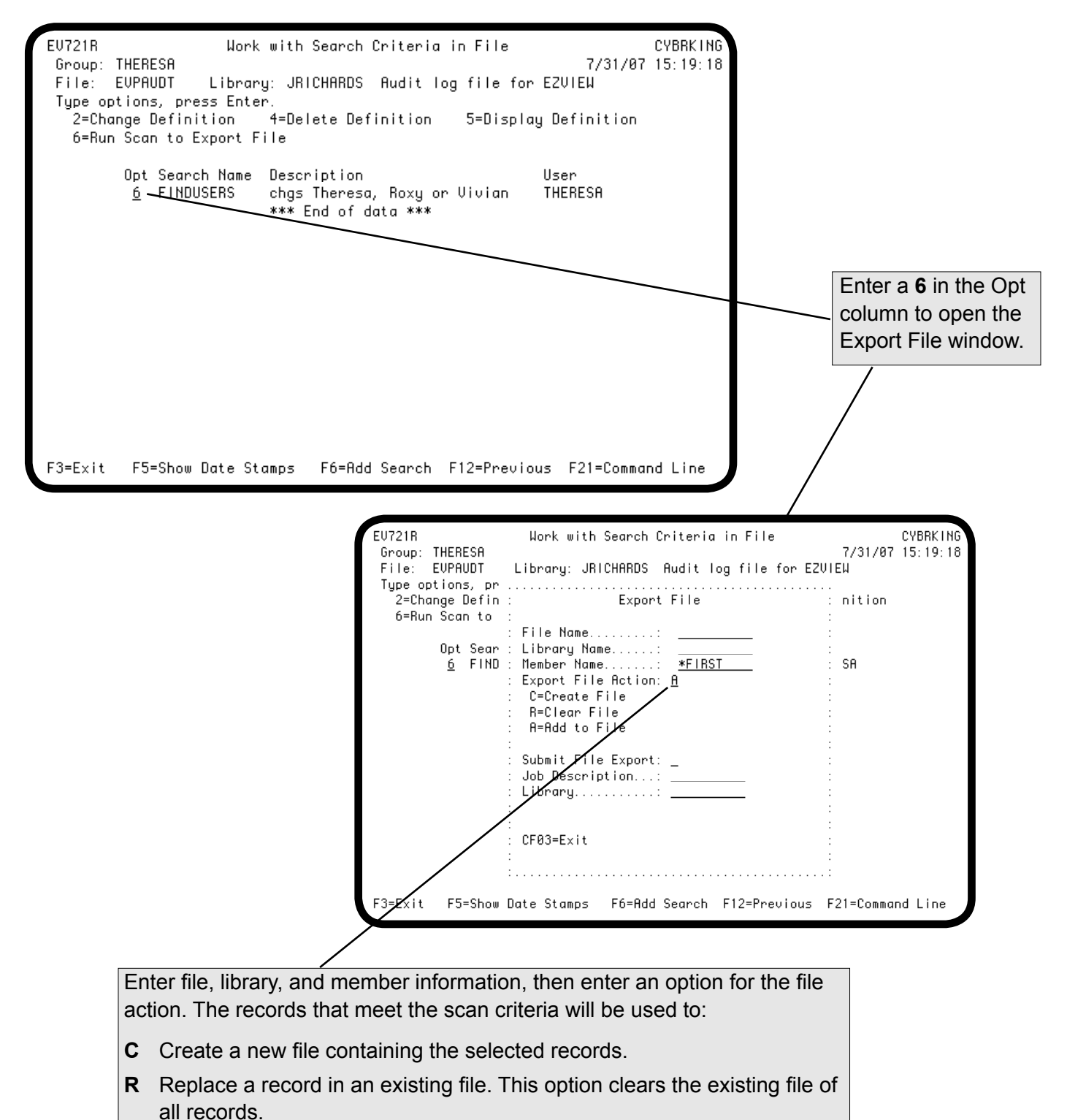

**A** Add this record to an existing file. Adds records from scan results to existing files.

## <span id="page-121-0"></span>*Work With Journal Files in Groups—Add a File To a Group*

To add a file to an existing journal group, press **F6** from the Work with Files in Group panel. The Add File to Group window displays. Type the name of the file to add to the group and the library where it is located, and press Enter. The Work with Files in Library panel reappears with the new file added to the group. If the file is currently being journaled, it is indicated in the Journal column to the right.

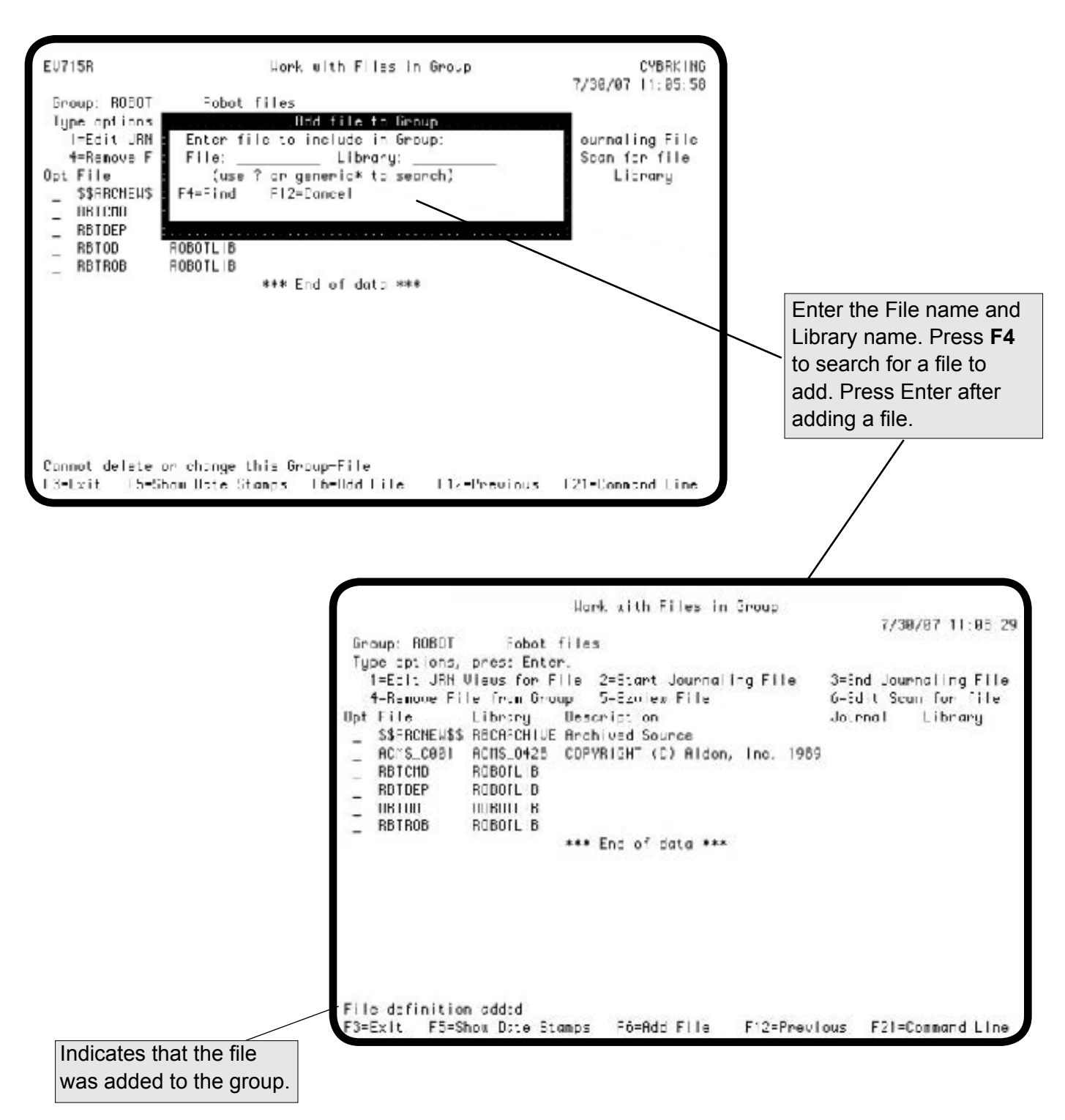

### <span id="page-122-0"></span>*Work With File Groups—Change a Group Description*

To change the description of an existing file group, enter a **2** in the Opt column next to the group and press Enter from the Work with File Groups panel. The Change Group window displays. You can use this window to change the descriptions of the file group.

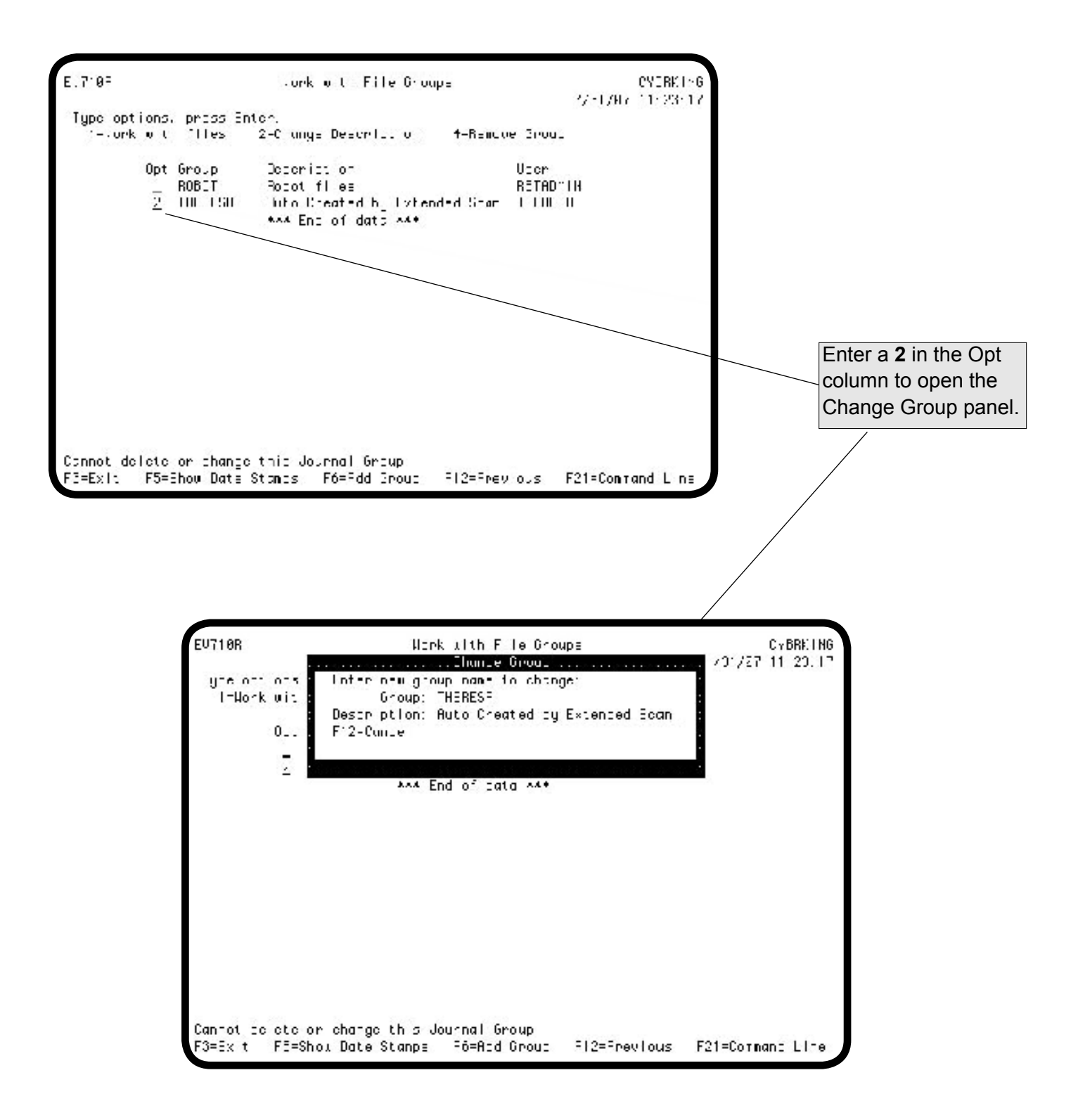

## *Work With File Groups—Change a Group Description*

When you have finished changing the description of the file group, press Enter. The Work with File Groups panel redisplays with your new description.

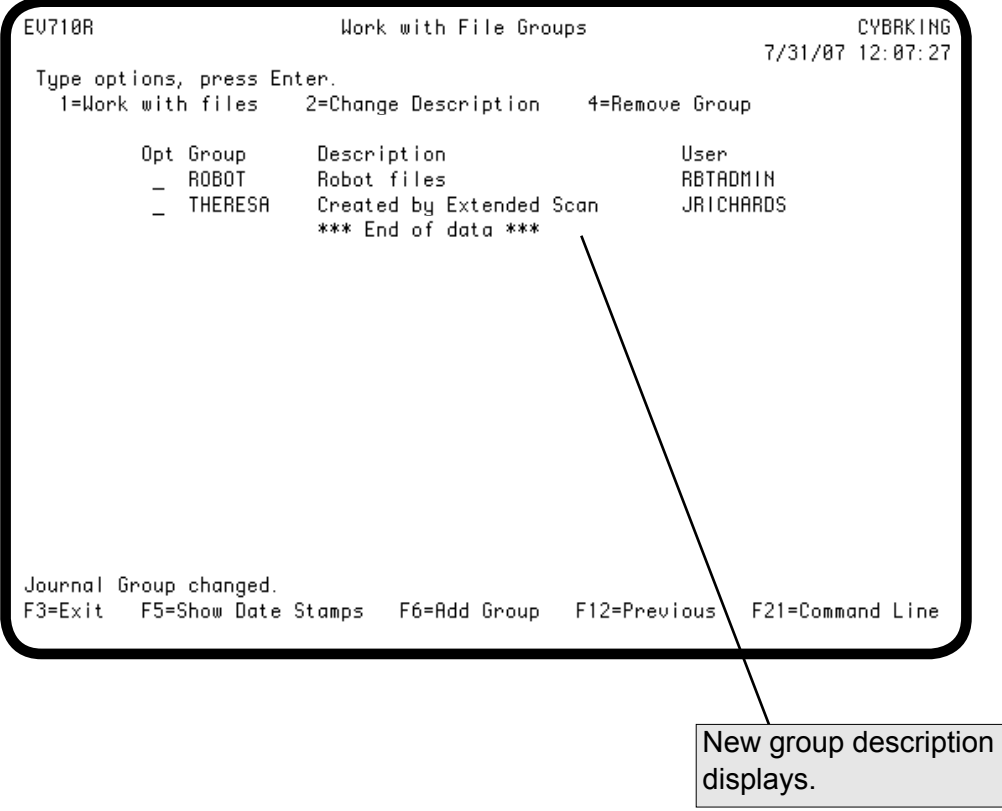

## <span id="page-124-0"></span>*Work With File Groups—Add a Group*

To add a file group for displaying journal views, press **F6** from the Work with File Groups panel. The Add Group window displays. Enter a group name and description for your group, and press Enter.

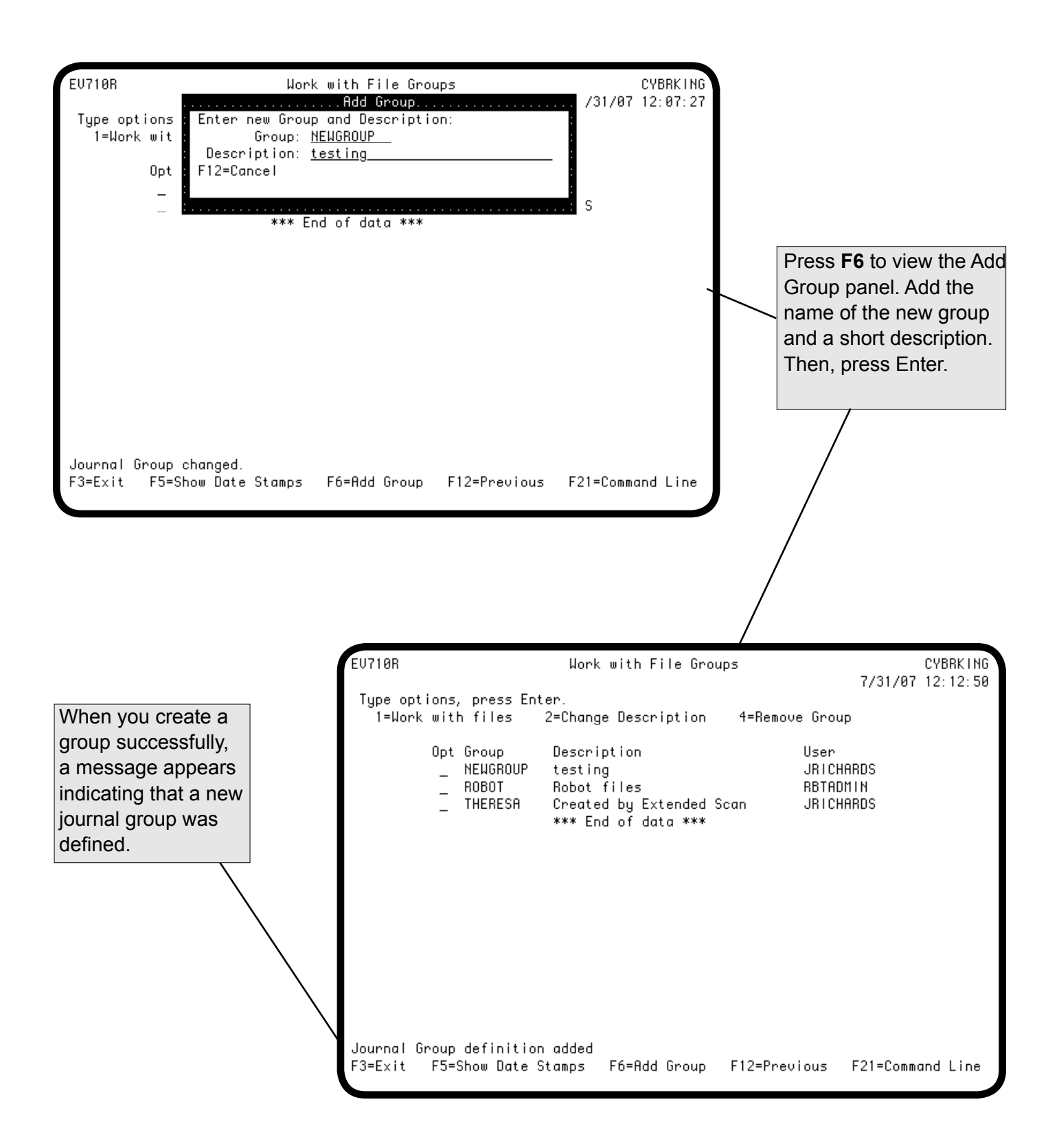

### <span id="page-125-0"></span>*Work With File Groups—Remove a Group*

To remove a file group, enter a 4 next to the group you want to remove and press Enter. The Confirm Delete window appears to allow you to verify that you actually want to delete the group.

**Note:** You cannot remove a group that has dependent files or views. You must remove the dependencies. First remove the views from the files, then remove the dependent files from the group. Remember, when you remove a file from Easy View you are not deleting the physical file, you are simply removing the file from the group structure that Easy View created—the physical file still exists.

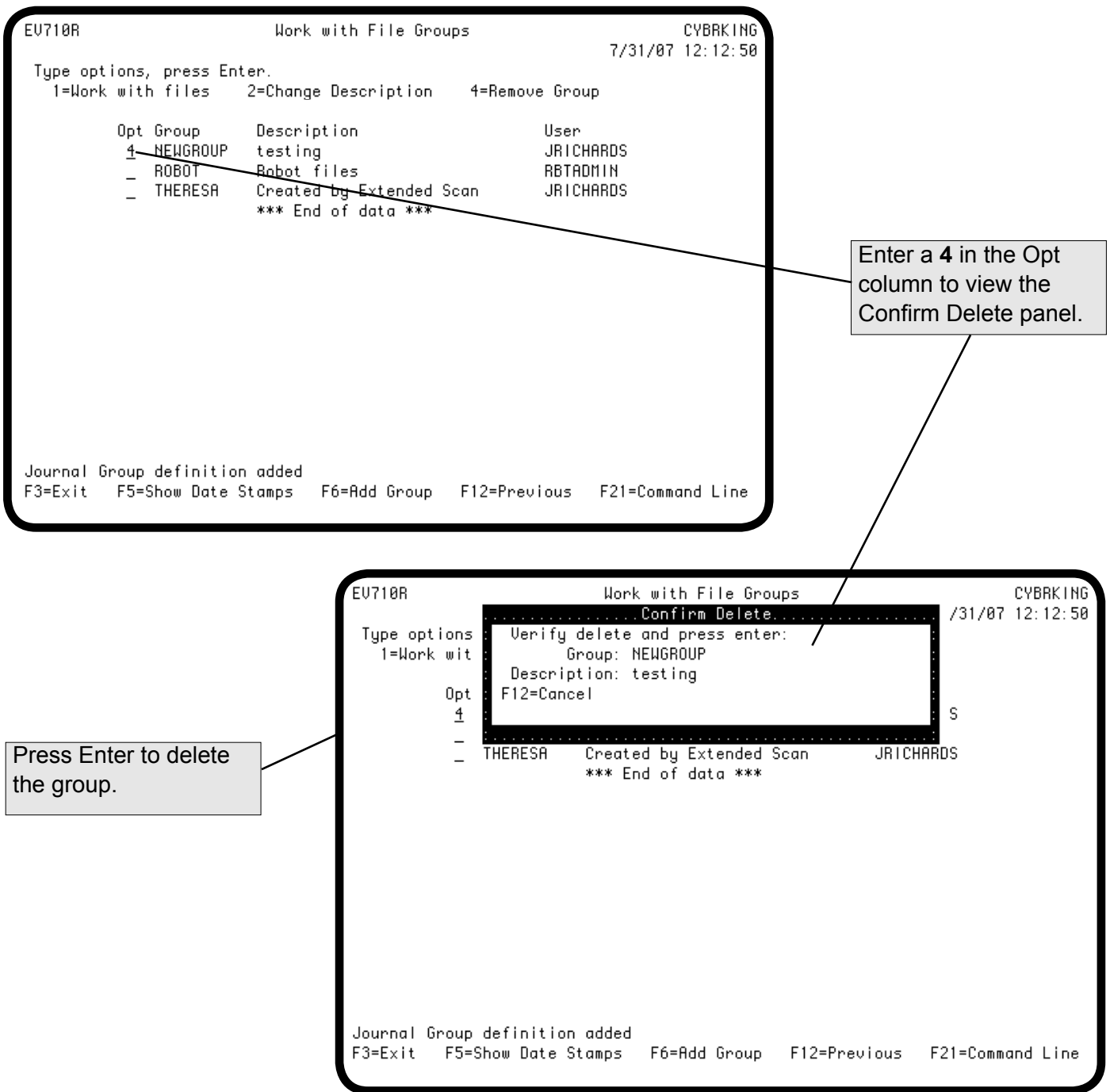

## <span id="page-126-0"></span>*Work With File Groups—Display Time and Date Stamps*

To display the date and time stamps for a group, press **F5**. The Work with Files in Group panel displays the time and date stamp information for all defined groups. Press **F5** again to return the panel to its normal display mode.

**Note:** This panel indicates the time and date the group was created, or its description was changed. It does not indicate changes to a component of the group, such as a file, view, or field.

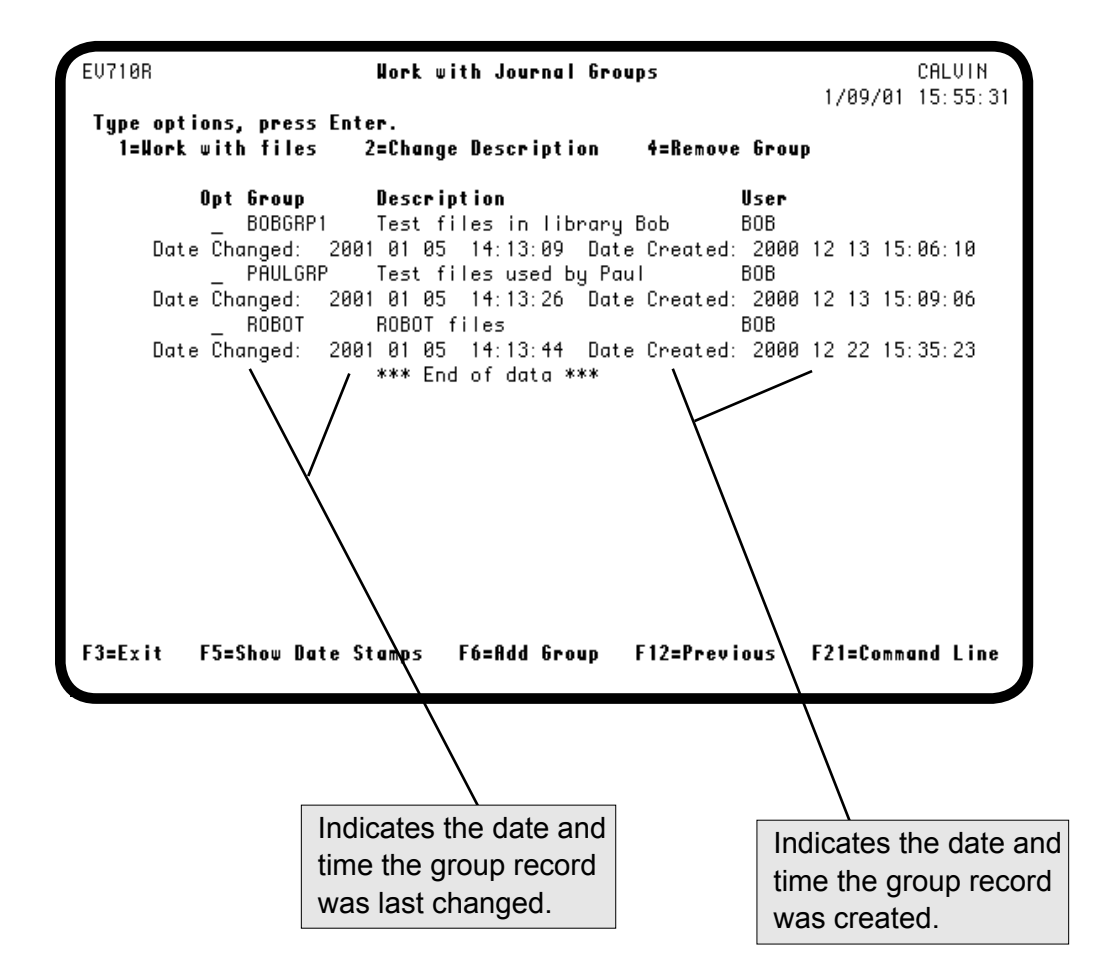

## <span id="page-127-0"></span>*EZVIEWJRN Command*

You can use a streamlined version of the EZJOURNAL command to create a work file for viewing journal entries. Enter the EZVIEWJRN command outside Easy View, or select option **5** from the Easy View menu. The Display Journal Images (EZVIEWJRN) panel displays. Enter the journaled file name and the work file name. You can also define the criteria Easy View will use to select records for the work file. When you press Enter, Easy View selects the journal entries and creates the work and output files. You determine the work file name; the output file is named Tempfd.

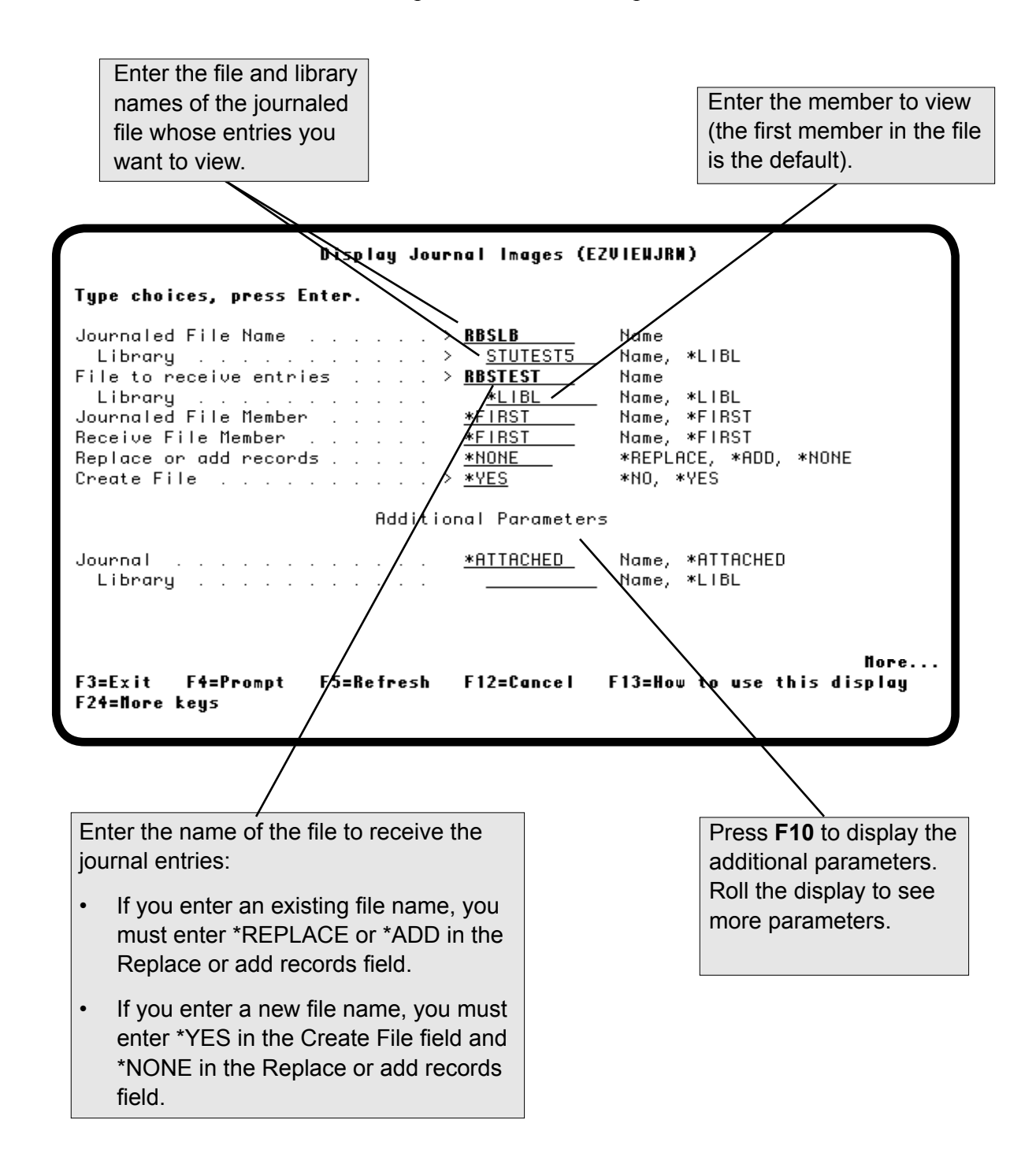

### <span id="page-128-0"></span>*EZVIEWJRN—Additional Parameters*

Additional parameters on the Display Journal Images panel let you limit the journal entries in your output file. Roll the display to see these parameters. When you display the work file using Easy View, you can use the scanning feature to search for specific records, but it is much faster to scan for records if you limit your journal entries in the work file.

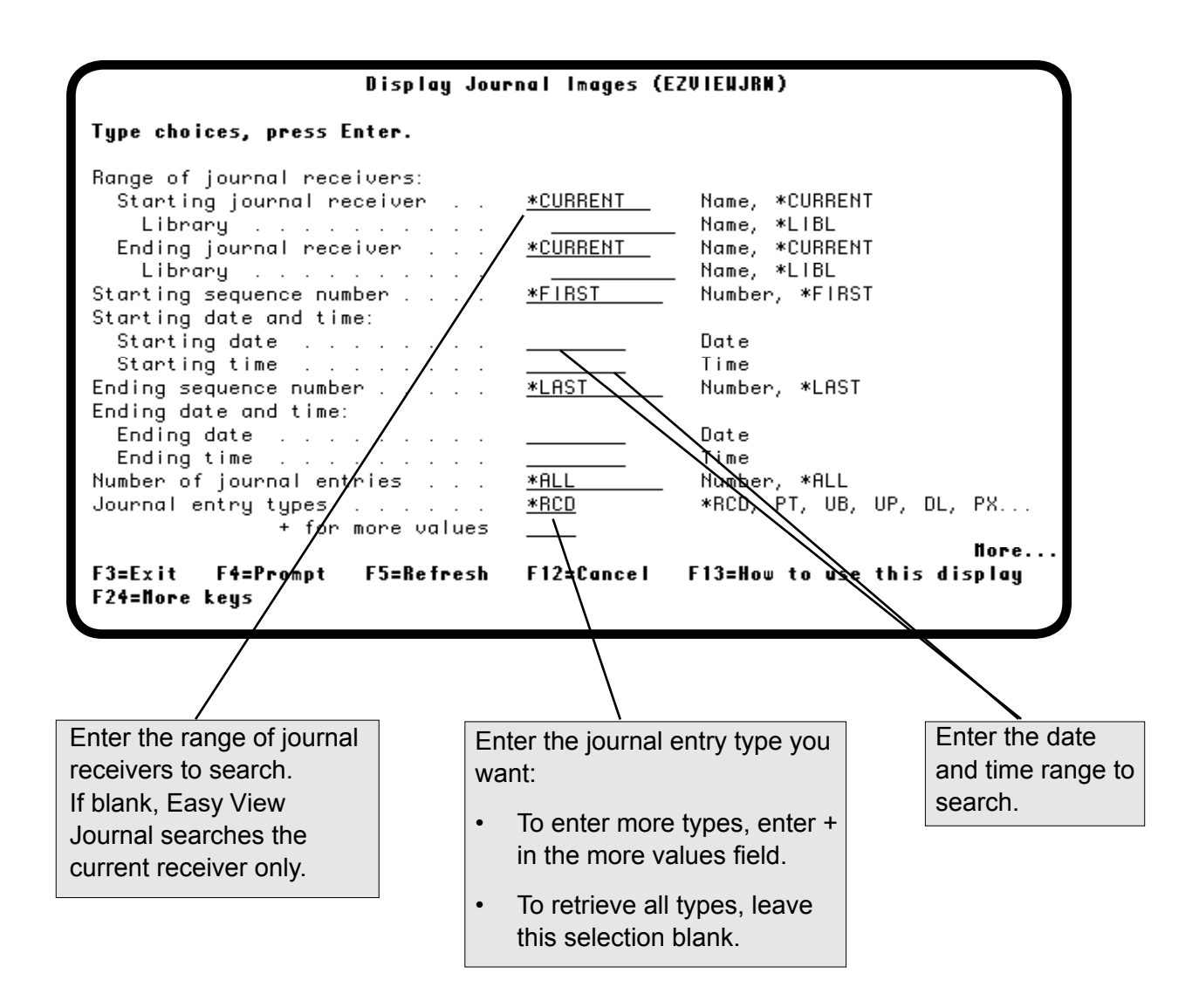

## *EZVIEWJRN—Additional Parameters*

Roll the display to see the last journal panel, where you can further limit your journal entries to a specific job, user, program, user profile, and commit cycle identifier. You can define your selection to include records that meet specific comparison criteria, such as jobs that started after a specific date. (This part of the EZVIEWJRN command is similar to the IBM i Copyfile [CPYF] command.)

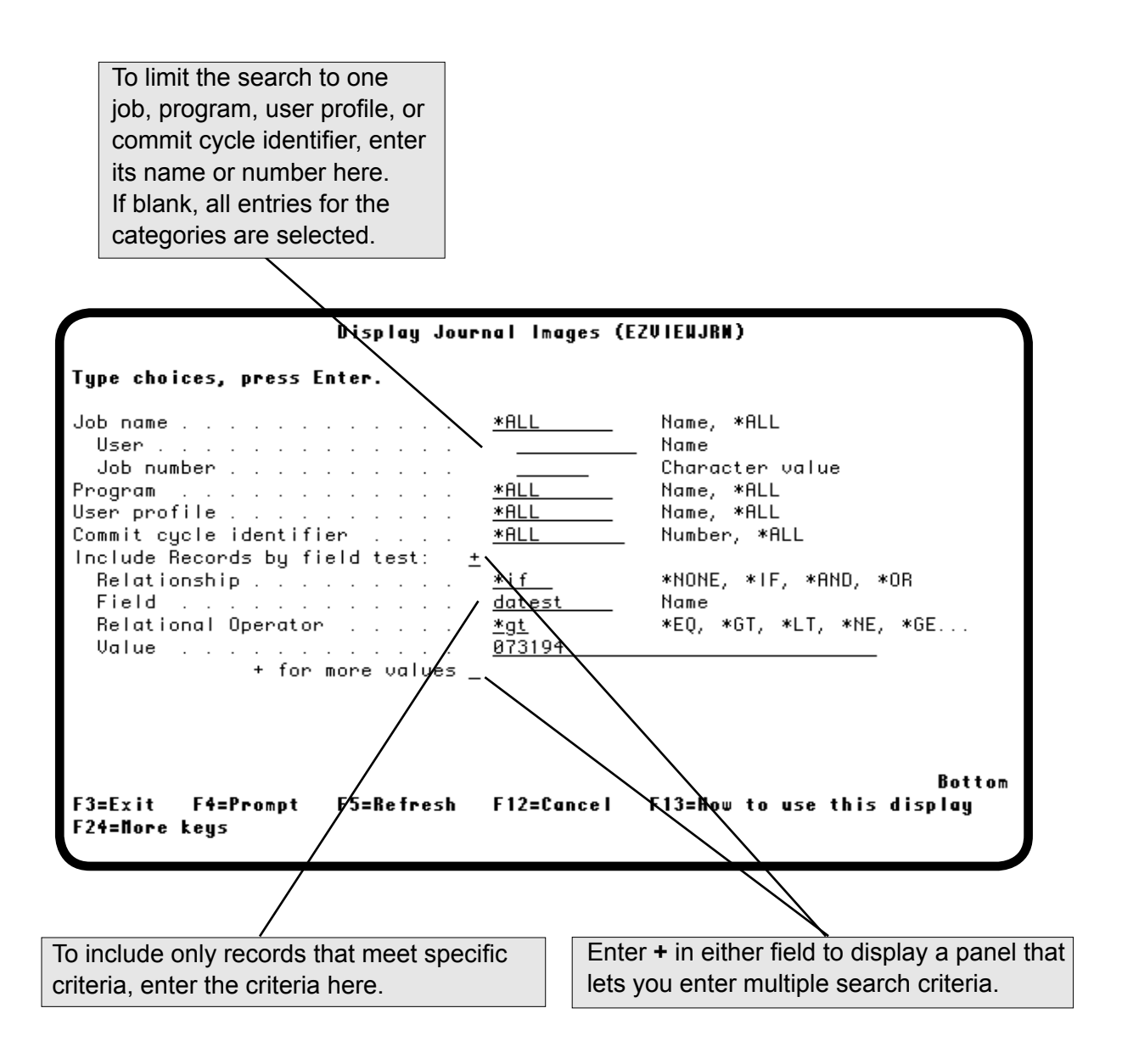

### <span id="page-130-0"></span>*Submitting to Batch*

 If the journal receiver is large, the selection process can take a long time. You can submit the process to batch using the SBMJOB command. If you want to see the Display Journal Images panel, press **F4** to prompt the SBMJOB command. In the Submit Job panel, enter **ezviewjrn** in the Command to run field and press **F4**. The Display Journal Images panel displays and you can define your selection criteria as described earlier.

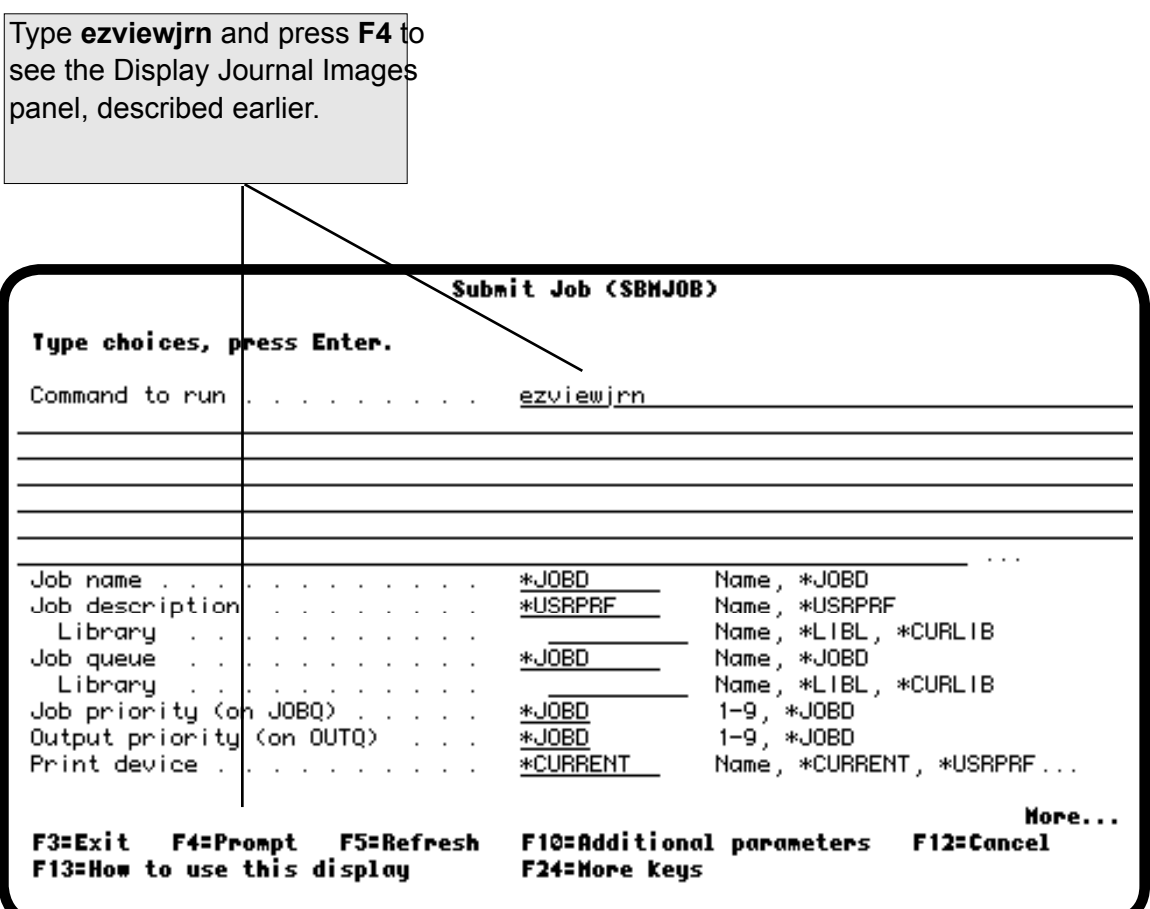

### *Viewing the Journal Entries*

After the selection process completes, you can use Easy View to look at the entries in the work file. Use spreadsheet mode, or EZFIELD mode, to see a formatted display of the entry fields.

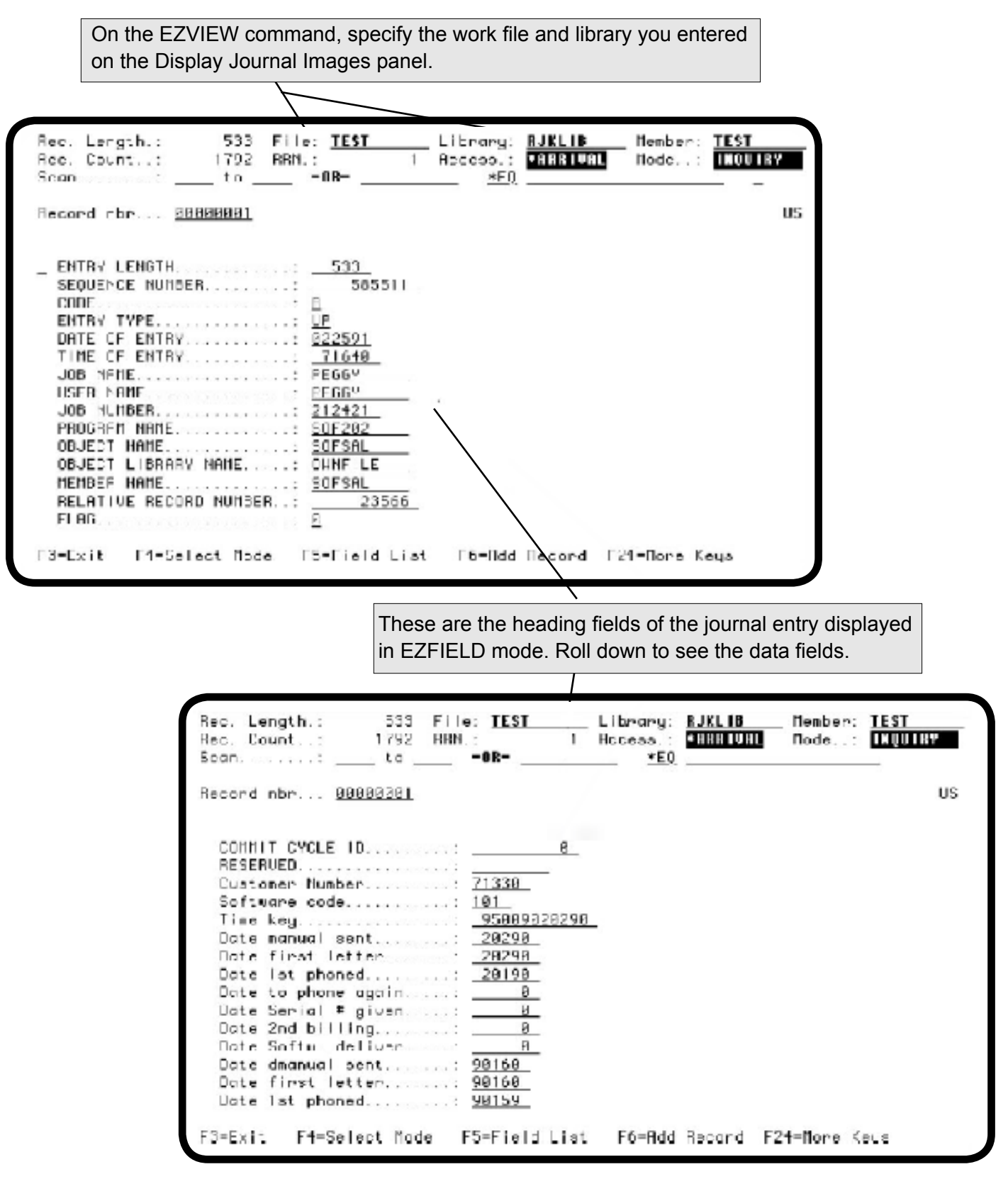

## <span id="page-132-0"></span>*Scanning the Journal Entries*

While viewing the work file, you can scan for specific entries. An extended scan (**F14**) lets you find records that were updated incorrectly. Just enter the criteria that identify a record in error and Easy View finds them. You see the time, date, program, user, and workstation that originated the error.

If you journal both before and after images, you can see the values before and after the update. This is useful because many update errors are caused by a combination of values your program did not anticipate. For example, suppose purchase order date is being randomly zeroed out, and one was zeroed out on August 24, 1999. By scanning for a journal date of 082499 and a purchase order date of 0 on the after image, you can find the entry for the transaction that caused the error. The scan finds the transaction, and the before image shows what caused the problem.

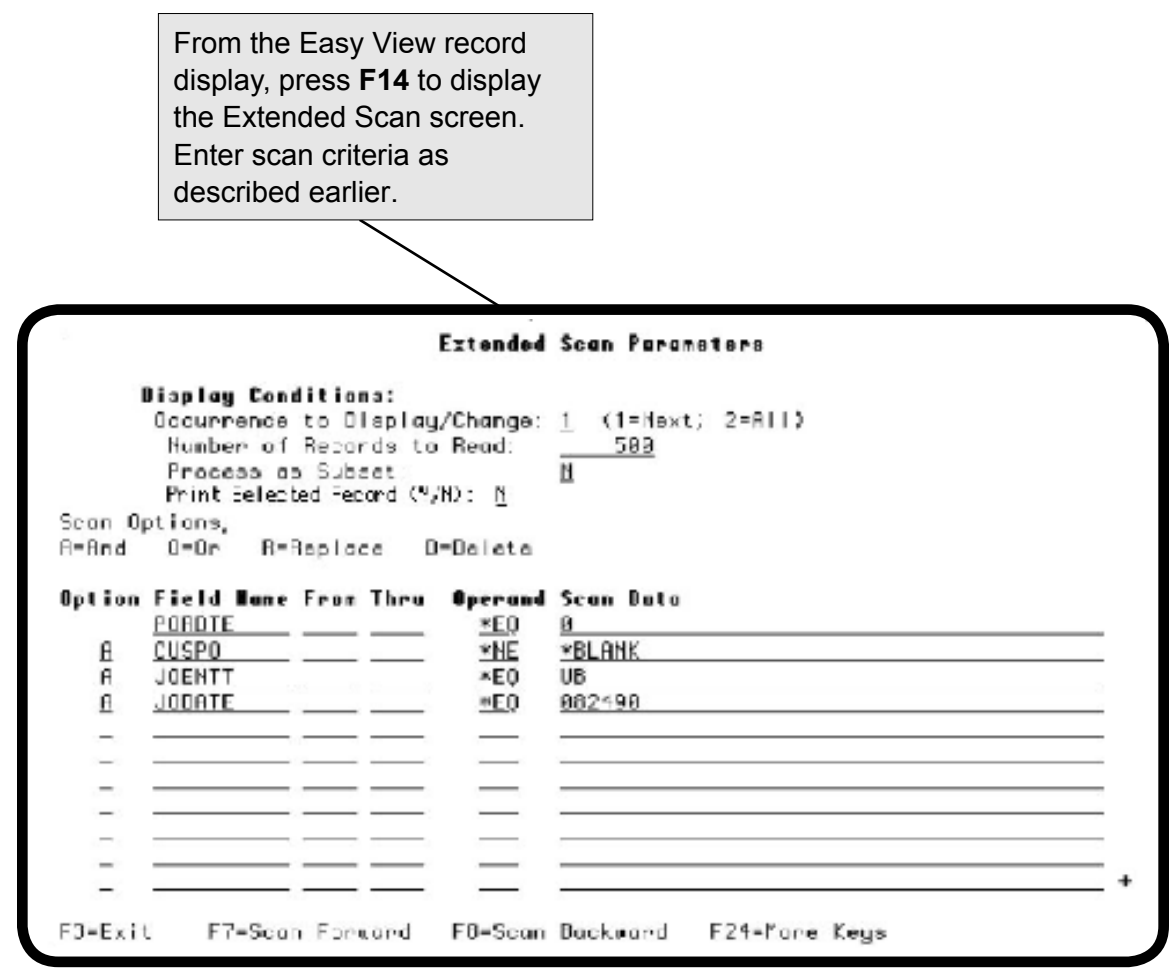

**Notes:**

#### <span id="page-134-0"></span>■ Maximum **Length of Records, Composite Keys, and Fields**

The following table describes the maximum lengths for records, keys, and fields that Easy View handles:

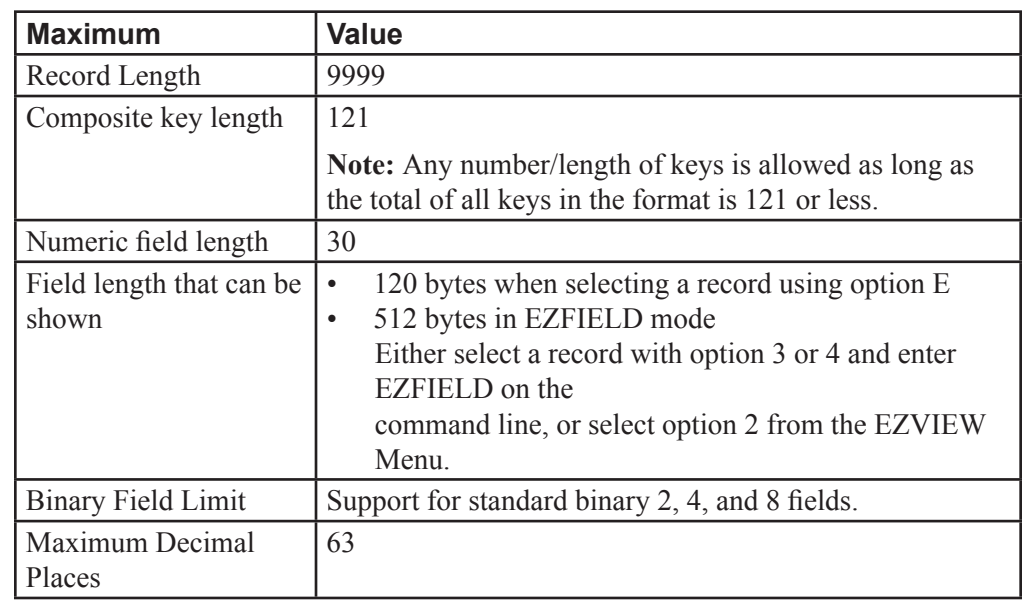

## ■ Recursive Calls **to Easy View**

Recursive calls to Easy View within the same session are not allowed. To run another instance of Easy View, sign on to another session or initiate another view.

# <span id="page-135-0"></span>*Common Easy View Commands*

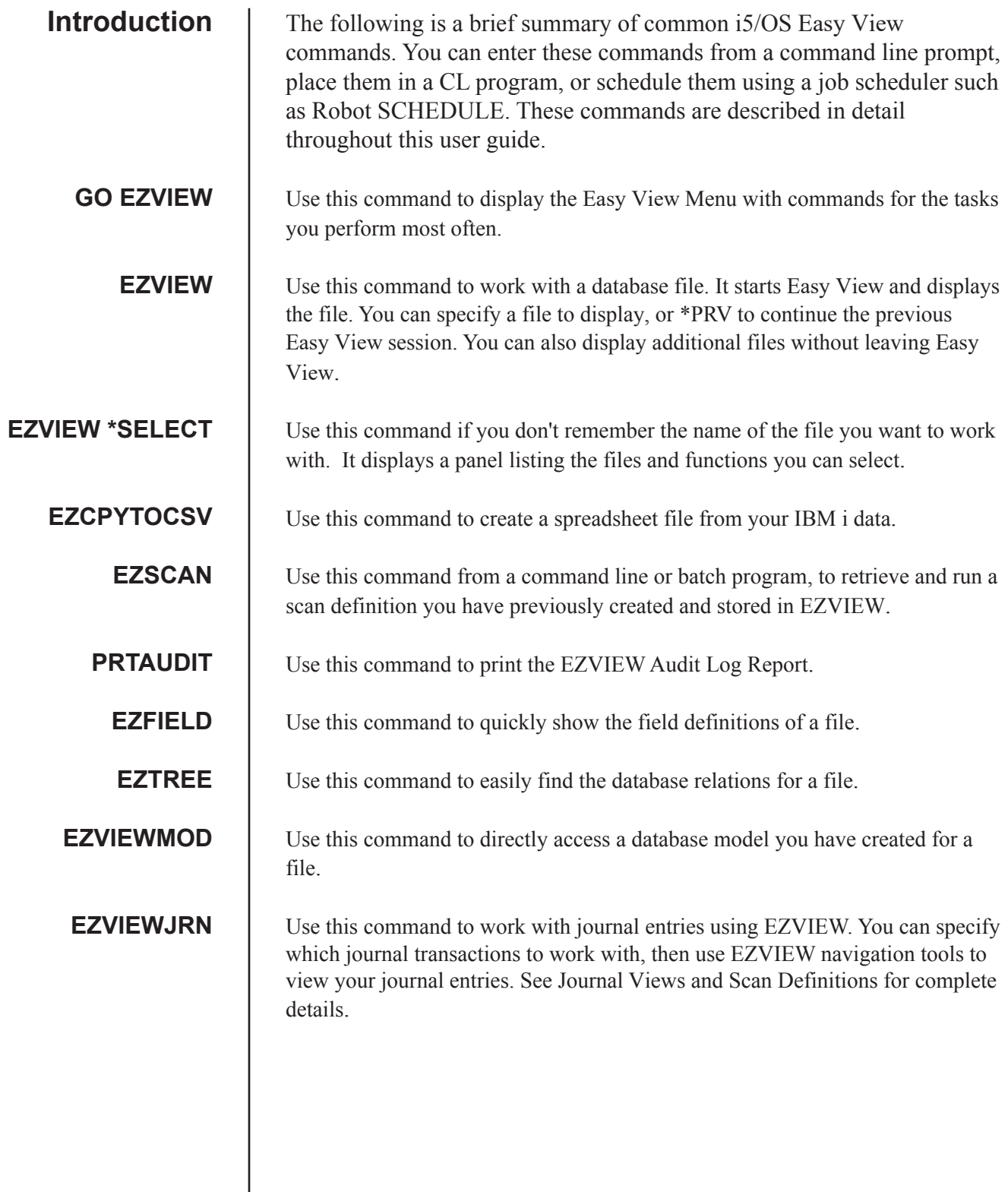

#### **Index**

**A**

Access field [20](#page-19-0) Access method Changing [24](#page-23-0) On the EZVIEW command [17](#page-16-0) Selection [17](#page-16-0) Adding new records [42](#page-41-0) Additional database views [40](#page-39-0) Additional Services menu AND/OR logic [59](#page-58-0) Arrival sequence [17](#page-16-0) Audit file Creating [94](#page-93-0) Printing [95](#page-94-0) Authorities display Data models [77](#page-76-0), [84](#page-83-0) File [70](#page-69-0)

#### **B**

Batch journal entry selection [131](#page-130-0) Batch scan [62](#page-61-0) Bit level changes [46](#page-45-0)

#### **C**

Calculation cell [79](#page-78-0) Case differentiation by a scan [56](#page-55-0) Cell [79](#page-78-0) Changing records [42](#page-41-0) Character input [46](#page-45-0) CHGSYS command Granting authority [88](#page-87-0) CLNDDS command [97](#page-96-0) CLREZVIEW command [97](#page-96-0) Commands CHGSYS [88](#page-87-0) CLREZVIEW [97](#page-96-0) DSPPTSTS Display Partition Status [136](#page-135-0) EZCPYTOSCSV [72](#page-71-0) EZFIELD [50](#page-49-0) EZJOURNAL (EZJRN) [101](#page-100-0) EZLOAD [97](#page-96-0) EZSETUP [89](#page-88-0) EZTREE [71](#page-70-0) EZVIEW [17](#page-16-0) EZVIEWJRN [128](#page-127-0) EZVIEWMOD , [83](#page-82-0) GO EZVIEW [12](#page-11-0), [16](#page-15-0) LPRSETSYS Set System Info [136](#page-135-0) PRTAUDIT [95,](#page-94-0) [96](#page-95-0) Composite Fields [53](#page-52-0) Keys [135,](#page-134-0) [136](#page-135-0)

Contains operand [57](#page-56-0) Continuing the previous Easy View session [17](#page-16-0) Copying records or fields [45](#page-44-0) Copying user-defined fields [54](#page-53-0) \*CT operand [57](#page-56-0)

#### **D**

Database relations [71](#page-70-0) Database Views window [40](#page-39-0) Data model Authorities [77](#page-76-0) Changing the one in use [24](#page-23-0) Copying [82](#page-81-0) Creating [76](#page-75-0) Definition [74](#page-73-0) Deleting [76](#page-75-0) Description [85](#page-84-0) Editing [76](#page-75-0) List Inside Easy View [76](#page-75-0) Outside Easy View [83](#page-82-0) Selection [83](#page-82-0) Storing scan/replace criteria [81](#page-80-0) Temporary [52](#page-51-0) Data types [51](#page-50-0) DDS Field list [50](#page-49-0) Storage [97](#page-96-0) Decimal data error operator [57](#page-56-0) Default output queue [91](#page-90-0) Deleting Records [42](#page-41-0) User-defined fields [54](#page-53-0) Display modes [28](#page-27-0) Display Modes window [29](#page-28-0) Display Object Authority panel [70](#page-69-0) Display Object Description panel [70](#page-69-0) Dup key [43](#page-42-0)

#### **E**

Easy View Journal [100](#page-99-0) Easy View menu [16](#page-15-0) Easy View Setup menu [89](#page-88-0) EVPAUDT file format [94](#page-93-0) Examples Hexadecimal mode display [36](#page-35-0) Journaled file with views [101](#page-100-0) Logical scan criteria (AND/OR) [59](#page-58-0) Scanning journal entries [133](#page-132-0) Scanning with wild cards [57](#page-56-0) Specifying relationships between records and field [108](#page-107-0) EZFIELD Command [50](#page-49-0) Mode input [46](#page-45-0)

EZJOURNAL command EZJRN [101](#page-100-0) Starting [102](#page-101-0) Working with groups Adding a file [122](#page-121-0) Adding a group [125](#page-124-0) Changing a group description [123](#page-122-0) Displaying time and date stamps [127](#page-126-0) Removing a file [119](#page-118-0) Removing a group [126](#page-125-0) Working with files [103](#page-102-0) Working with views Adding a view [105](#page-104-0) Changing a view [112](#page-111-0) Deleting a view [113](#page-112-0) Editing a view [104](#page-103-0) Journaling a file [114](#page-113-0) Running a view [110](#page-109-0) Saving a view [111](#page-110-0) Specifying database fields [107](#page-106-0) Specifying journal entries to display [109](#page-108-0) Specifying journal fields [106](#page-105-0) Specifying relationships between records and field [108](#page-107-0) Stopping journaling [117](#page-116-0) EZLOAD command [97](#page-96-0) EZSCAN command [63](#page-62-0) EZSETUP command [89](#page-88-0) EZTREE command [71](#page-70-0) EZVIEWJRN command [128](#page-127-0) EZVIEWMOD command

#### **F**

Family tree [71](#page-70-0) Field # field [30](#page-29-0) Field length [135](#page-134-0), [136](#page-135-0) Field list [50](#page-49-0) Field/text locate field [30](#page-29-0) File family tree [71](#page-70-0) File selection panel [18](#page-17-0) Function key Help [21](#page-20-0) Prompts [21](#page-20-0)

#### **G**

Generating DDS [97](#page-96-0) Global default values [91](#page-90-0) GO EZSETUP command [89](#page-88-0) GO EZVIEW command [12](#page-11-0), [16](#page-15-0)

#### **H**

Help key [21](#page-20-0) Help text window [21](#page-20-0) Hexadecimal code Input [46](#page-45-0) Table [61](#page-60-0)

#### **I**

INQUIRY mode [20](#page-19-0)

#### **J**

Join rules [71](#page-70-0) Journal entries Display [100](#page-99-0) Select/omit [129](#page-128-0)

#### **K**

Key value Access [17](#page-16-0) Entry [26](#page-25-0) Window [26](#page-25-0)

#### **L**

Limitations [135](#page-134-0), [136](#page-135-0) Loading DDS [97](#page-96-0) Locks display [70](#page-69-0) Logical file relations [71](#page-70-0) Lowercase data entry [24](#page-23-0) Lower Limits field [26](#page-25-0)

#### **M**

Mass retrieval of DDS [97](#page-96-0) Member name display [24](#page-23-0) Mode field [20](#page-19-0) Model Maintenance Selection screen [76](#page-75-0) Model Selection screen [84](#page-83-0) Model Setup screen [77](#page-76-0) More keys [21](#page-20-0) Moving the display right and left Character mode [34](#page-33-0) Hexadecimal mode [36](#page-35-0) Spreadsheet mode [30](#page-29-0) Multiple file views [40](#page-39-0)

#### **O**

Object description [70](#page-69-0) Object lock [70](#page-69-0) Operational defaults [91](#page-90-0) Options window [42](#page-41-0)

#### **P**

Panels Display Journal Images [128](#page-127-0) Easy View a File [17](#page-16-0) Easy View Profile Tailoring [90](#page-89-0) Extended Scan [81](#page-80-0)

Extended Scan Parameters [58](#page-57-0) EZVIEW Operational Defaults [91](#page-90-0) File Field Reference [51](#page-50-0) Model Selection [84](#page-83-0) Select Files for EZVIEW [18](#page-17-0) Work with Files in Group [103](#page-102-0) Work with Journal Groups [102](#page-101-0) Work with Journal Views in File [104](#page-103-0) Pasting records or fields [45](#page-44-0) Physical file Relations [71](#page-70-0) Previously viewed files [22](#page-21-0) Print Ezview Audit Log panel [95](#page-94-0) Printing Audit report [95](#page-94-0) Field list [50](#page-49-0) Model description [78](#page-77-0) Record [42](#page-41-0) Profiles [90](#page-89-0) PRTAUDIT command [95,](#page-94-0) [96](#page-95-0)

#### **Q**

Quick Tour of Easy View [12](#page-11-0)

#### **R**

Record Access method [17](#page-16-0) Display modes [29](#page-28-0) Exporting to CSV Files [72](#page-71-0) Format Multiple [29](#page-28-0) Name display [24](#page-23-0) Maximum length [135](#page-134-0), [136](#page-135-0) Record Count field [20](#page-19-0) Record Length field [20](#page-19-0) Record number display [24](#page-23-0) Recursive calls Calls to Easy View within an Easy View session [135](#page-134-0) Relative record number entry [25](#page-24-0) Release level [70](#page-69-0) Replicating records [42](#page-41-0) Report Audit file [95](#page-94-0) Result cell definition [79](#page-78-0) Retrieving new DDS specifications [70](#page-69-0) Robot SCHEDULE scheduling Robot LPAR commands [136](#page-135-0) RRN field [25](#page-24-0) Run attributes [24](#page-23-0)

#### **S**

Saving a record image [45](#page-44-0) Scan Delete [60](#page-59-0) Exporting Scan Results [67](#page-66-0) Extended [58](#page-57-0) Multiple fields [59](#page-58-0) Null field [57](#page-56-0) Overview [56](#page-55-0) Replace [60](#page-59-0) Retrieving Saved Scan Definitions [66](#page-65-0) Saving Scan Definitions [65](#page-64-0) Single field [57](#page-56-0) Storing criteria [81](#page-80-0) **Screens** File Field Reference [82](#page-81-0) Model Maintenance Selection [76](#page-75-0) Model Setup [77](#page-76-0) Security Setup [88](#page-87-0) Select Files for EZVIEW panel [18](#page-17-0) Select/omit journal data [129](#page-128-0) Services menu [70](#page-69-0) Setup menu [89](#page-88-0) Shifting the display left and right Character mode [34](#page-33-0) Hexadecimal mode [36](#page-35-0) Spreadsheet mode [30](#page-29-0) Spreadsheet mode [30](#page-29-0) Starting key value [17](#page-16-0) Starting record number [17](#page-16-0) Storing DDS [97](#page-96-0) Subset selection [58](#page-57-0) Switching between views [40](#page-39-0)

#### **U**

Uppercase data entry [24](#page-23-0) User-defined fields Copying [54](#page-53-0) Creating [53](#page-52-0) Deleting [54](#page-53-0)

#### **V**

Verifying Record operations [43](#page-42-0) Scan and delete [61](#page-60-0) Scan and replace [61](#page-60-0) Viewing journaled files EZJOURNAL [101](#page-100-0)

#### **W**

Wild card character [57](#page-56-0) Window field [34](#page-33-0) Windows Add Files in Group [122](#page-121-0) Add Group [125](#page-124-0) Add View [105](#page-104-0) Change Group [123](#page-122-0) Confirm Delete [119](#page-118-0) Database Views [40](#page-39-0) Display Attributes [24](#page-23-0) Display Modes [29](#page-28-0) End Journaling [117](#page-116-0) Start Journaling [114](#page-113-0) Working with groups [123](#page-122-0) Working with views [105](#page-104-0) Work With Object Locks panel [70](#page-69-0)